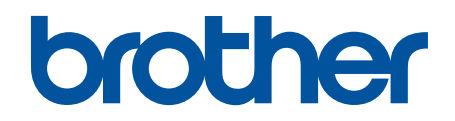

# 使用说明书 直接驱动式电脑之字缝缝纫机 直接驱动式电脑自动切线之字缝缝纫机

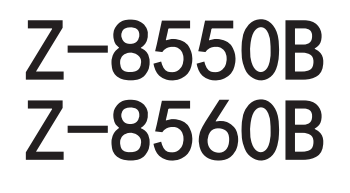

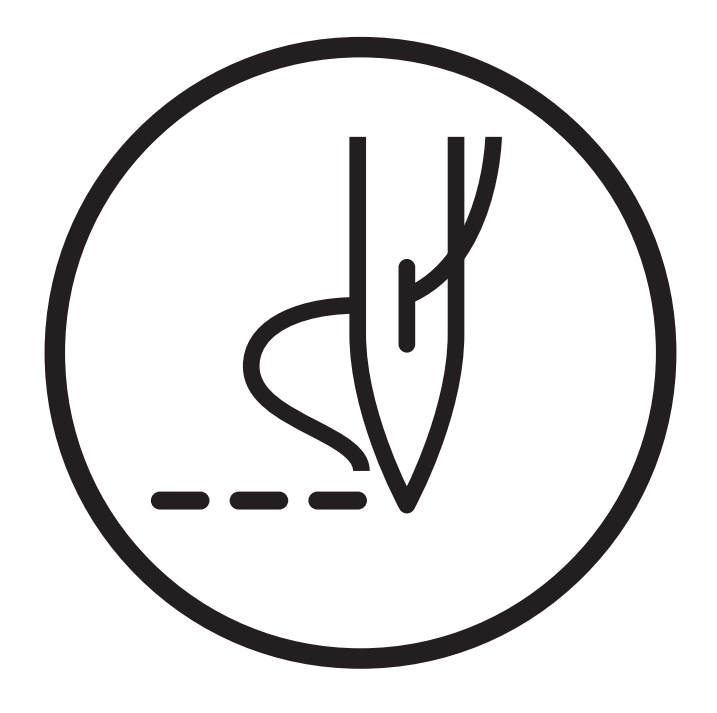

## 请协助我们一起创建更加丰富的环境

首先对您使用 Brother 产品表示衷心的感谢!

Brother 公司致力于关爱地球环境, 制定了"从产品开发到废弃, 关爱地球环境"的基本方针。 当地的公民在环境保护活动中也应该对当地社会、环境二方面尽每个人的微薄之力。

因此,希望您能配合这个计划,作为环境保护活动的一环,在平时处理废弃物的时候能多加注 意。

- 不用的包装材料,为了能再次回收利用,请交付给当地相关回收公司进行 处理。  $\mathbf{1}$
- 使用完的润滑油、请根据相关的法律和规定进行妥善处理。  $\overline{2}$
- 产品保养或修理需要更换零部件时,有不需要的电路板和电子零件,以及 产品废弃 3 时,请作为电子废弃物处理。

# 为了您的安全使用

非常感谢您购买兄弟牌工业缝纫机。在使用缝纫机之前,请仔细阅读"为了您的安全使用"和使用说明。

工业缝纫机因其特性方面的原因,我们需要在机针以及挑线杆等移动零部件的前面实施作业,因此,始终存在在这些 部位受伤的危险。请从熟练工/指导人员处接受关于安全作业必备知识以及操作方面的指导,在此基础上正确使用本 产品。

## ■安全相关标记及其含义

本使用说明书及产品所使用的标记和图案记号是为了您的安全而正确地使用产品,防止您及其他人受到危害和损害。 表示方法及含意如下。

#### 标记

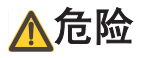

该内容表示如果忽视此标记而进行了错误的操作,必将导致死亡或重伤。

## 警告

该内容表示如果忽视此标记而进行了错误的操作,肯定会引起人员死亡或重伤。

## 注意

如果忽视此标记而进行错误的操作,有可能会引起人员受到轻微或中度的伤害。

#### 图案记号

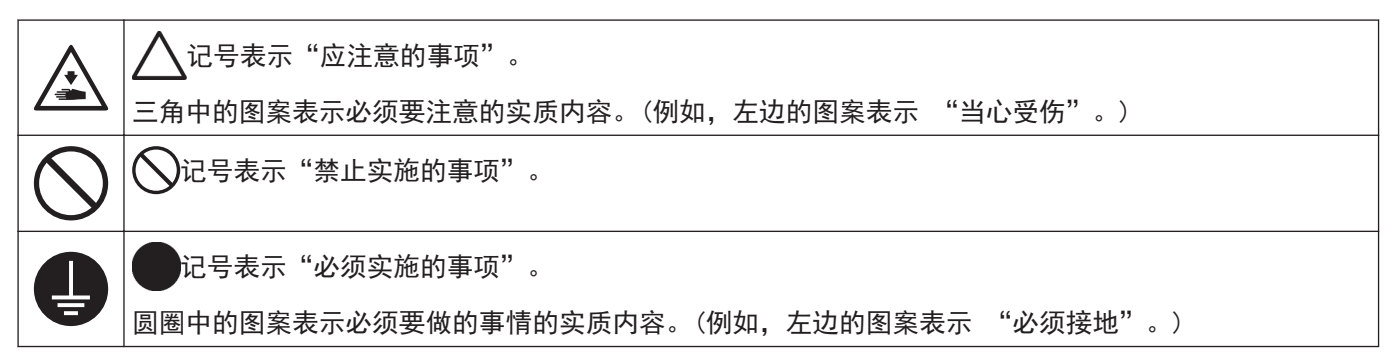

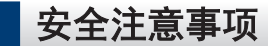

#### 使用时的注意事项

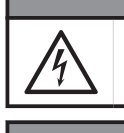

• 在关闭电源开关并将电源插头从插座上拔下后,至少等待 5 分钟,再打开控制箱盖。触摸带有高电压的 区域将会造成人员伤亡。

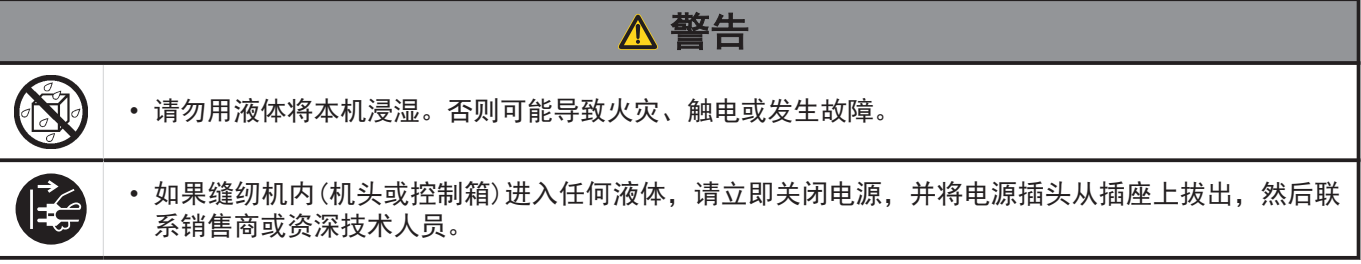

危险

#### 使用环境方面的注意事项

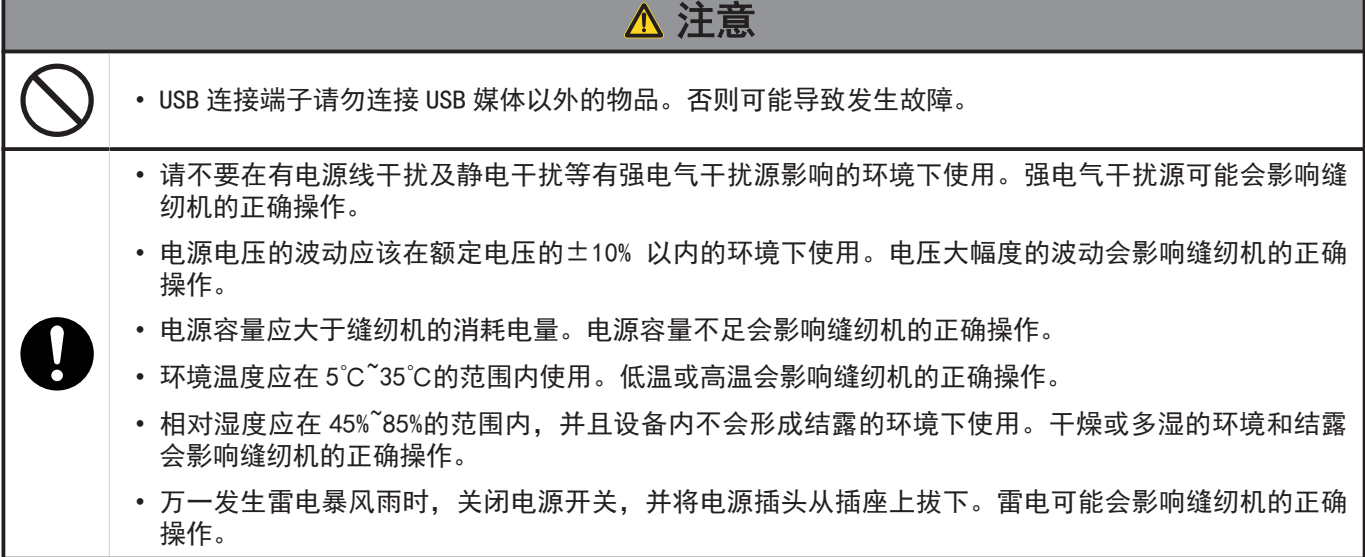

#### 安装时的注意事项

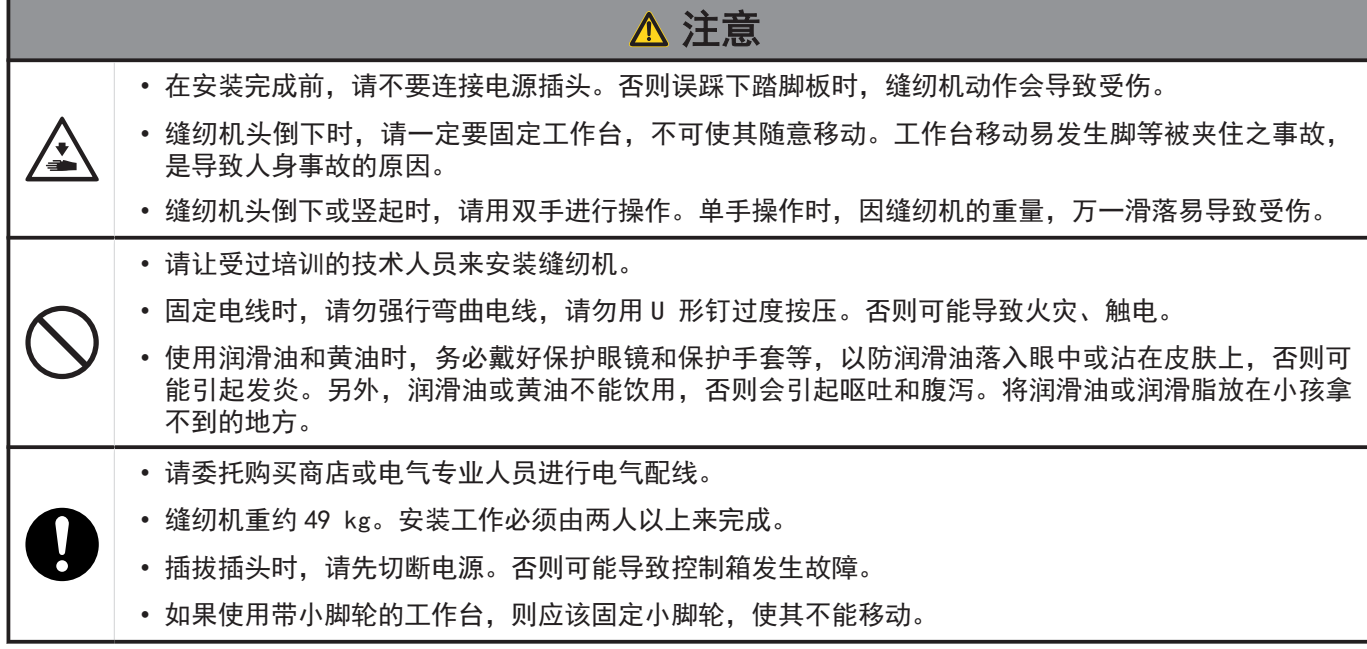

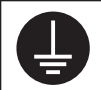

#### 缝纫时的注意事项

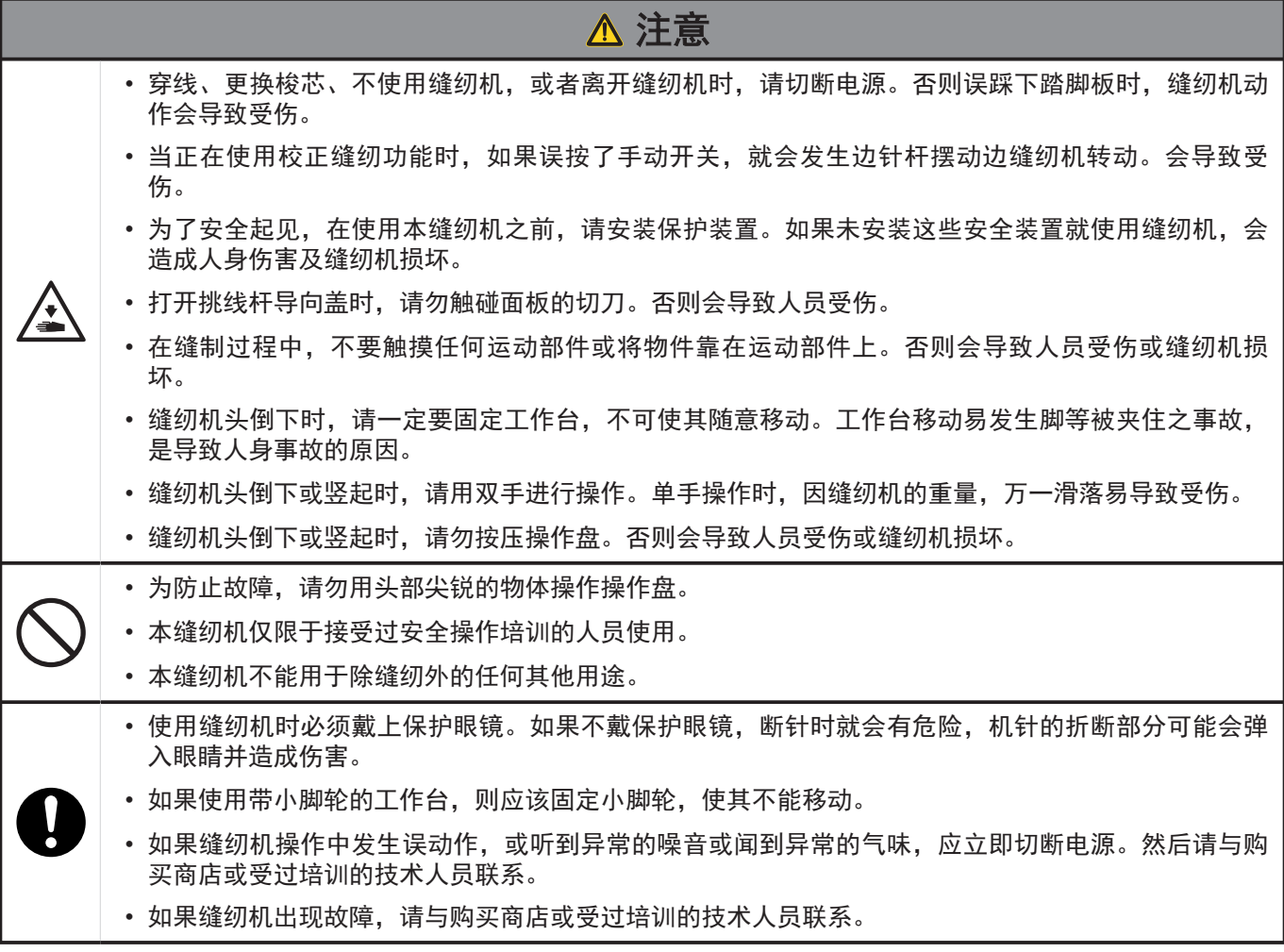

保养时的注意事项

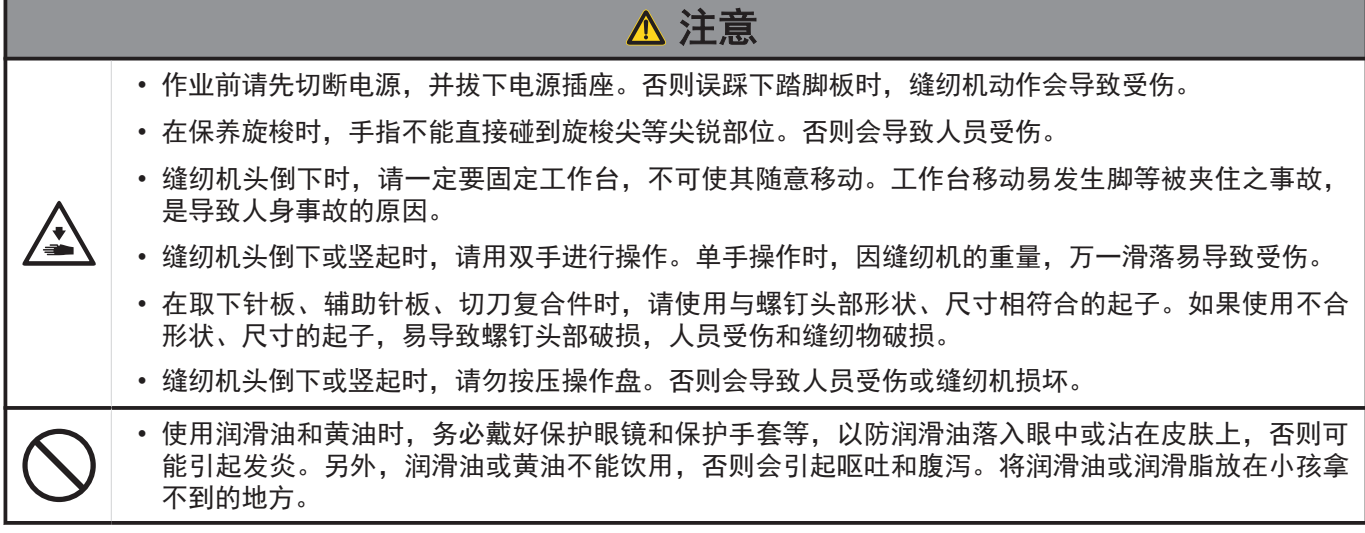

#### 维修保养和检查时的注意事项

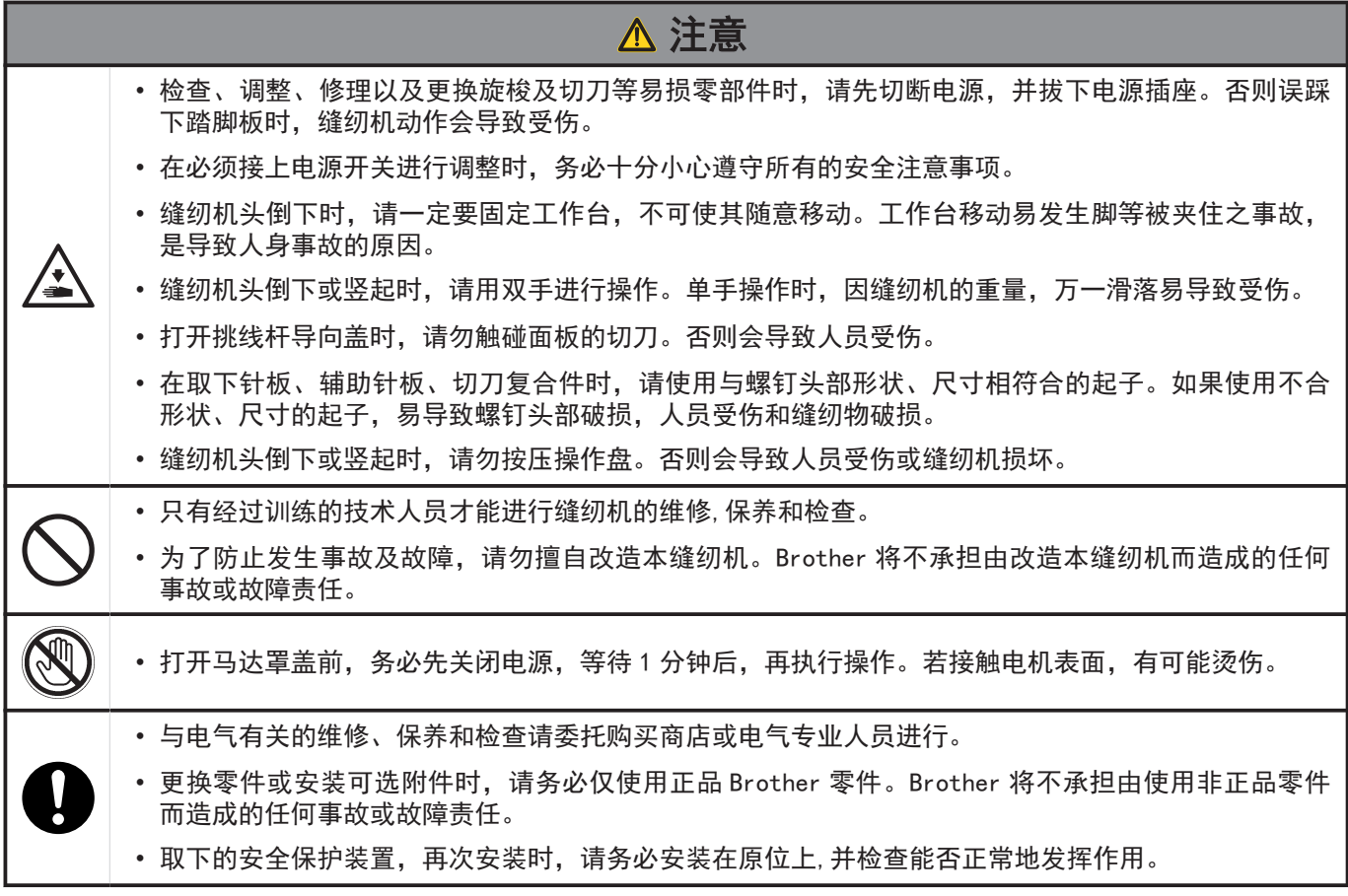

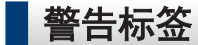

缝纫机上有下列警告标签。当使用缝纫机时,请遵守标签上的说明。如果标签脱落或模糊不清,请和购买商店联系。

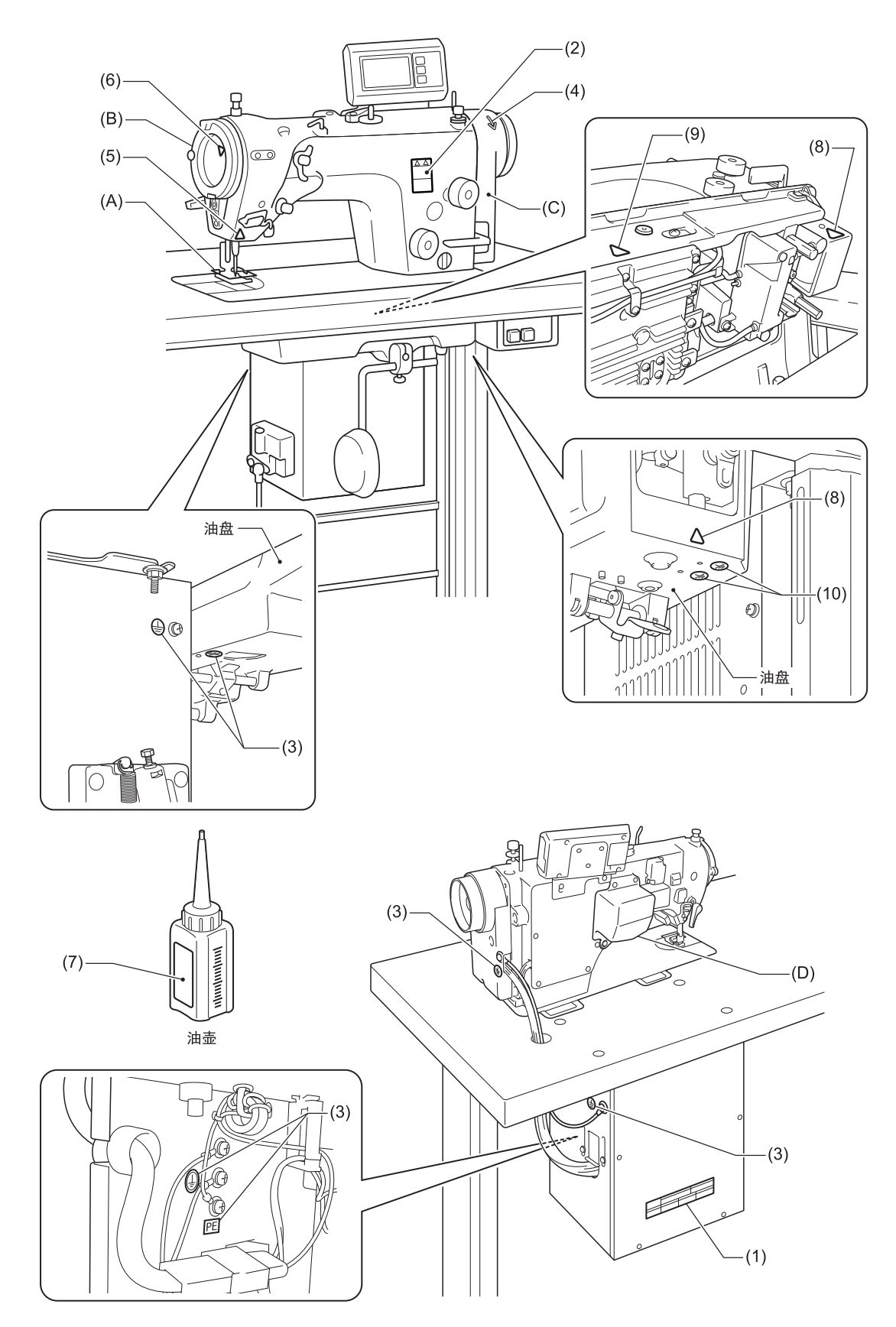

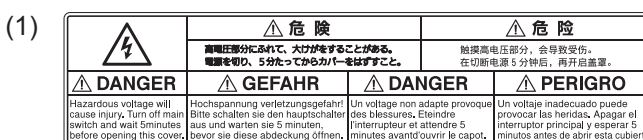

(2)

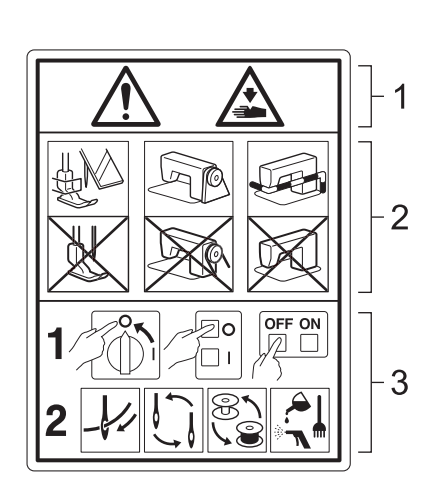

1 活动部位有可能造成工伤。

2 请在使用安全保护装置的基础上,进行缝纫操 作。 <sup>1</sup>

3 请在关闭电源后,再进行穿线,更换机针、梭 芯、剪线刀、钩梭等零件,以及实施清扫、调整等 作业。

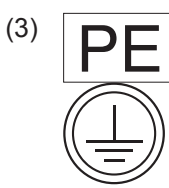

 必须接地。接驳地线不牢固时,可能造成触电或 误动作。

(4)  $\heartsuit$ 

表示转动方向

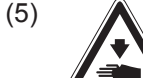

当正在使用校正缝纫功能时,如果误按了手动开 关,就会发生边针杆摆动边缝纫机转动。会导致受 伤。

- (6)
	-
	- 请注意挑线杆和切刀。若接触,有可能导致受伤。

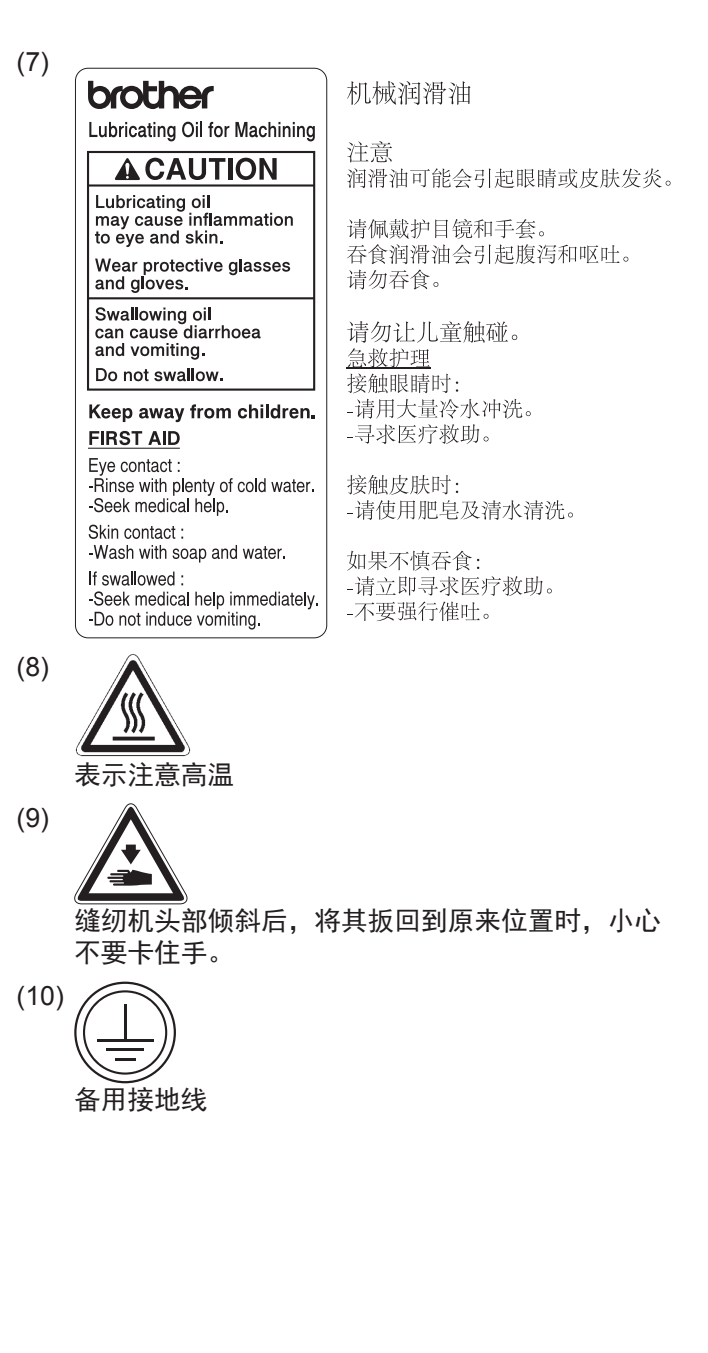

1 \* 安全保护装置: (A)护指器 (B)挑线杆导向盖 (C)马达罩盖 (D)针摆马达罩盖

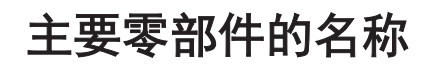

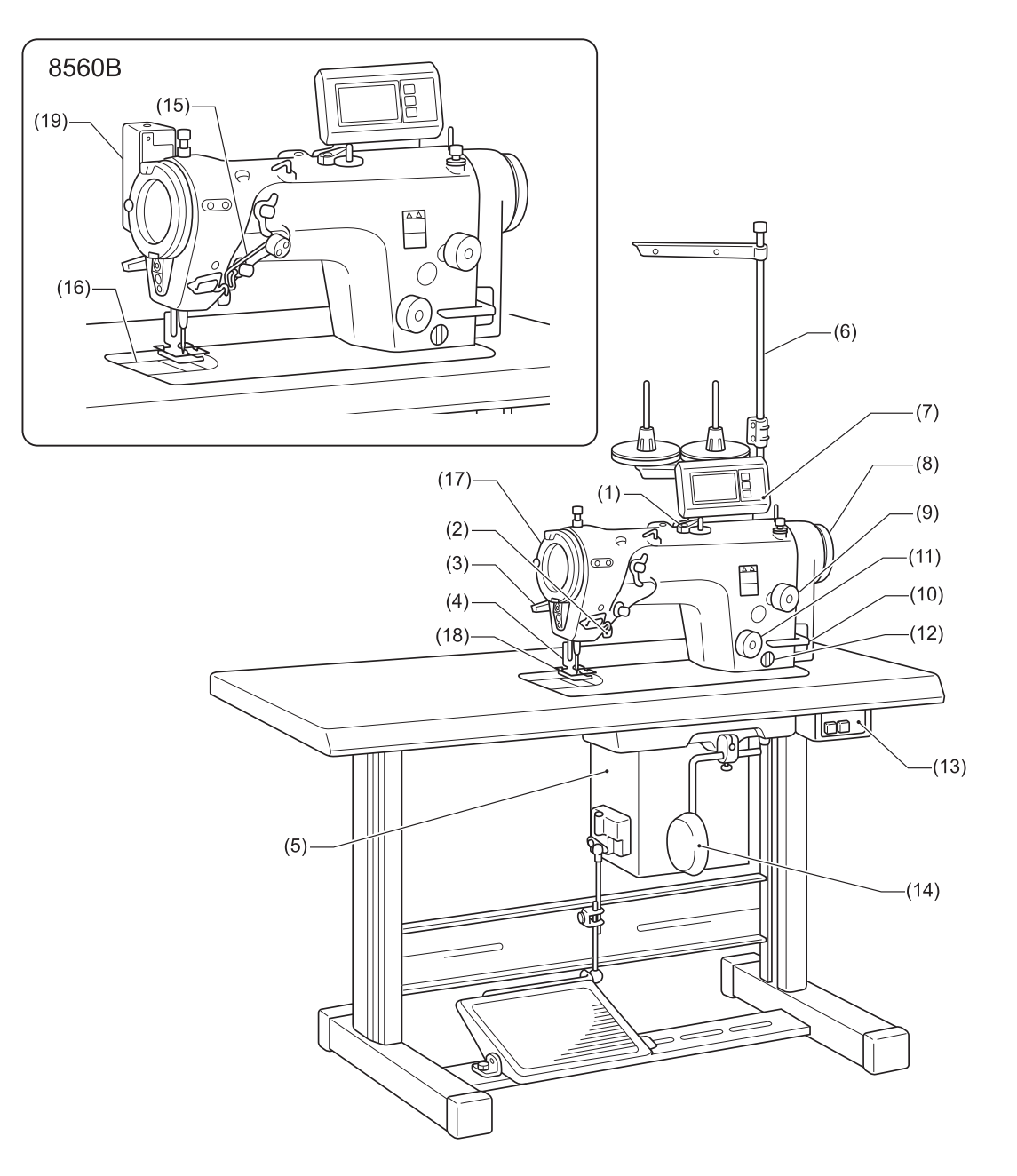

- (1) 梭芯绕线装置
- (2) 手动开关
- (3) 压脚扳手
- (4) 压脚
- (5) 控制箱
- (6) 线架
- (7) 操作盘
- (8) 缝纫机手轮
- (9) 针距旋纽
- (10) 倒缝扳手
- (11) 加固缝标盘旋钮
- (12) 油量计视窗
- (13) 电源开关
- (14) 膝控碰块
- (15) 面线放出装置(Z-8560B)
- (16) 切刀复合件(Z-8560B)
- (17) 挑线杆导向盖
- (18) 护指器
- (19) 扫线装置(Z-8560B)

# 缝纫机的规格

 $\overline{1}$ 

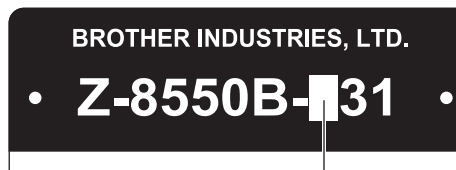

**BROTHER INDUSTRIES, LTD.**  $\cdot$  Z-8560B-131  $\bullet$ 

8550B 8560B 0  $|A|$   $|4$ 切线装置 - - ○ 面线放出装置 - - ○ 电磁反转· 缝纫密针装置<sup>2</sup> - ○ ○ 扫线装置 - - ○

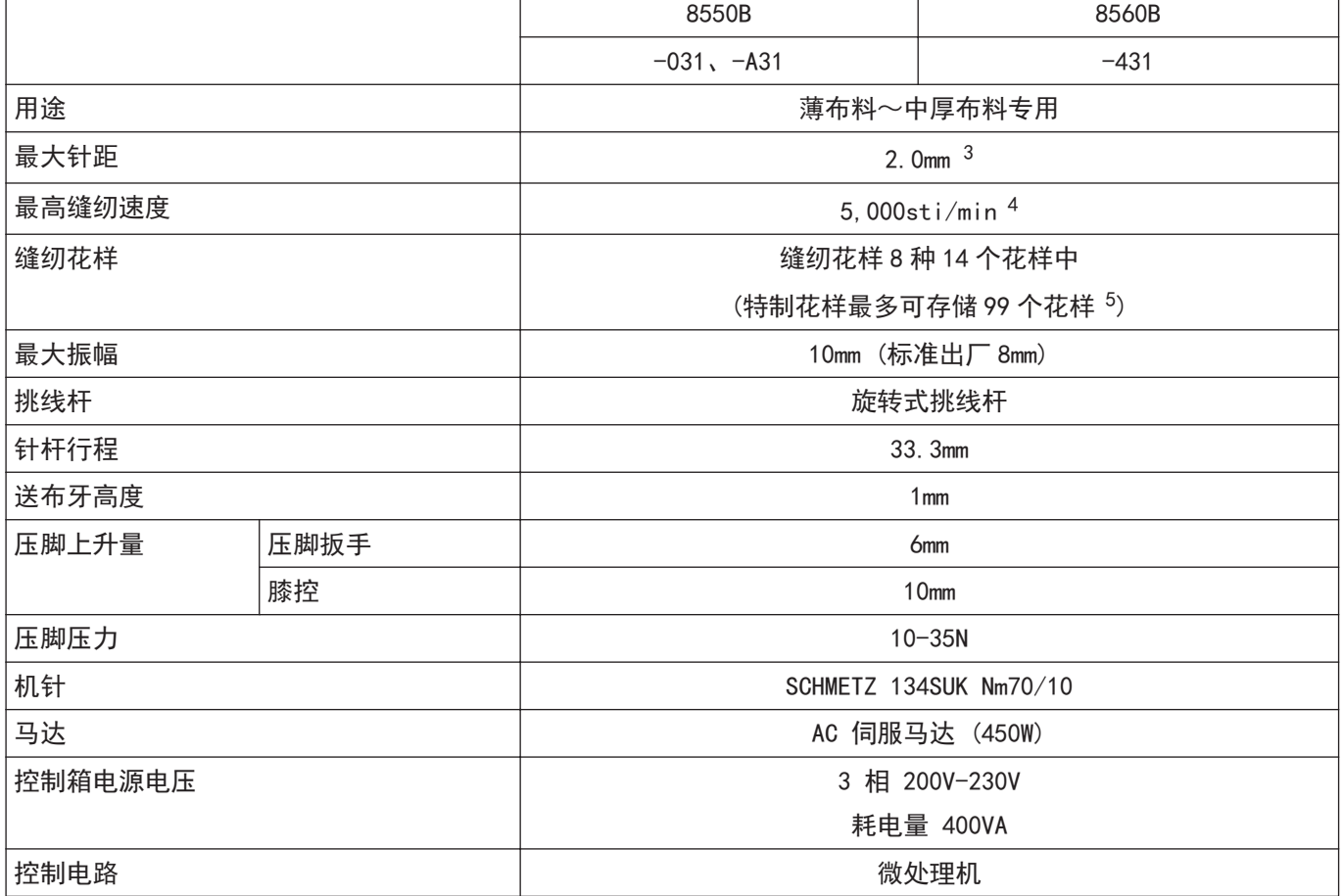

2 可进行密针缝和倒缝。

3 如果更换工模具零部件,变更最大送布量的设定,那么最大可以设定在 5mm。

4 最高缝纫速度在出厂时被设定在 4,000sti/min。如果要使用更高的速度时,请用储存开关进行设定。有关详情,请询问出售本产品的经销店。 此外,根据缝纫花样种类和振幅设定的不同,最高缝纫速度可能会受到限制。

5 1 个特制花样可存储 500 针以内,最多可存储 49,500 针,最多可存储 99 个花样。

# 目录

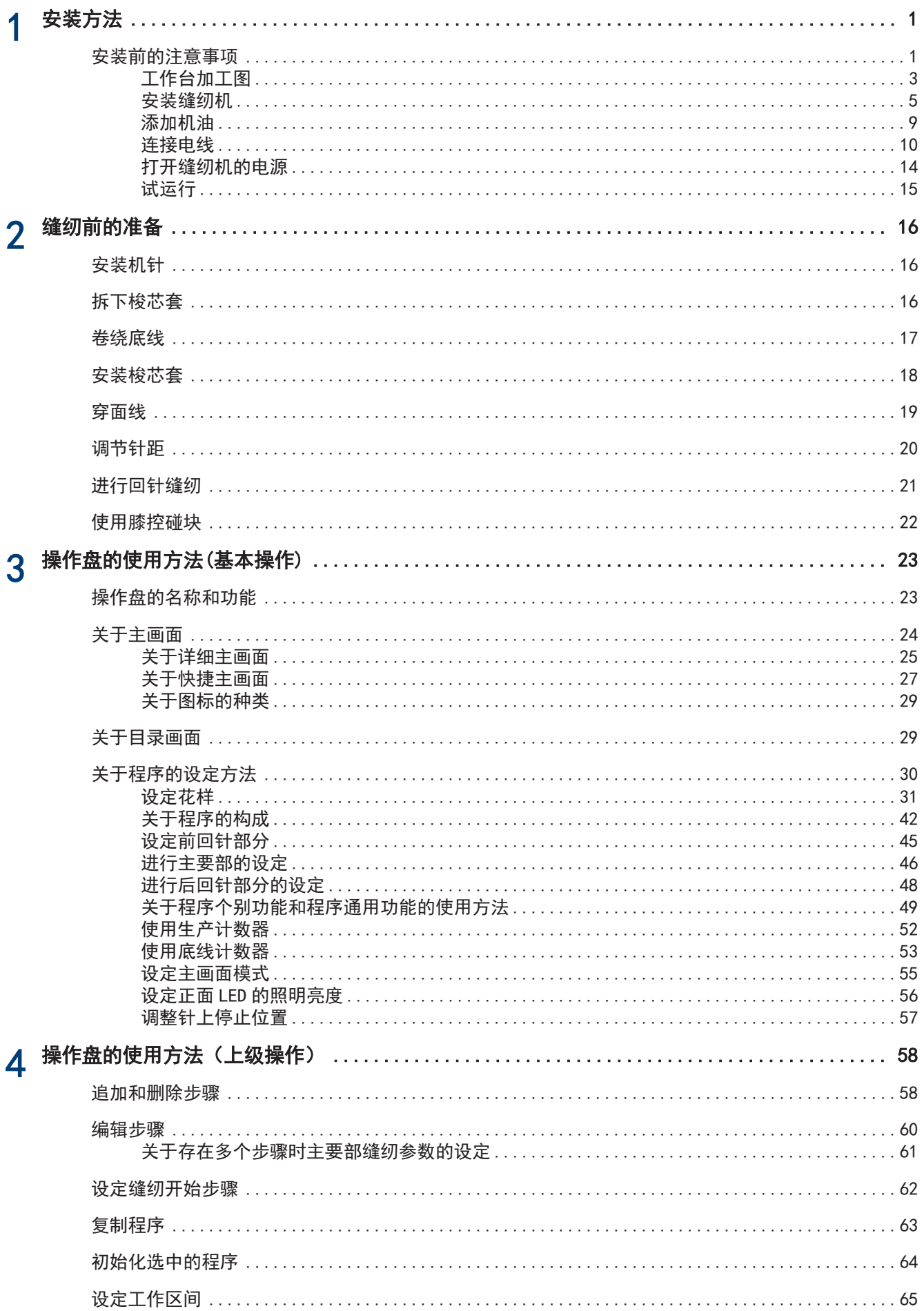

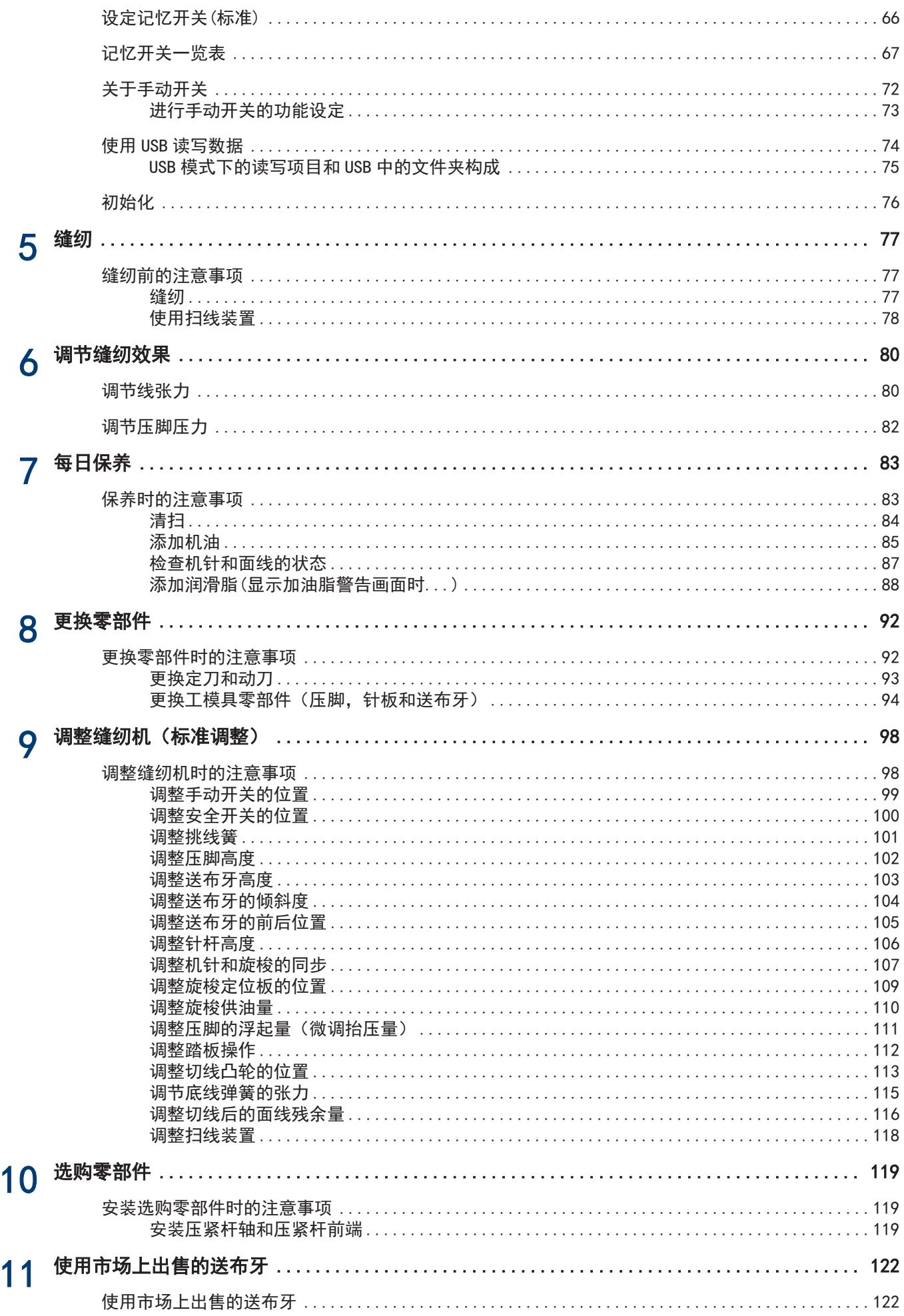

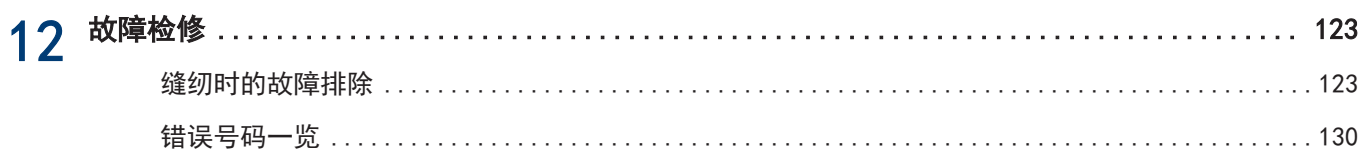

# <span id="page-13-0"></span>安装前的注意事项

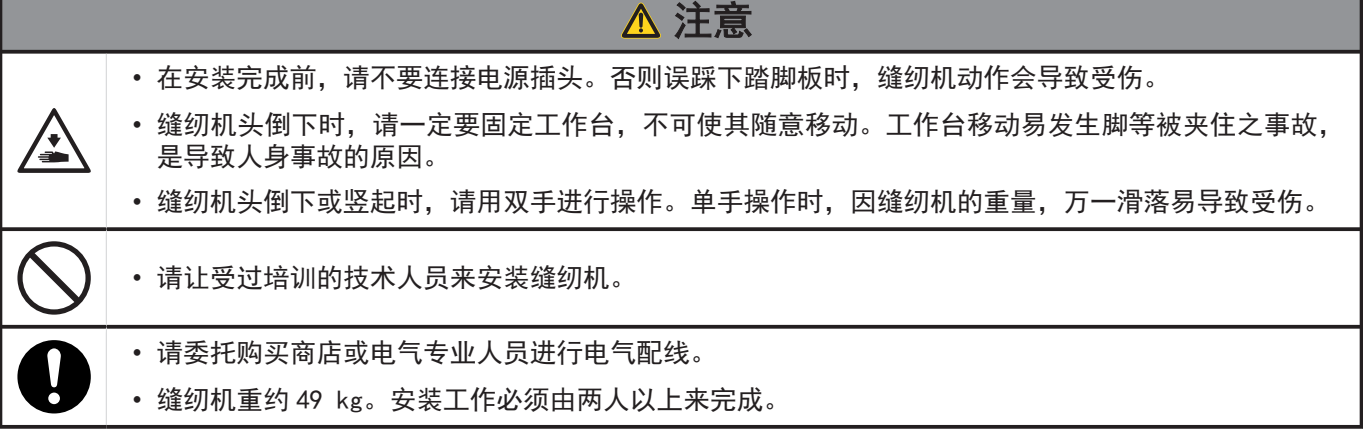

#### 关于缝纫机的安装位置

- 请勿将本机设置在电视机、收音机、无线电话等电器的旁边。否则 可能会对电视机、收音机、无线电话造成干扰。
- 请将本机设置在能够直接从 AC 插座获取电源的场所。如果使用延 长线缆,可能会造成操作故障。

• 如图所示,应由两人通过机臂和马达罩盖来搬运本机。 • 为防止手轮回转,也请将手扶在马达罩盖(A)部位。

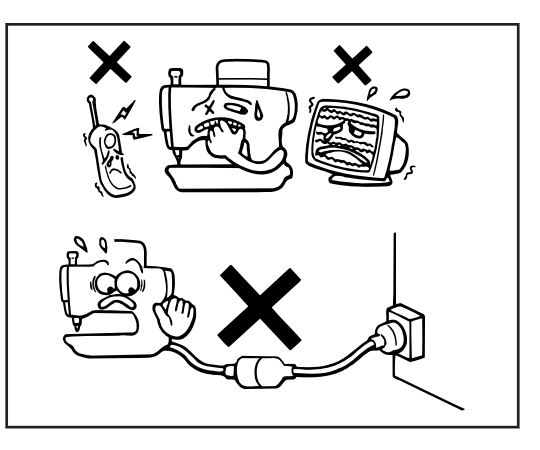

# $\subset$

#### 向后倾斜缝纫机头部

搬运缝纫机

- 用脚踏住(B)部分,不让台板移动,然后用双手推动机壳本体使缝 纫机头部后倾。
- 请勿将手扶在操作盘上。

• 请勿将手扶在操作盘上。

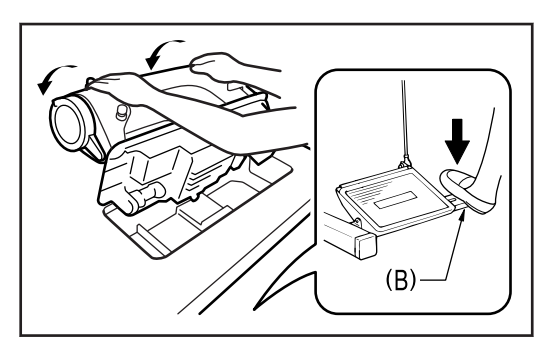

**1** 安装方法

#### 缝纫机的竖起方法

- 1. 清除台板开孔附近的所有工具等物件。
- 2. 用双手扶住机壳本体,同时缓缓地将机头竖起。
- 请勿将手扶在操作盘上。

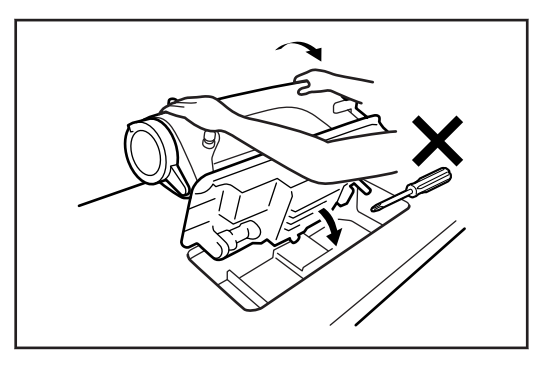

## <span id="page-15-0"></span>工作台加工图

- 工作台的厚度应达 40mm, 能够承受缝纫机的重量和缝纫机的震动。
- 请在如图所示位置上钻孔。
- 请根据您自己的喜爱来选择使用方便的台板类型。

#### 标准型

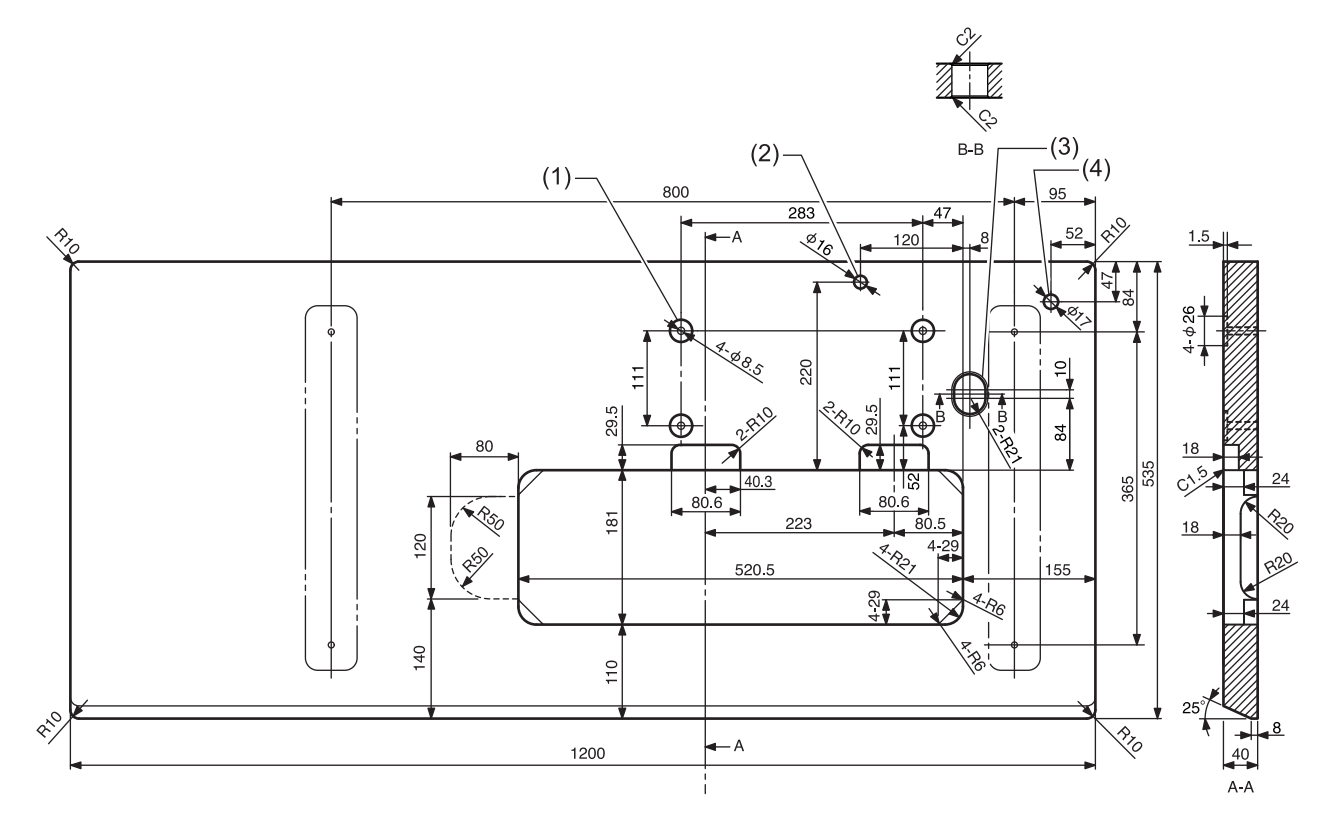

- (1) 控制箱安装孔
- (2) 机头撑杆孔
- (3) 线缆孔
- (4) 线架孔

**1**

安装方法

#### 宽幅型

缝纫机面前侧的前后尺寸较大。

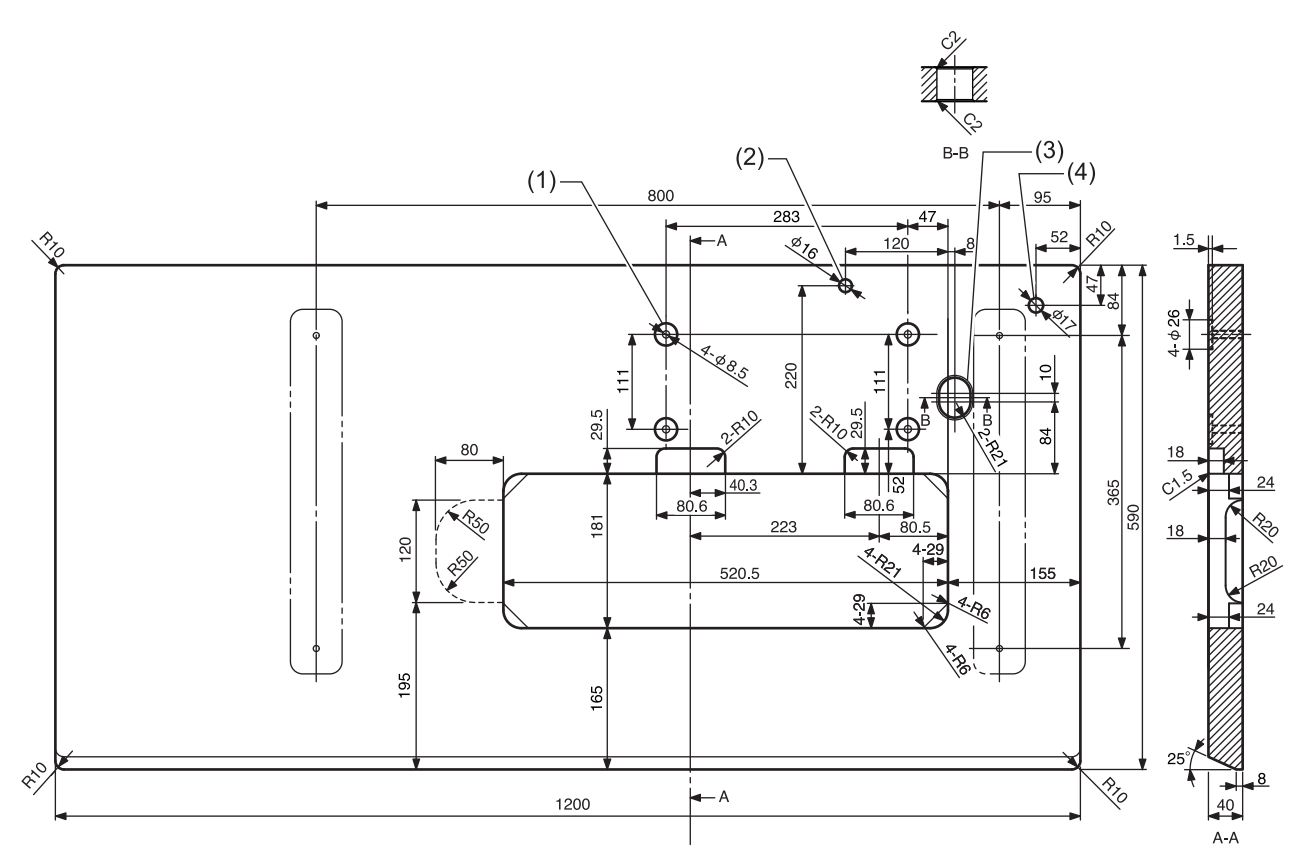

- (1) 控制箱安装孔
- (2) 机头撑杆孔
- (3) 线缆孔
- (4) 线架孔

## <span id="page-17-0"></span>安装缝纫机

#### **1** 安装控制箱和连杆。

- (1) 控制箱
- (2) 螺栓 [4 个]
- (3) 螺母 [4 个]
- (4) 弹簧垫圈 [4 个]
- (5) 垫圈 [4 个]
- (6) 连杆
- (7) 螺母

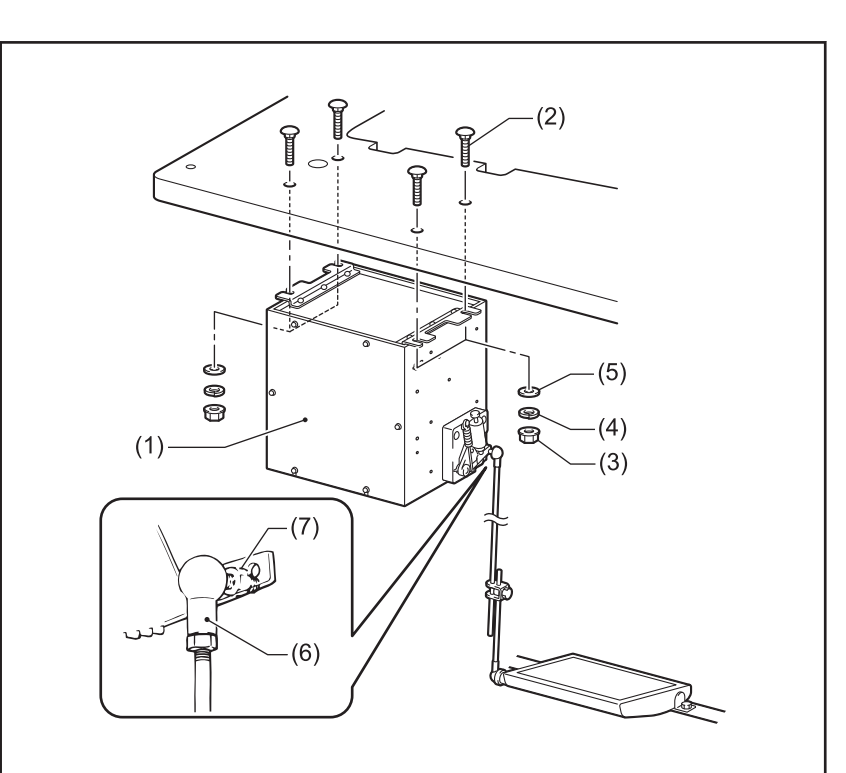

# 2 安装电源开关。

- (1) 电源开关
- (2) 木螺钉 [2 个]
- (3) U 形卡钉 [5 个]
- (4) 电源线

 $\mathscr{D}$ 请根据电源插座的位置来固定电源 线。

- **3** 安装油盘。
	- (1) 头部防震垫 [4 个]
	- (2) 油盘
	- (3) 电线

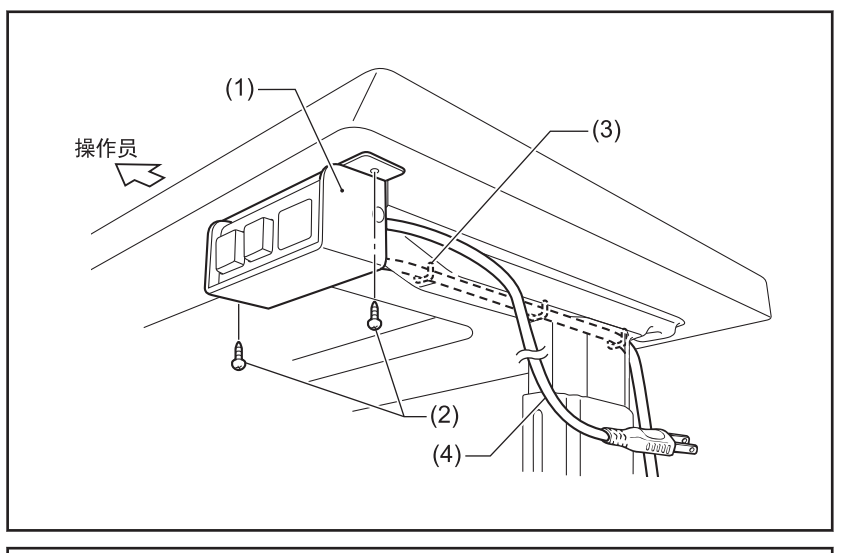

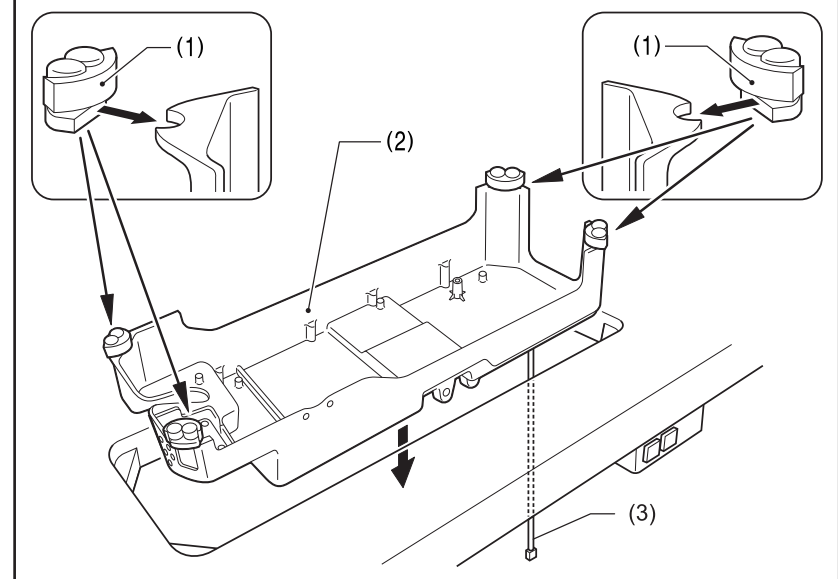

**1**

安装方法

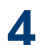

- 4 安装机头铰链套和抬压杠杆。
	- (1) 机头铰链套 [2 个]
	- (2) 钉 [4 个]
	- (3) 膝控提升顶杆

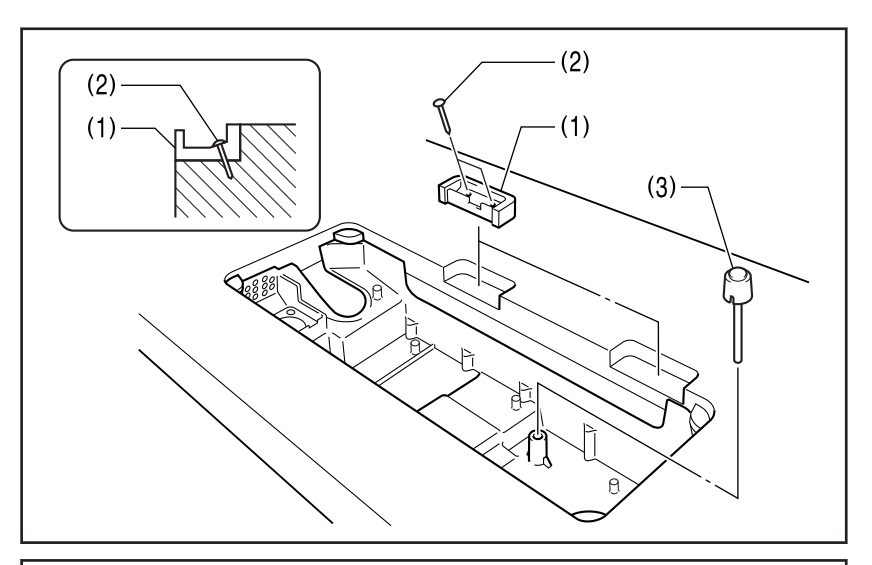

- 5 安装缝纫机头部。
	- (1) 机头铰链 [2 个]
	- (2) 缝纫机头部
	- (3) 机头撑杆

# 注意

将机头撑杆牢固地插入工作台上孔的深 处。如果未插入到深处,则放倒缝纫机头 部时会因不够稳定而发生危险。

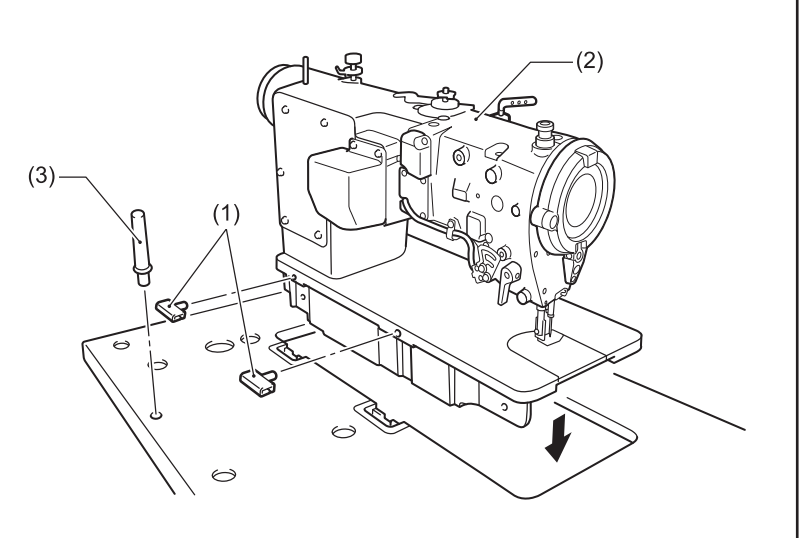

- **6** 安装操作盘。
	- (1) 操作盘
	- (2) 螺钉 [2 个] (使用侧板的螺钉)

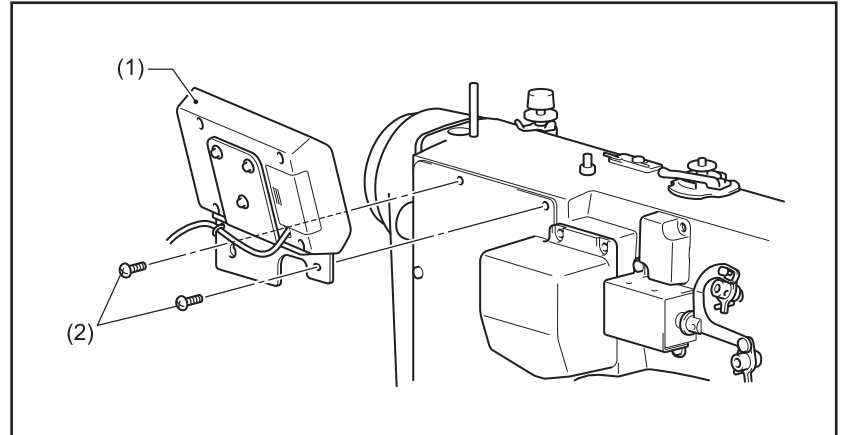

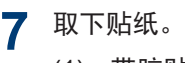

(1) 带胶贴片

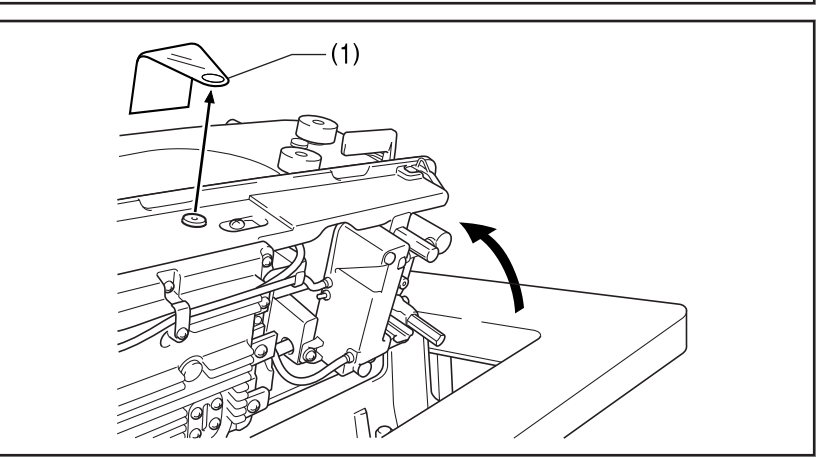

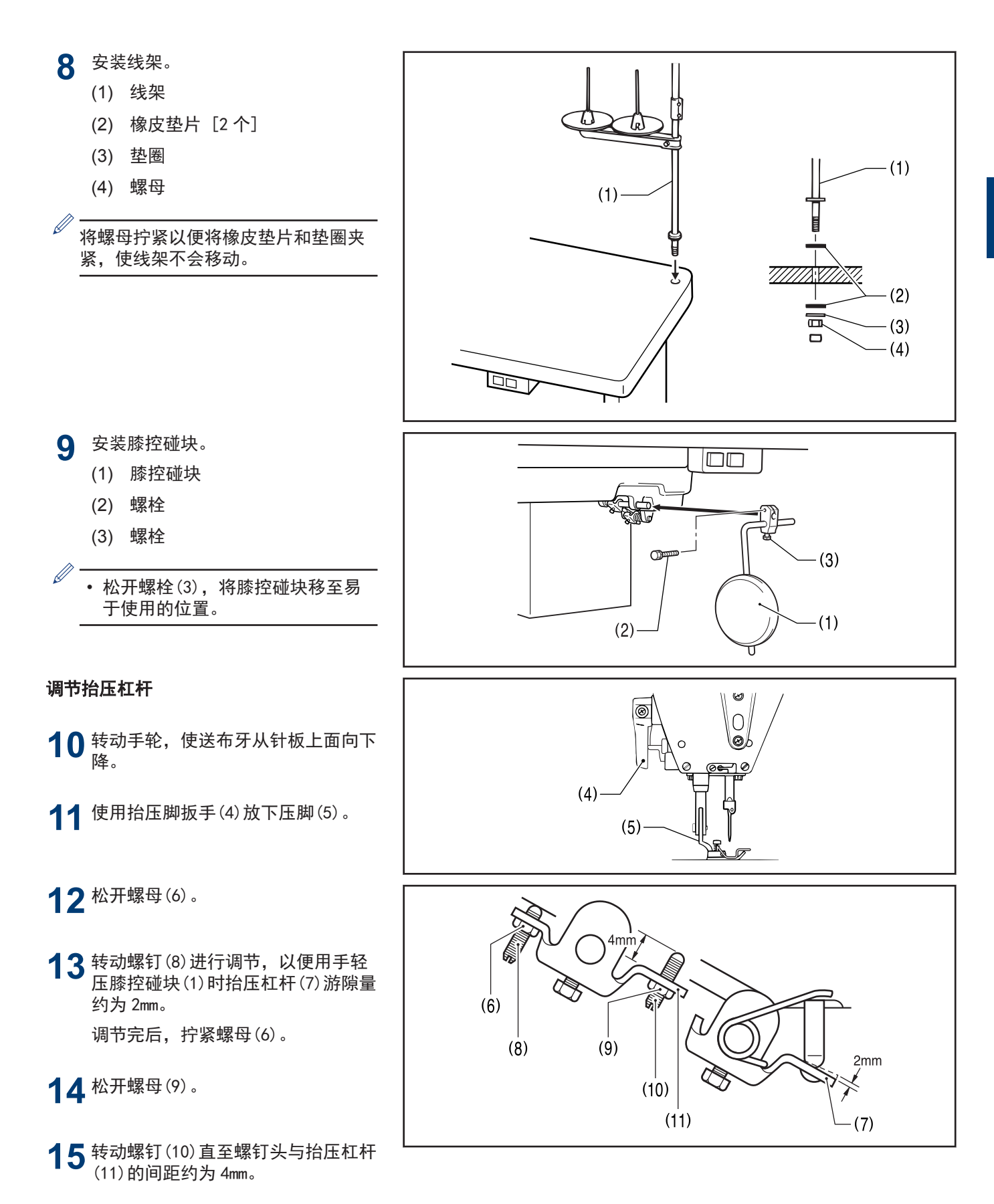

安装方法

**1**

16 膝控碰块(1)被压至极限时,转动螺<br>钉(10)进行调节,使压脚(5)与针板 间的距离在 10mm 以内。

17 调节完后, 拧紧螺母(9)。

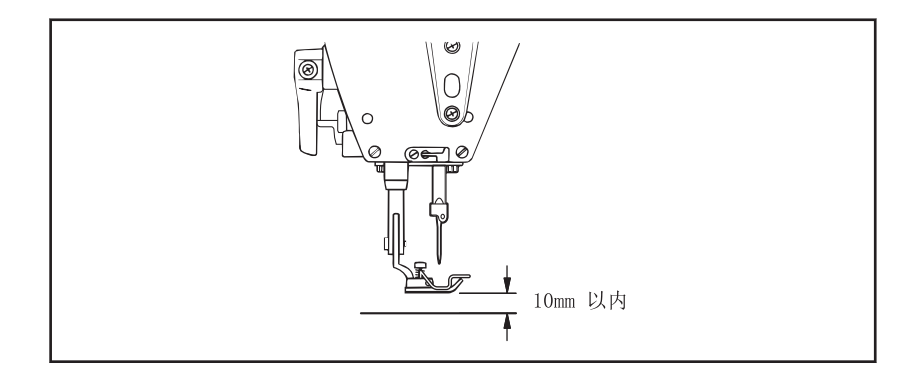

## <span id="page-21-0"></span>添加机油

第一次使用缝纫机或长时间未使用缝纫机时,必须要补充机油。

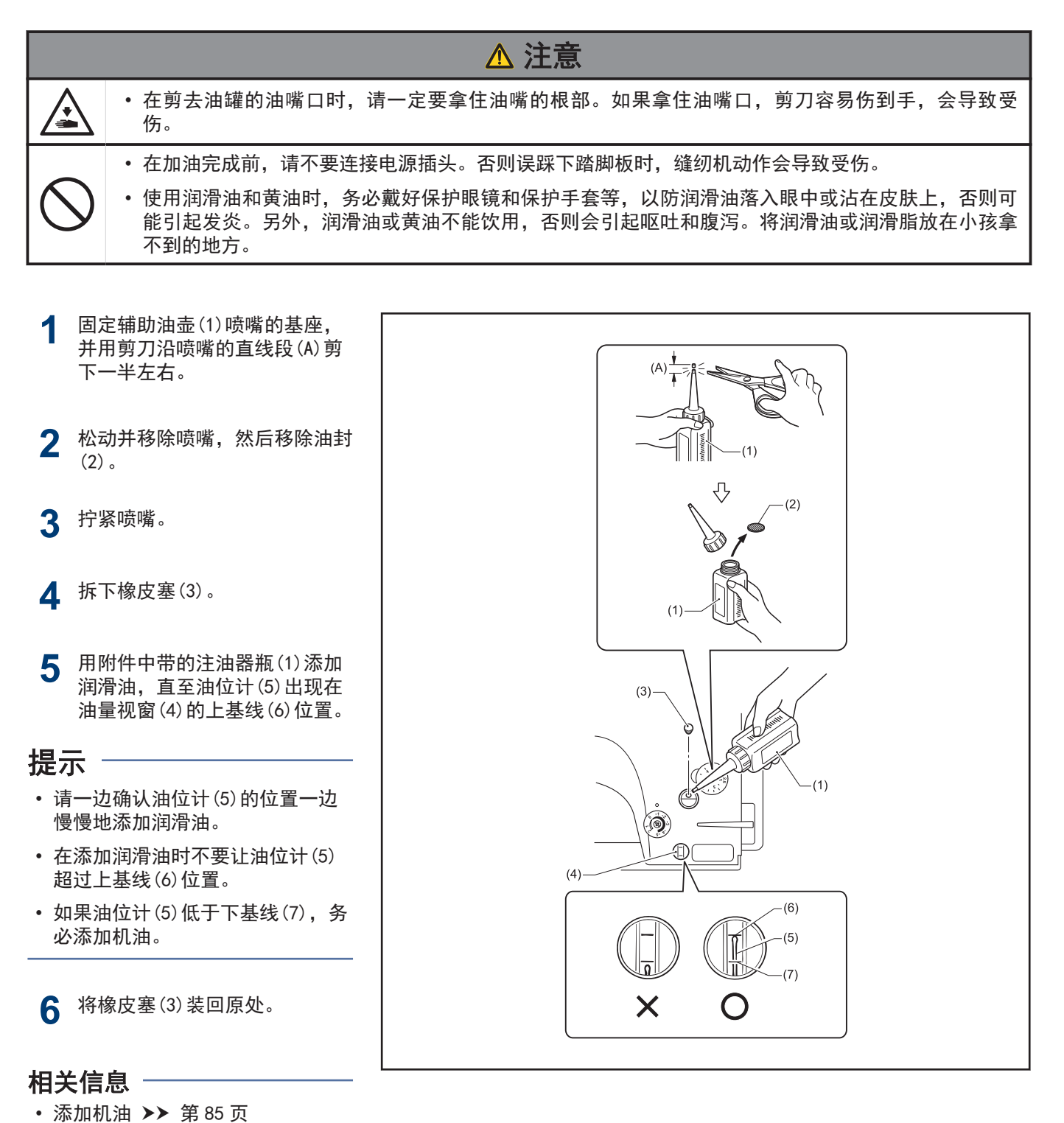

安装方法

**1**

## <span id="page-22-0"></span>主连接电线

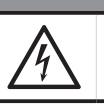

危险 • 在关闭电源开关并将电源插头从插座上拔下后,至少等待 5 分钟,再打开控制箱盖。触摸带有高电压的 区域将会造成人员伤亡。

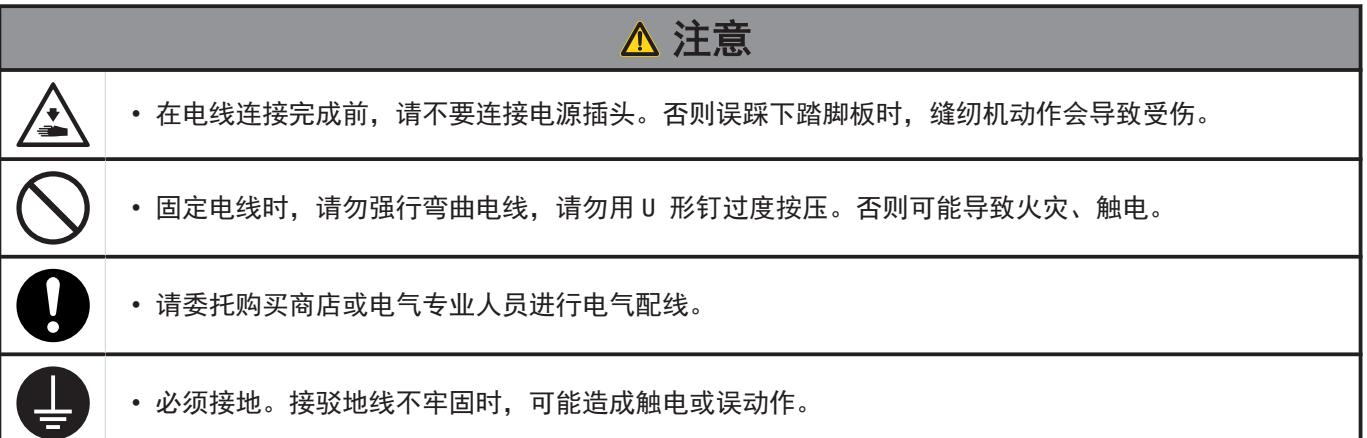

#### 打开控制箱盖

- **1** 带垫圈的螺钉[6 个] (1)的上面 4 个拆下,下面 2 个旋松。
	- (1) 螺钉带垫圈 [6 个]
	- (2) 控制箱盖

**2** 打开控制箱盖。

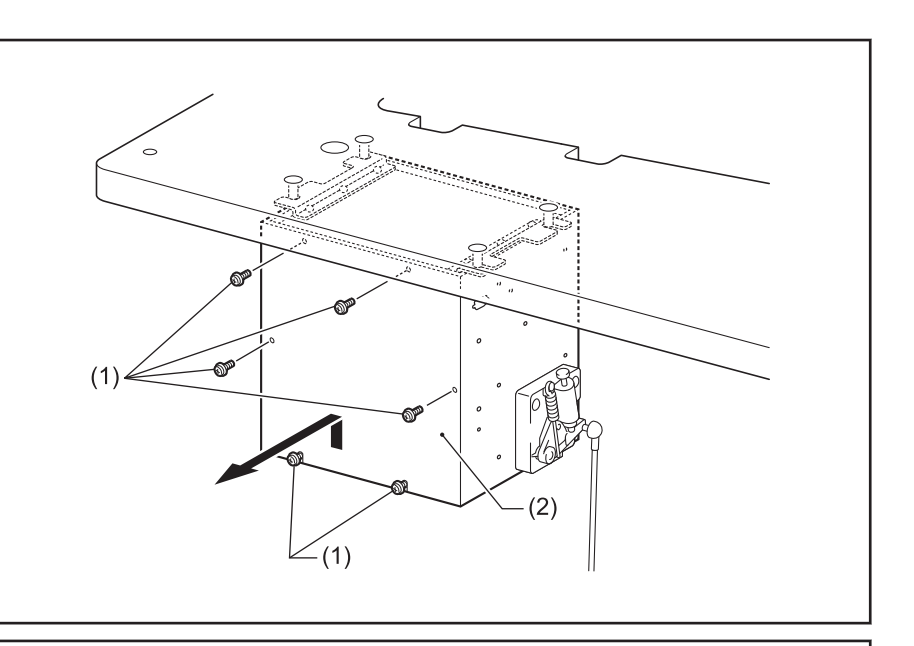

#### 连接电线

- 3 按下钩爪(2),拆下扎带(1)。
	- (1) 固定线夹
	- (2) 翼爪

**4** 用扎带(1)固定电线。

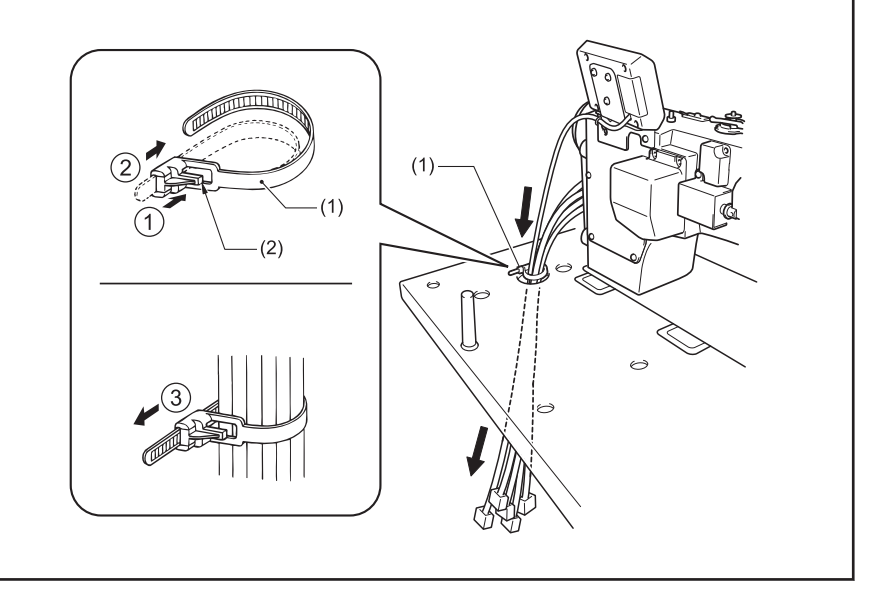

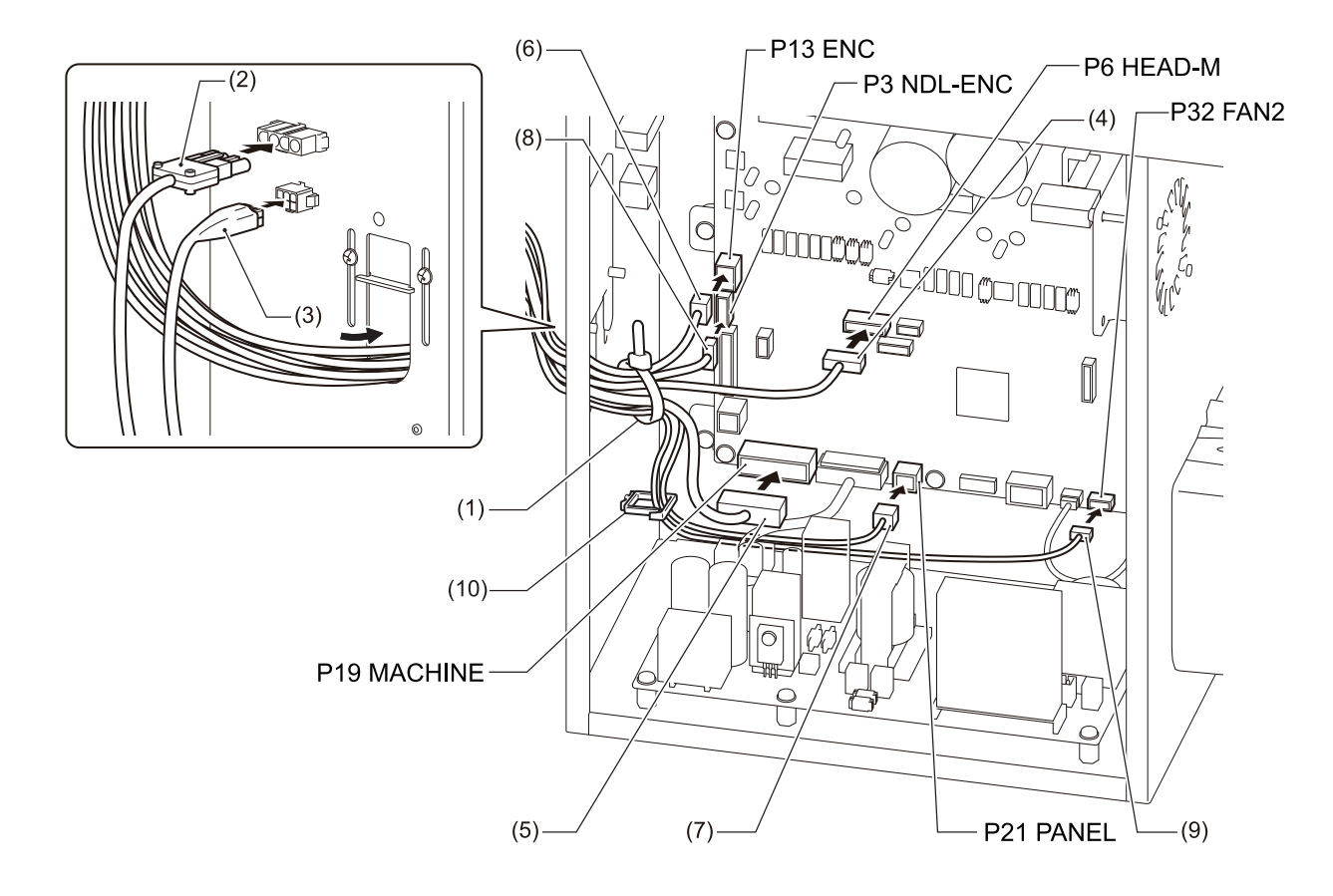

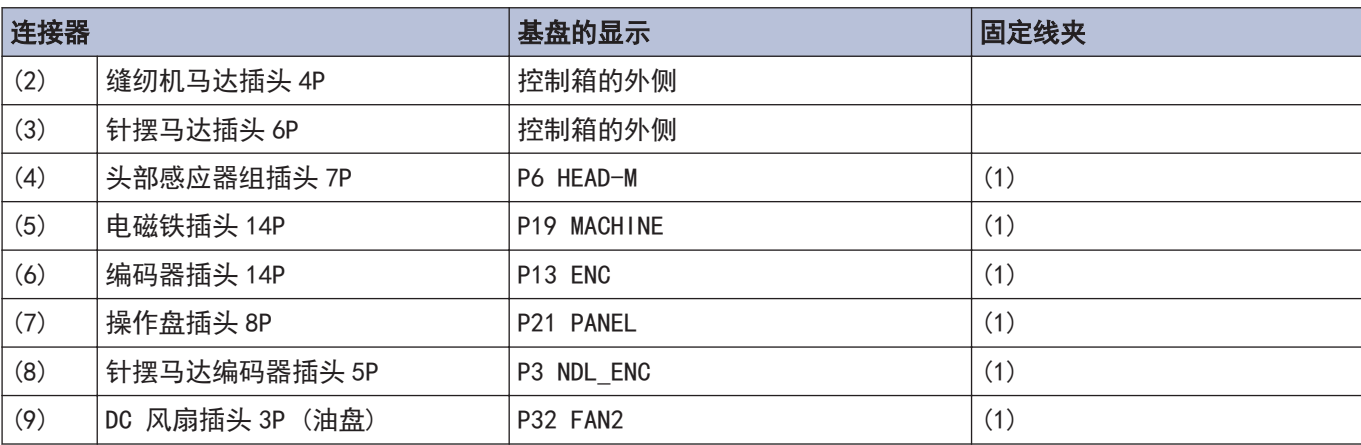

#### 关闭电线压板

**6** 在控制箱内电线不能被拉紧的程 度,在控制箱的外侧电线尽可能 松驰些。

**7** 关闭电线压板(1)。

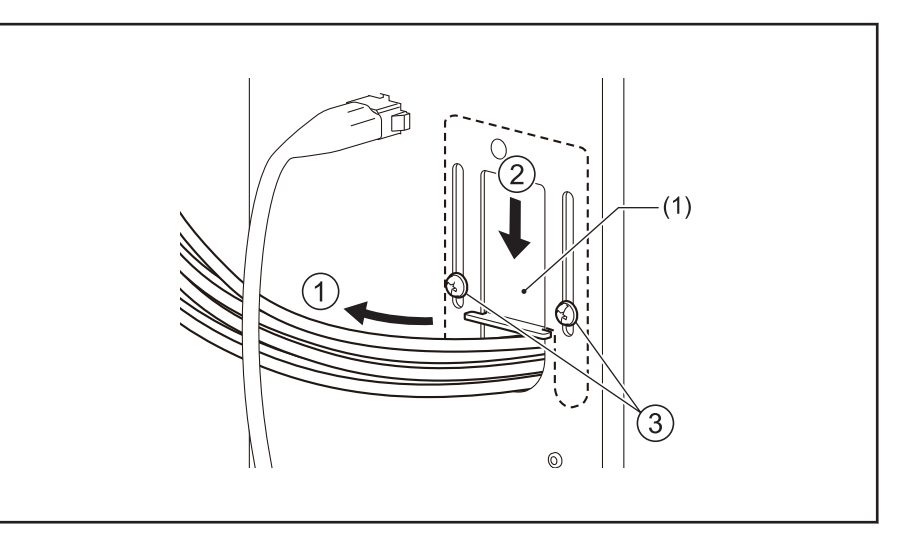

## 提示

如果电线压板(1)不完全关闭的话,灰尘进到控制箱内,会成为故障的原因。

#### 电源线

- **8** 连接电源线。
	- 1. 在电源线(1)上安装合适的 插头。
	- 2. 将电源插头连接到接地好的 AC 插座上。
	- (2) 接地线(绿/黄线)
	- (3) 3 针电源线

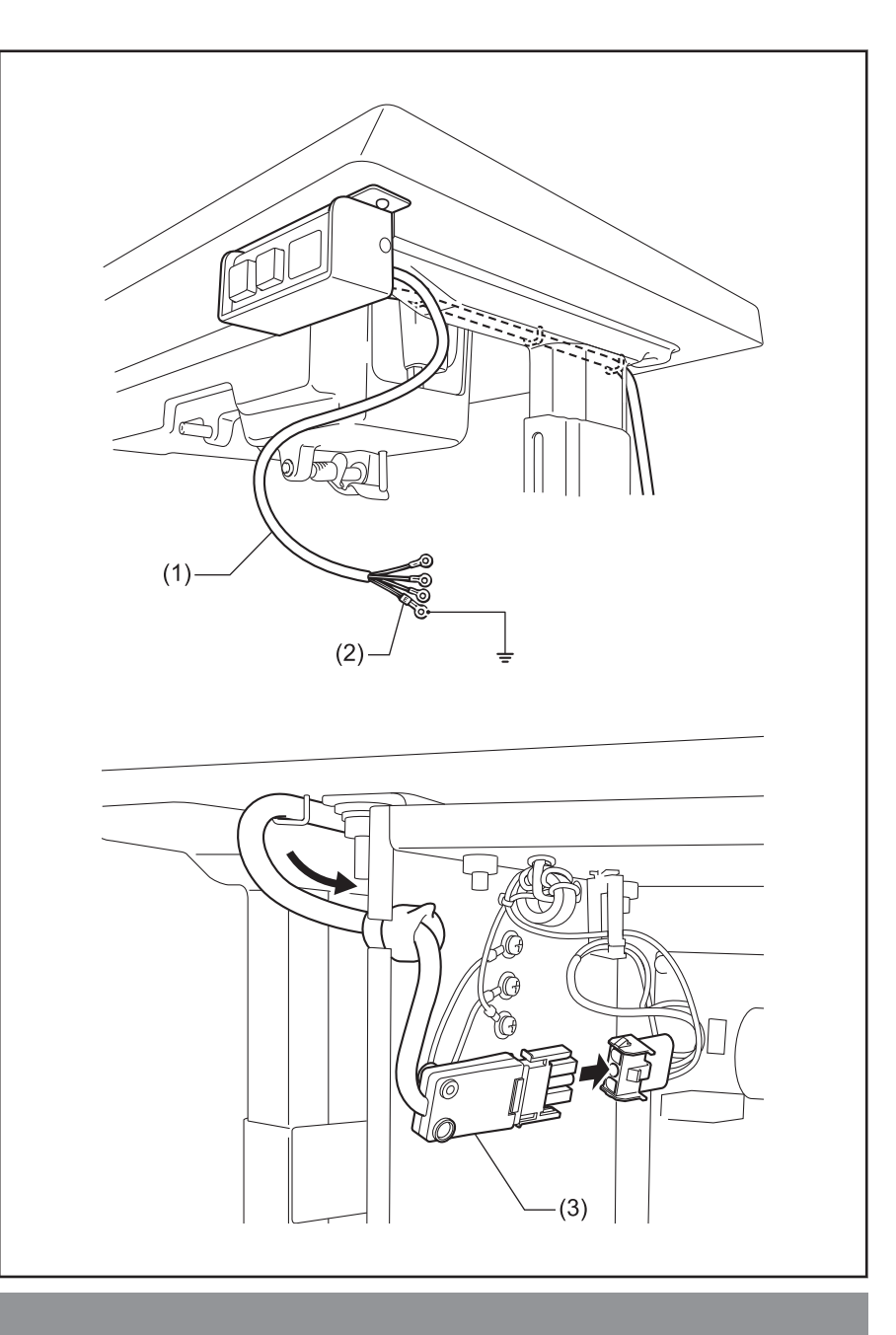

# 注意

请勿使用延长线。否则可能会影响缝纫机的正确操作。

#### 关闭罩盖

- **9** 拧紧带垫圈的螺钉(1)。
	- (1) 螺钉带垫圈 [6 个]
	- (2) 控制箱盖

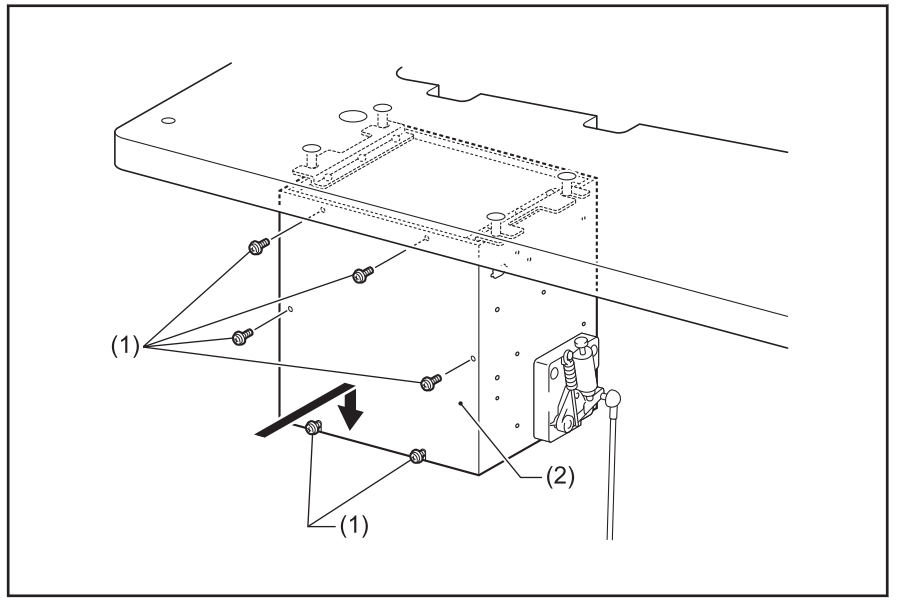

#### 接地线

## **10** 连接接地线。

- (1) 地线
- (2) 螺钉带垫圈 [2 个]
- (3) 接地标志[2 个]
- (4) 油盘

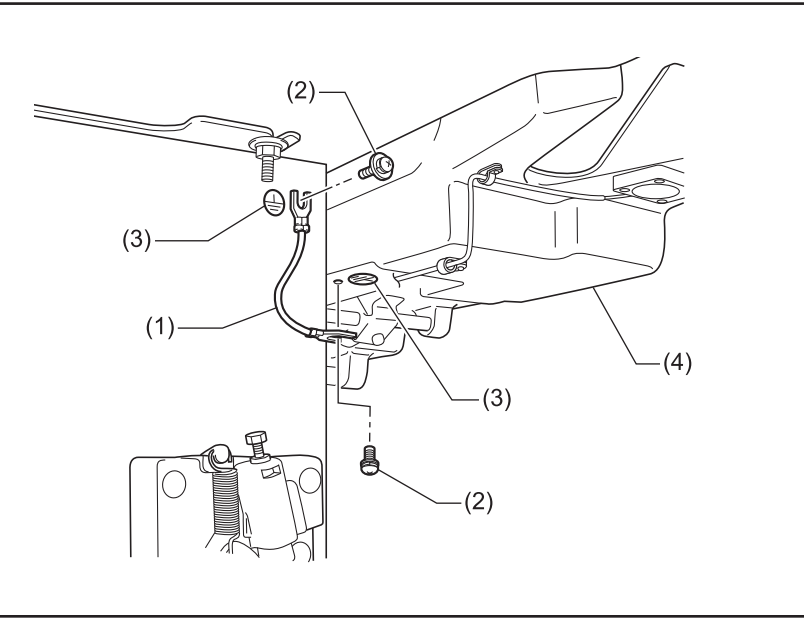

**1**

安装方法

## <span id="page-26-0"></span>打开缝纫机的电源

- 在打开电源时,请将您的脚离开脚踏板。
- 根据打开电源时针杆位置的不同,操作也不一样。

**1** 打开电源开关(ON) (1)。

电源指示灯(2)亮灯。

蜂鸣器约鸣响 1 秒钟后,针杆将左右移动进行定 位,成为可以缝纫的状态。

操作盘的显示部(3)将按照图中的顺序变化。(在此 期间,针杆将左右移动进行定位,成为可以缝纫的 状态。)

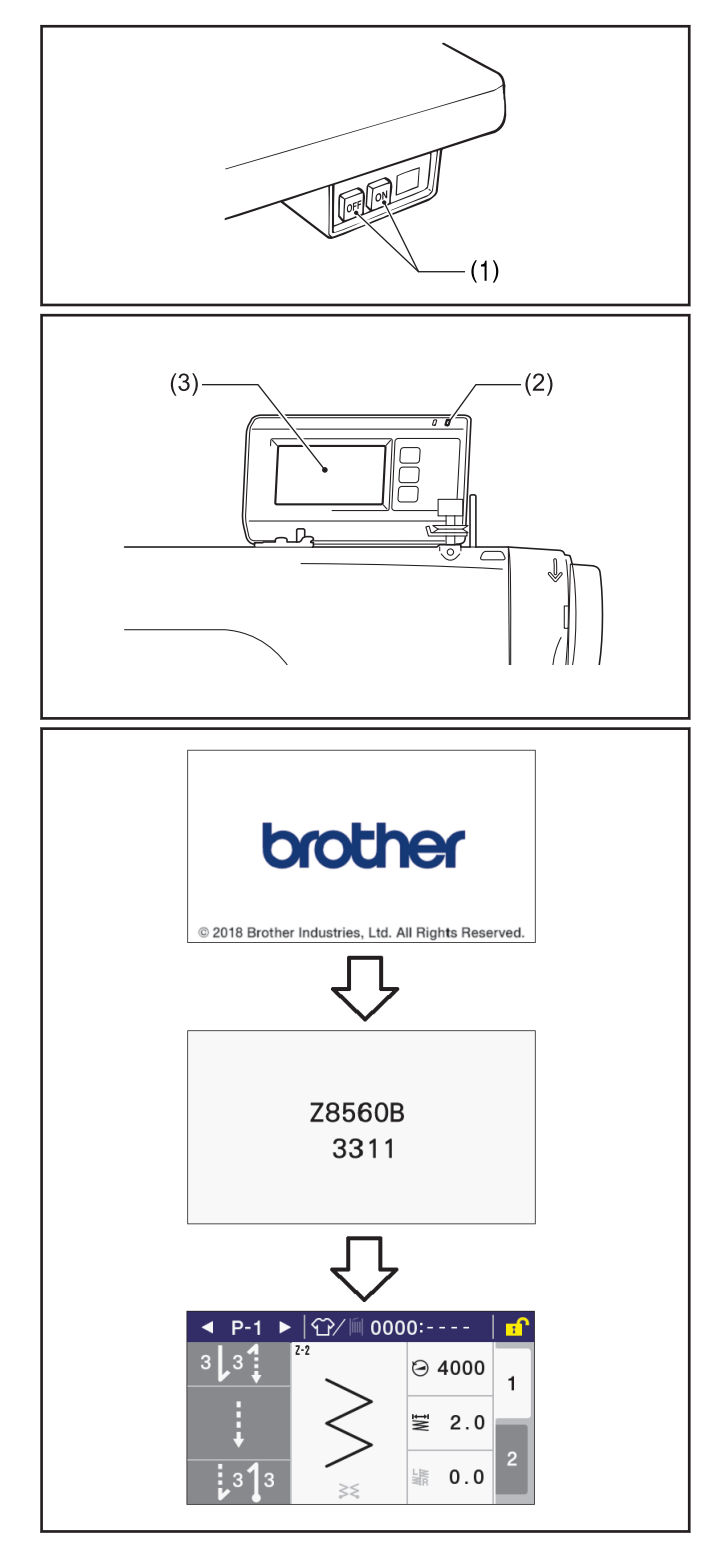

## <span id="page-27-0"></span>试运行

【文】

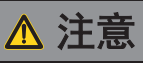

• 在缝纫机动作过程中,不要触摸任何运动部位或将物件靠在运动部位上。否则会导致人员受伤或缝纫 机损坏。

**1** 轻踩脚踏板(3), 一直将它踩到(B)的位置, 确认变成低速缝纫的状态。

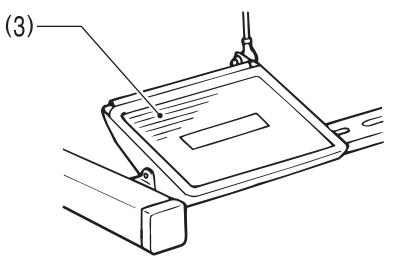

**2** 然后再将它踩到(C)的位置,确认变成高速缝纫的状态。

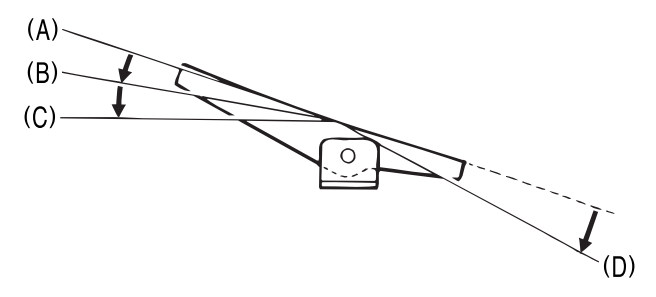

3 将踏板(3)往前踩之后, 将它返回到空档位置(A)。

- 当被设定在针下停止位置时,机针将下降到针板以下的位置(针下停止位置)停止。
- 当被设定在针上停止位置时,机针将上升到针板以上的位置(针上停止位置)停止。
- 4 如果再把脚踏板(3)向后一直倒踏至位置(D) (或把脚踏板(3)倒踏至(D)的位置后,再将它返回到空档位置<br>(A)) 那么机针在移动半针或 1 针后 )络停止在针上停止位置 (A)),那么机针在移动半针或 1 针后,将停止在针上停止位置。 此时进行切线。Z-8560B 而且,此时不会进行针摆。

# 缝纫前的准备

# <span id="page-28-0"></span>安装机针

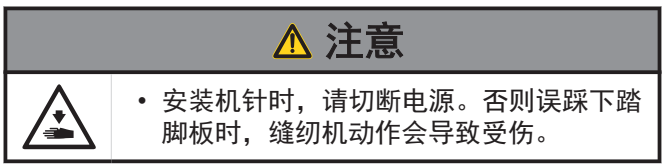

- **1** 转动缝纫机手轮,将针杆移至最高位置。
- **2** 松开螺钉(1)。

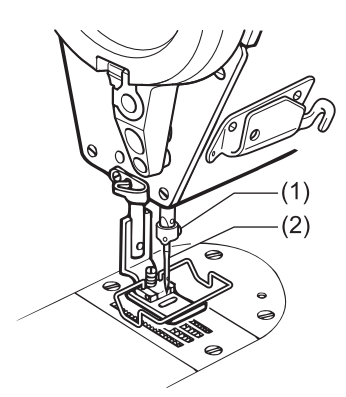

3 将机针(2)笔直插入到位,确认机针上的长槽(3)<br>3 处于正面(4) 然后拧紧螺钉(1)。  $\Phi$ 于正面(4),然后拧紧螺钉(1)。

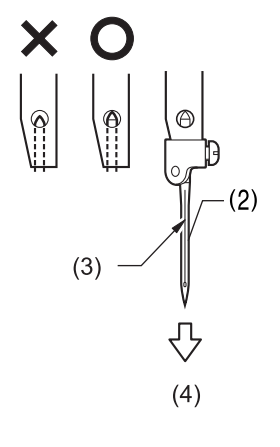

# 拆下梭芯套

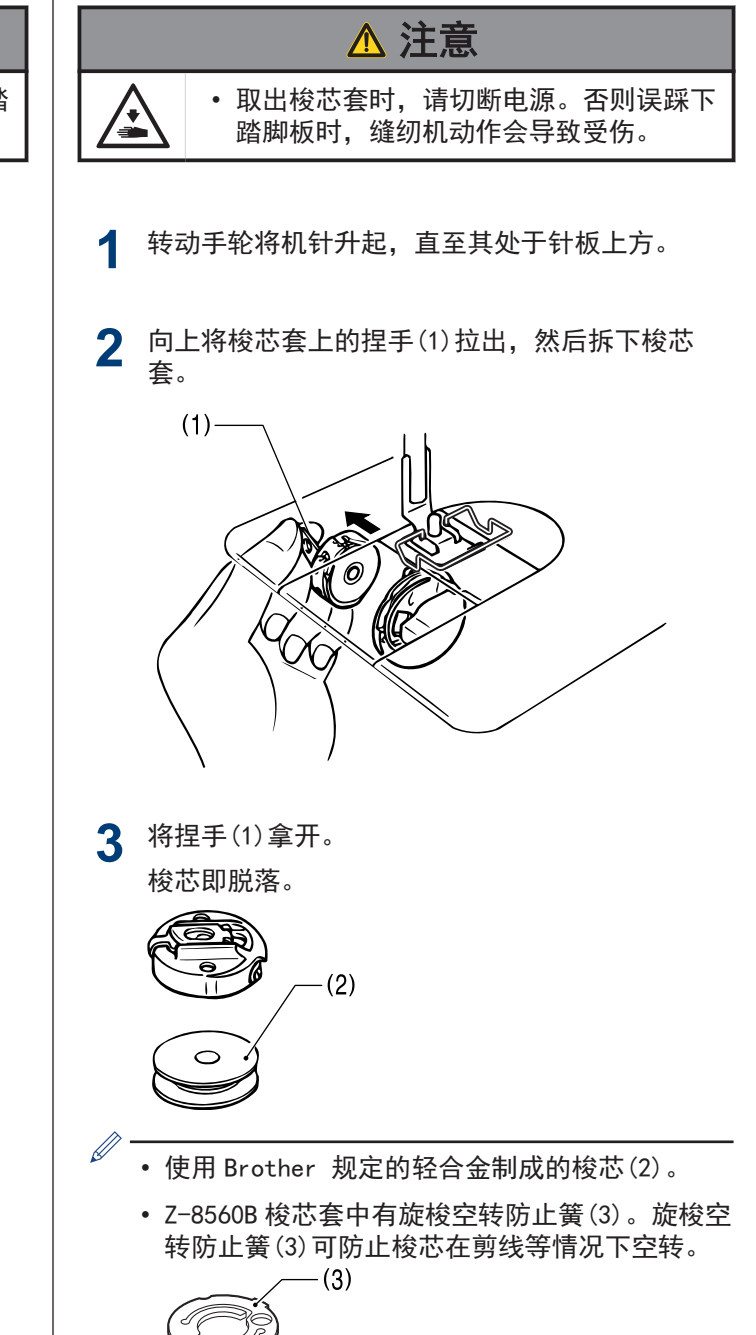

# <span id="page-29-0"></span>卷绕底线

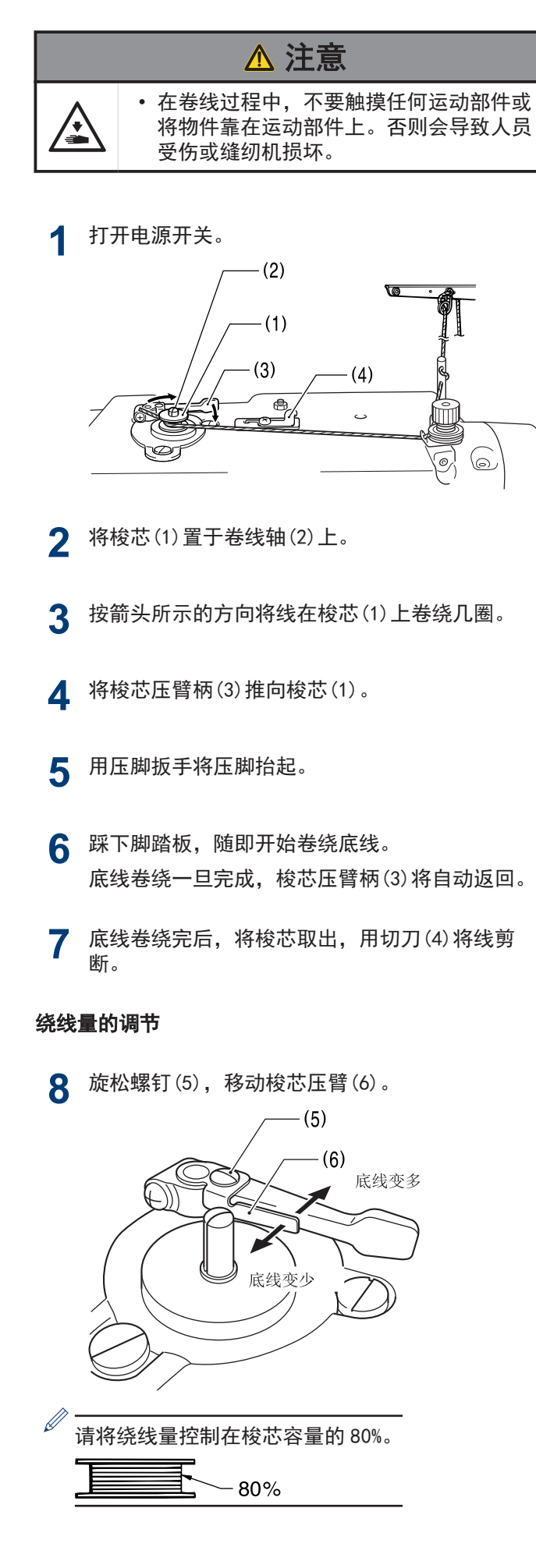

# <span id="page-30-0"></span>安装梭芯套

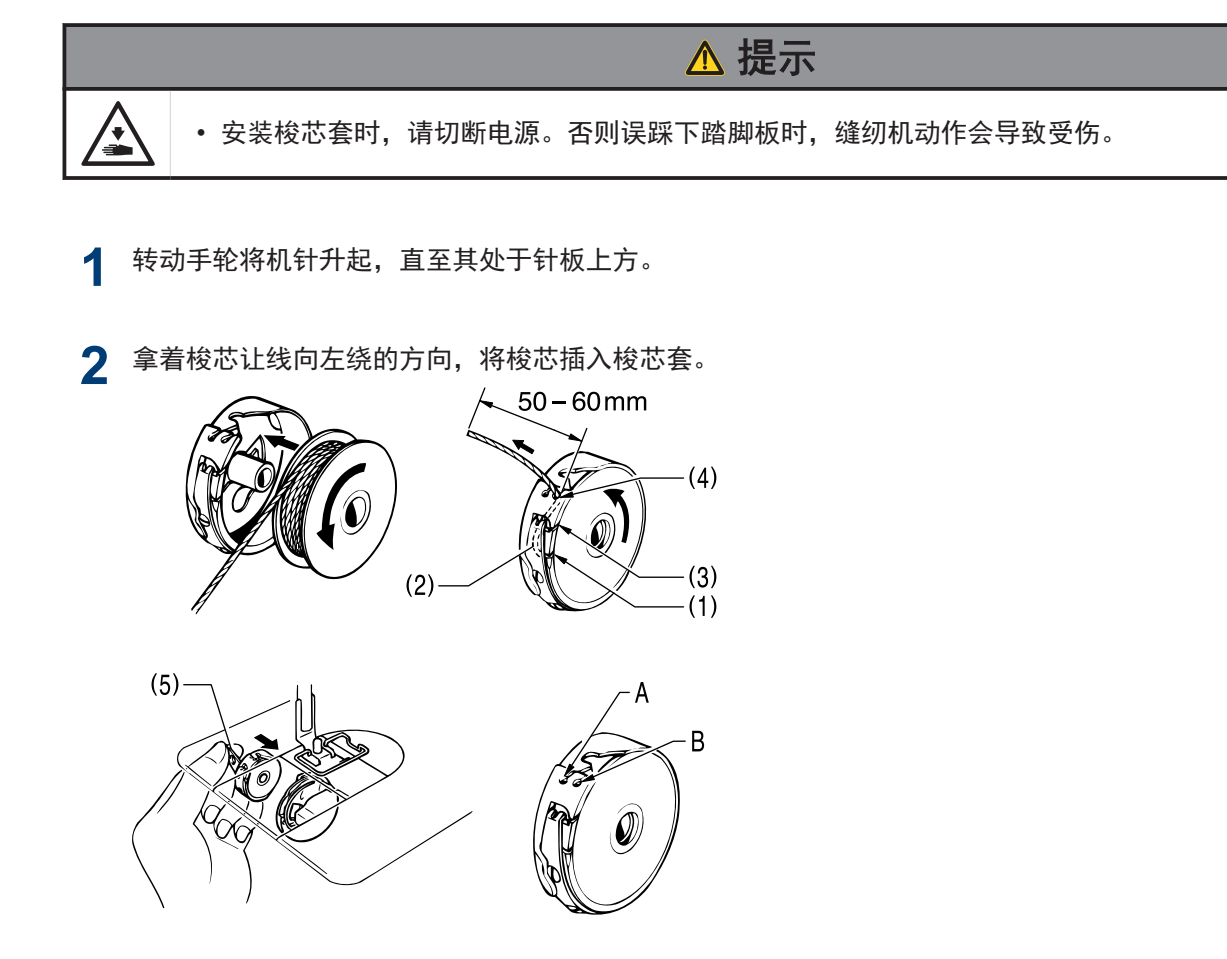

- **3** 将线穿过线槽(1)后,从张力弹簧(2)的下面通过。
- 4 再一次穿过线槽(3),并从线导向部分(4)拉出。

### 线导向部分(4)的 A 和 B 处(其使用的大致标准)

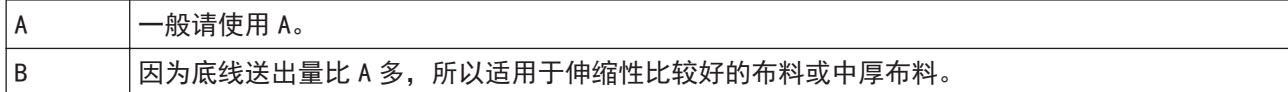

- **5** 当拉出底线时,检查梭芯是否按逆时针方向转动。
- **6** 用手拿住梭芯套的捏手(5),将其插入旋梭中。

<span id="page-31-0"></span>穿面线

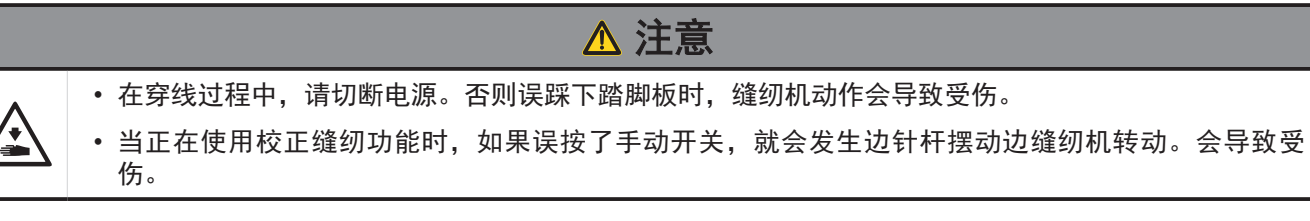

**1** 转动缝纫机手轮,将缝纫机手轮的基线(1)和马达罩的凹部(2)一致。(针上停止位置) 这样容易穿引缝线,并能防止面线在缝纫开始时脱线。

- 1. 如图所示,将线绕 1 圈。
- 2. 将线端拉出 50mm 左右。

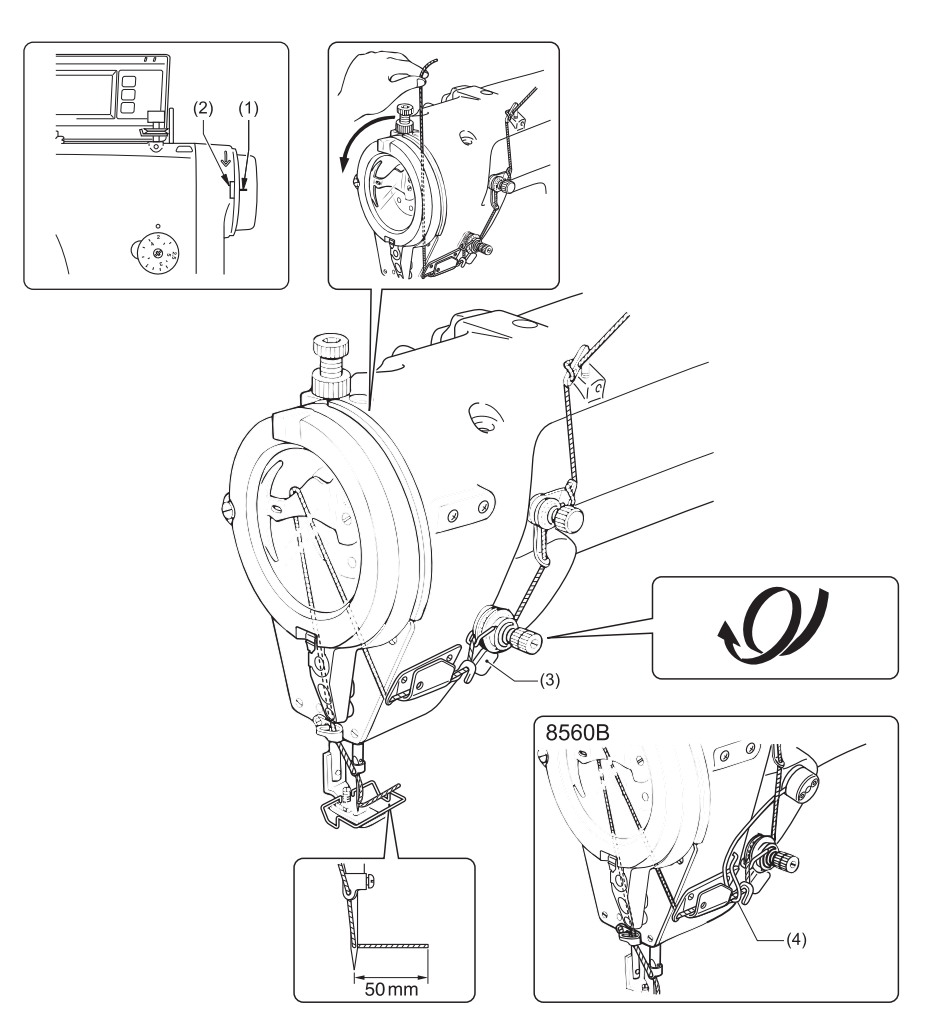

- (3) 手动开关
- (4) 面线放出装置

## 相关信息

• [检查机针和面线的状态](#page-99-0) >> 第 87 页

# <span id="page-32-0"></span>调节针距

**1**

 $\mathscr{D}$ 

- 左右转动送布量针距旋钮(1),将数字对准标记 (2)。
- 数字越大,针距越长。
- 刻度只是大致标准,实际的针距视缝纫面料的种类 和厚度而定。一边观察缝纫好的缝针长度同时进行 调节。

#### 当把送布量针距旋钮(1)调到大于 2.5 以上时

- **2** 请将送布齿等工模具零部件换上送布量为 2.0mm 以 上的零部件。
- 3 请在变更最大送布量设定的基础上,如下调节送布<br>最好版<u>标组(1</u>) 量针距旋钮(1)。

了解更多 > 相关信息

- **4** 将送布量针距旋钮(1)一直转到「2.5」位置。 然后,一面按下左边的手柄(3)一面进一步转动送布 量针距旋钮(1),则可以转动第 2 转。
- **5** 第 2 转时可以使内侧的刻度(3~5)对准标记。

当将数字从大朝小的方向转动时,即使不按下左边的 手柄(3)也能转回 2 转。

#### 相关信息 -

- [缝纫花样](#page-43-0) >> 第 31 页
- 缝纫 >> [第 77 页](#page-89-0)
- [变更最大送布量](#page-108-0) >> 第 96 页

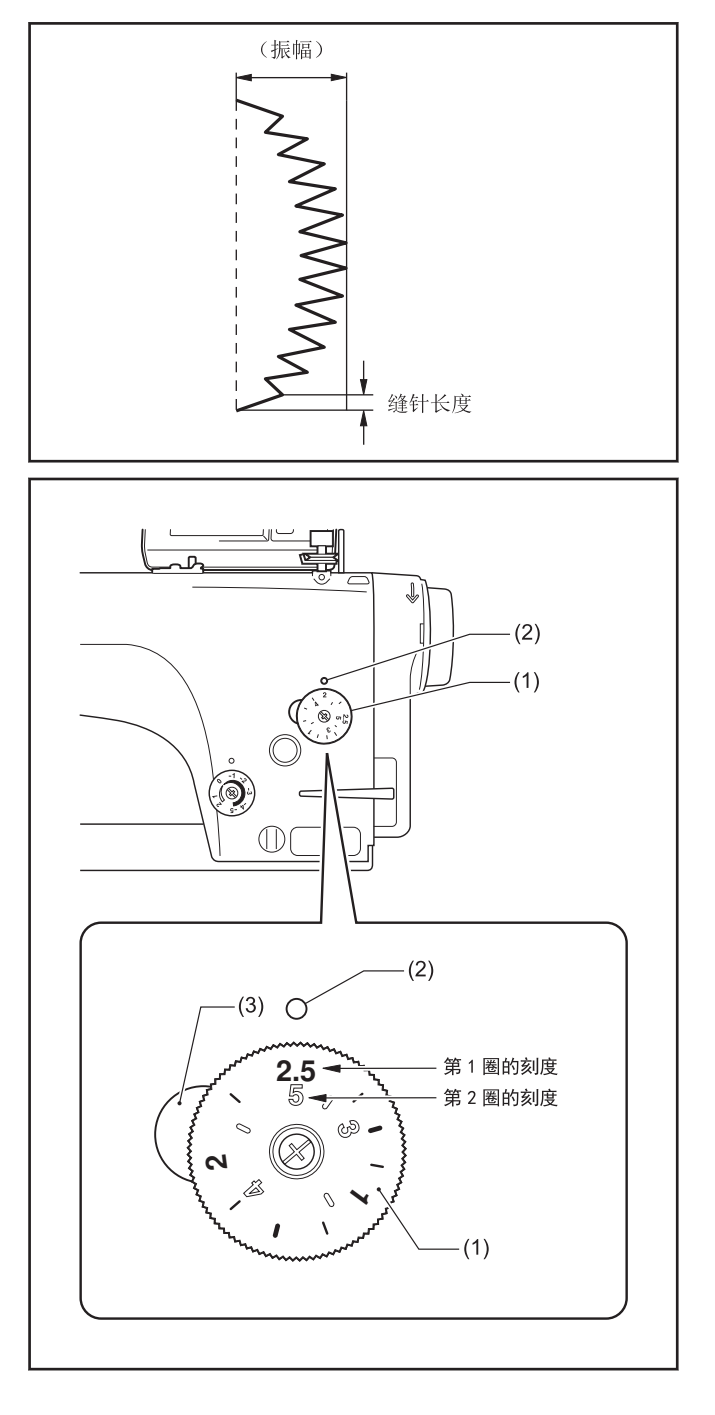

# <span id="page-33-0"></span>进行回针缝纫

- 在缝纫中按下倒缝扳手(1)。
	- 可以以较小的针距进行缝纫。
	- 这对于在缝制结束时防止针迹脱线等非常有效。
	- 在进行缝纫前,也可以左右转动加固缝标盘旋钮(2) 来预先设定所需的小的缝针长度。
	- 也可以用手动开关(3)来代替倒缝扳手(1)。 (Z-8550B-A31/Z-8560B)

#### 加固缝

- 在缝纫中按下倒缝扳手(1)。
	- 如果把加固缝标盘旋钮(2)调到「+(正)」的数字位 置,则在缝纫中按下倒缝扳手(1)时,就能以所设定 的缝针长度来前进缝制加固缝。
	- 如果把加固缝标盘旋钮(2)调到「0」位置,则在缝 纫中按下倒缝扳手(1)时,就能不送布来缝制加固 缝。

#### 倒缝

- 在缝纫中按下倒缝扳手(1)。
	- 如果把加固缝标盘旋钮(2)调到「一(负)」的数字位 置,则在缝纫中按下倒缝扳手(1)时,就能以所设定 的缝针长度来倒退缝制加固缝(倒缝)。
	- 刻度只是大致标准,实际的针距视缝纫面料的种类 和厚度而定。一边观察缝纫好的缝针长度一边进行 调节。

#### 当加固缝标盘旋钮(2)调到-2 至-5 之间的数字时

- 将送布齿等工模具零部件换上送布量为 2.0mm 以上的零部件。
- 变更最大送布量的设定。
- 将加固缝标盘旋钮(2)调到-2 至-5 之间的数字。

#### 相关信息

• [变更最大送布量](#page-108-0) >> 第 96 页

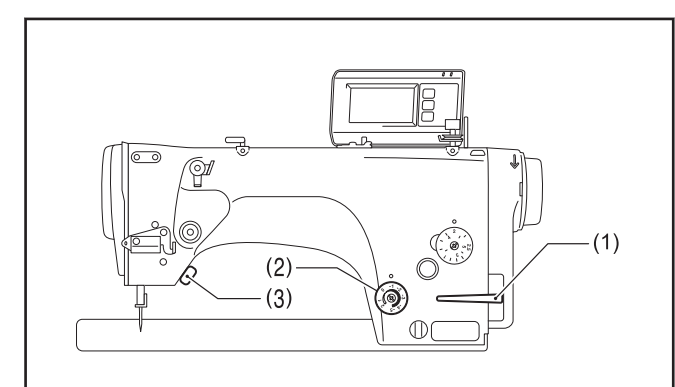

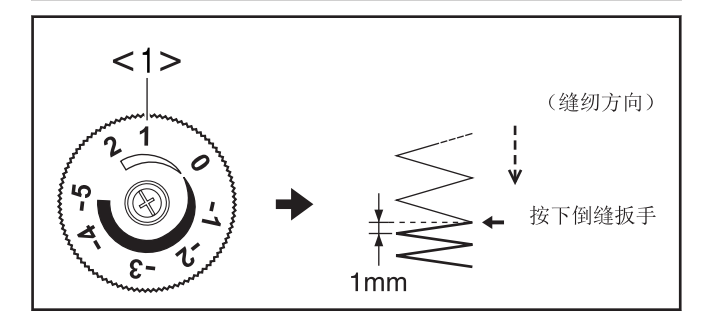

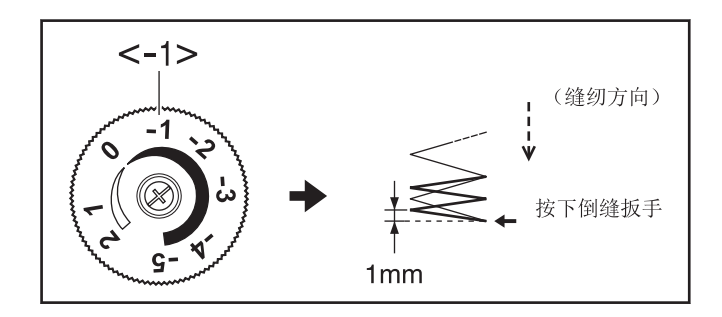

# <span id="page-34-0"></span>使用膝控碰块

• 在按下膝控碰块(1)时,可以抬高压脚(2)。

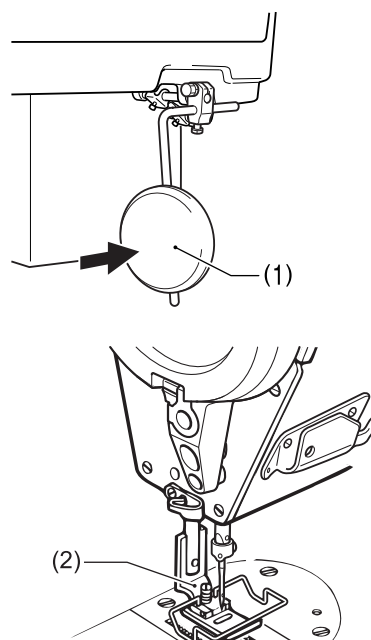

# <span id="page-35-0"></span>操作盘的名称和功能

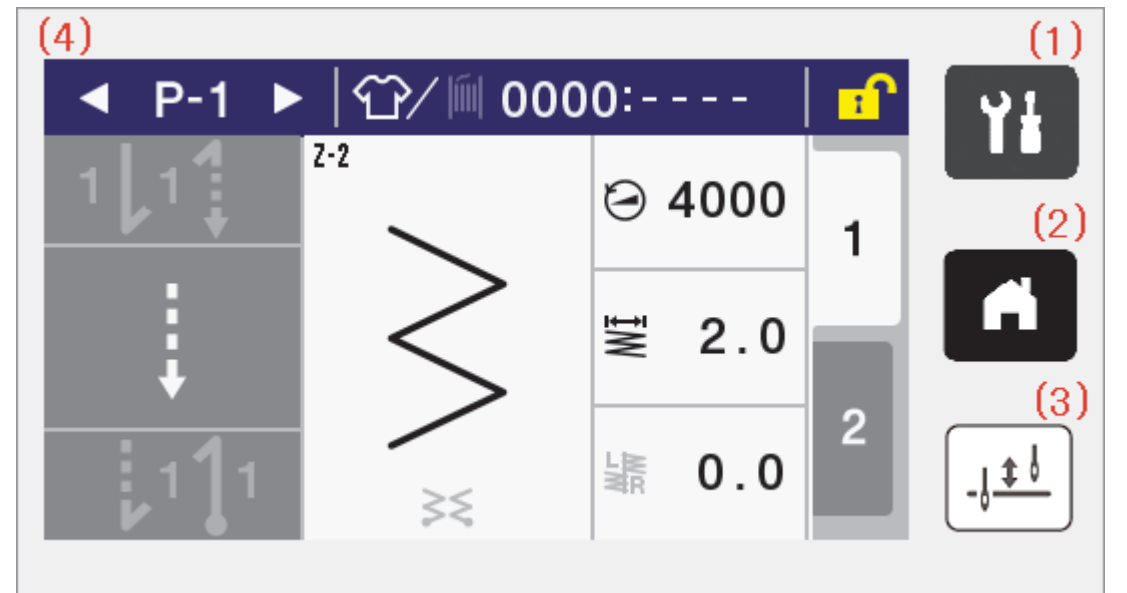

本说明书的操作盘以有切线的规格为例。

(1) | 1 (菜单键)

 $\mathscr{D}$ 

要进入菜单画面时使用。

(2) (主页键)

返回主画面时使用。

- $(3)$   $|11|$  (半针键) 缝纫机停止时,每按一下该键,针就会上下动作。
- (4) 触摸屏(显示屏) 显示信息或触摸键(图标)。
# 关于主画面

- 打开电源后,将显示主画面。
- 一般在主画面中进行缝纫作业。
- 主画面可分为详细主画面和快捷主画面。 ※出厂状态下为详细主画面。
- 若在主画面中长按 <mark>( )</mark>键,可在详细主画面和快捷主画面间进行切换。另外,若在其他画面中按下 <mark>( )</mark>键,将返 回主画面。

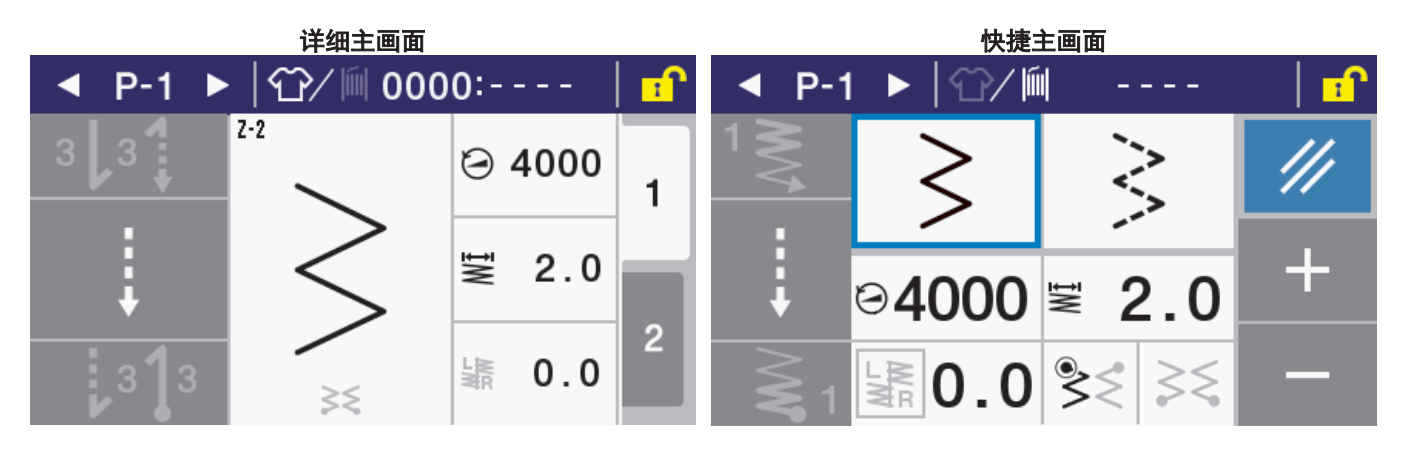

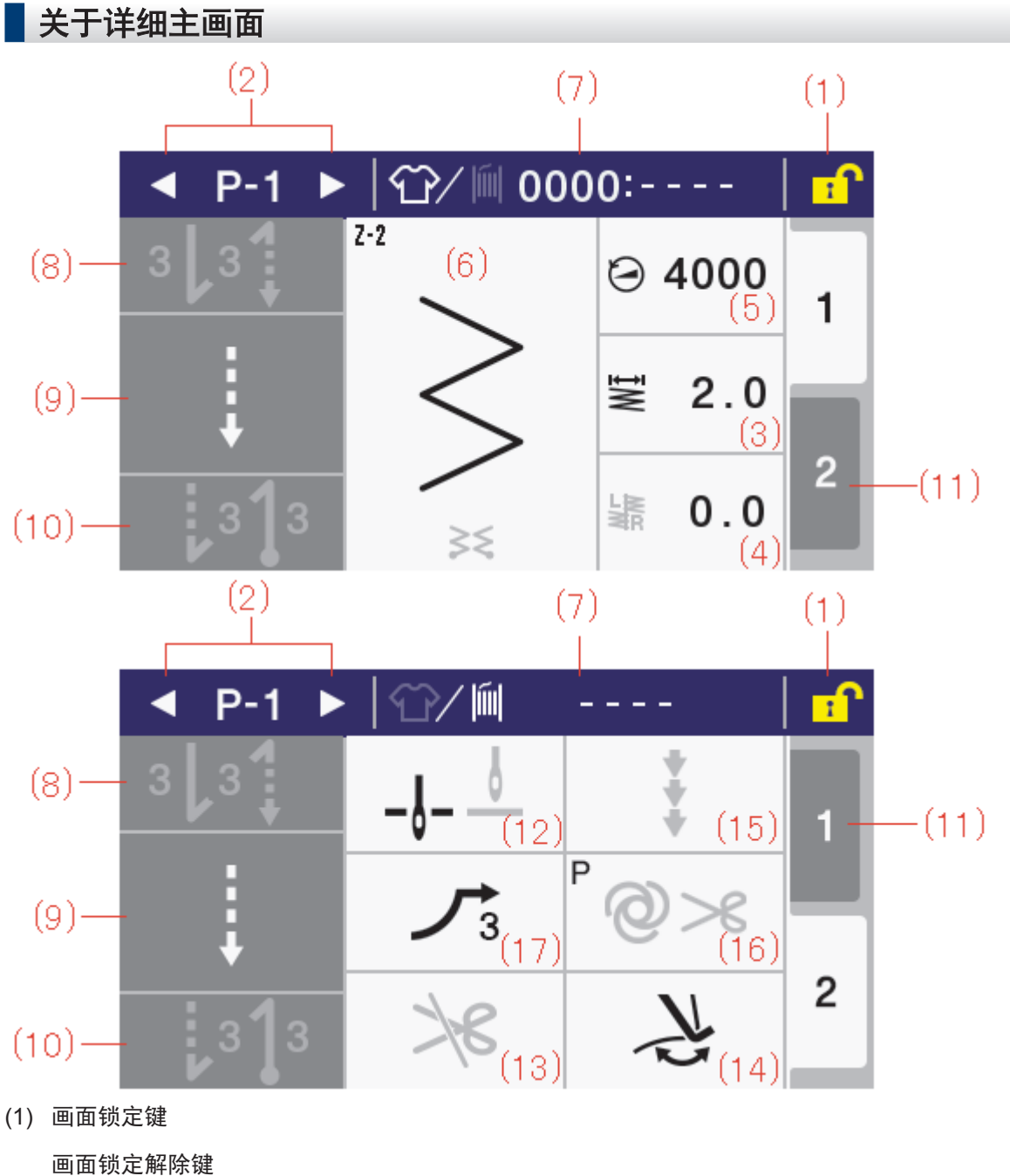

切换主画面的锁定/解除。

 $\mathscr Y$ 出厂状态下,若 3 分钟内不进行任何操作,将自动锁定。(参照记忆开关 No.310)

(2) 程序号码加大键

程序号码减小键 加大(或减小)程序号码。

- (3) 主要部振幅键 若长按,便可设定主要部的振幅。
- (4) 基线位置设定键 若长按,便可设定基线位置。
- (5) 主要部缝纫速度键 若长按,便可设定主要部的缝纫速度。
- (6) 主要部缝纫花样键 若长按,将进入主要部设定画面。

(7) 生产计数器键

底线计数器键 每短按一次图标,便切换一次生产量计数器和底线计数器。 若在显示生产量计数器时长按,将进入生产量计数器设定画面。 若在显示底线计数器时长按,将进入底线计数器设定画面。

- (8) 起始加固缝键 切换前回针缝纫动作(无/有)。若长按,将进入前回针部分设定画面。
- (9) 主要部缝制键

若长按,将进入主要部的缝纫方法设定画面。

(10) 收尾加固缝键

切换后回针缝纫动作(无/有)。若长按,将进入后回针部分设定画面。

(11) TAB 键

切换主画面,可设定程序共享功能和程序个别功能。

(12) 机针上/下键

切换缝纫后的停止位置(针上/针下)。

(13) 切线禁止键

通过向后踩操作切换切线禁止(无效/有效)。

(14) 扫线键(Z-8560B)

切换扫线动作(无/有)。

(15) 修正缝纫键

通过手动开关操作切换修正缝纫(无/有)。

(16) 自动模式键 (AUTO 键)

切换缝制动作(通常缝纫/自动缝纫/带切线的自动缝纫)。

(17) 慢起动键 切换缝纫开始的慢起动动作(无/1/2/3/4)。

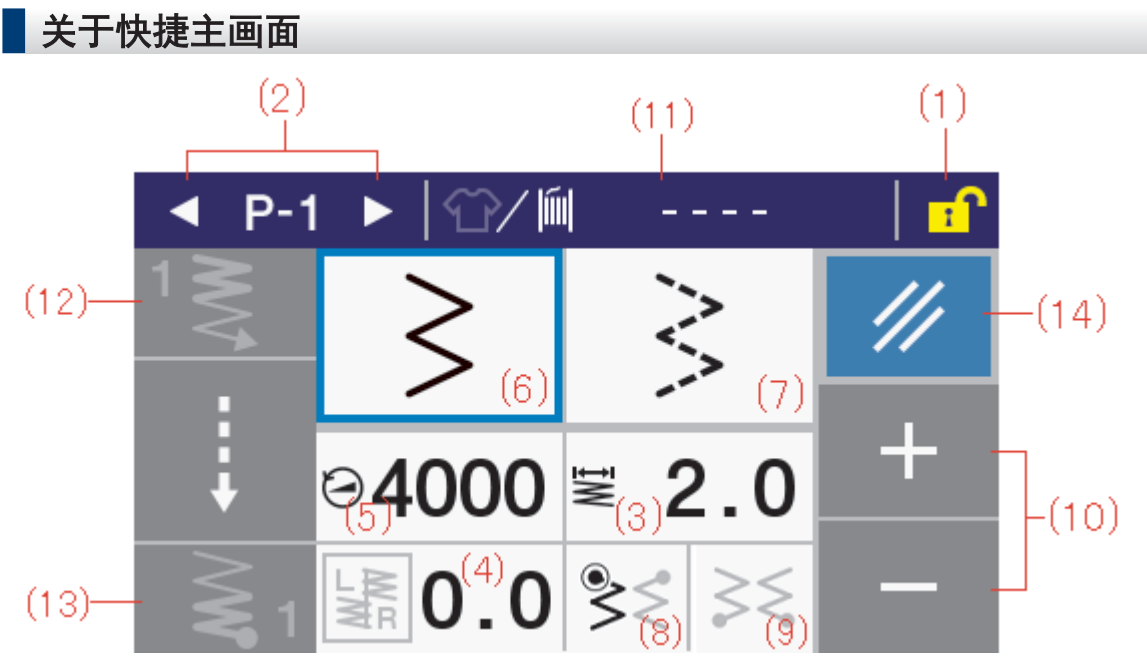

(1) 画面锁定键

画面锁定解除键

切换主画面的锁定/解除。

出厂状态下,若 3 分钟内不进行任何操作,将自动锁定。(参照记忆开关 No.310)

(2) 程序号码加大键

程序号码减小键

加大(或减小)程序号码。

- (3) 主要部振幅键 若短按,便可设定主要部的振幅。
- (4) 基线位置设定键 若短按,便可设定基线位置。
- (5) 主要部缝纫速度键 若短按,便可设定主要部的缝纫速度。
- (6) 2 点之字缝键 若短按,主要部的缝纫花样即设定为"2点之字缝"。
- (7) 4 点之字缝键 若短按,主要部的缝纫花样即设定为"4点之字缝"。
- (8) 缝纫开始起始位置键 每按一次键,便切换一次开始缝纫时的起始位置。
- (9) 缝纫结束停止位置键 每按一次键,便切换一次结束缝纫时的停止位置。
- $(10) + -$ 键 若短按,便将选中的数值增减 1 个单位。若长按,将快速进行增减。
- (11) 生产计数器键

底线计数器键

每短按一次图标,便切换一次生产量计数器和底线计数器。

可以通过短按数值来变更显示中的计数值。

若在显示生产量计数器时长按,将进入生产量计数器设定画面。

若在显示底线计数器时长按,将进入底线计数器设定画面。

(12) 起始加固缝键

切换前回针缝纫动作(无/有)。若长按,将进入前回针部分设定画面。

(13) 收尾加固缝键

切换后回针缝纫动作(无/有)。若长按,将进入后回针部分设定画面。

(14) RESET(复位)键

若短按,显示中的计数值将重置。

显示在显示屏上的图标大致可分为以下 3 种。

### A 类:单纯的图案

例

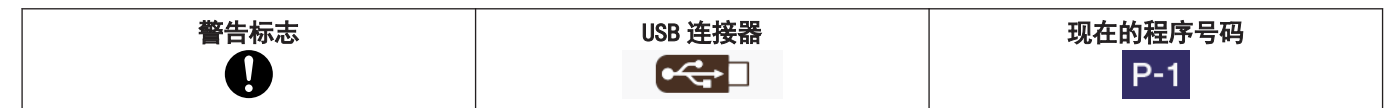

#### B 类:单纯的屏幕按键(图案始终固定)

例

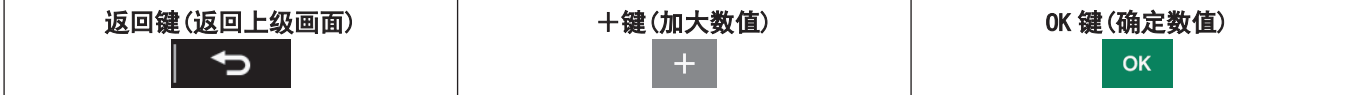

#### C 类:每按一次,设定状态(图案)都会变化的屏幕按键

#### 例

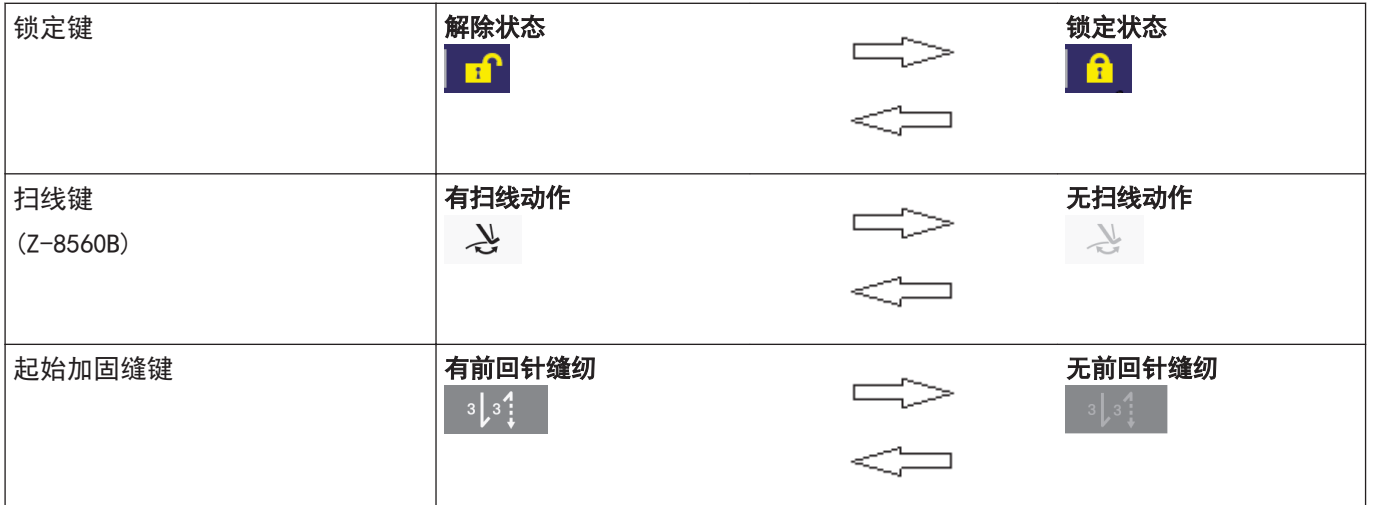

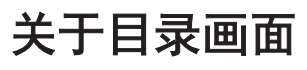

• 若在其他画面中按下 1 , 将显示目录画面。

• 若在目录画面中按下 <mark> △ 或</mark> ▼ <mark>,可切换画面。</mark>

# 关于程序的设定方法

建议将常用的缝纫花样登录进程序。登录后只需要选择程序号码,就可调出希望缝纫的花样,因此可免去每次设定的 麻烦。

- 可将缝纫花样、针数、振幅、基线位置、缝纫速度、慢起动等登录为各程序号码。
- 程序可登录 P1~P9 的最大 9 个。

出厂时, P1~P8 被登录为通常缝纫, P9 被登录为 4 个步骤的定距离缝纫(带名称)。

设定花样

### 缝纫花样

- 本缝纫机内置有下表所示的缝纫花样。请在操作盘上选择花样号码。
- 每种缝纫花样都可以设定振幅和缝针长度。

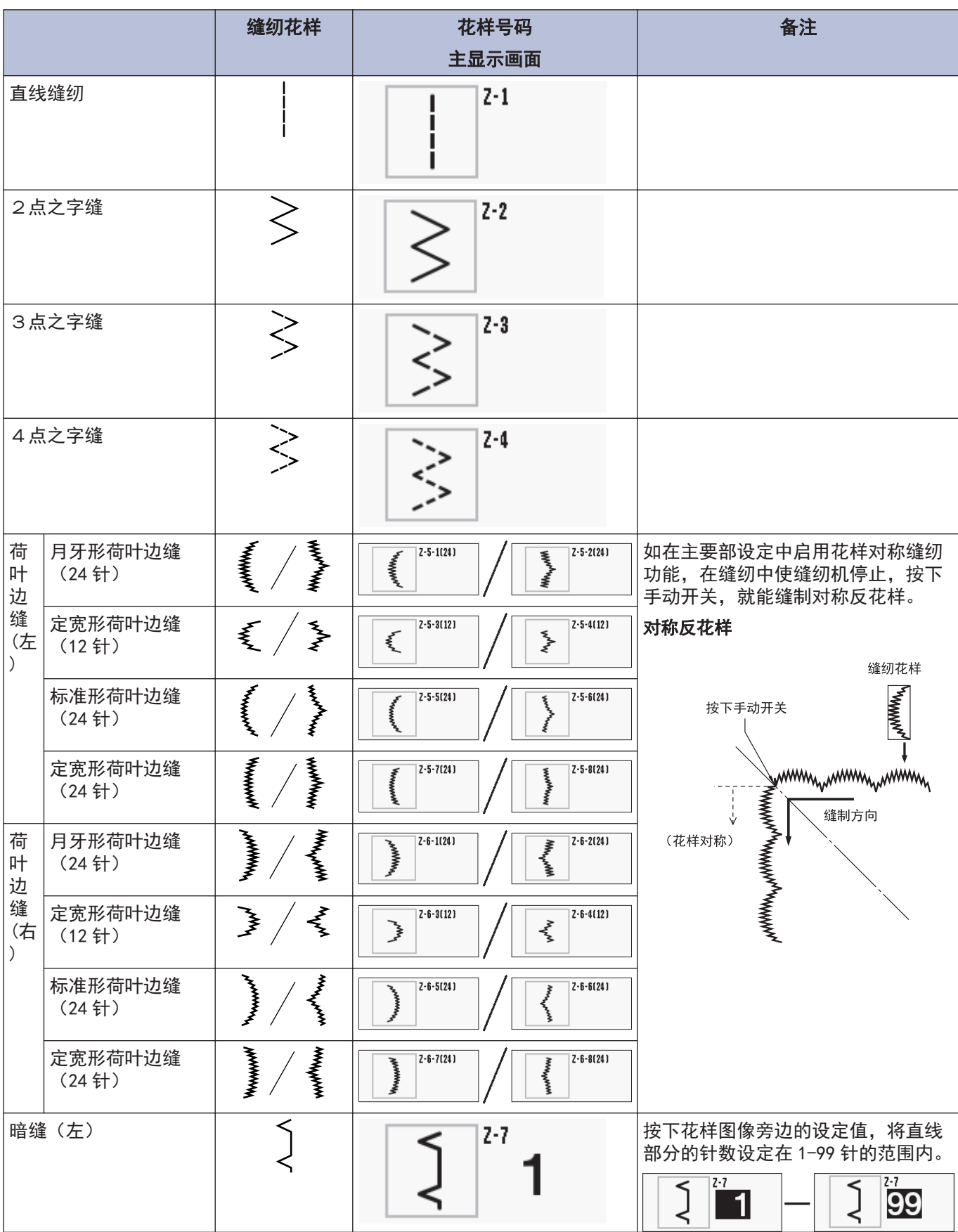

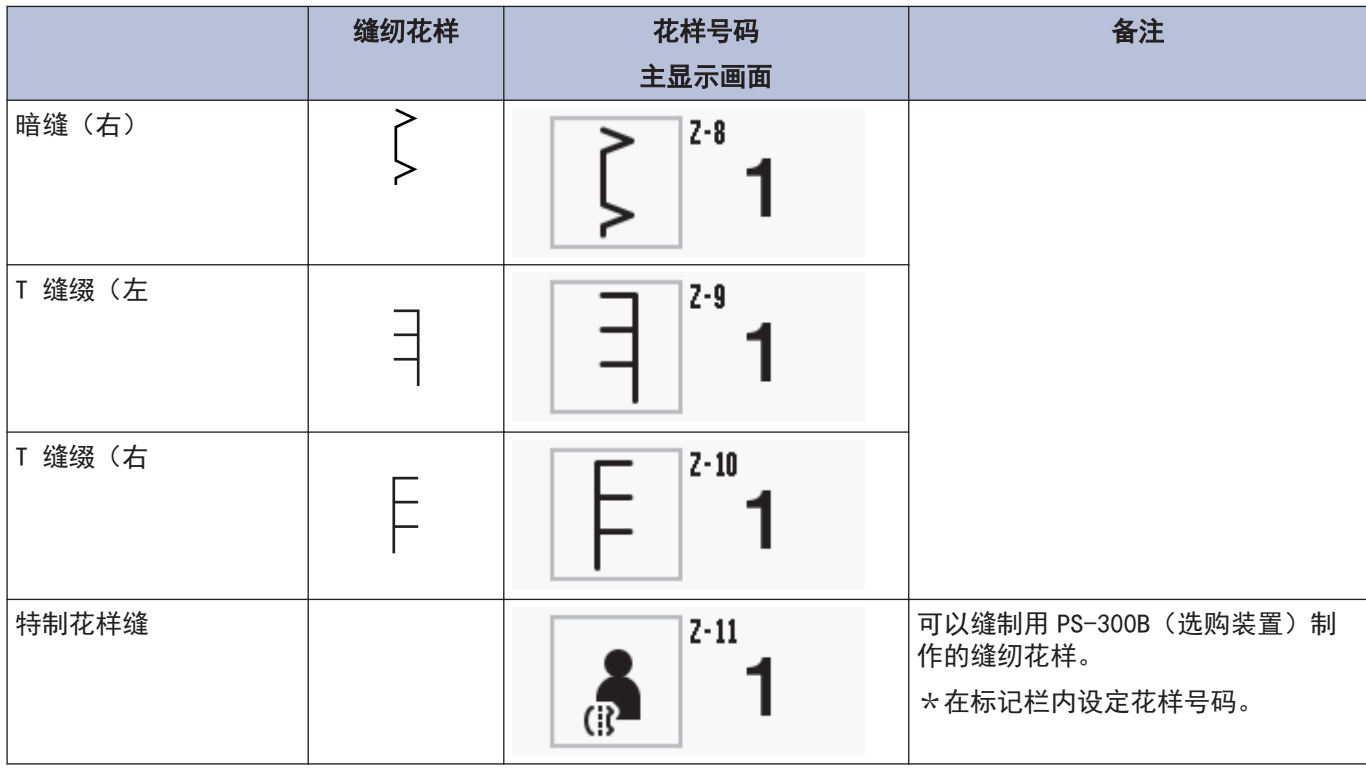

# 相关信息 −

• [调节针距](#page-32-0) >> 第 20 页

### 设定缝纫花样

- **1** 从主画面中长按主要部缝纫花样键。 进入主要部设定画面。
- 2 按下画面内的缝纫花样。 显示缝纫花样选择画面。
- **3** 按下缝纫花样,设定缝纫花样。 也可以通过按下 或 这键来按顺序选择花样。
- $\mathscr{D}$ • 在设定了缝纫花样后,接着请务必设定振幅。
	- 如果针杆位于针上停止位置, 则当改变了缝纫花样的设定时, 针杆将移动到缝纫开始位置。
	- 如果针杆不在针上停止位置, 则当下一次到达针上停止位置时才移动。

 $\Rightarrow$ 

⇨

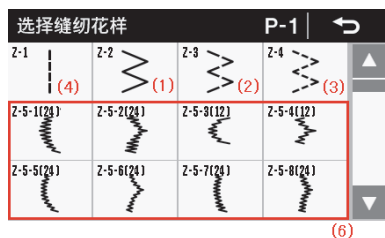

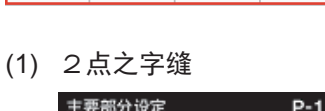

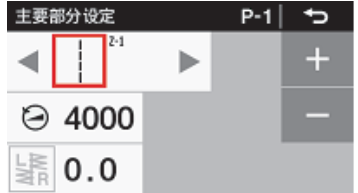

(2) 3点之字缝

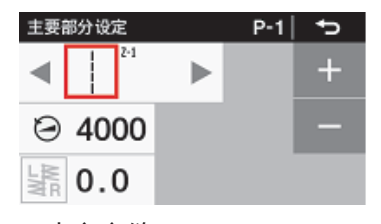

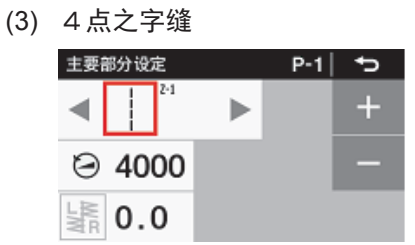

(4) 直线缝纫

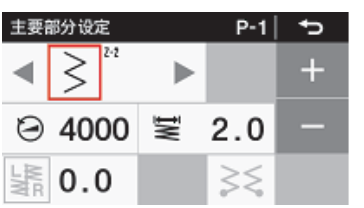

(5) 暗缝

更多详细信息"设定暗缝"。

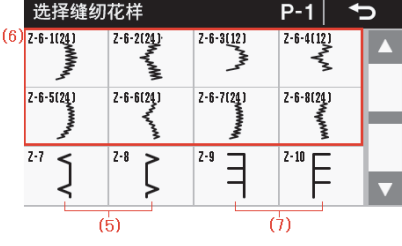

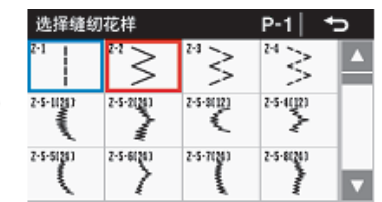

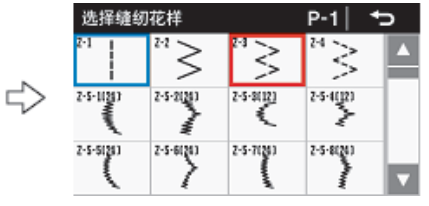

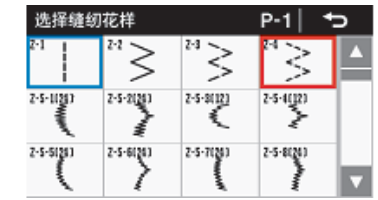

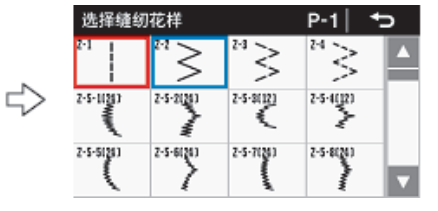

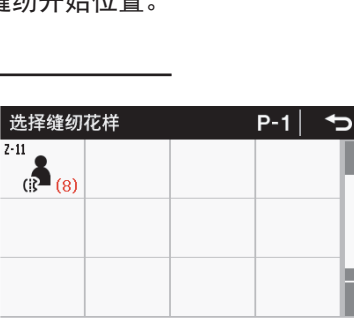

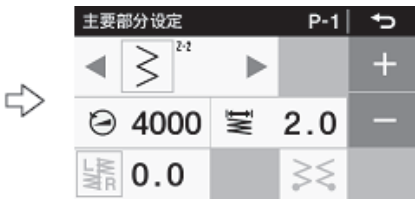

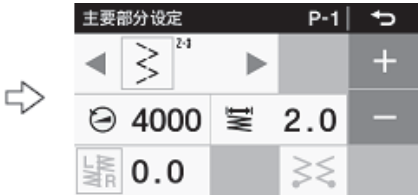

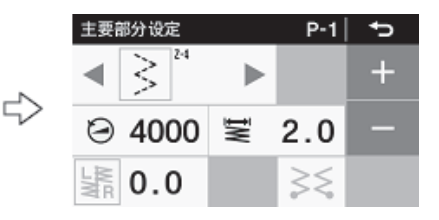

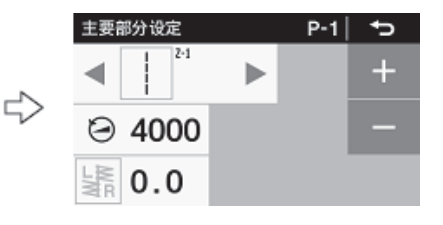

(6) 荷叶边缝

更多详细信息"设定荷叶边"。

(7) T 缝缀

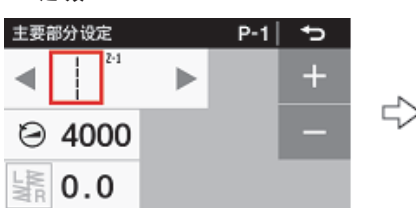

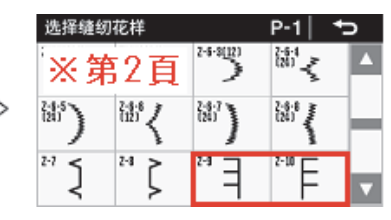

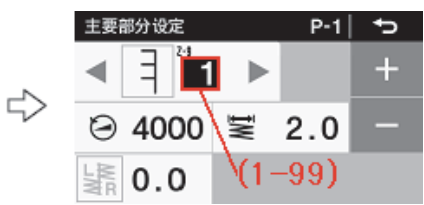

(8) 特制花样缝(对应选购件)

详情请参照调整说明书。

可通过使用 PS-300B (选购装置) 制作缝纫花样,由此来追加缝纫花样,最多可追加 99 个花样 (1 个花样在 500 针以内,最多 49,500 针)。

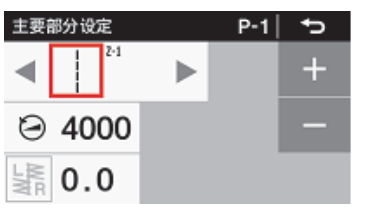

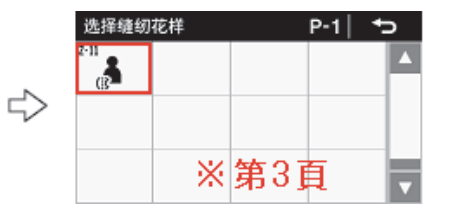

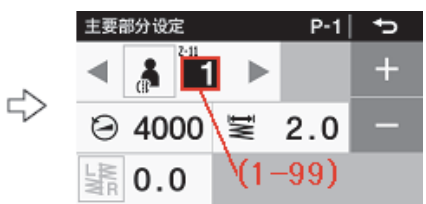

### 设定暗缝

当选择了暗缝时,请设定直线部分的针数。

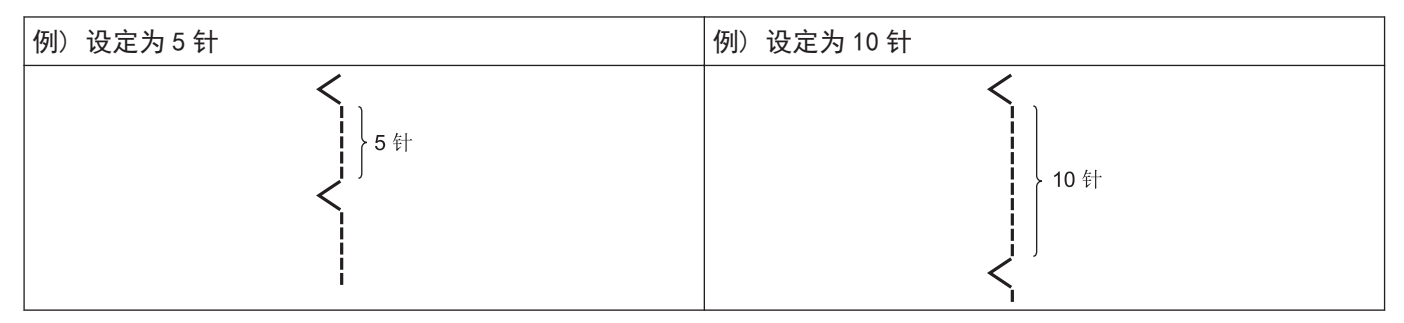

#### 缝纫花样的设定

- 1 按下[ ] > [主要部分设定]。
- 2 按下缝纫花样。 进入缝纫花样选择画面。
- 3 按下"】或"【。

在主要部设定画面缝纫花样显示中,选择暗缝。

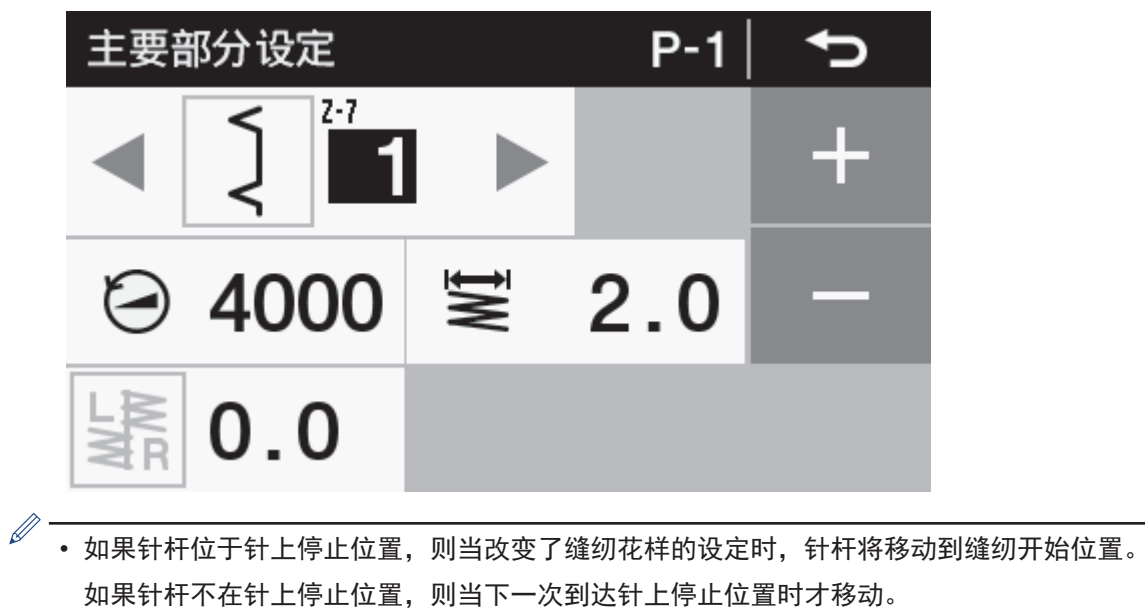

<u>ယ</u> 操作盘的使用方法(基本操作) 操作盘的使用方法(基本操作)

#### 直线部分的针数设定

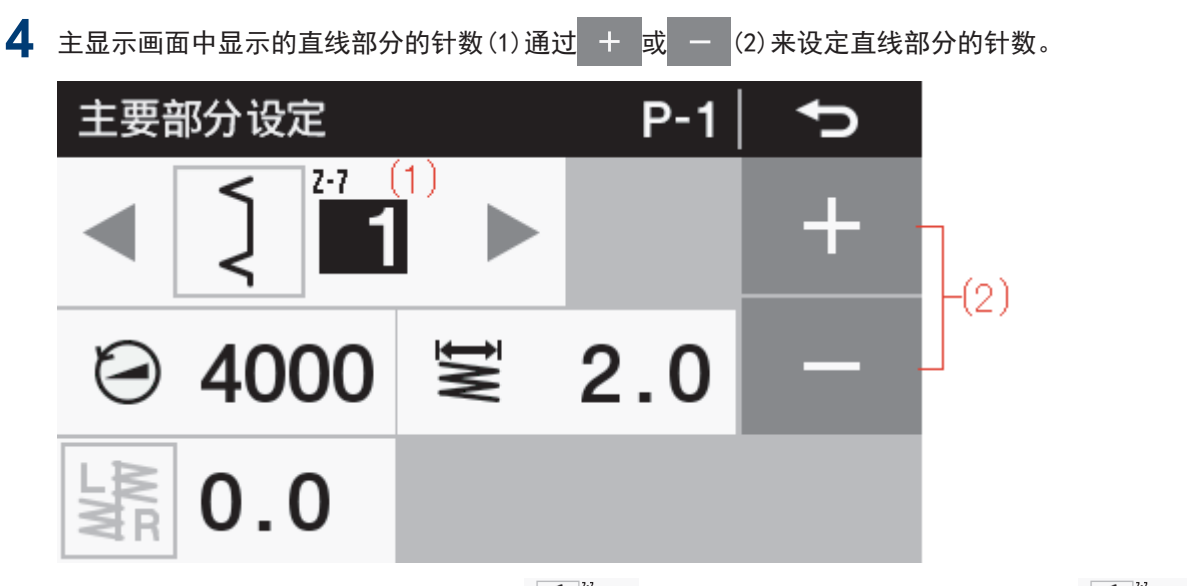

例如,直线部分的针数为 5 针时设定为 $\left[\begin{array}{ccc} 2 \\ 3 \end{array}\right]$  5 ], 直线部分的针数为 10 针时设定为 $\left[\begin{array}{ccc} 2 \\ 1 \end{array}\right]$  10 ].

#### 设定荷叶边缝

当选择了荷叶边缝时,请设定荷叶边缝的种类。

#### 缝纫花样的设定

- 1 按下[ <mark>')</mark> } > [主要部分设定]。
- 2 按下缝纫花样。 进入缝纫花样选择画面。
- **3** 按下 <sup>或</sup> 。

在主要部设定画面缝纫花样显示中,选中的荷叶边缝将被选中。

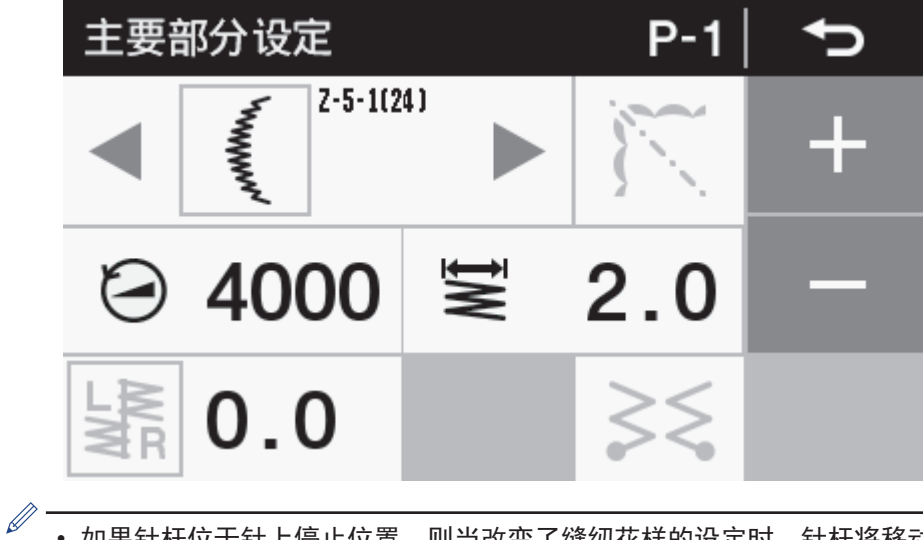

• 如果针杆位于针上停止位置,则当改变了缝纫花样的设定时,针杆将移动到缝纫开始位置。 如果针杆不在针上停止位置,则当下一次到达针上停止位置时才移动。

**4** (2)或从缝纫花样一览中设定荷叶边缝的种类。

在主要部设定画面的缝纫花样显示中,将显示已设定的种类的号码(1)。

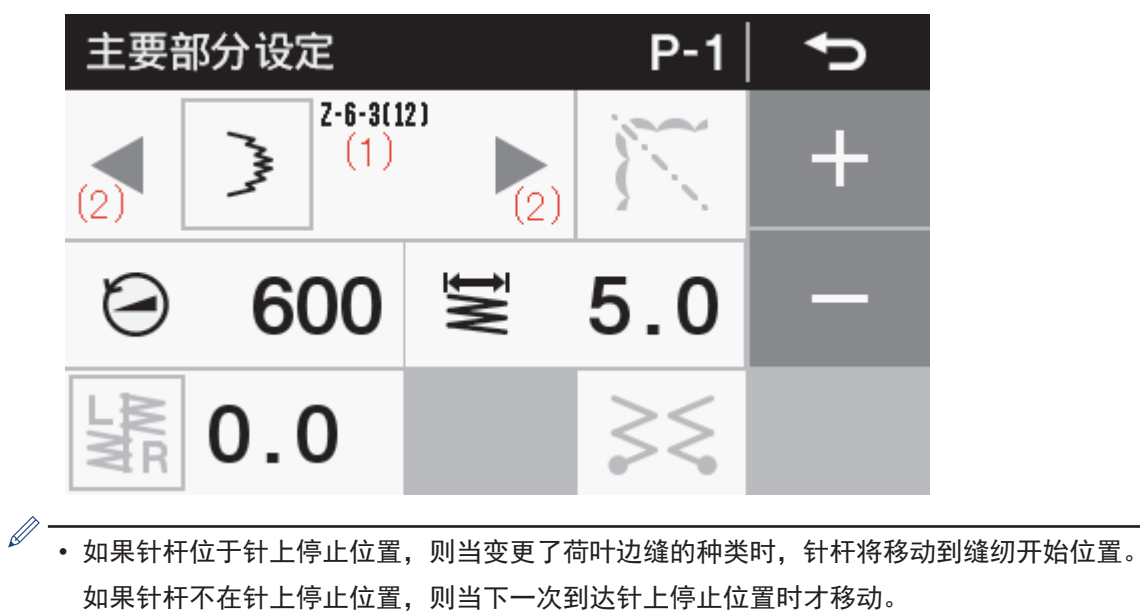

#### 设定对称反花样

在缝制中途,可以将荷叶边缝花样进行花样对称缝制。

主要部分设定 **P-1**  $2 - 5 - 1(24)$ 4000 V  $2_{.}0$  $0.0$  $\mathscr{D}$ 再次按下  $\widetilde{\mathcal{N}}$ , 显示即切换, 花样对称缝制的设定即解除。

**1** 选择荷叶边缝的种类时,从主部设定画面按下 ,启用花样对称缝制功能。

**2** 缝纫中,在要开始缝制对称反花样的位置将缝纫机停止。

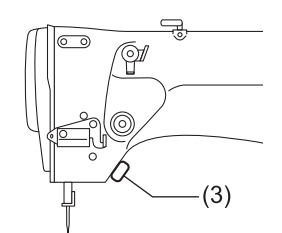

主画面显示的花样对称缝制的图标(4)的显示即切换,之后的花样为对称反花样。

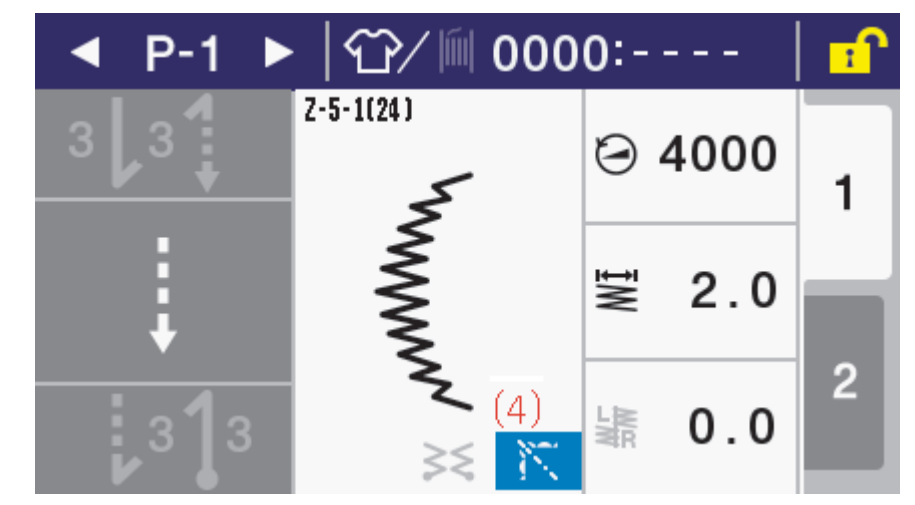

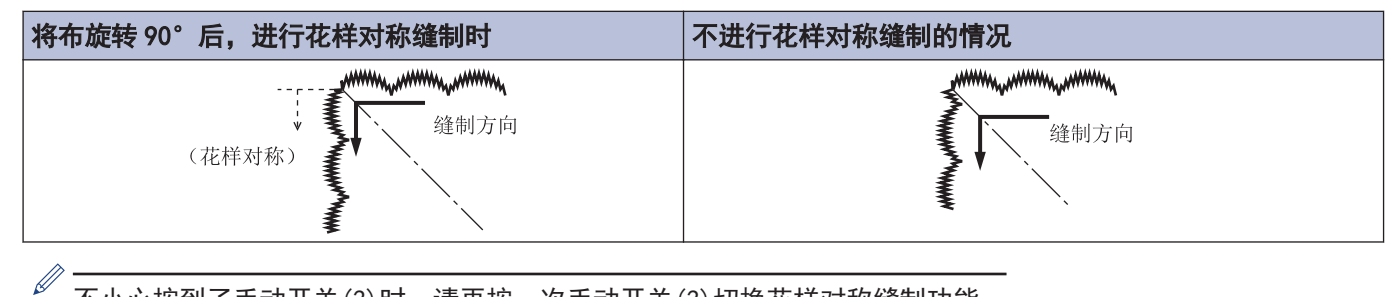

不小心按到了手动开关(3)时,请再按一次手动开关(3)切换花样对称缝制功能。

**4** 踩踏踏板进行缝纫。

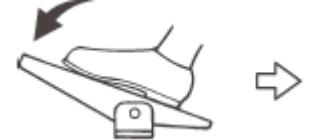

能够缝制对称反花样。

- 选择荷叶边缝纫启用花样对称缝制功能时,无法通过手动开关(3)进行修正缝纫。
- 选择荷叶边缝纫停用花样对称缝制功能时,取而代之,可通过手动开关(3)进行修正缝纫。

### 相关信息

• [操作盘的使用方法\(上级操作\)](#page-70-0) >> 第 58 页

### 设定振幅

如果设定了缝纫花样后,请设定振幅。振幅是指「最左的落针」和「最右的落针」之间的间隔。如果将振幅设定为宽 广或狭窄,则花样宽度也将以同样的比例变宽或变窄。

 $\mathscr{D}$ 只有把缝纫花样设定在"直线缝纫"时,振幅才被自动设定为 [0.0 ]。

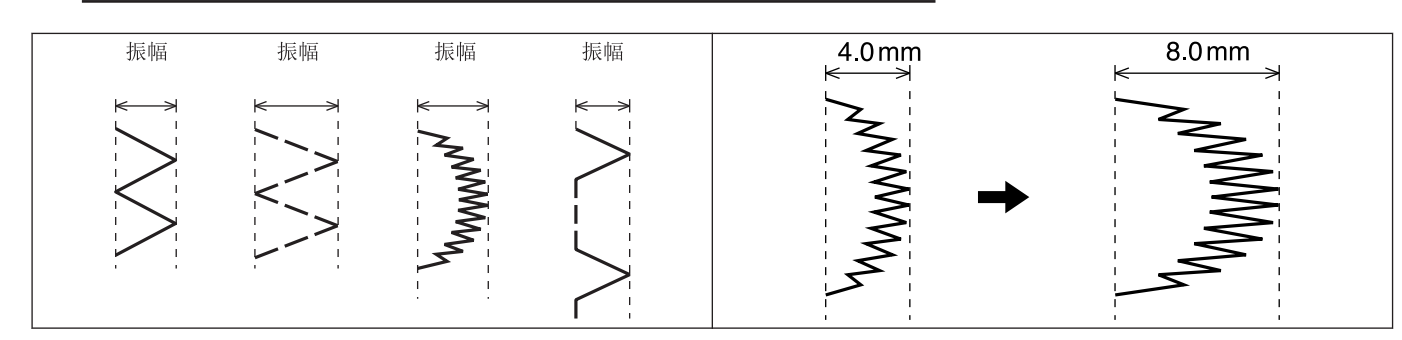

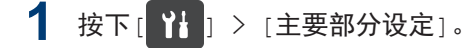

- **2** 按下振幅设定值。 设定值亮灯,可以变更设定。
- 3 按下 + 或 , 变更振幅的数值。

振幅设定范围, 在标准出厂状态下为 0 ~ 8mm。

- $\mathscr{D}$ • 即使设定画面上显示着振幅,但如果不选择设定值、指示灯不点亮,则也不能变更振幅。变更振幅时,请按 下 | 【 | 2.0, 先让设定值亮灯然后再执行。
	- 如果针杆位于针上停止位置,则当变更了振幅时,针杆就移动到缝纫开始位置。 如果针杆不在针上停止位置,则当下一次到达针上停止位置时才移动。

#### 缝纫速度的限制

缝纫速度受 1 针的针摆量所限制。因此,使用以下缝纫花样时,根据振幅的设定,实际的缝纫速度与设定的缝纫 速度有差异,会如下进行自动控制。

 $\overline{\mathscr{D}}$ 在直线缝纫、4点之字缝的情况下,缝纫速度不受振幅设定的限制。

### 2 点之字缝、暗缝的情况

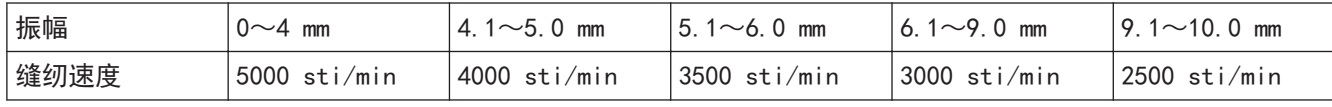

### 3 点之字缝

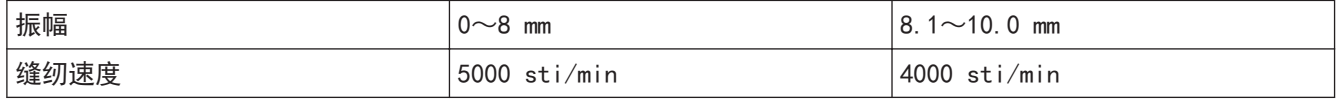

### 相关信息

• [调整机针和旋梭的同步](#page-119-0) >> 第 107 页

### 设定针摆基线位置

针摆基线是指「振幅的中央」,即表示缝纫花样的中心线。通过移动针摆基线位置,可以使缝纫花样在最大的振幅范 围内朝左右方向错开。

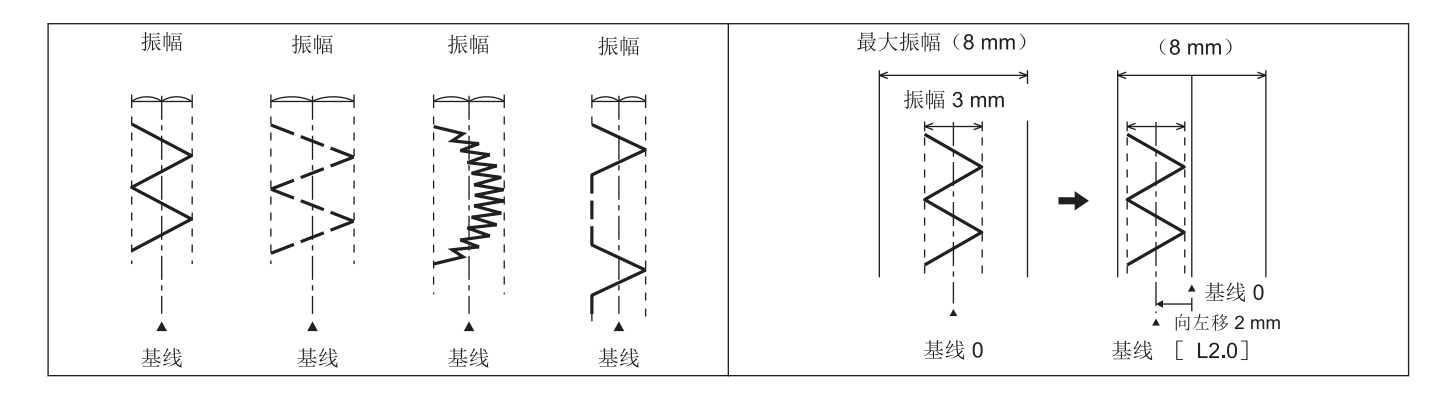

- 1 按下[ ] > [主要部分设定]。
- **2** 按下振幅基线位置的设定值。

设定值亮灯,可以变更设定。

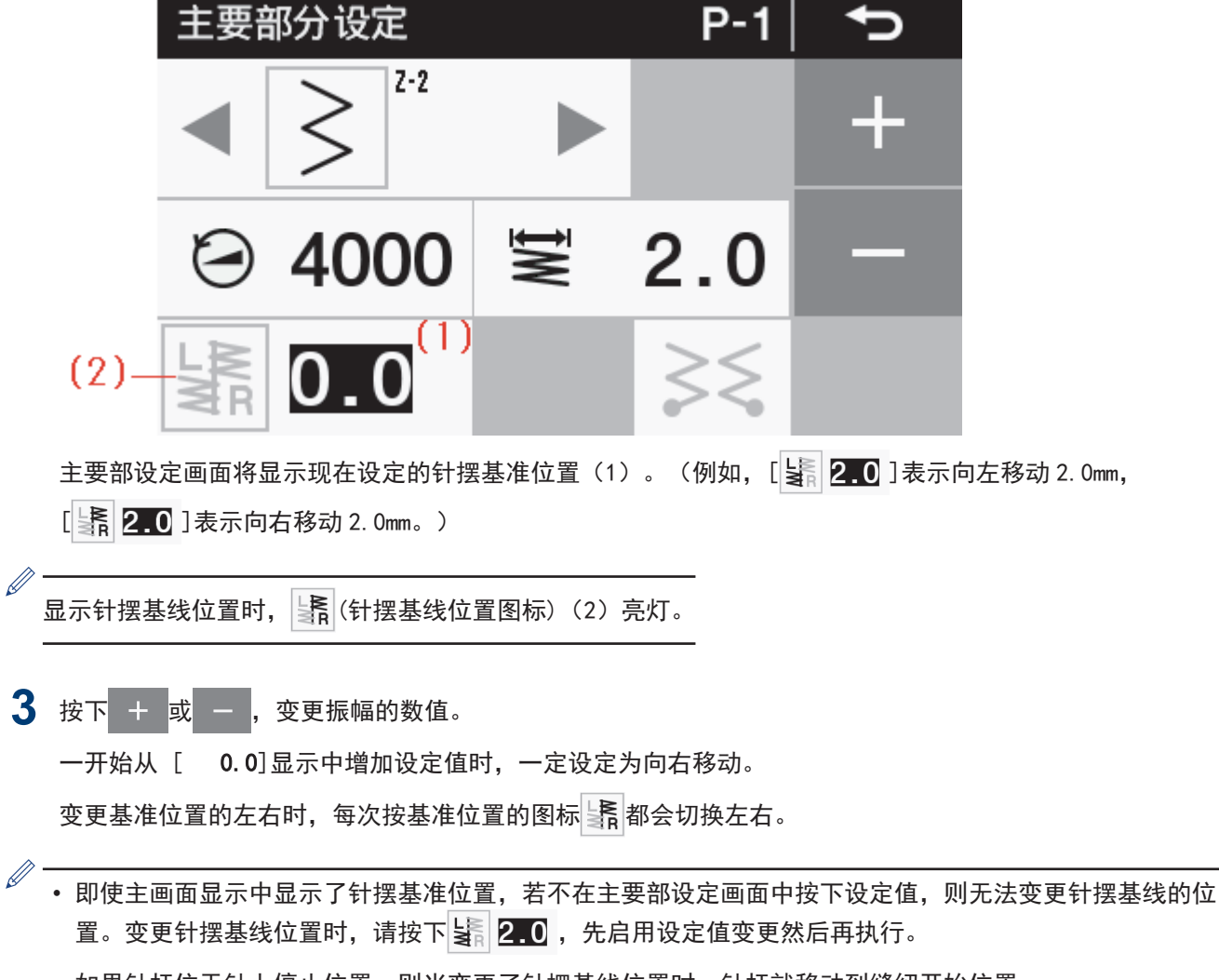

• 如果针杆位于针上停止位置,则当变更了针摆基线位置时,针杆就移动到缝纫开始位置。 如果针杆不在针上停止位置,则当下一次到达针上停止位置时才移动。

#### 针摆基线位置与振幅的关系(最大振幅为 8mm 时)

例如,对于设定了针摆基线位置为 [ 0] 、振幅为 [4.0 ] 的缝纫花样(图 A), 当把针摆基线位置设定在向左 [ 2.0]时,就移动到左端(图 B)。即使向左设定更大的数字,缝纫花样也不会移动。(即使针摆基线位置为向左 [ 3.0],缝纫花样的位置也与设定在[ 2.0]的时候相同(图 C)。)

不过,在此状态下,如果将振幅定为[2.0 ],就会成为像图 D 那样。

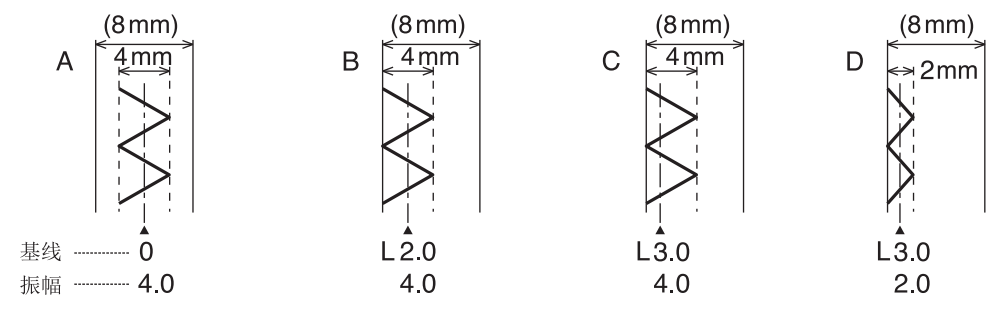

### 相关信息

• [调整机针和旋梭的同步](#page-119-0) >> 第 107 页

### 关于针左右停止位置的设定

如果选择了缝纫花样中的2点之字缝、3点之字缝、4点之字缝、荷叶边缝,就可以设定机针到达花样的右或左任意 一侧时停止。(设定了右停止时的停止位置为下图所示的○位置。)

 $\overline{\mathscr{Q}}$ 如果选择了直线缝纫、暗缝、T 针脚、特制花样缝,则即使设定了机针左右停止位置也不起作用。

#### 缝制停止时的缝纫机的动作

如果设定了右停止或左停止,则在缝纫中即使将脚踏板置于空档或向后踩,缝纫机也会一直工作到所指定的位 置。

- 对于2点之字缝、3点之字缝、4点之字缝, 当设定了右停止时, 就一直工作到最右端的针迹位置; 而当设定 了左停止时,就一直工作到最左端的针迹位置。
- 对于荷叶边缝,当设定了右停止时,就一直工作到下一个右侧的针迹位置,当设定了左停止时,就一直工作到 下一个左侧的针迹位置。

设定了右停止时

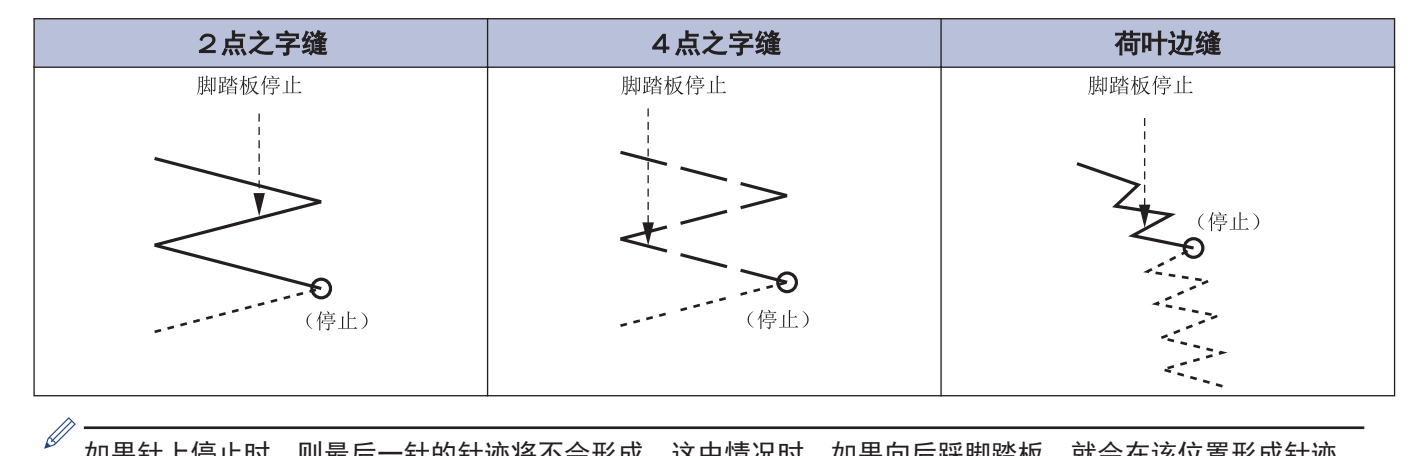

如果针上停止时,则最后一针的针迹将不会形成。这中情况时,如果向后踩脚踏板,就会在该位置形成针迹。

#### 针左右停止位置的设定方法

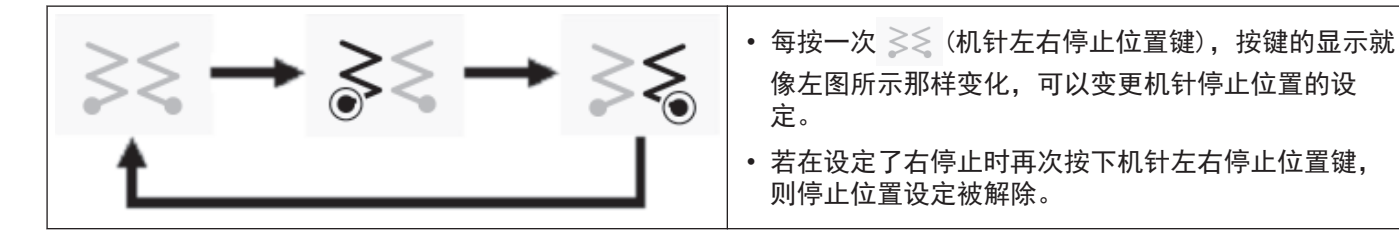

#### 关于向后踩了脚踏板后的缝纫开始位置

设定了右停止时从右开始缝纫,设定了左停止时从左开始缝纫。

• 在针下停止的情况下,通过向后踩脚踏板使机针移动到针上停止位置。(替换缝纫布料。) 下一次缝制时,就从该位置起开始缝纫。

```
\bigotimes当机针移动到针上停止位置时,请勿按 过到(半针键) ,或用手转动缝纫机手轮。从机针左右停止位置起的缝纫
开始将会变为无效。
```
### 关于程序的构成

一个程序由前回针缝纫程序、主要部缝纫程序、后回针缝纫程序、程序个别功能构成。

### 缝纫种类(整体面貌)

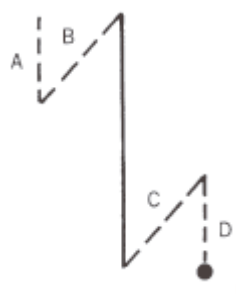

# 程序 P1~P9

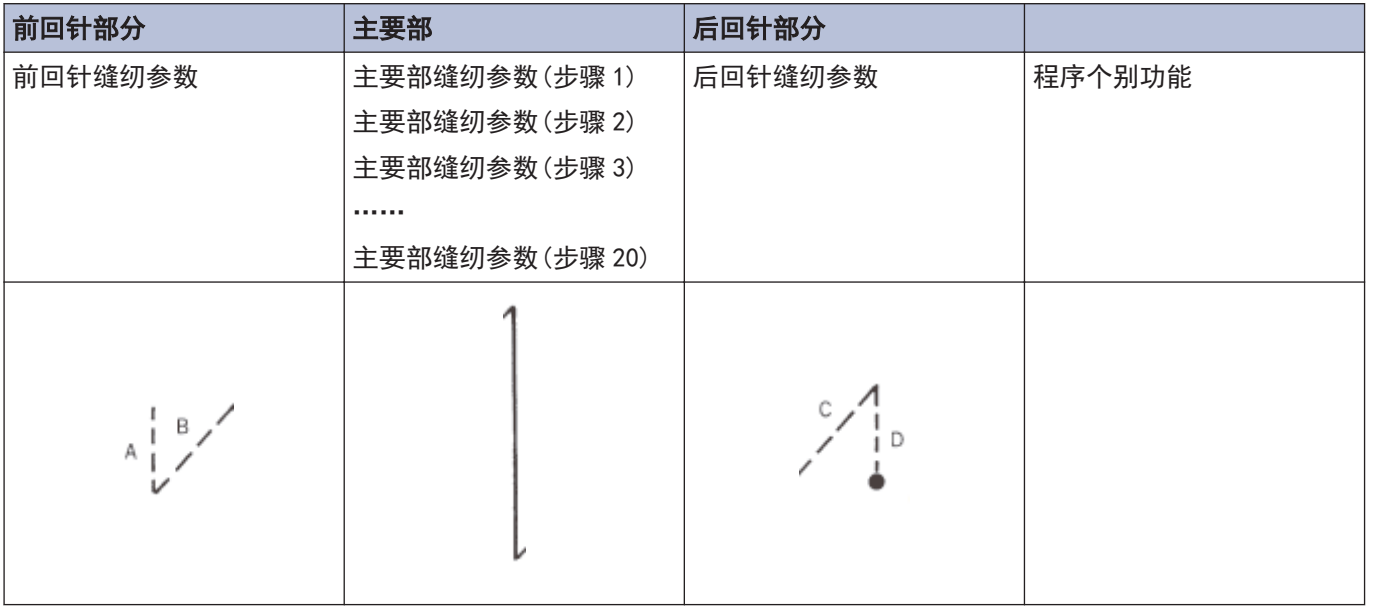

# 前回针缝纫参数

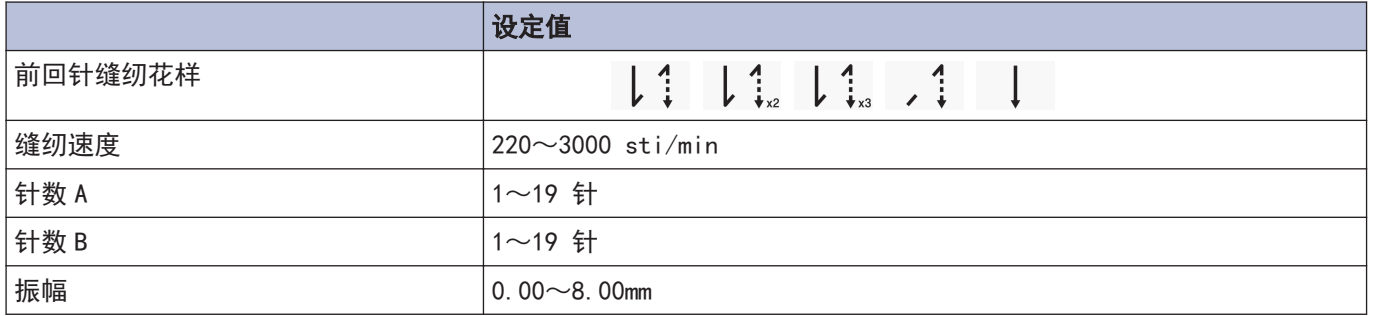

# 主要部缝纫参数

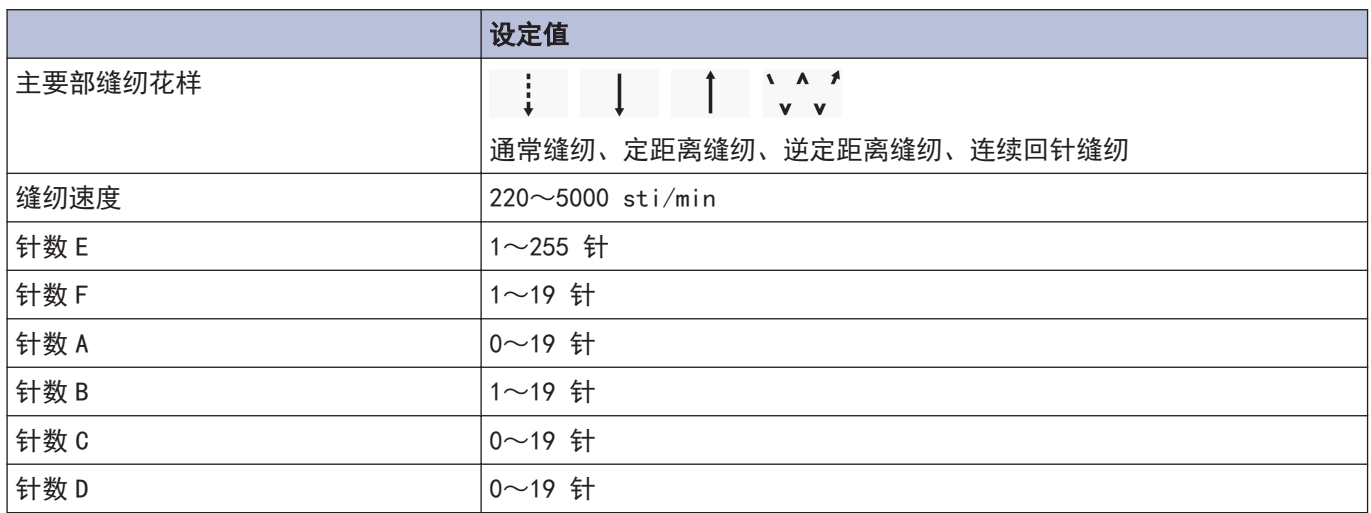

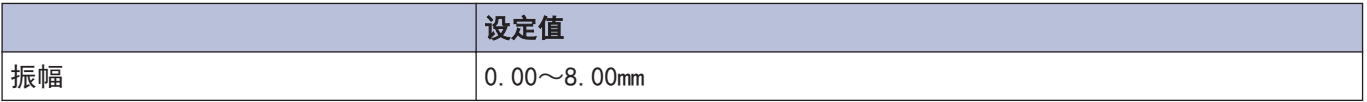

# 后回针缝纫参数

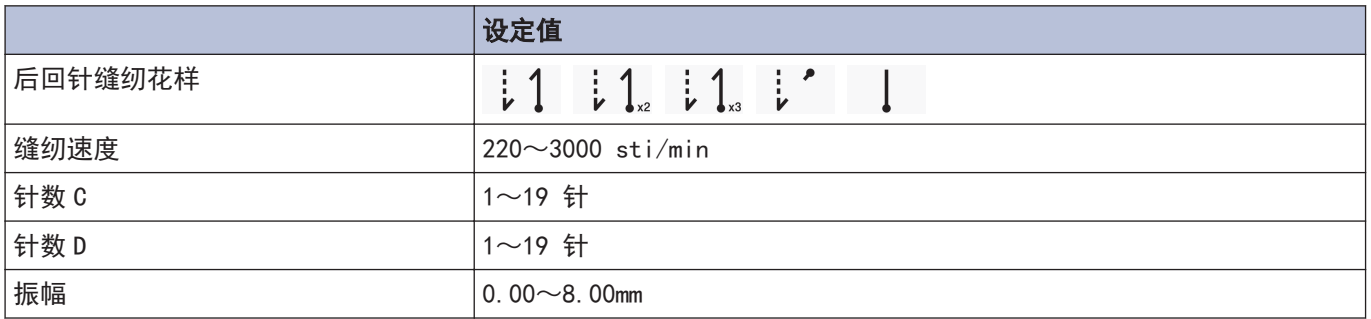

# 程序个别功能

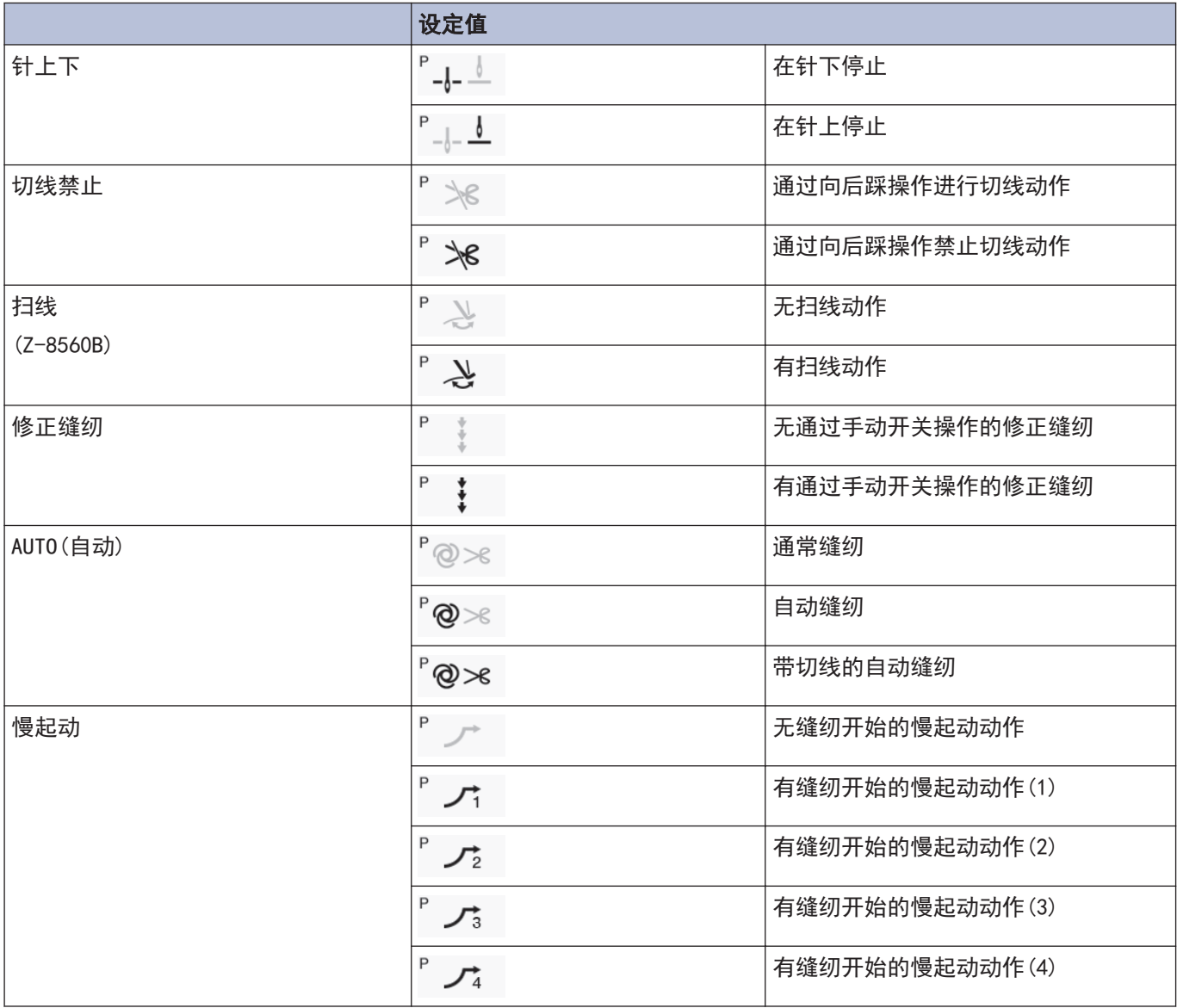

# 设定前回针部分

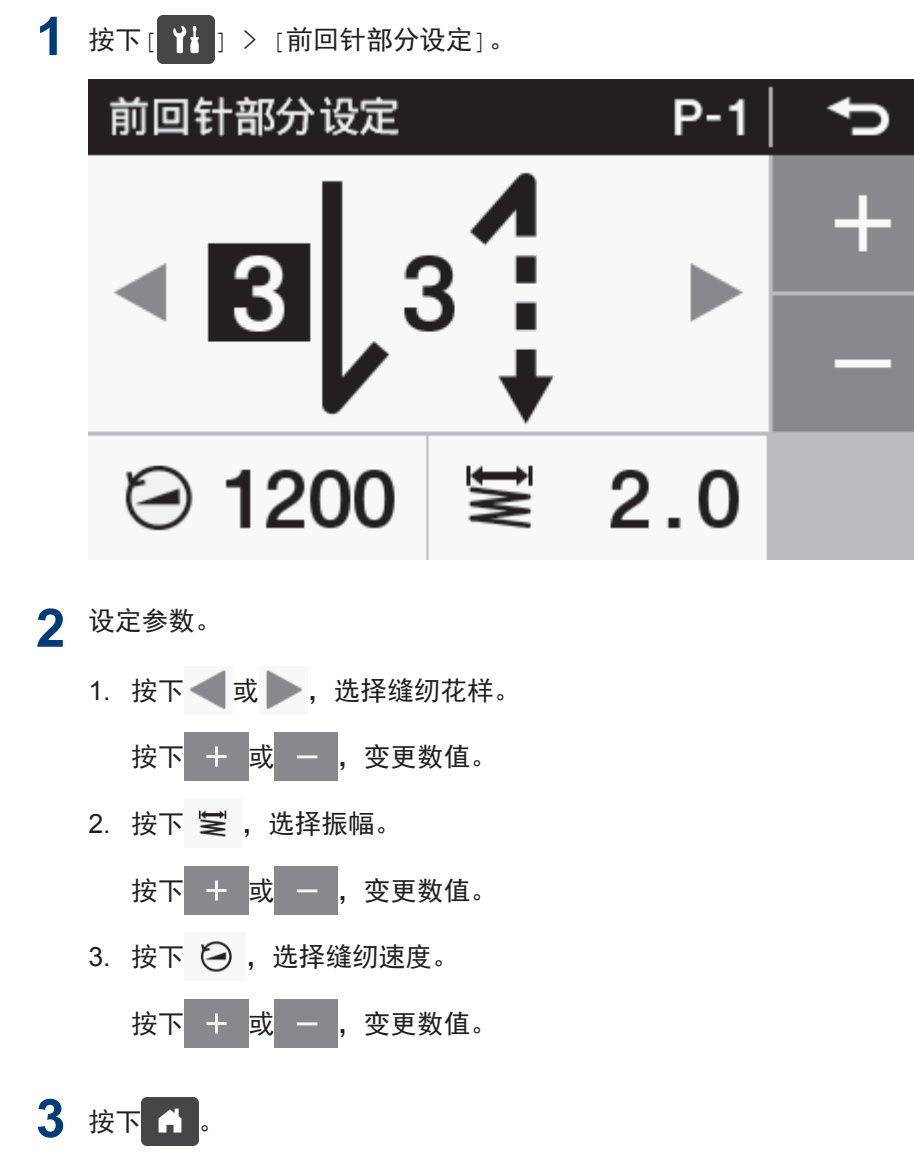

返回主画面。

此处设定的内容将反映到主画面的 3 3 起始加固缝键)上。

## 关于前回针缝纫参数的设定

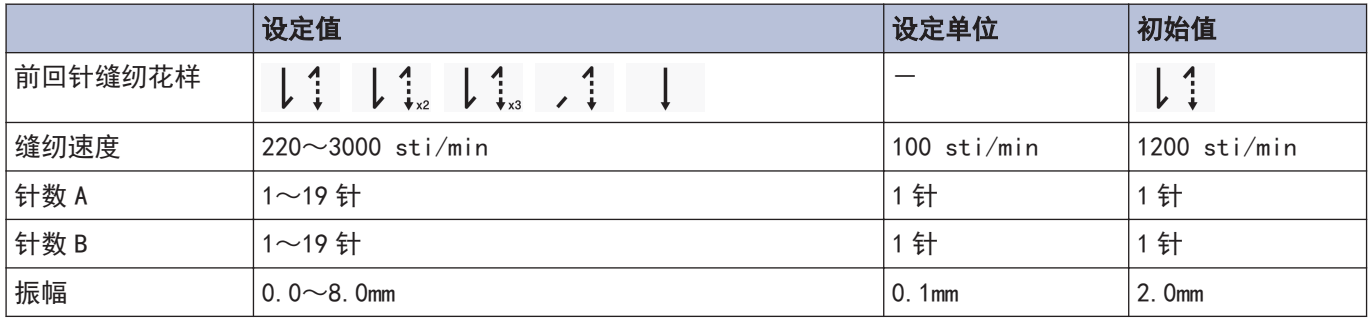

# 进行主要部的设定

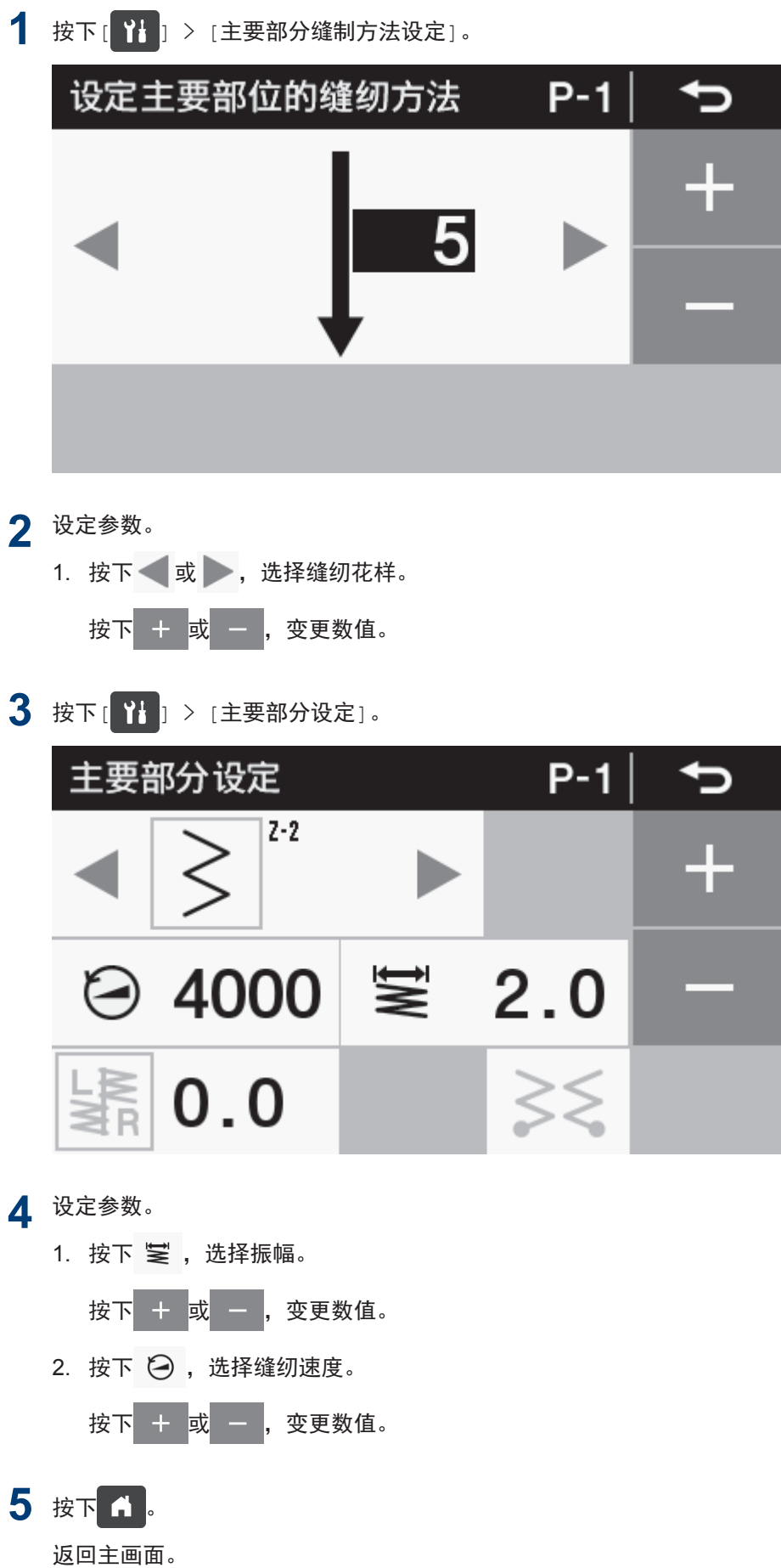

# 关于主要部缝纫参数的设定

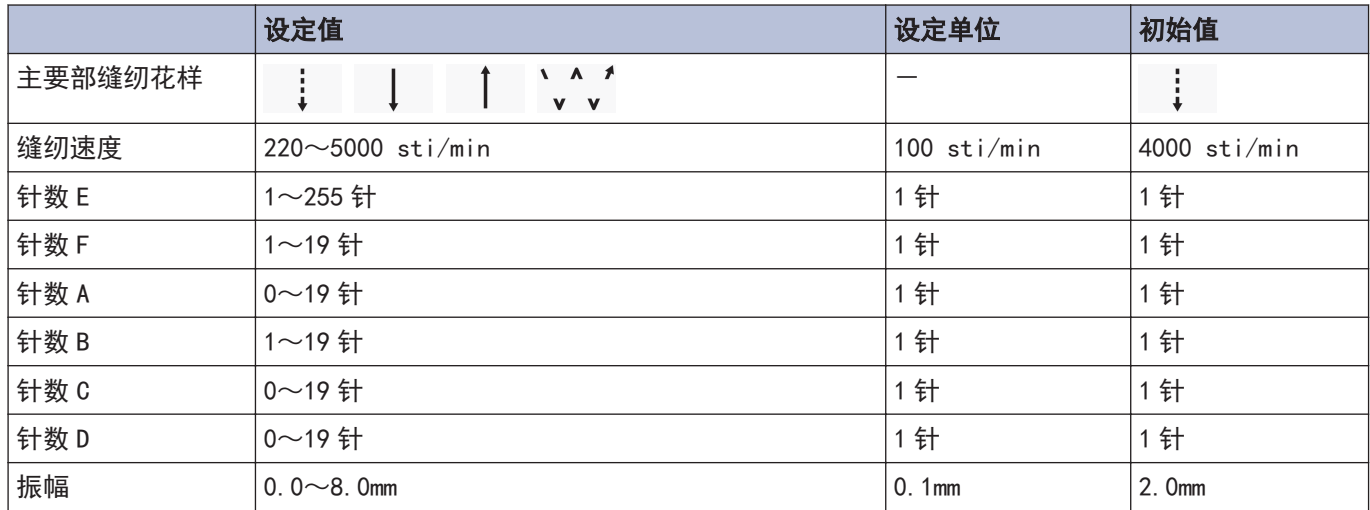

# 进行后回针部分的设定

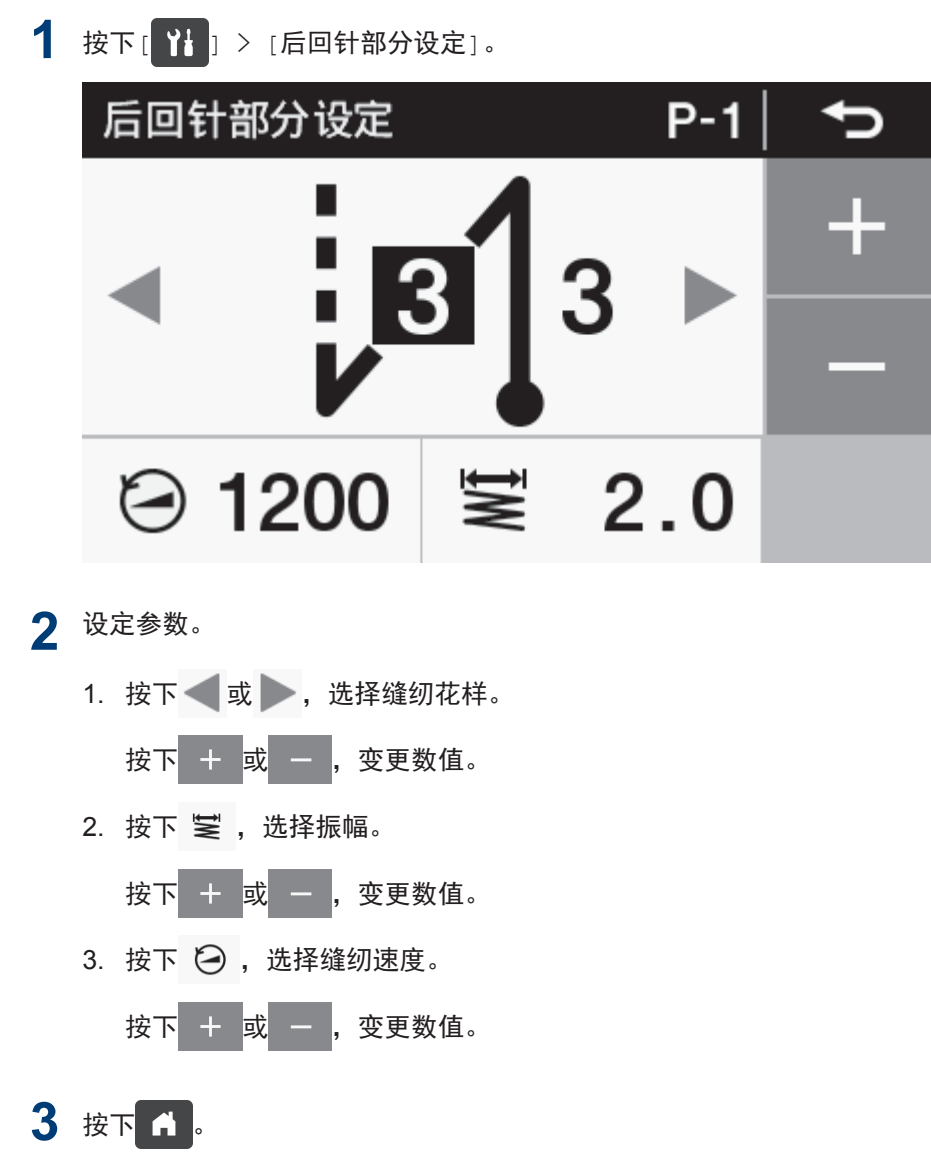

返回主画面。

此处设定的内容将反映到主画面的 is1s (收尾加固缝键)上。

### 关于后回针缝纫参数的设定

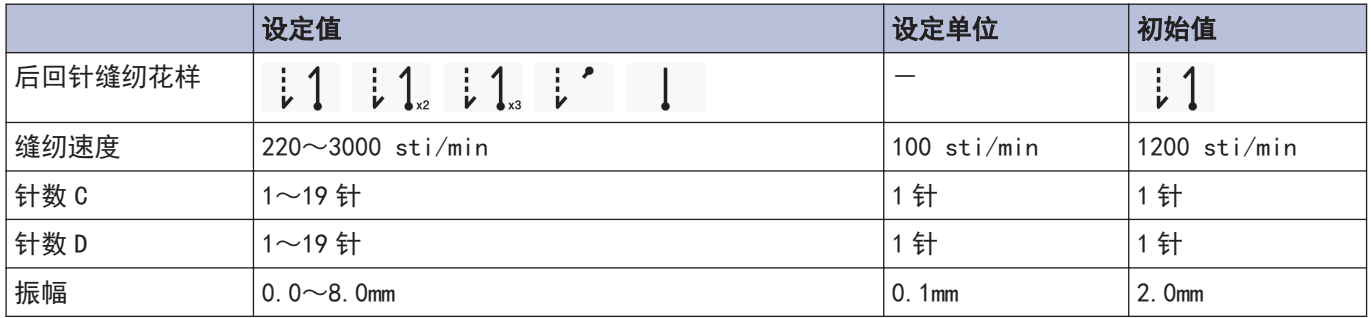

# 关于程序个别功能和程序通用功能的使用方法

- 缝纫所必需的程序除前回针部分、主要部、后回针部分以外,还有以下 6 种功能。 "针上下"、"切线禁止"、"扫线 (Z-8560B)"、"修正缝纫"、"AUTO (自动) "、"慢起动"
- 以上 6 种功能中, 能对各程序进行设定的功能被称为程序个别功能。 被分配为程序个别功能时图标的左上会带有 P 的标志。
	- 另一方面,可对所有程序(P1~P9)进行设定的功能被称为程序通用功能。

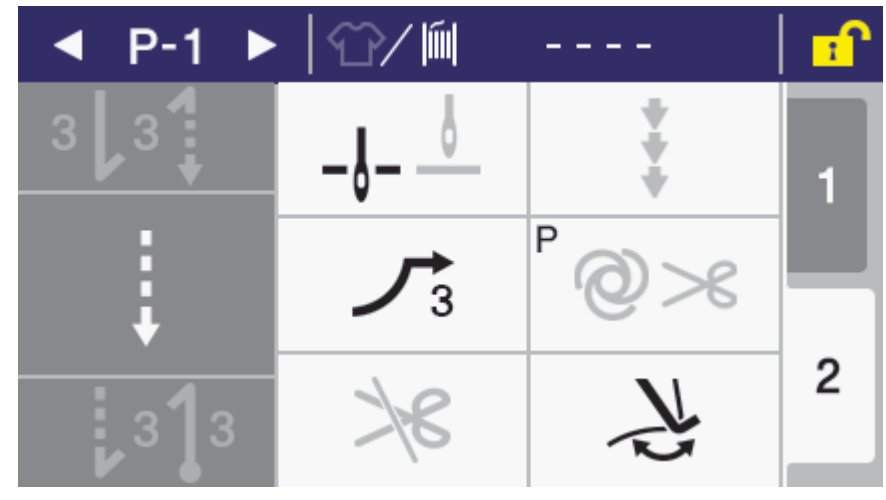

• 6 种功能可通过设定分别作为程序个别功能使用或作为程序通用功能使用。(记忆开关 No.301~306) 出厂状态如下所示。

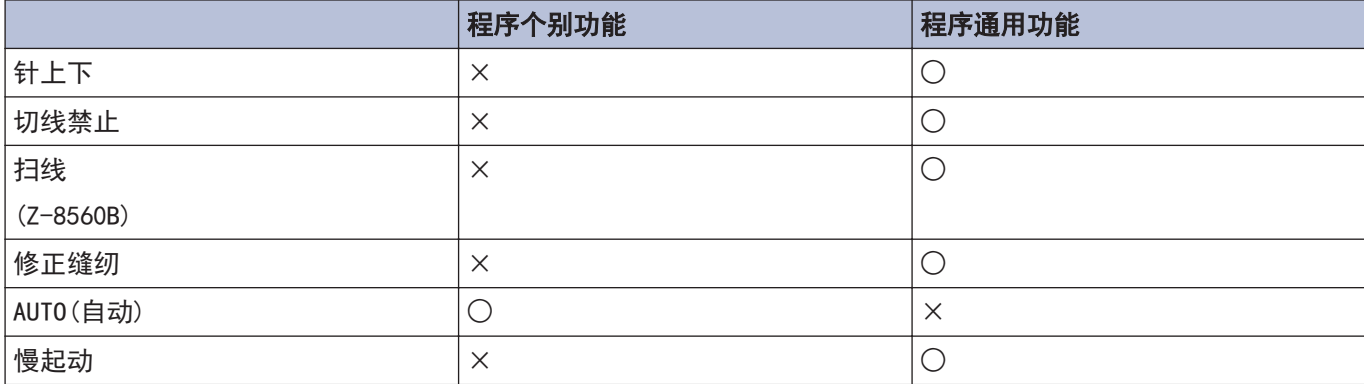

## 针上停止/针下停止

设定使踏板停止在中立位置时,使其针上停止或是针下停止。

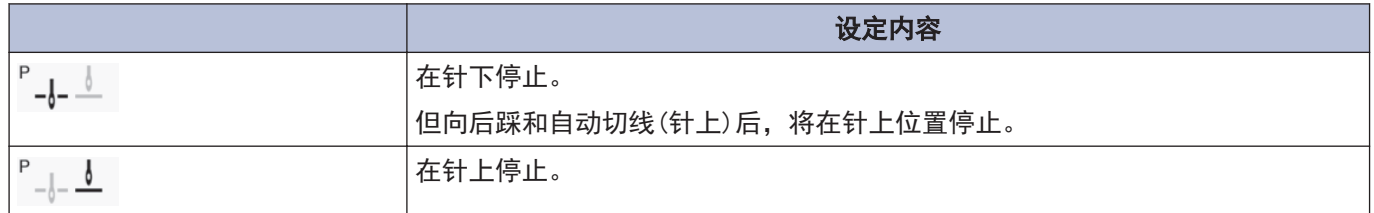

### 切线禁止

设定向后踩踏板时的切线动作。

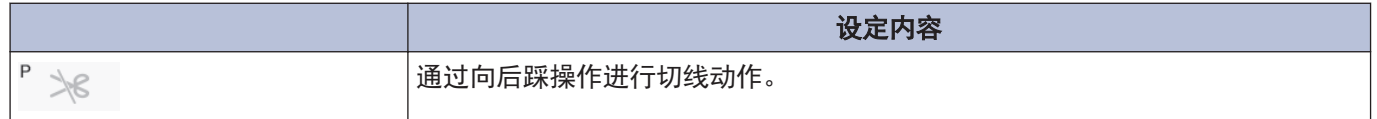

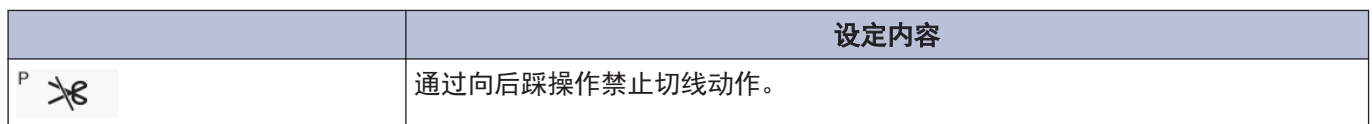

### 扫线

相关型号: Z-8560B

可设定扫线动作。

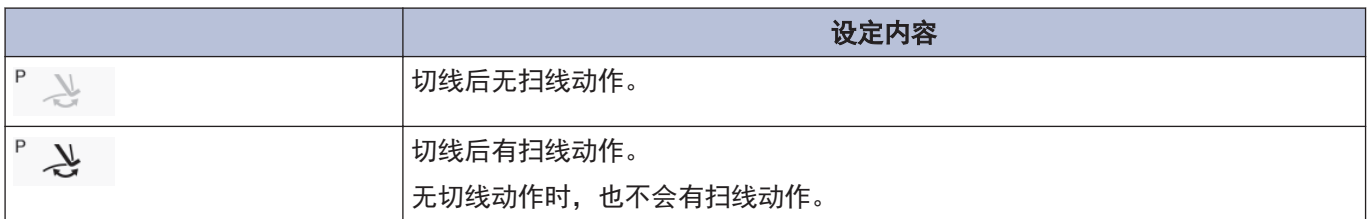

### 修正缝纫

可设定修正缝纫动作。

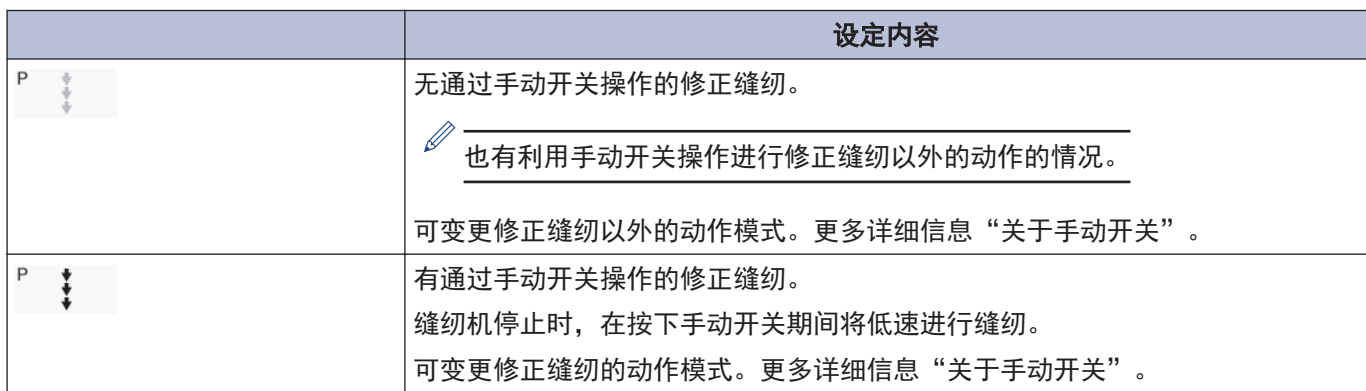

### AUTO(自动)

可设定自动缝纫和切线的动作。但只有在与连续回针缝纫、定距离缝纫并用时可设定。

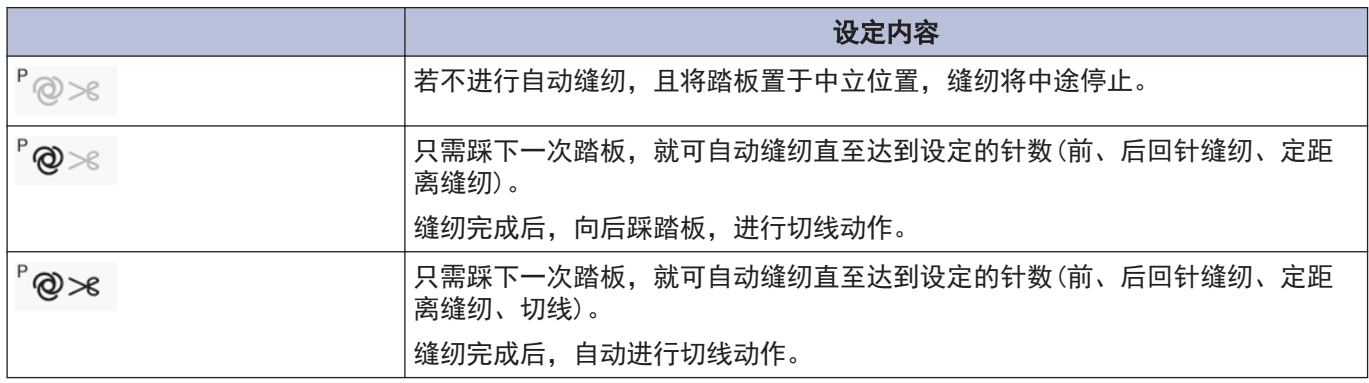

# 慢起动

可设定切线后缝纫开始的慢起动的图花样。

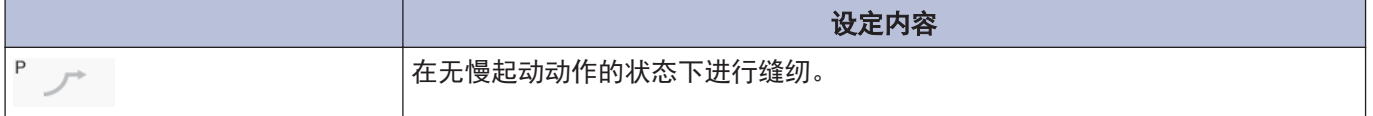

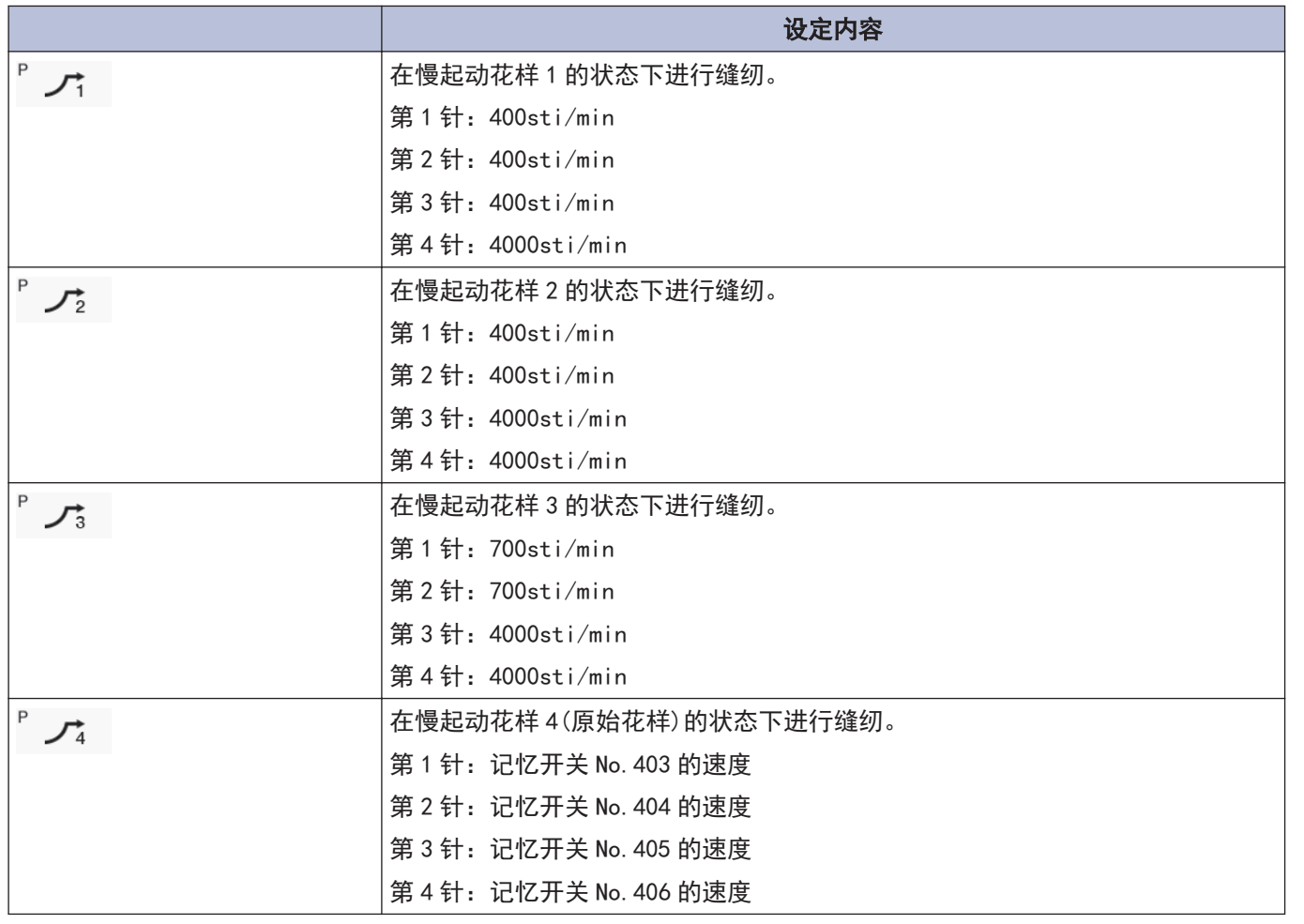

# 使用生产计数器

通过使用生产计数器,可掌握生产片数。

每进行一次切线,生产计数器就会增加"1"。

值被确定,画面返回到主画面。

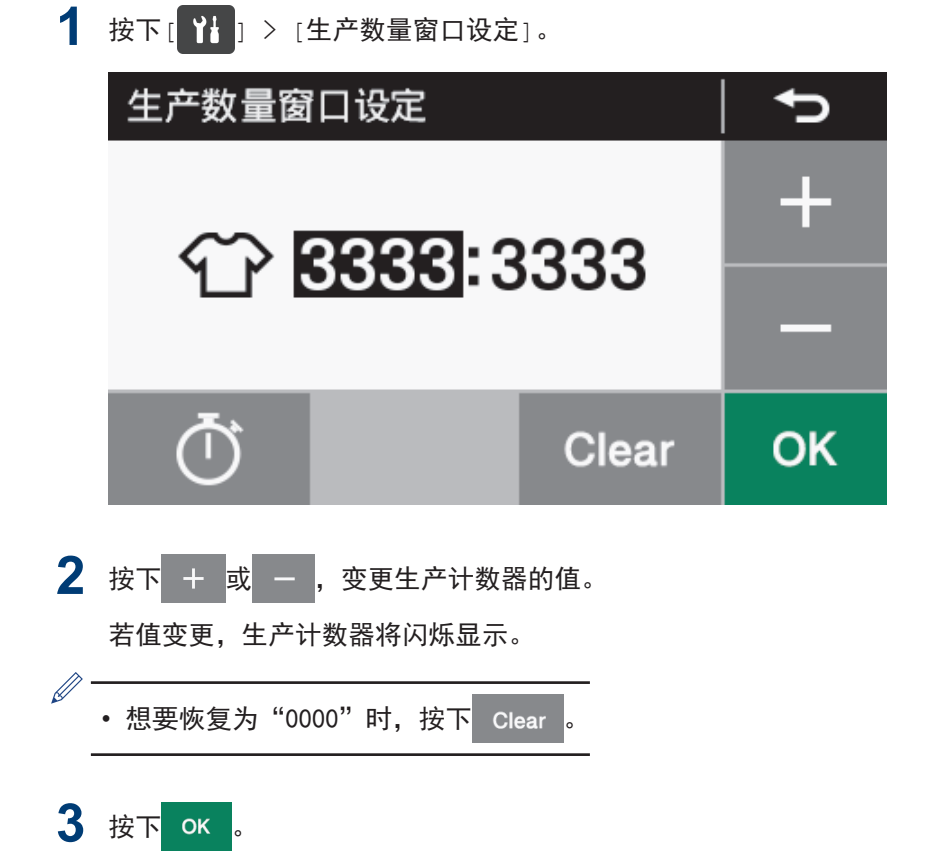

# 使用底线计数器

通过使用底线计数器,可掌握大致的底线余量。

- $\mathscr{D}$ ————————————————————<br>• 请将底线计数器作为大致标准使用。
	- 底线计数器从事先设定的初始值开始, 每缝纫 10 针, 底线计数器的数值就会减少" 1", 当数值变为"-1" 以下 时会进行警告动作。

1 按下[ 1 ] > [下线计数窗口设定]。

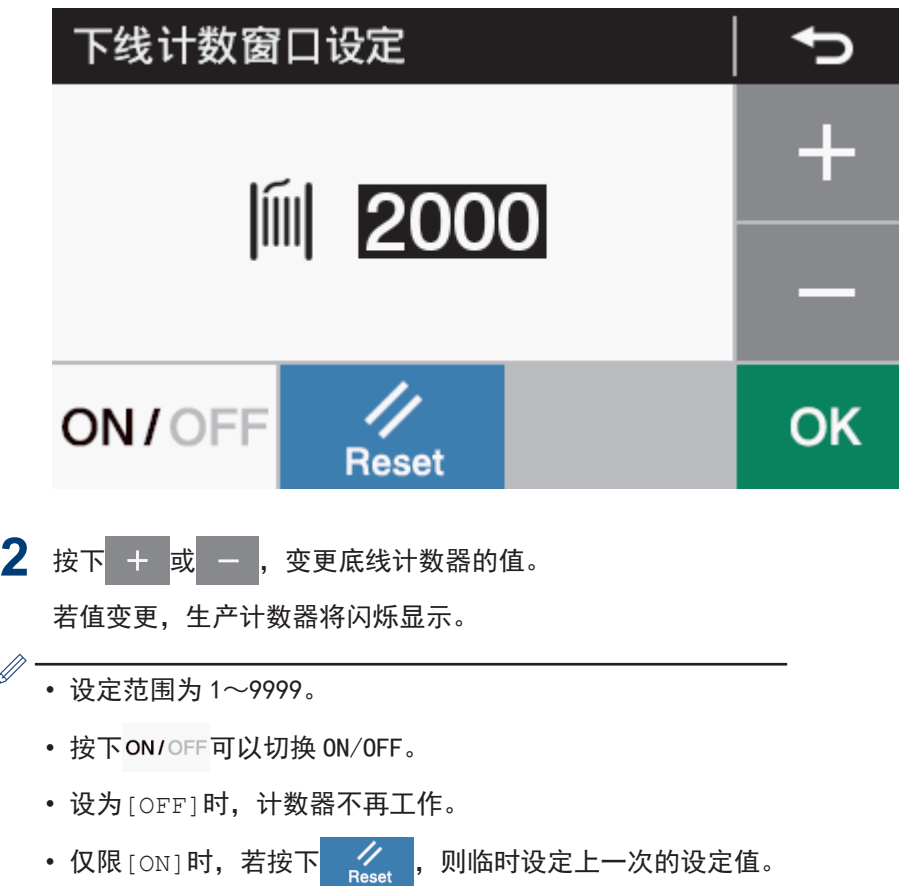

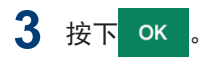

值被确定,画面返回到主画面。

### 关于底线计数器的动作

缝纫时,每缝纫 10 针,底线计数器显示的数值就会减少 "1"。但显示更新将在踏板处于中立位置时进行。

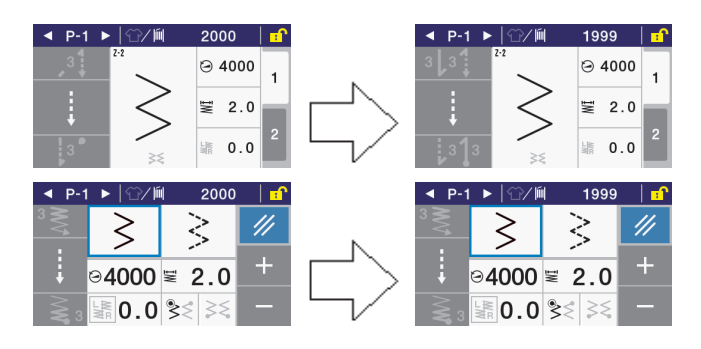

#### 中途停止时(切线前)的无底线警告

中途停止缝纫机时,若底线计数器变成"-1"以下,警告 音将鸣响 5 次 (1 秒 ON/1 秒 OFF), 显示底线计数器的警 告。

此时,即使向前踩踏板也无法缝纫。

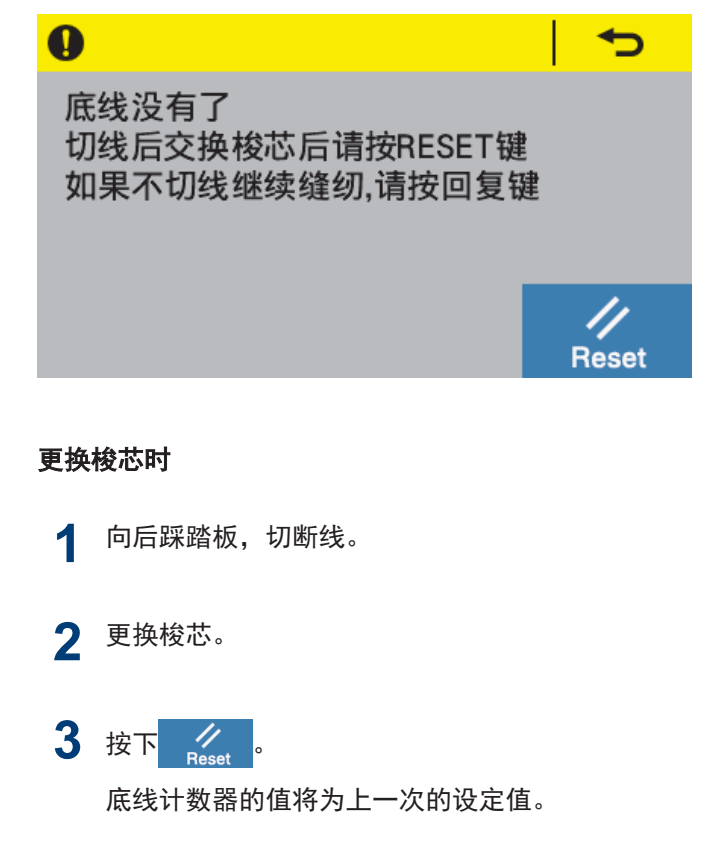

#### 不更换梭芯时

4 按下<mark>一つ</mark>。 底线计数器的值保持不变。

返回显示无底线警告前的画面,进入可缝纫的状态。

#### 缝纫结束时(切线后)的无底线警告

缝纫结束时,若底线计数器变成"-1"以下,警告音将鸣 响 5 次(1 秒 ON/1 秒 OFF),显示底线计数器的警告。

此时,即使向前踩踏板也无法缝纫。

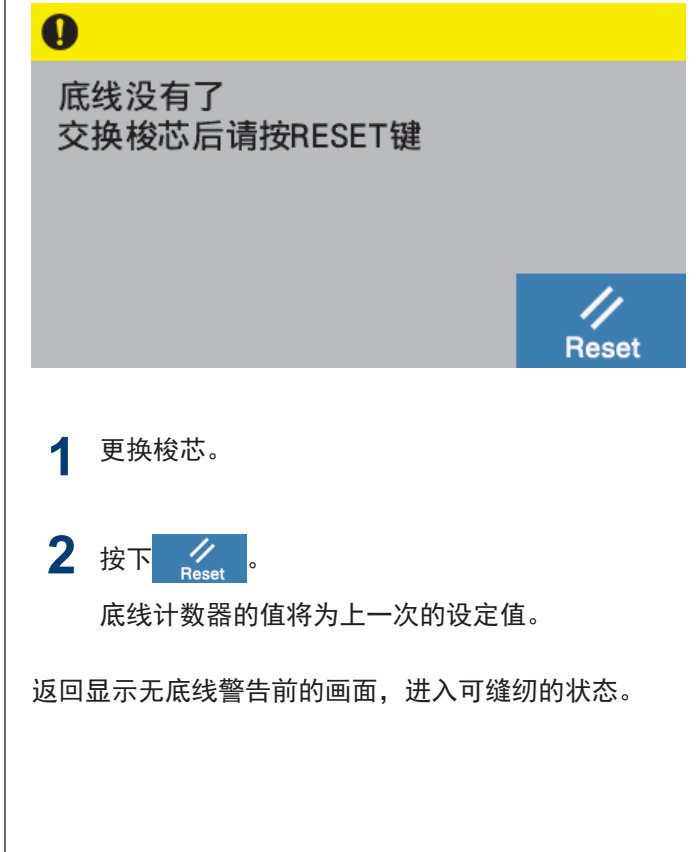

# 设定主画面模式

可从详细主画面和快捷主画面 2 种中选择一种作为主画面。

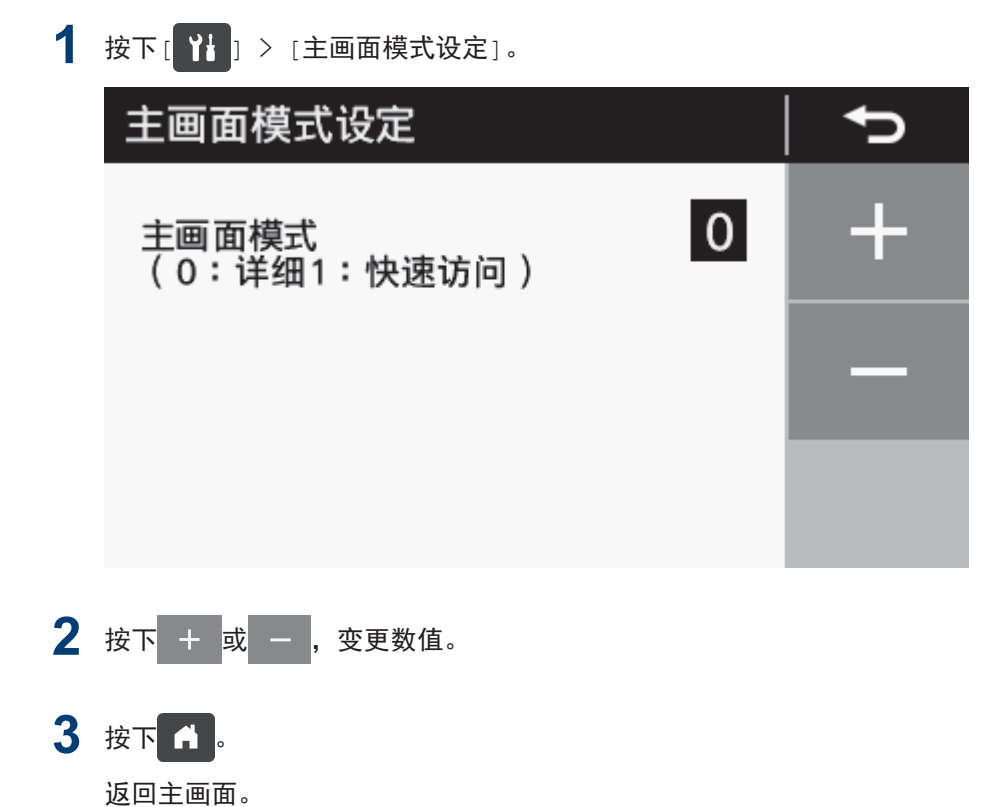

# **N** 设定正面 LED 的照明亮度

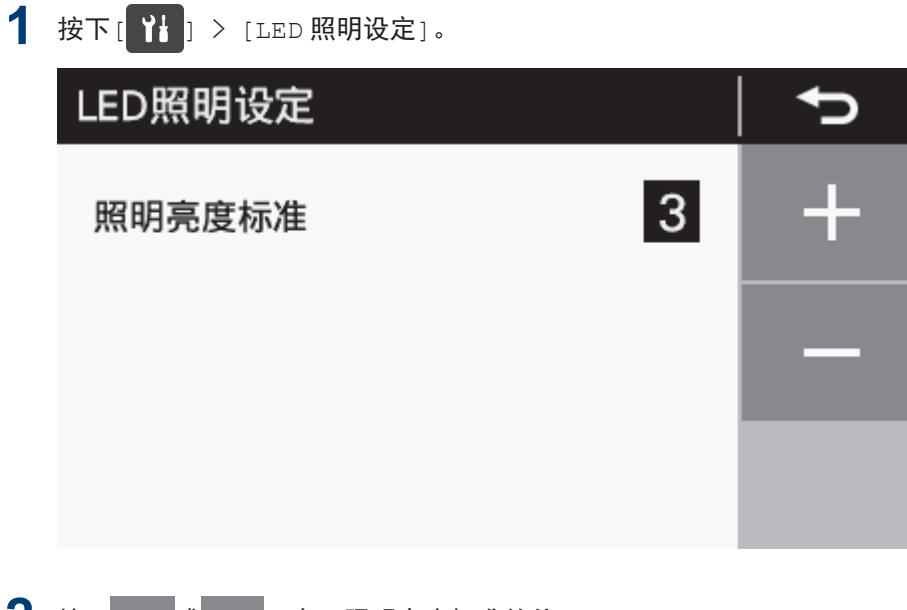

2 按下 + <mark>或 - , 变更照明亮度标准的值。</mark> 设定范围为 1~9。

3 按下 1. 返回主画面。

# 调整针上停止位置

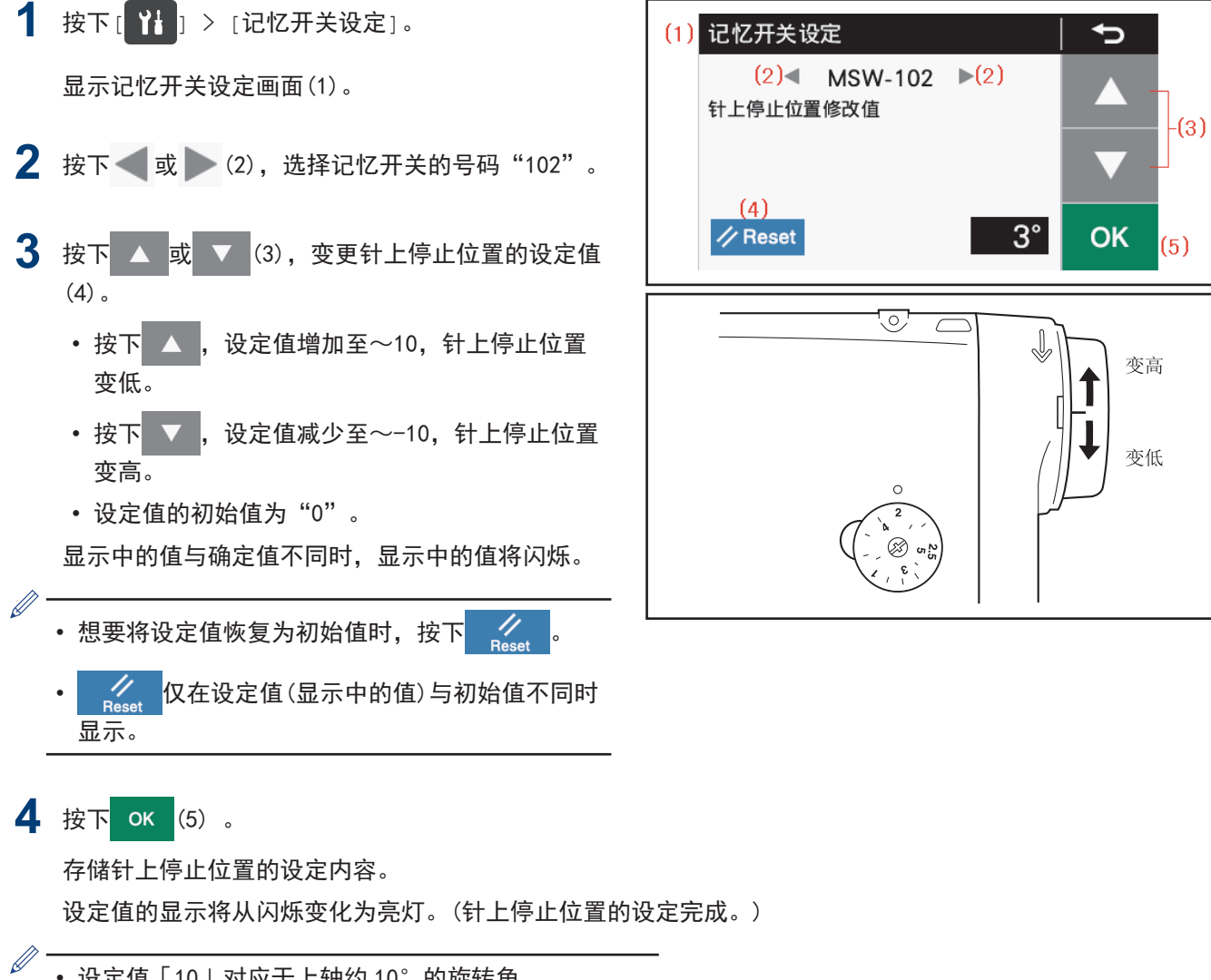

- 设定值「10」对应于上轴约 10°的旋转角。
- 针杆不在针上停止位置时, 会显示"针上警告画面"。

<span id="page-70-0"></span>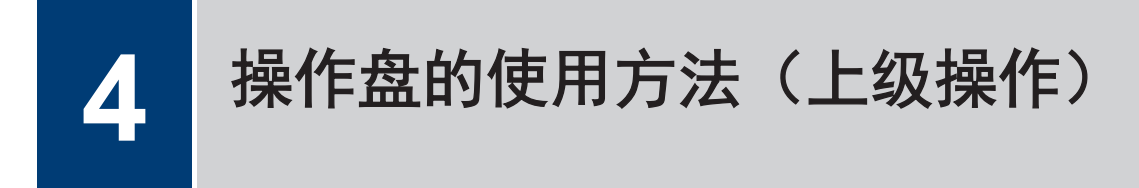

# 追加和删除步骤

通过对主要部登录多个步骤,可如图所示, 编成口袋缝纫和加名称的程序。

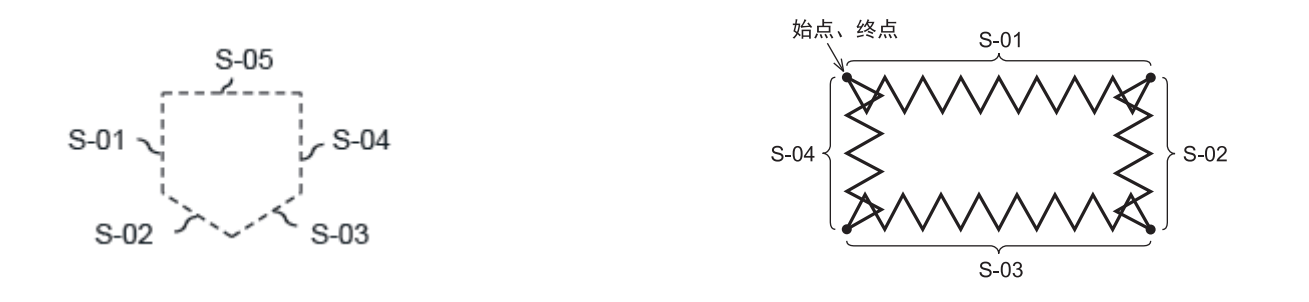

• 关于现在选择的程序,可进行步骤的追加(最大 20 个步骤)和删除(最小 1 个步骤)。

• 但若没有选择定距离缝纫或逆定距离缝纫,将无法进入这一模式。

1 按下[ 1] > [程序设定] > [步骤追加 / 删除]。

将显示现在选择的程序号码、步骤号码、缝纫花样、光标。

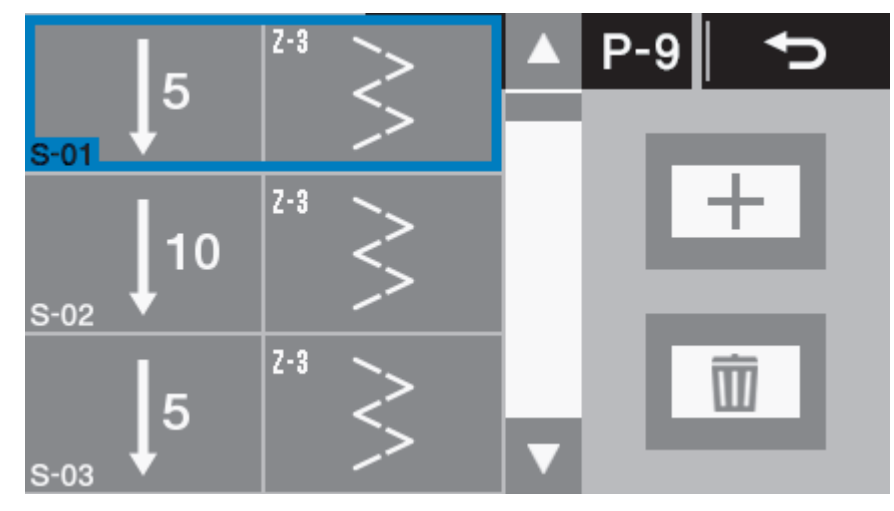

2 按下 ▲ 或 ▼, 变更光标位置。

追加步骤时

 $\mathscr{D}$ 

3 按下 千

在光标位置后追加步骤。

- 被追加的步骤的缝纫图案为定距离缝纫。
- 步骤数已有 20 个时无法追加。

#### 删除步骤时

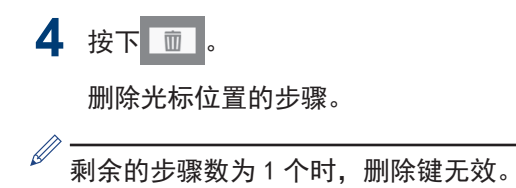

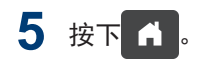

返回主画面。

若追加多个步骤进行缝纫,则会在缝纫步骤中设定的针数完成后,进入下一个步骤继续缝纫。
# 编辑步骤

可变更各步骤的针数或针码。

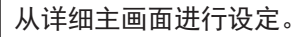

1 按下 ▲ 或 ▼ ,变更编辑步骤号码。

**2** 长按 (主要部缝制键)。

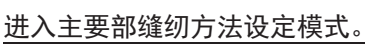

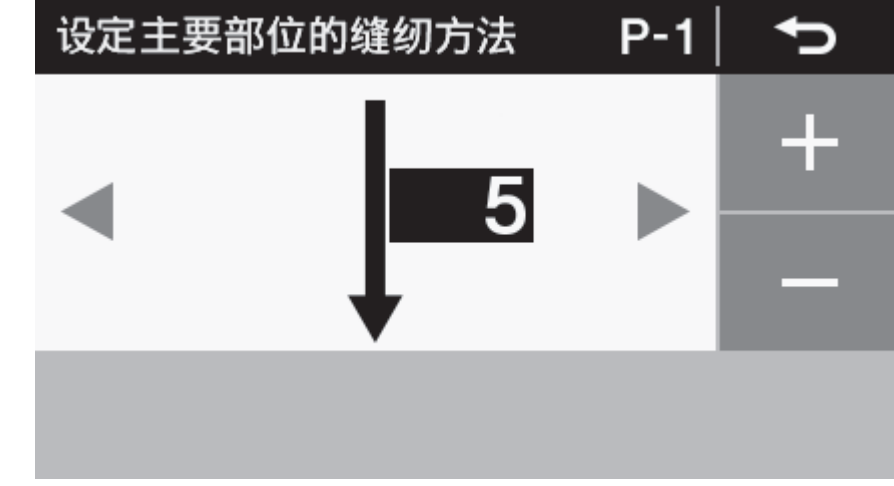

**3** 设定参数。

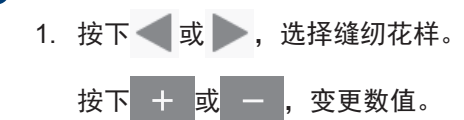

4 按下 5

返回原来的画面。

5 长按主要部缝纫花样键。

进入主要部设定模式。

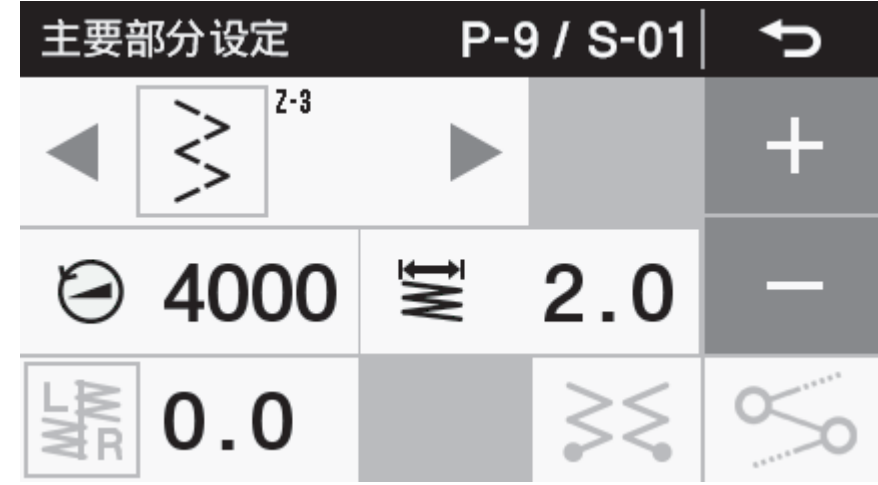

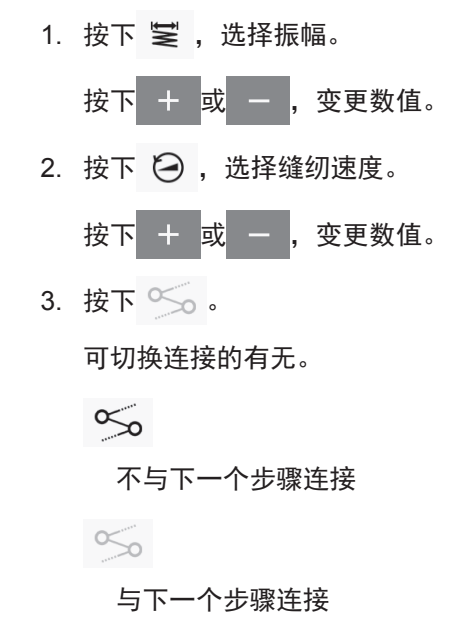

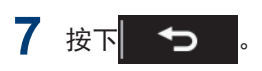

返回原来的画面。

## 关于存在多个步骤时主要部缝纫参数的设定

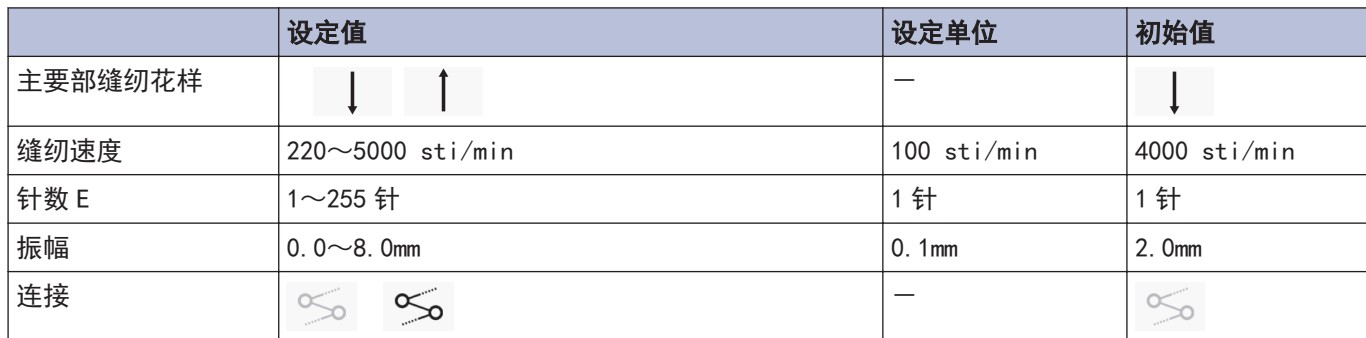

## 设定缝纫开始步骤

发生了断线等问题、想要从中途开始重新缝纫时,可从步骤中的中途开始缝纫。

在详细主画面中进行操作。

- 1 选择[ T ] > [程序设定] > [缝纫开始步骤设定]。 缝纫开始步骤设定  $P - Q$  $S-01$  $S-02$  $S-03$
- 2 选择希望的步骤号码。

显示缝纫开始步骤号码(1)。

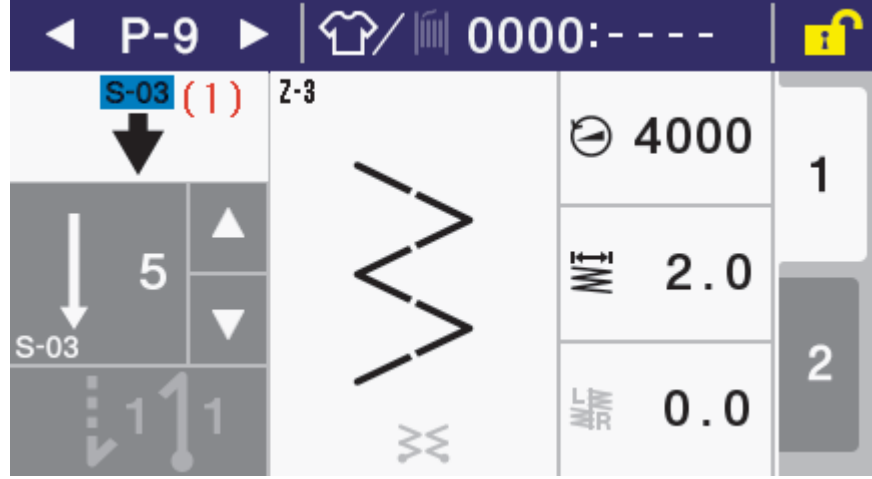

- 若踩下踏板,将从这一步骤开始缝纫。
- 若缝纫结束,缝纫开始步骤号码(1)将消失,并返回通常的详细主画面。
- 切换程序号码或重新打开电源时,即使不进行缝纫,缝纫开始步骤号码(1)也会消失。

# 复制程序

要制作与一个程序内容几乎完全相同的程序时,复制原有的程序,仅改变必需的部分较为方便。

复制程序  $\frac{(1)}{P-1}$  $(3)$  $(3)$  $P-1$  $(4)$  $(4)$ **OK** 

若进入复制程序模式,现在选择中的程序号码将被显示为复制源程序号码(1)和复制目标程序号码(2)。

2 按下 或 3),选择复制源程序号码(1)。

1 按下[ 1 ] > [程序设定] > [复制程序]。

- 3 按下 或 ,选择复制源程序号码(2)。
- 4 按下 OK
	- 复制程序。

此时,复制目标的程序号码将成为现在选择中的程序号码。

5 按下 f.

返回主画面。

# 初始化选中的程序

要重新制作选中的程序时,无需逐一删除步骤,就可恢复到初始状态。

- 1 按下[ T ] > [程序设定] > [被选择的程序初始化]。 被选择的程序初始化  $P-1$  $\biguplus$ 实行初始化吗? OK
- 2 按下 ok 。 执行程序的初始化。
- 3 按下 H.

返回程序设定画面。

# 设定工作区间

通过使用目标计数器,可掌握作业的进展状况。

每经过工作区间中设定的时间,目标计数器就会增加"1"。 但从打开电源后到最初的缝纫开始为止都不会进行计数。

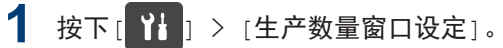

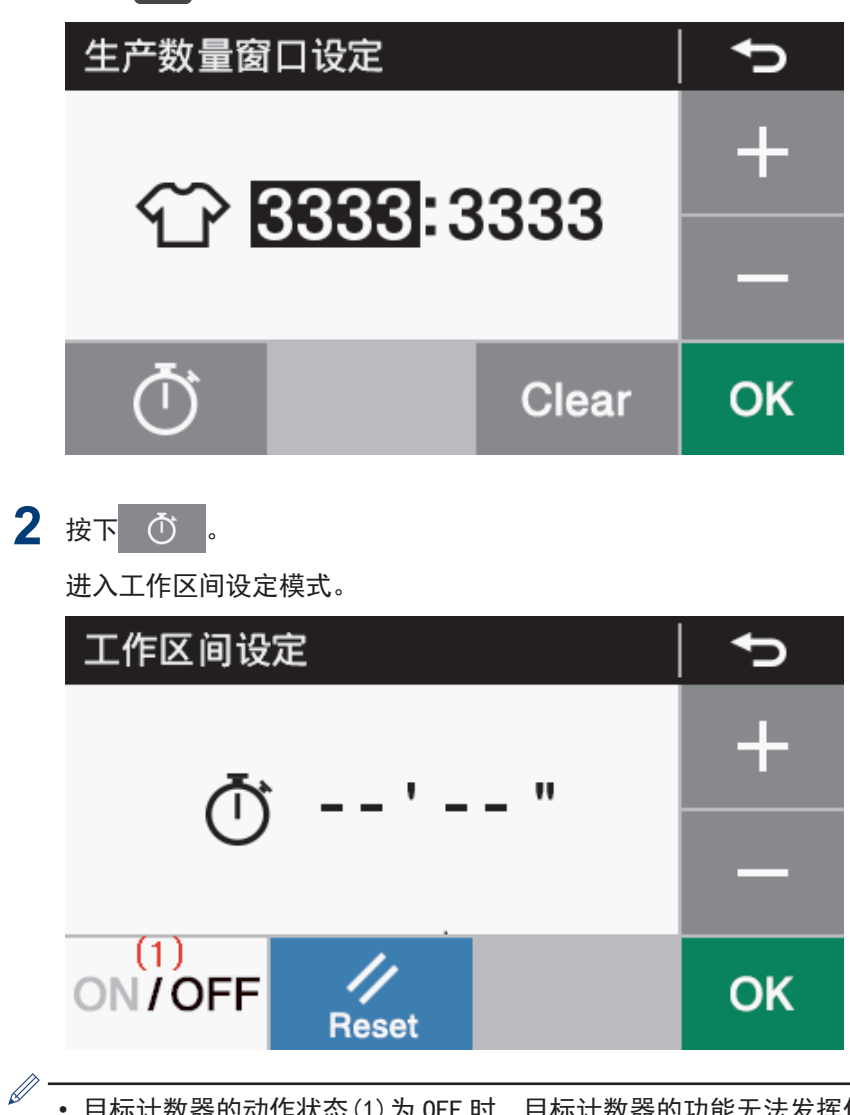

- 目标计数器的动作状态(1)为 OFF 时,目标计数器的功能无法发挥作用。此时无法进行工作区间的设定。
- 若按下 ON/OFF, 将成为 ON/OFF的状态, 从而可设定工作区间。

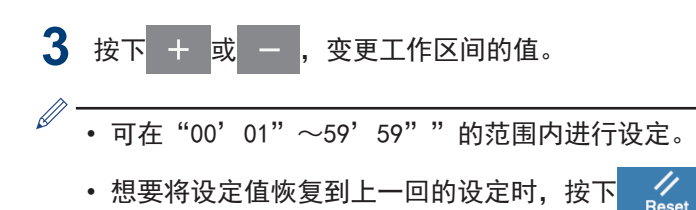

4 按下 ок

值确定,返回生产计数器编辑模式。

# 设定记忆开关(标准)

记忆开关的内容与各程序通用,有效可用。

1 按下[ 1] > [记忆开关设定]。 记忆开关设定  $(1)$  $\blacktriangleright$  (1) **MSW-001** 切线后踏板回复到中立位置时压脚上升  $(2)$ **OK**  $\sqrt{}$  Reset 2 按下 或 键,选择记忆开关的号码(1)。 此时,若在按下 地 的同时按下 ,或 ,仅可选择"确定值与初始值不同的记忆开关号码"。 3 按下 △ 或 ▼ 键,选择记忆开关的值(2)。 显示中的值与确定值不同时,显示中的值将闪烁。  $\mathbb{Z}^2$ • 想要将设定值恢复为初始值时,按下 。 • 仅在设定值(显示中的值)与初始值不同时显示。 4 按下 ок 存储记忆开关的设定内容。 设定值的显示将从闪烁变化为亮灯。

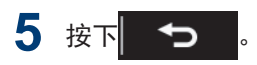

返回原来的画面。

# 记忆开关一览表

### 压脚、踏板相关(001~099)

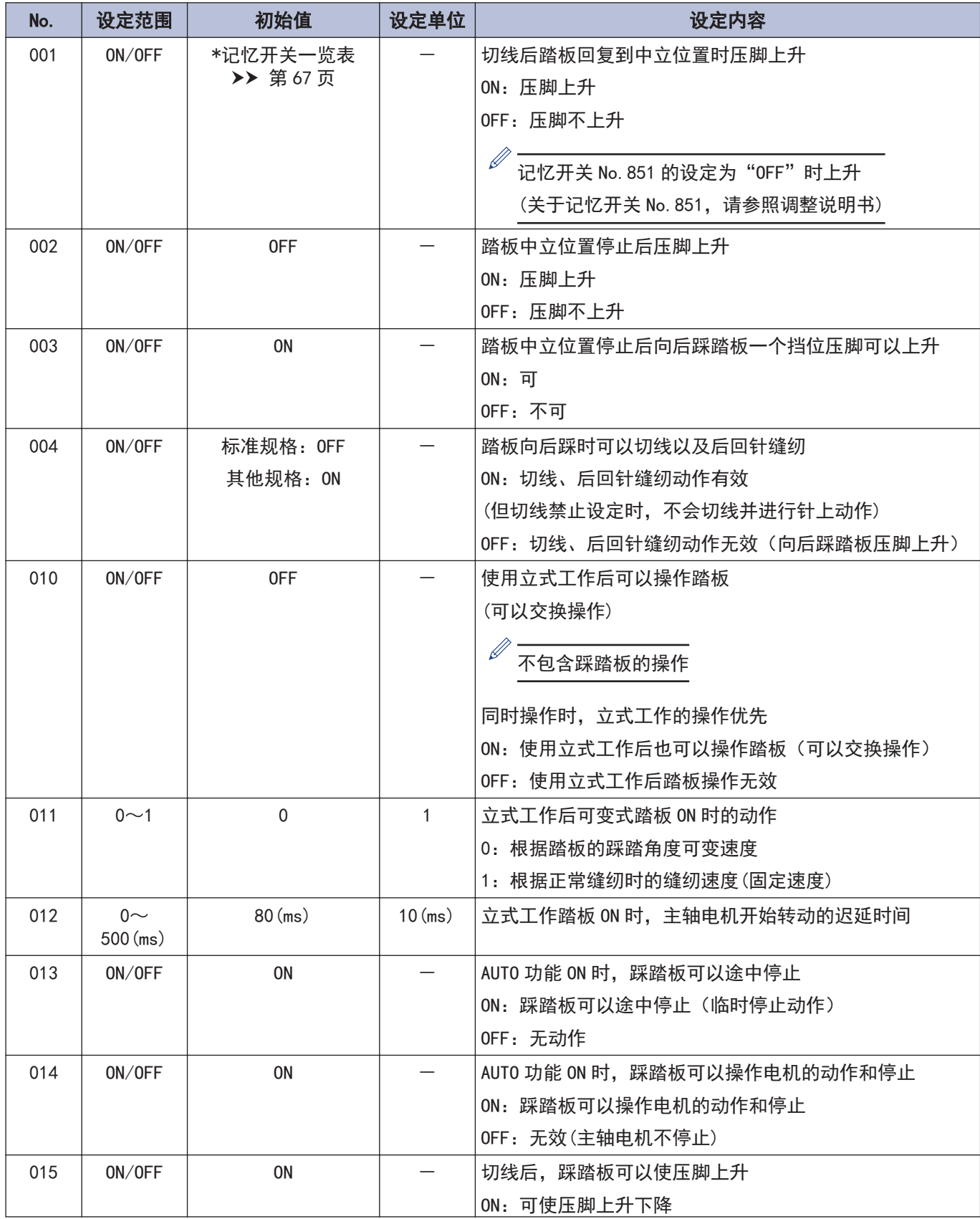

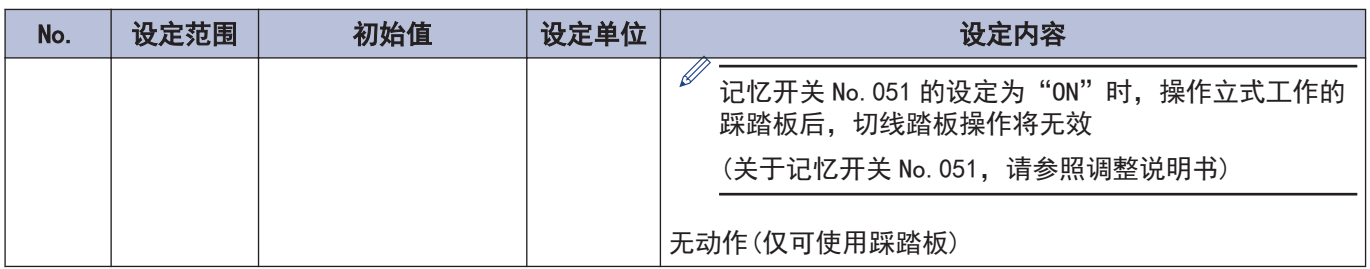

## 主轴电机相关(100~199)

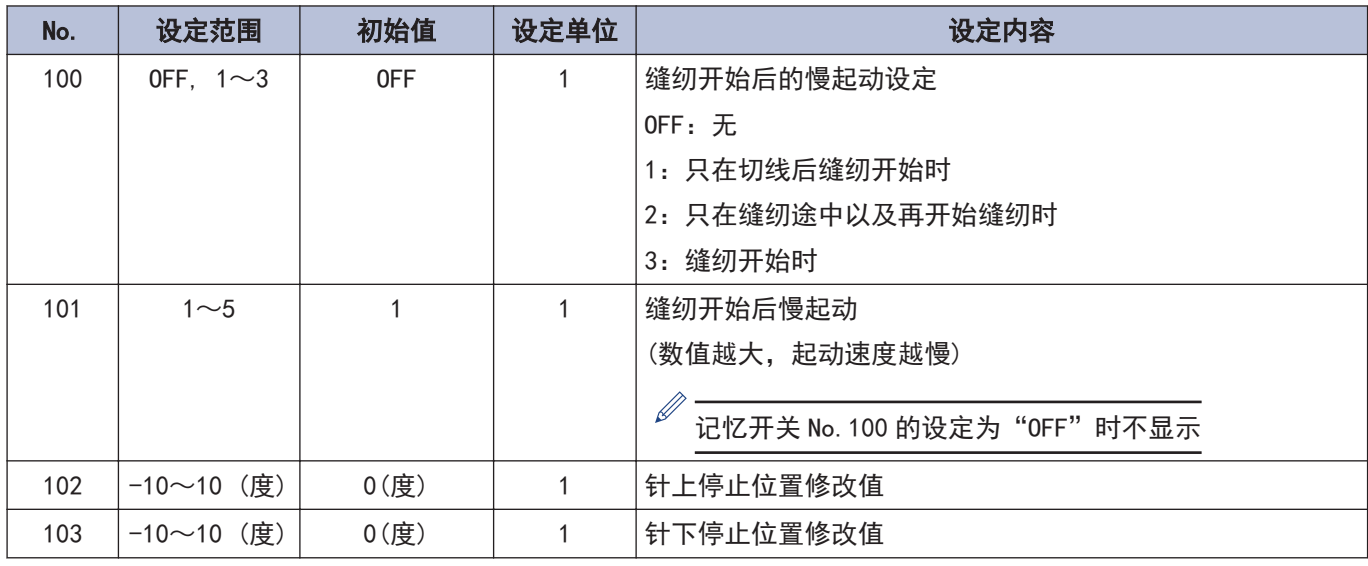

### 送布电机相关(200~299)

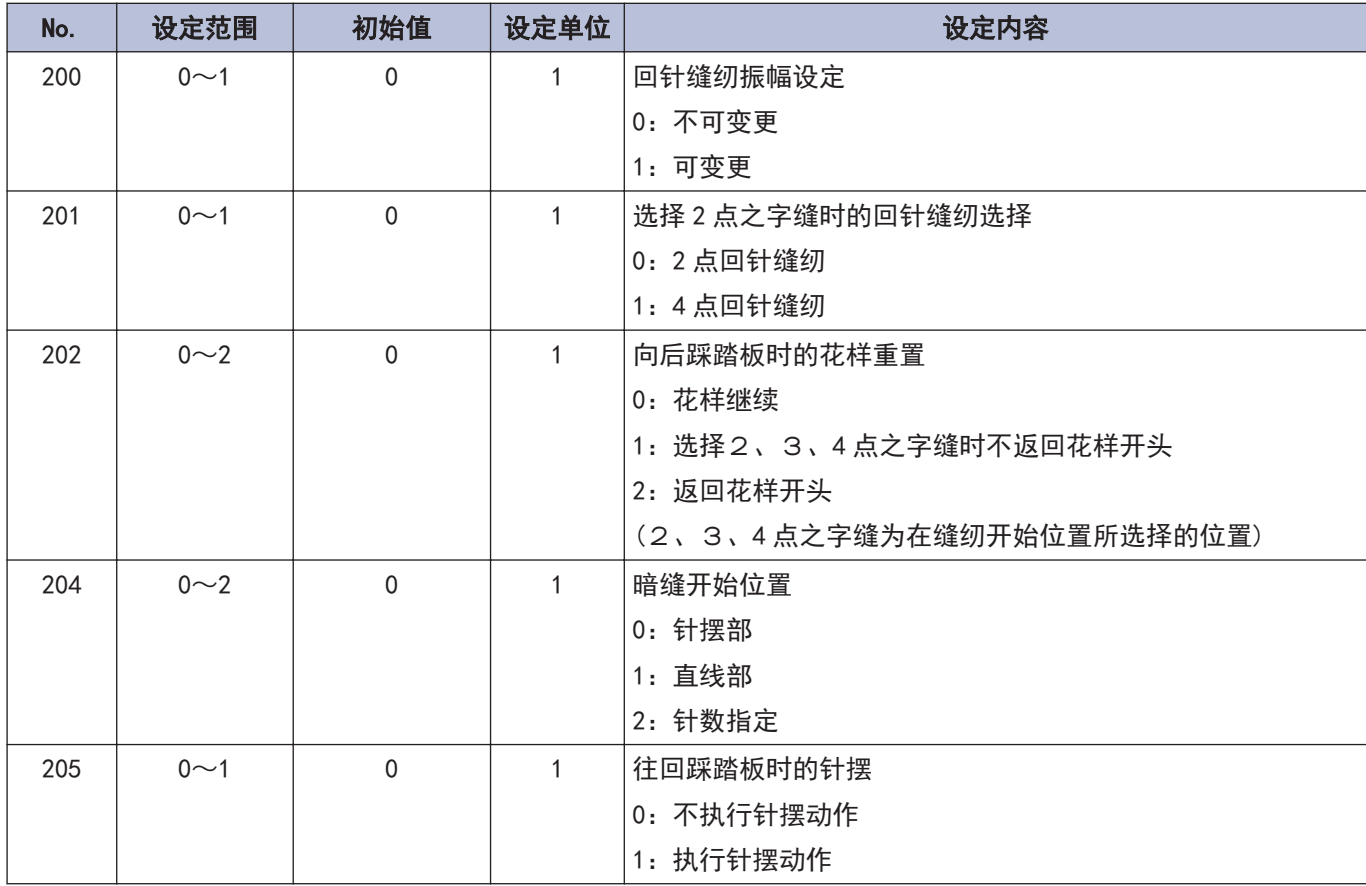

#### 操作盘操作相关(300~399)

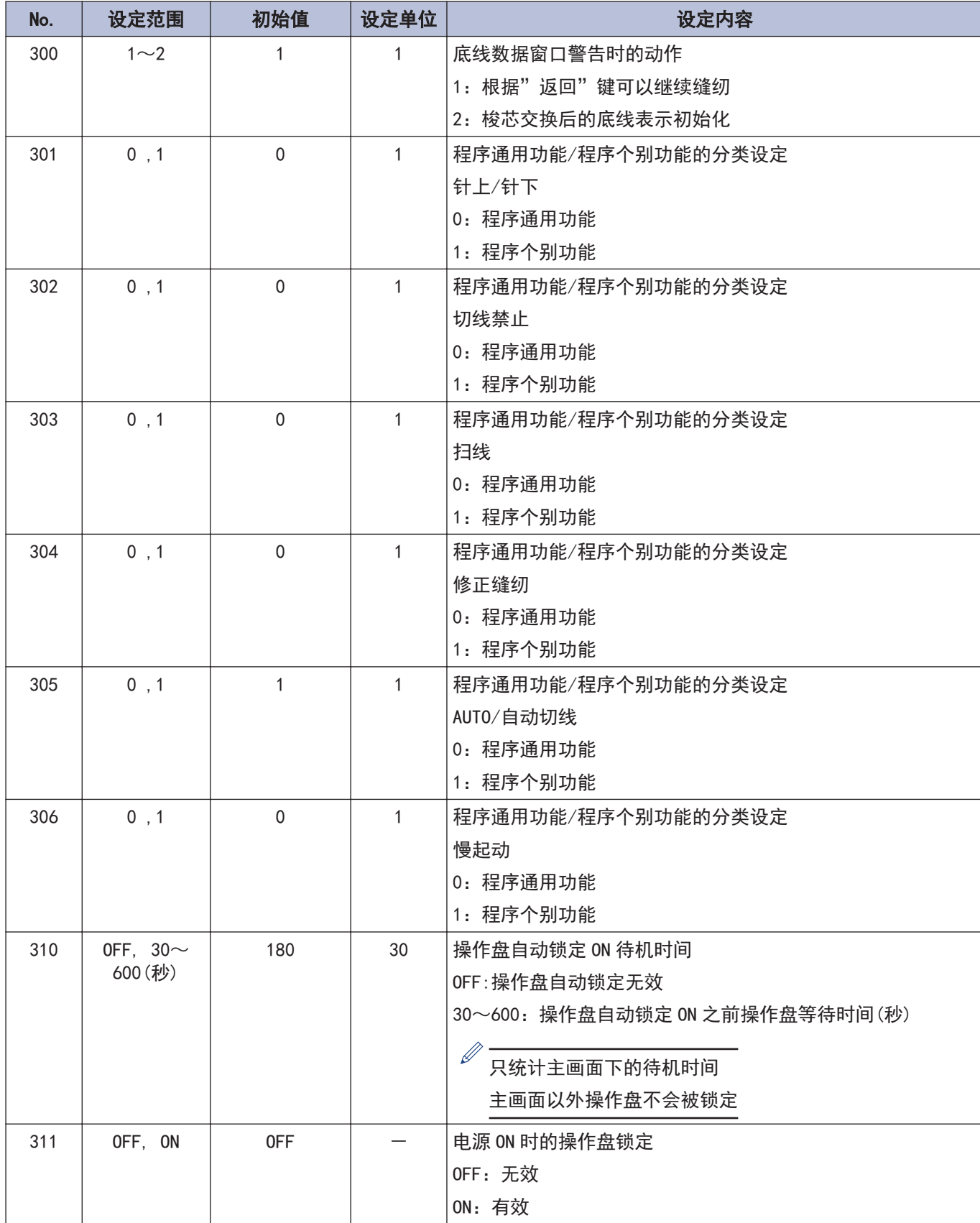

### 缝纫程序相关 (400~499)

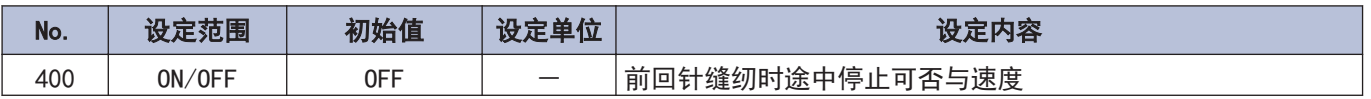

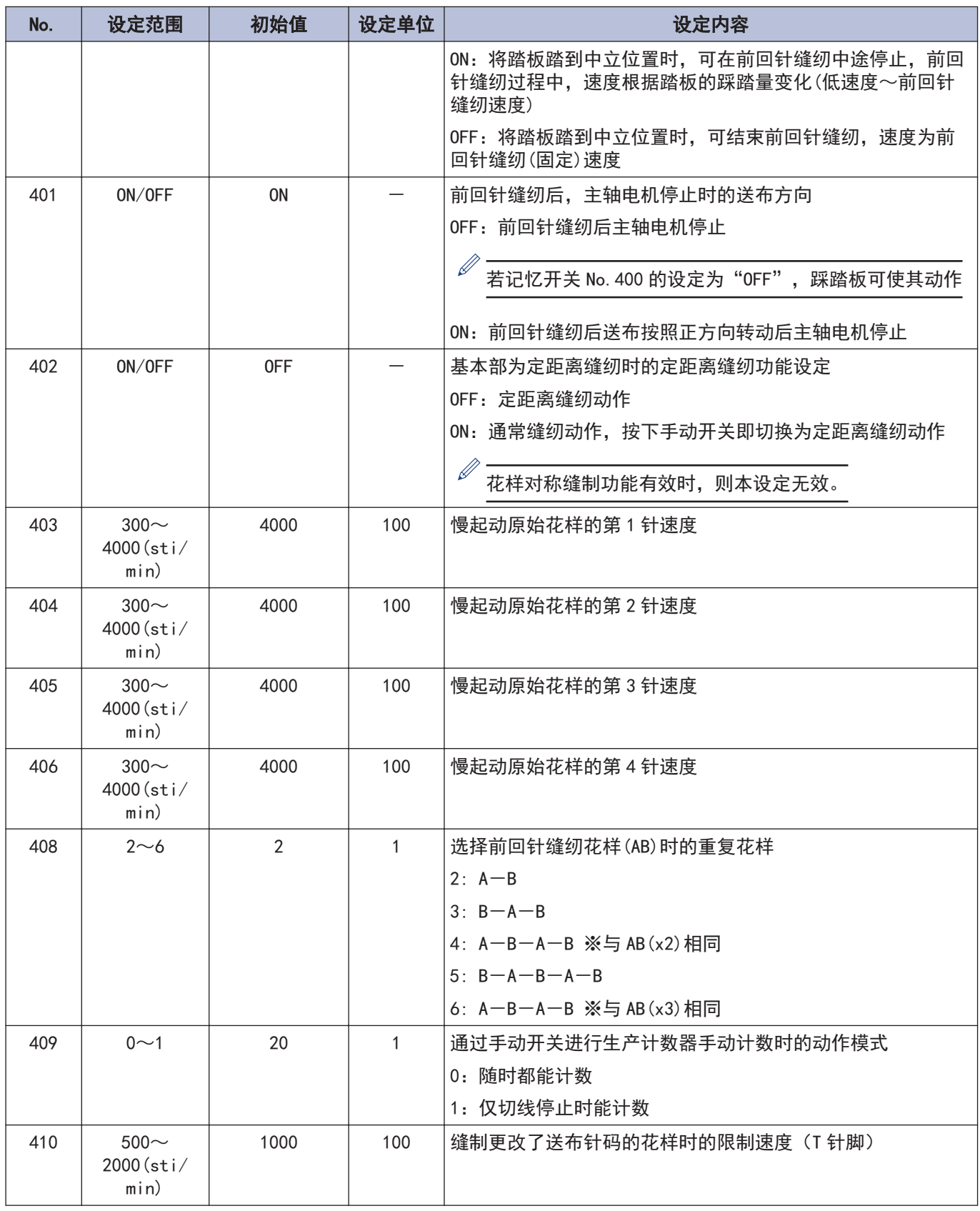

#### 标准装置相关 (500~599)

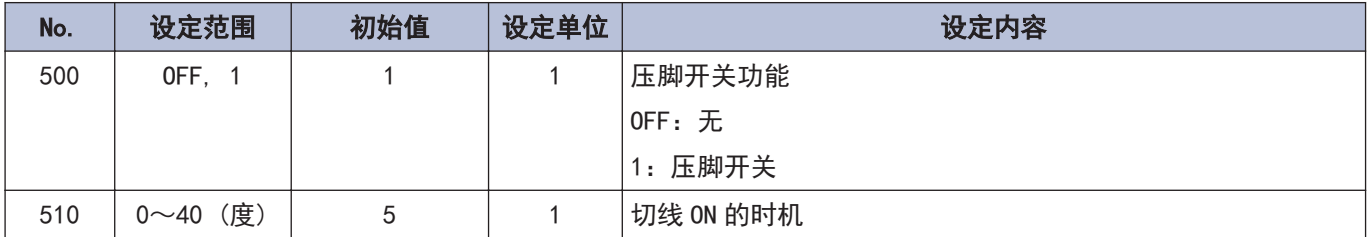

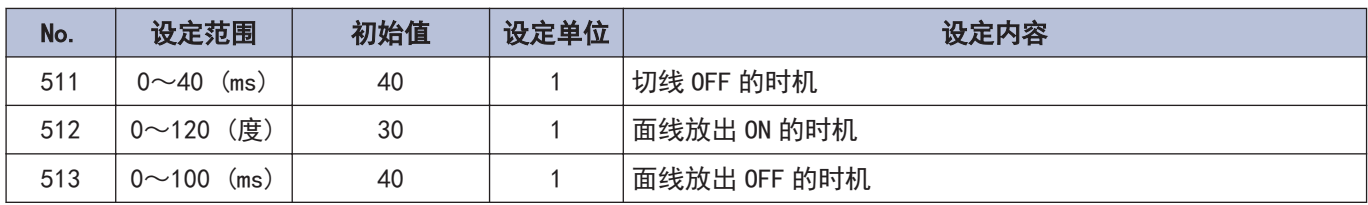

### 错误处理相关(600~699)

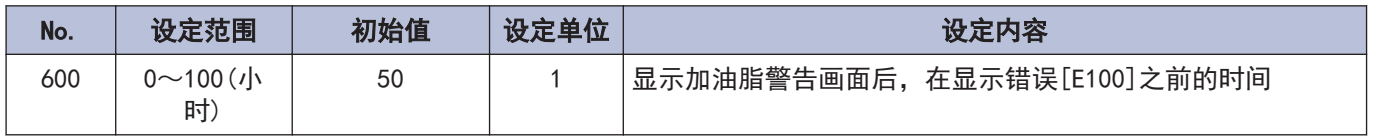

# 关于手动开关

可对手动开关进行以下功能的分配。 (根据修正缝纫图标的状态,手动开关的动作有所不同)

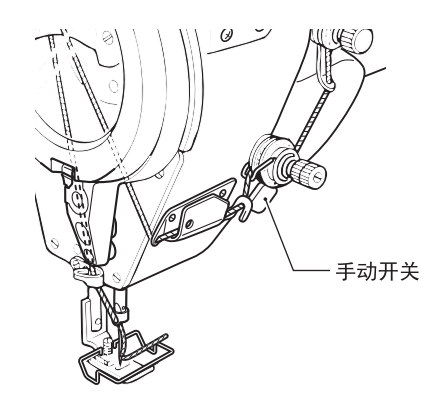

## 作为修正缝纫开关的设定

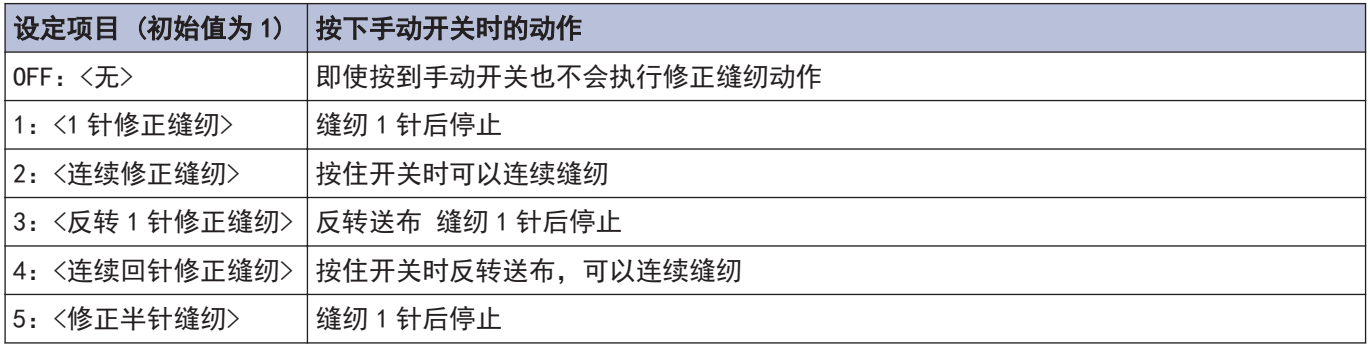

※这一设定在修正缝纫图标关灯 $\binom{P}{r}$   $\frac{1}{2}$  )时有效

## 作为修正缝纫以外开关的设定

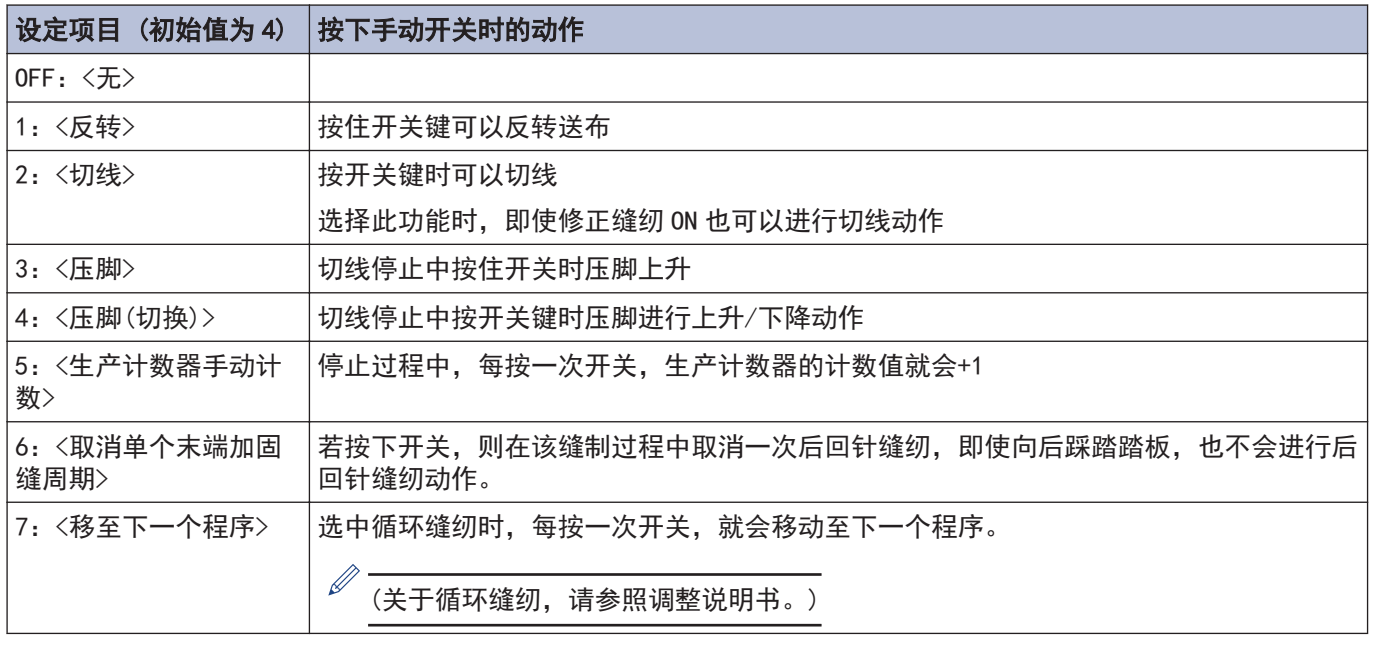

※这一设定在修正缝纫图标关灯(<sup>P</sup> )时有效

## 进行手动开关的功能设定

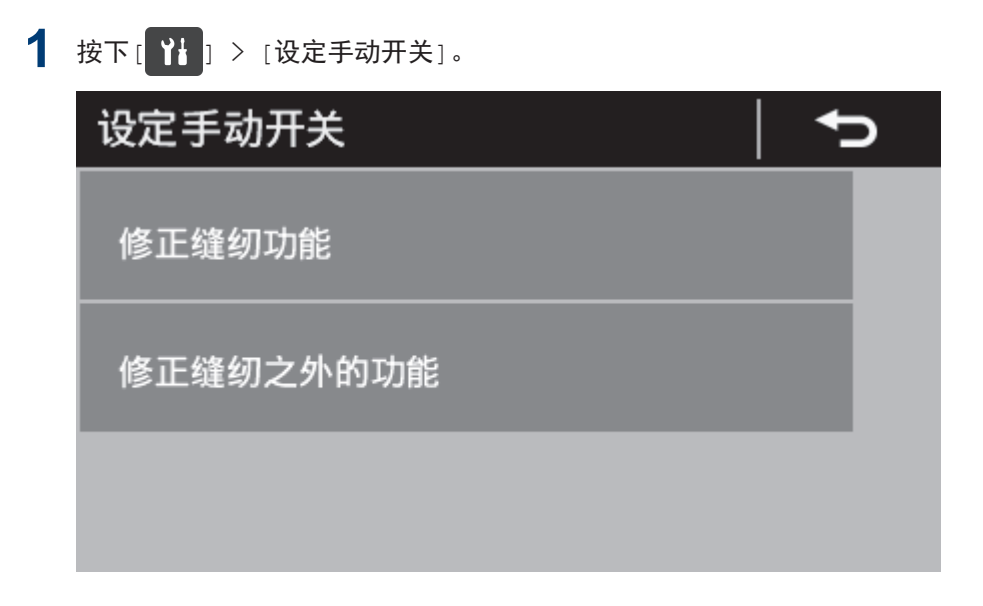

- **2** 选择需要的目录。
	- 例)想对手动开关设定修正缝纫开关的功能时
	- 1. 按下[修正缝纫功能]。

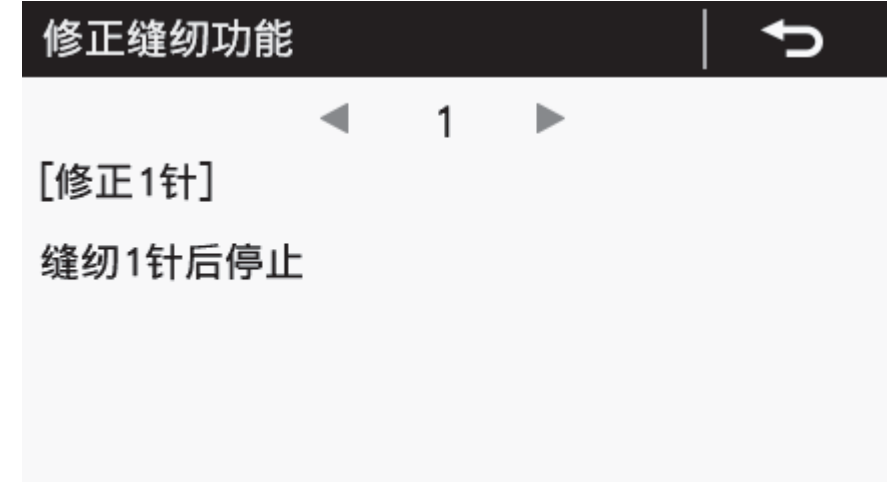

3 按下 或 ,选择需要的设定项目。

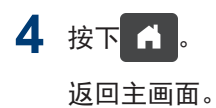

# 使用 USB 读写数据

可经由 USB,在缝纫机间进行程序或记忆开关的复制。

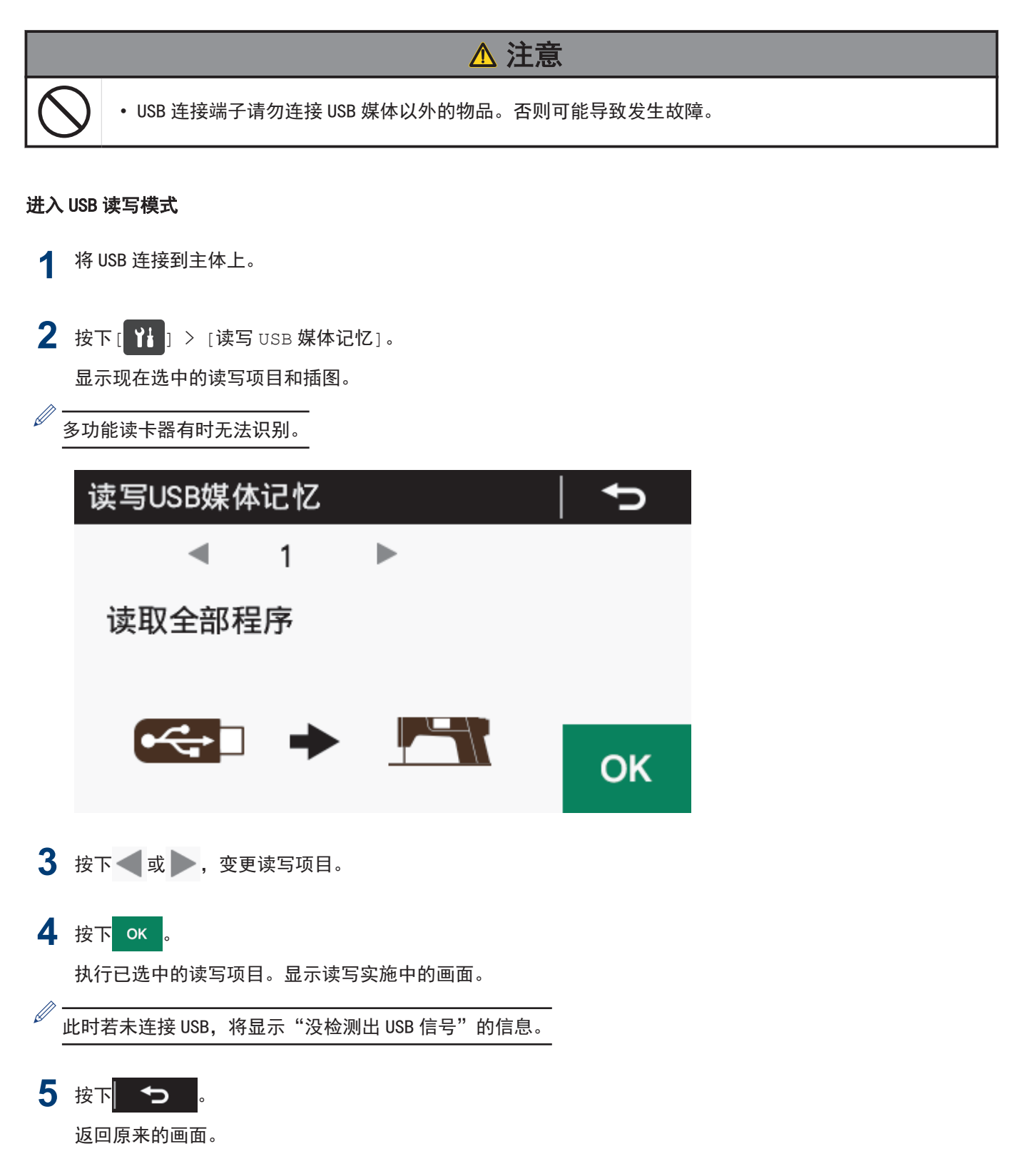

## USB 模式下的读写项目和 USB 中的文件夹构成

USB 读写模式下可选择的读写项目和 USB 中的文件夹构成如下所示。

### 可选择的读写项目

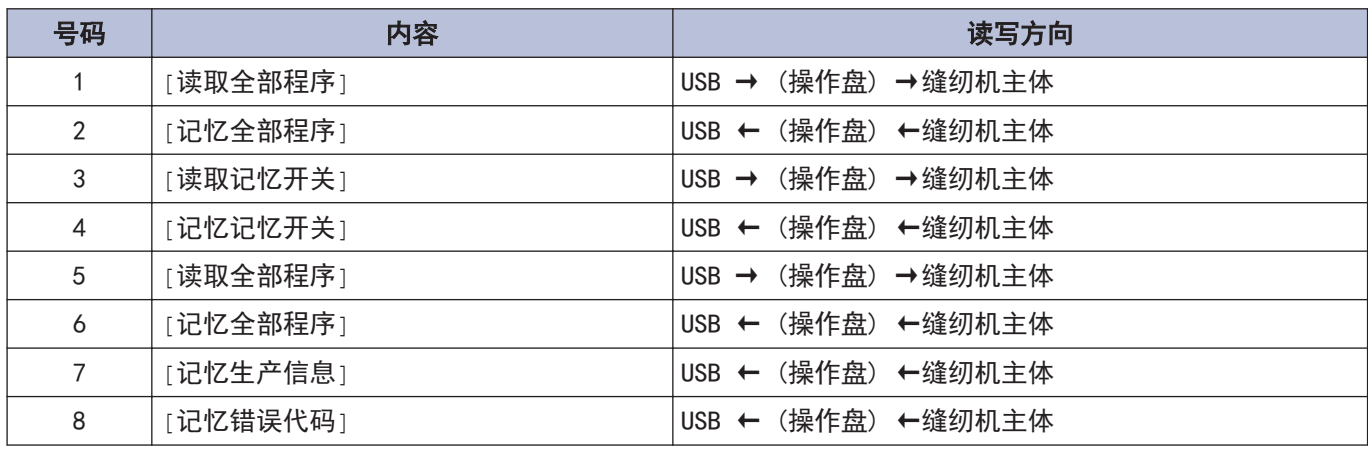

#### USB 中的文件夹构成

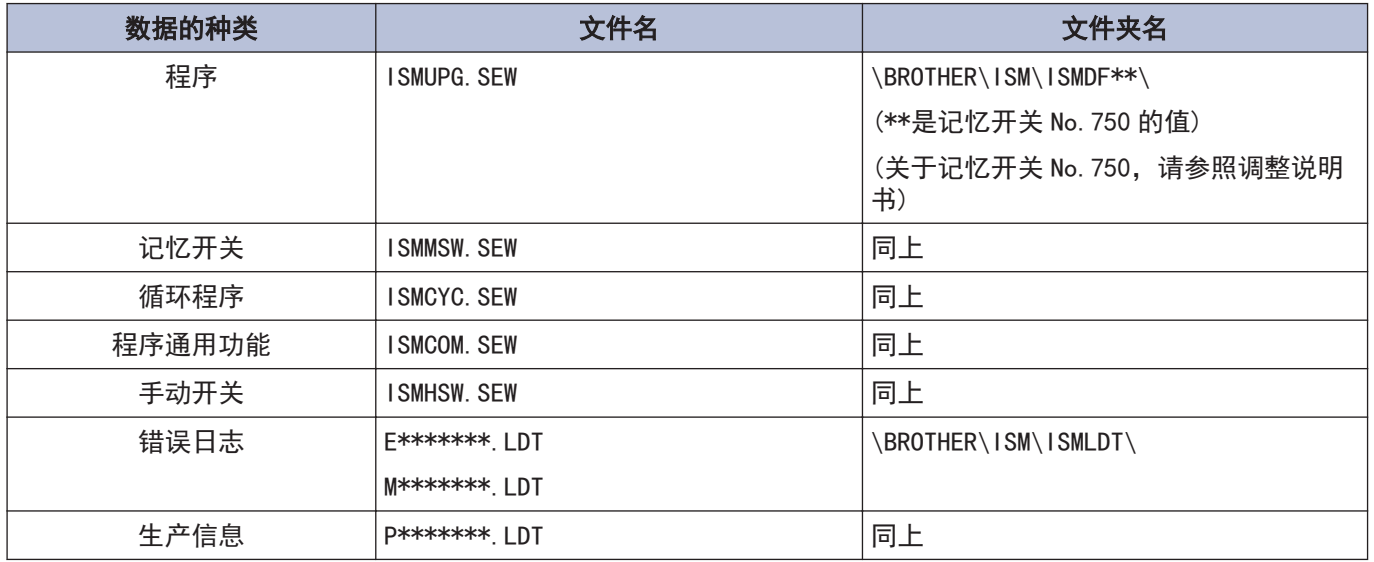

# 初始化

原本正常的缝纫机不能正常动作时的原因有记忆开关等记忆数据设定异常。此时,若进行初始化,则缝纫机将恢复正 常动作。

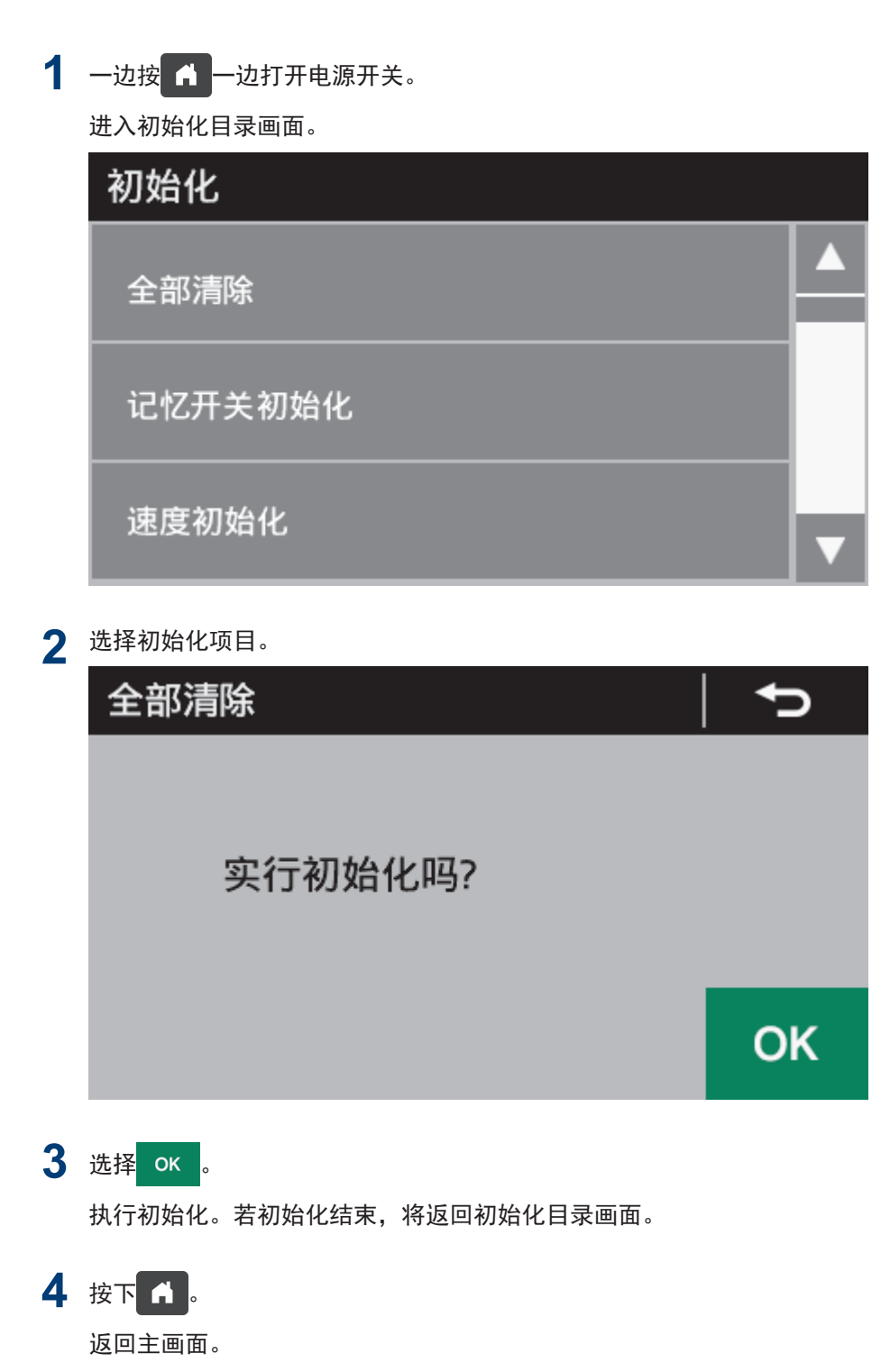

## 缝纫前的注意事项

缝纫

• 为了安全起见,在使用本缝纫机之前,请安装保护装置。如果未安装这些安全装置就使用缝纫机,会 造成人身伤害及缝纫机损坏。 • 穿线、更换梭芯、不使用缝纫机,或者离开缝纫机时,请切断电源。否则误踩下踏脚板时,缝纫机动

注意

- 作会导致受伤。
- 在缝制过程中,不要触摸任何运动部件或将物件靠在运动部件上。否则会导致人员受伤或缝纫机损 坏。
- 缝纫机头倒下时,请一定要固定工作台,不可使其随意移动。工作台移动易发生脚等被夹住之事故, 是导致人身事故的原因。
- 打开挑线杆导向盖时,请勿触碰面板的切刀。否则会导致人员受伤。
- 缝纫机头倒下或竖起时,请用双手进行操作。单手操作时,因缝纫机的重量,万一滑落易导致受伤。

 $\mathcal{L}$ 히  $\lt \Box$   $\pi$  #nl)+  $\mathcal{L}$ 

### 缝纫

**A** 

**5**

**1** 按下电源开关。

指示灯亮灯。

- **2** 在操作盘上进行必要的设定。如「缝制数据」和<br>「振幅!等 「振幅」等。
- **3** 回转送布量针距旋钮,来设定缝针长度。
- **4** 踩下脚踏板开始缝纫。

### 相关信息 -

- [调节针距](#page-32-0) >> 第 20 页
- [操作盘的使用方法\(基本操作\)](#page-35-0) >> 第 23 页

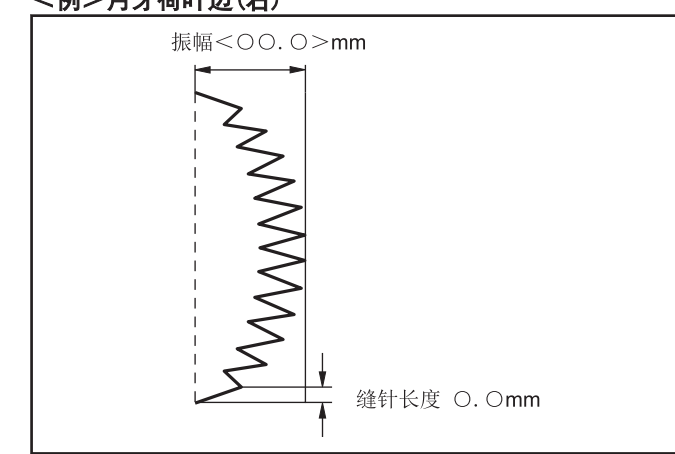

## ■使用扫线装置

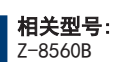

1 从详细主画面中按下 TAB 键变更画面,然后按下 2 (扫线键)(1)让灯亮。

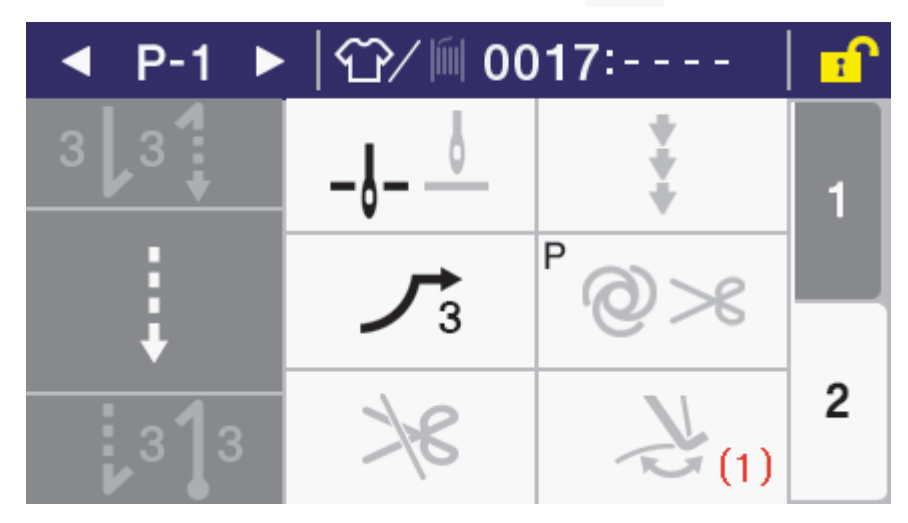

**2** 切线后,用扫线(2)扫线。

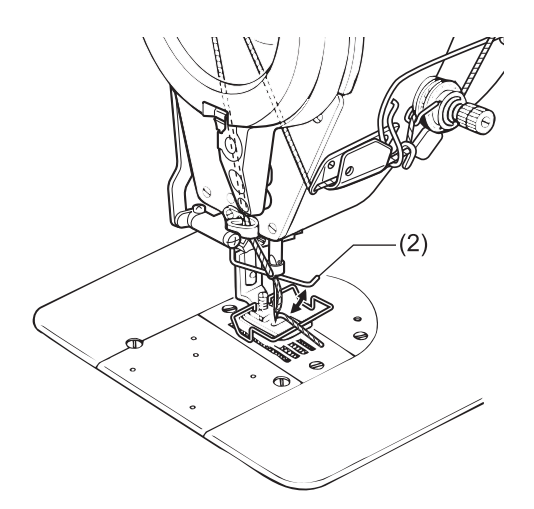

### 可缝纫的画面

若在显示以下画面时踏下踏板,缝纫机将开始动作。请注意避免误踩踏板。

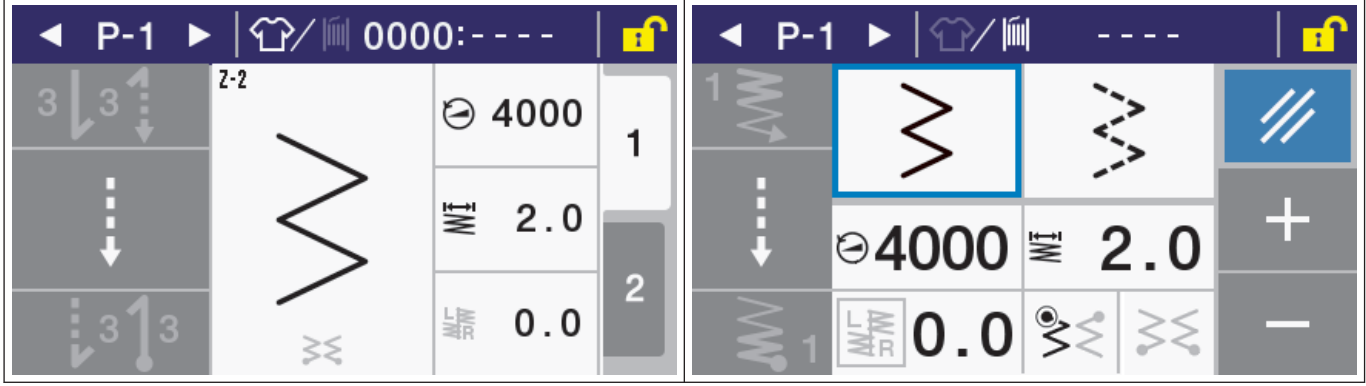

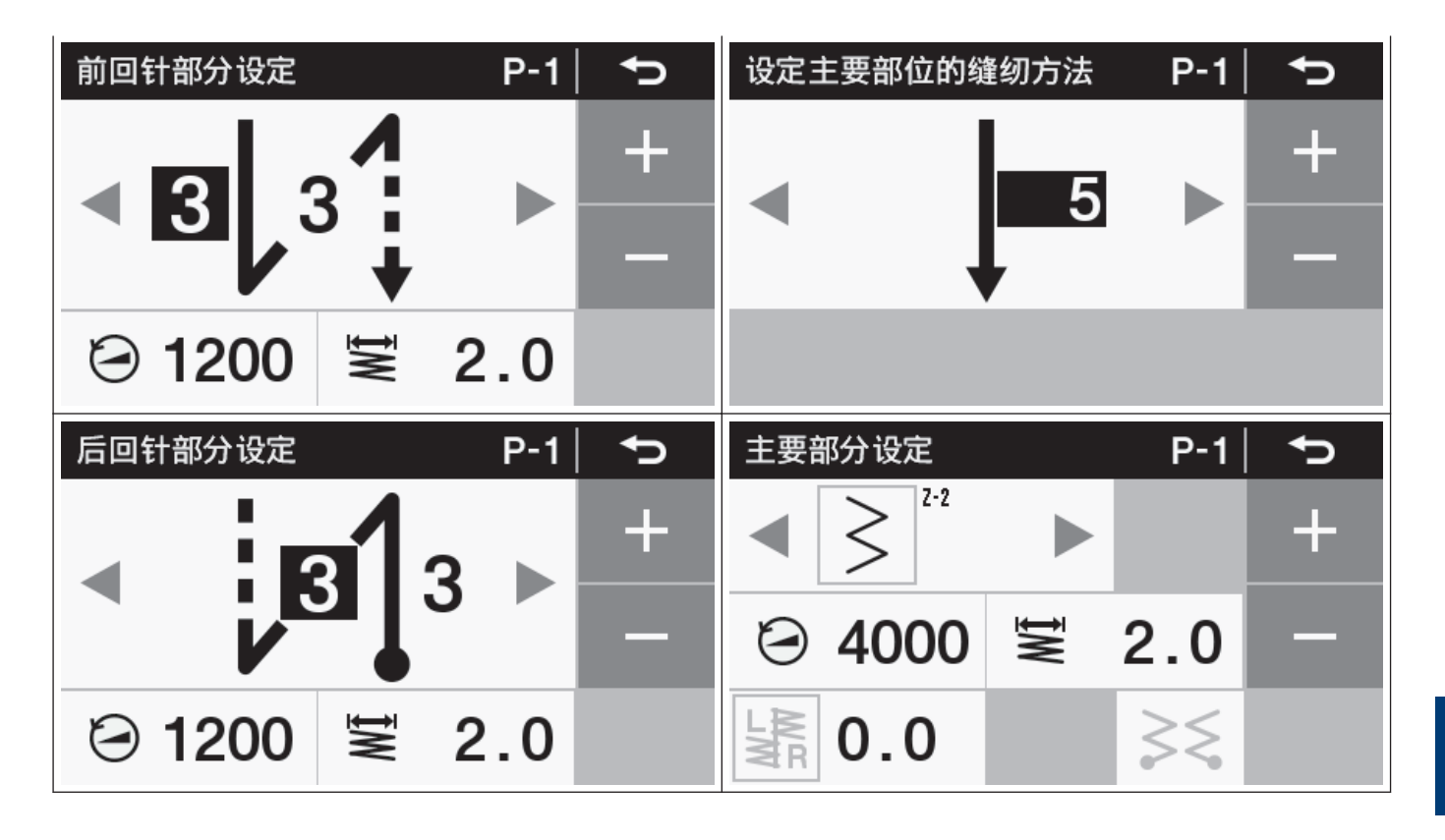

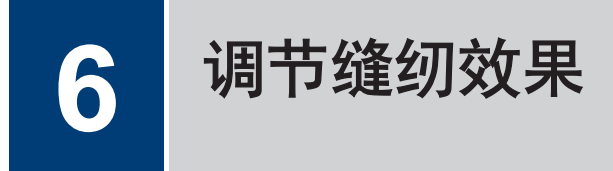

## 调节线张力

在底线张力调节之后,调节面线张力以使针脚均匀平整。

注意  $\mathbf{r}$ • 取出梭芯套时,请切断电源。否则误踩下踏脚板时,缝纫机动作会导致受伤。

正确的针迹

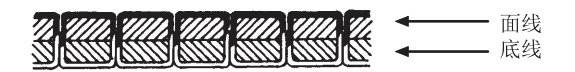

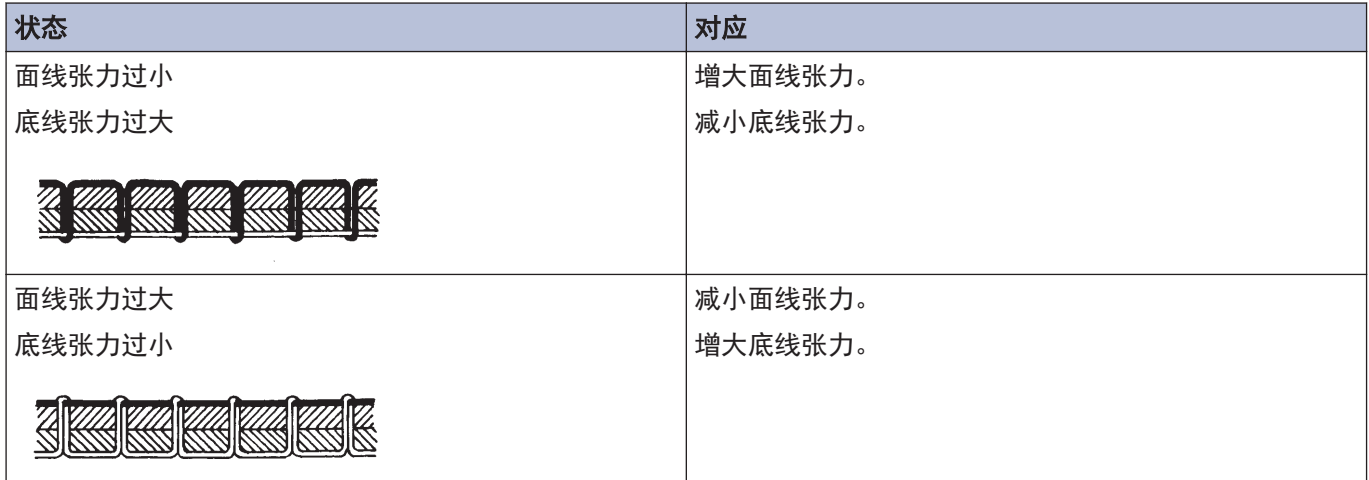

### 确认底线张力

**1** 拉住从梭芯套中露出的线头,转 动调节螺钉(1)进行调节直至梭 芯套以自重慢慢垂落。

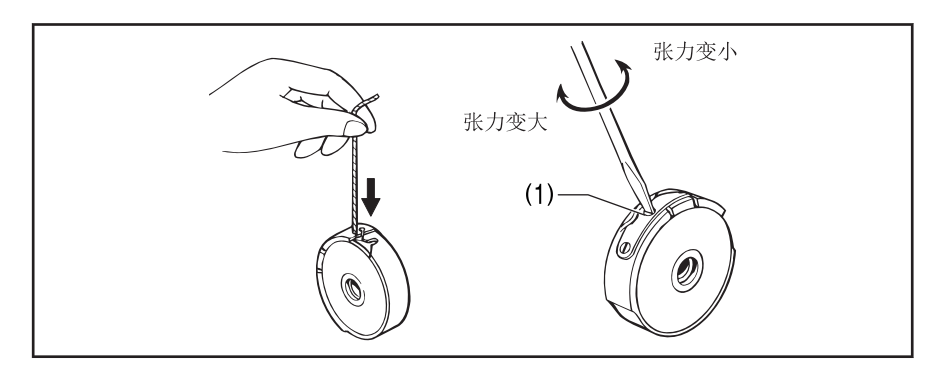

#### 确认面线张力

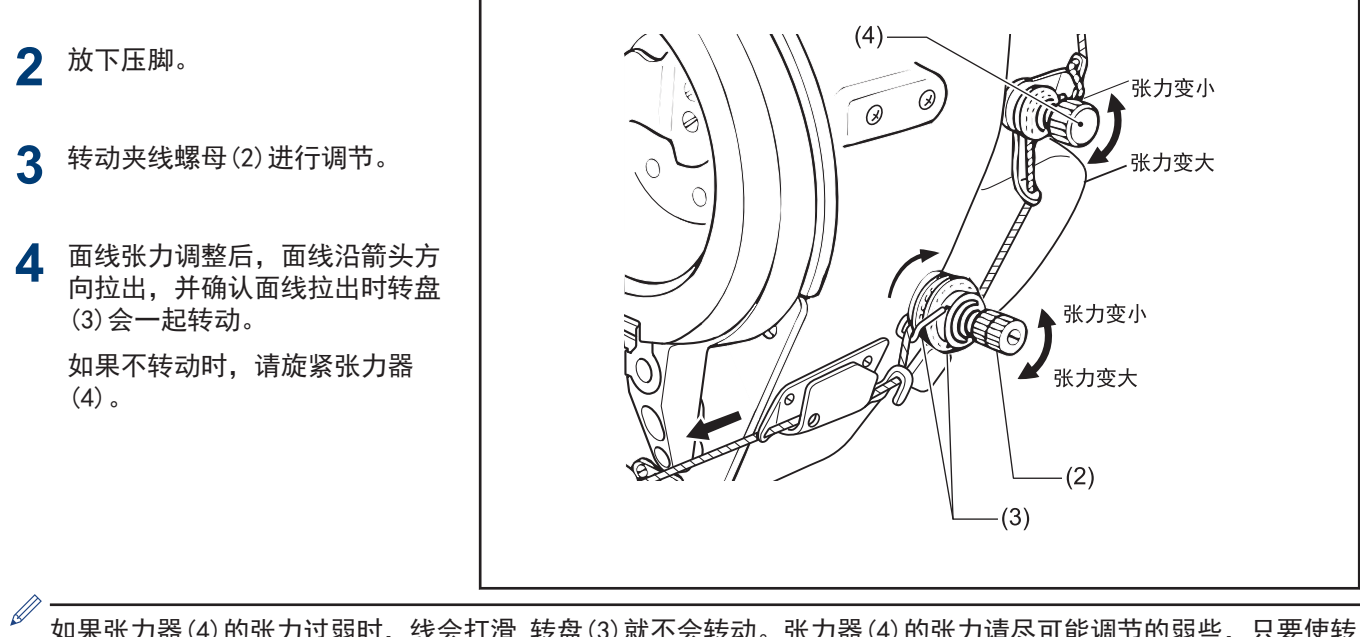

如果张力器(4)的张力过弱时,线会打滑,转盘(3)就不会转动。张力器(4)的张力请尽可能调节的弱些,只要使转 盘(3)能圆滑的转动即可。

## 相关信息

• [调整切线后的面线残余量](#page-128-0) >> 第 116 页

调节压脚压力

应尽可能减小压脚压力,但须有足够压力使面料不致滑动。

正确的针迹 ∕  $\overline{\ell}$ 

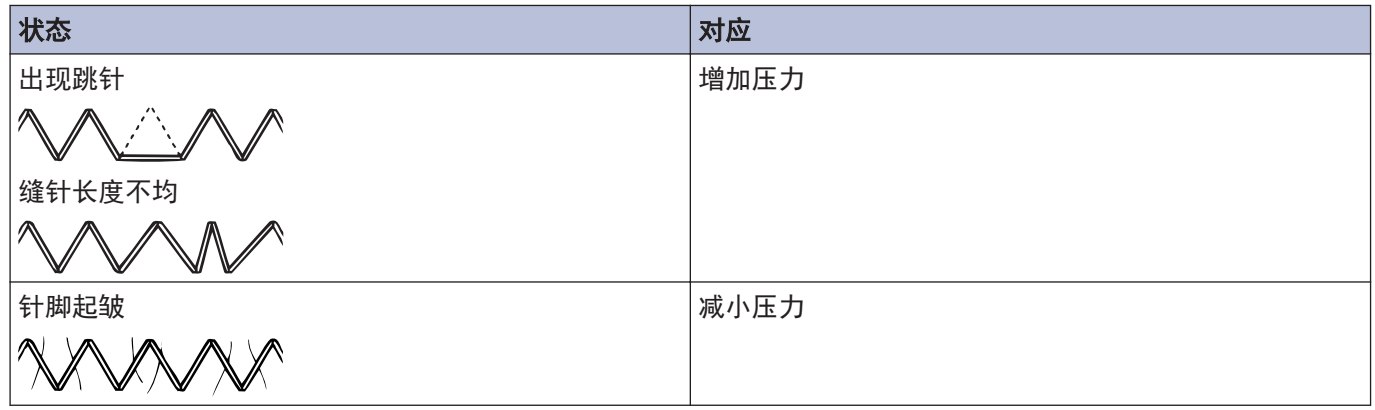

- **1** 松开调节螺母(1)。
- **2** 转动压力调节螺栓(2)来调节压脚压力。
- **3** 拧紧调节螺母(1)。

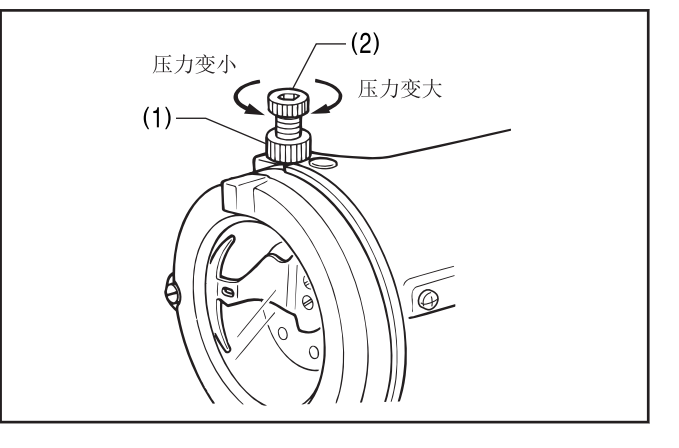

每日保养

为了保持缝纫机的机能,并且能长久的使用,请每天进行如下的保养。另外,缝纫机如果长时间未使用,请在进行了 如下的保养后再使用。

## 保养时的注意事项

**7**

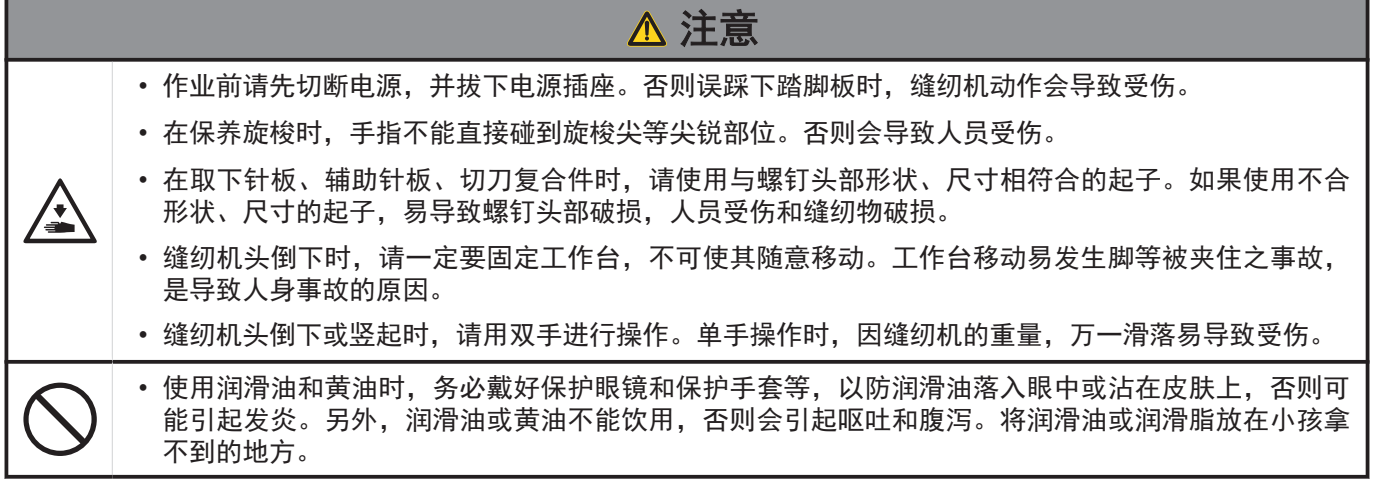

## ■清扫

- **1** 抬起压脚。
- **2** 将螺钉(1)[2 个]拆下,然后拆下针板(2)。
- **3** 用软毛刷清除送布牙(3)上的灰尘。
- **4** 用螺钉(1)[2 个]将针板(2)装上。
- **5** 放倒缝纫机头。
- **6** 拆下梭芯套(4)。

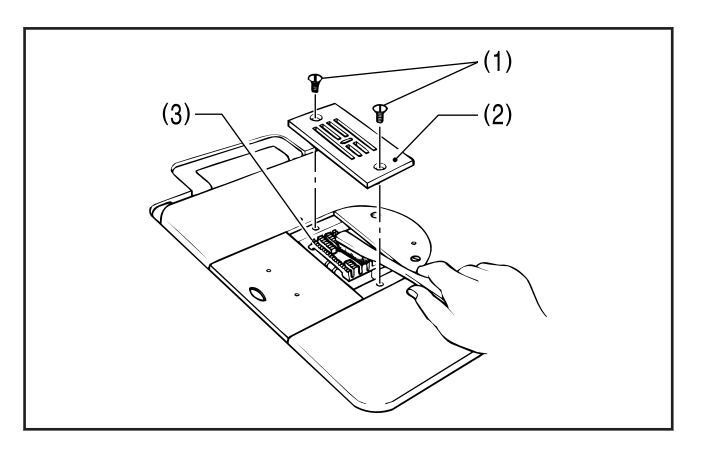

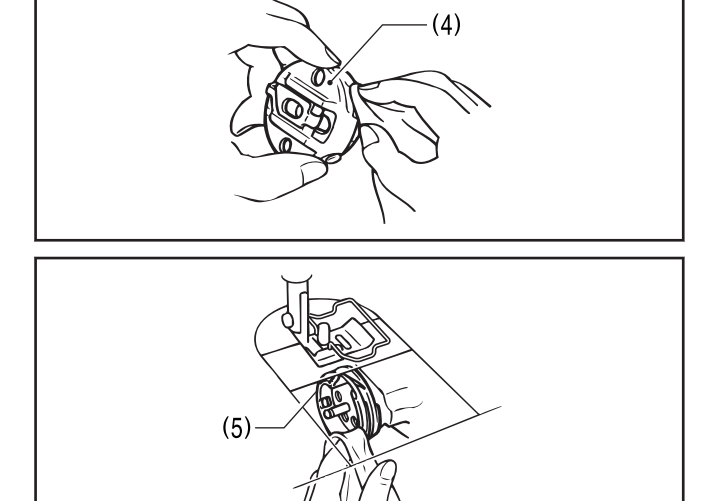

- **7** 用软布擦去旋梭(5)上的灰尘,检查旋梭(5)是否受 损。
- **8** 将梭芯从梭芯套(4)上拆下,用布清洁梭芯套(4)。
- **9** 将梭芯装入梭芯套(4),再将梭芯套(4)重新装入缝 纫机。
- 10 当针摆定位器(6)附近积有灰尘(7)时,可使用镊子<br>等工具清除。

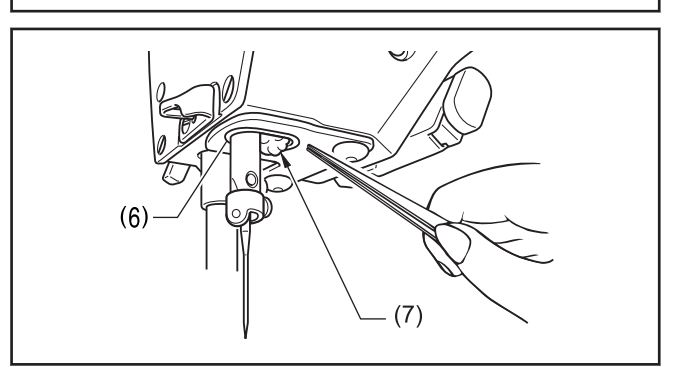

#### 检查齿轮箱的油量

- $\mathscr{D}$ • 将缝纫机头部后倾之后,立即检查齿轮箱的油量。 如果在缝纫机头部长时间置于后倾的位置,齿轮箱 油毡中的油量将聚结到底部,从而使油量观察窗 (1)中可以看到油位上升,不能精确地测量实际的 油位。
	- 油量观察窗(1)中的油位因缝纫机头部倾斜的角度 而有所不同。在正确安装了机头撑杆(2)的状态 下,将机头倾倒。
- **1** 直接从正面查看油量观察窗(1)。 油位通常处于油量观察窗(1)中心基线上方约 1mm 的位置。出厂时已向齿轮箱中加入 120ml 润滑油。
- **2** 如果油位低于正常的位置,添加润滑油。

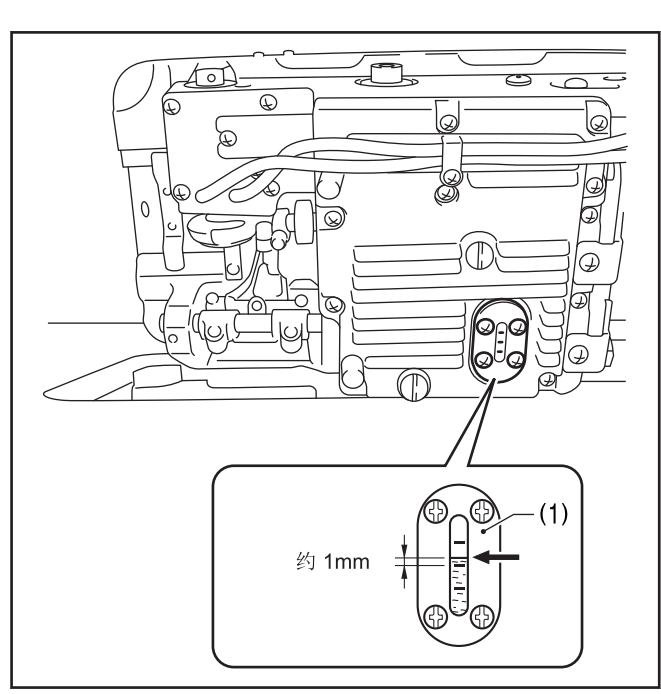

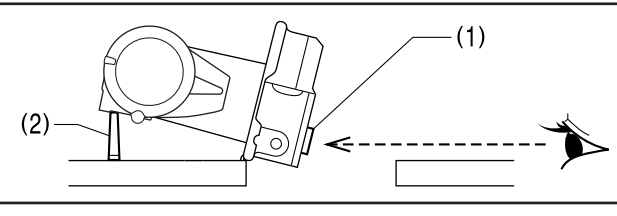

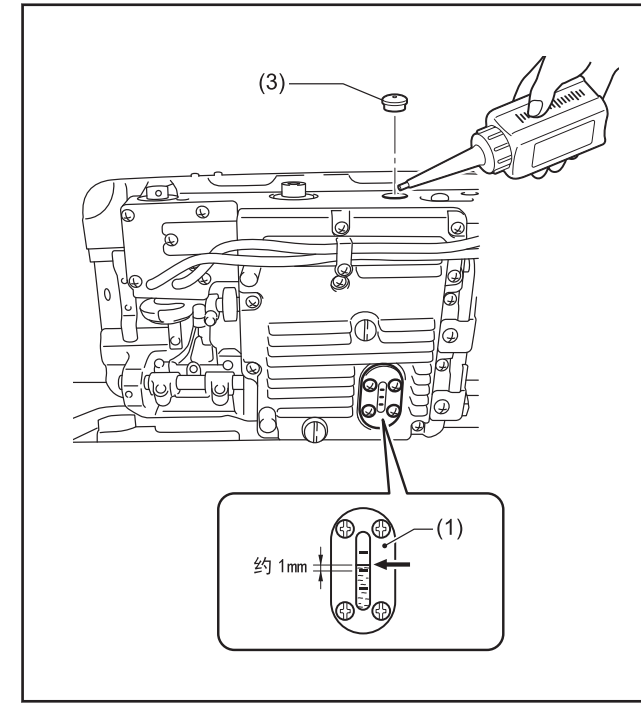

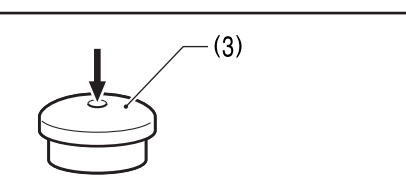

### 添加机油

**3** 拆下橡皮塞(3)。

**4** 加入润滑油,直至油位处于油量观察窗(1)中心基线 上方约 1mm 的位置。

此时,润滑油不要一下子加进去,请一边确认油位 一边慢慢添加,每次添 10ml 左右。

提示

不要在规定的位置加入过多的润滑油。如果加入过多,将 会导致润滑油渗漏。

**5** 将橡皮塞(3)插入到位。

**6** 将缝纫机头竖起。

橡皮塞(3)上的小孔用于调节气压。更换橡皮塞(3) 时,请使用 Brother 所规定的更换零部件。

**7** 每日保养

### 检查油罐的油量。

- **7** 检查油量计视窗(1)。
- **8** 如果油量计(2)位于下基线(3),应添加润滑油。

## 相关信息 ——

• [添加机油](#page-21-0) >> 第 9 页

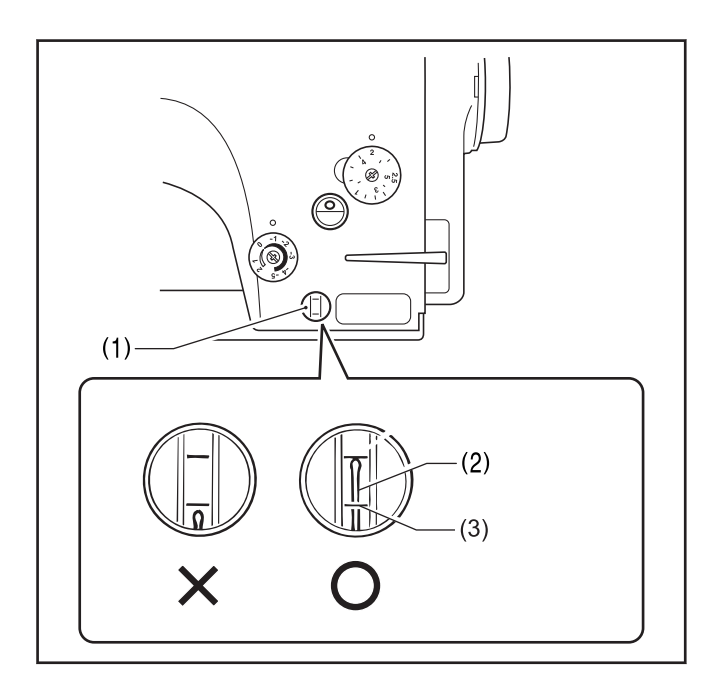

## 检查机针和面线的状态

- **1** 如果机针弯曲或针尖断裂,应予 以更换。
- **2** 检查面线是否穿引正确。
- **3** 进行试缝。

## 相关信息 -

• 穿面线 >> [第 19 页](#page-31-0)

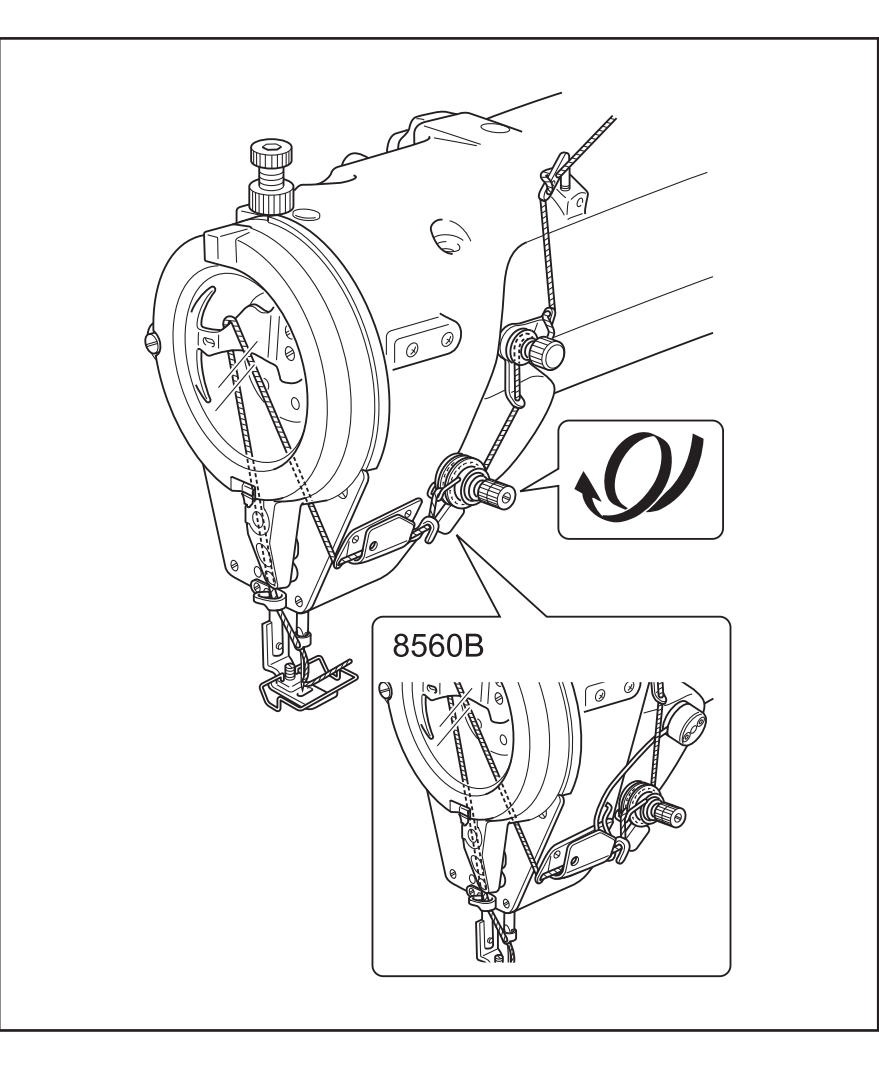

## 添加润滑脂(显示加油脂警告画面时...)

打开电源开关时,若到了需要添加润滑脂的时候,警告音将鸣响 5 次 (1 秒 ON/1 秒 OFF),操作盘显示变为"加油脂警 告画面"。此时,即使踏下脚踏板,缝纫机也不工作。

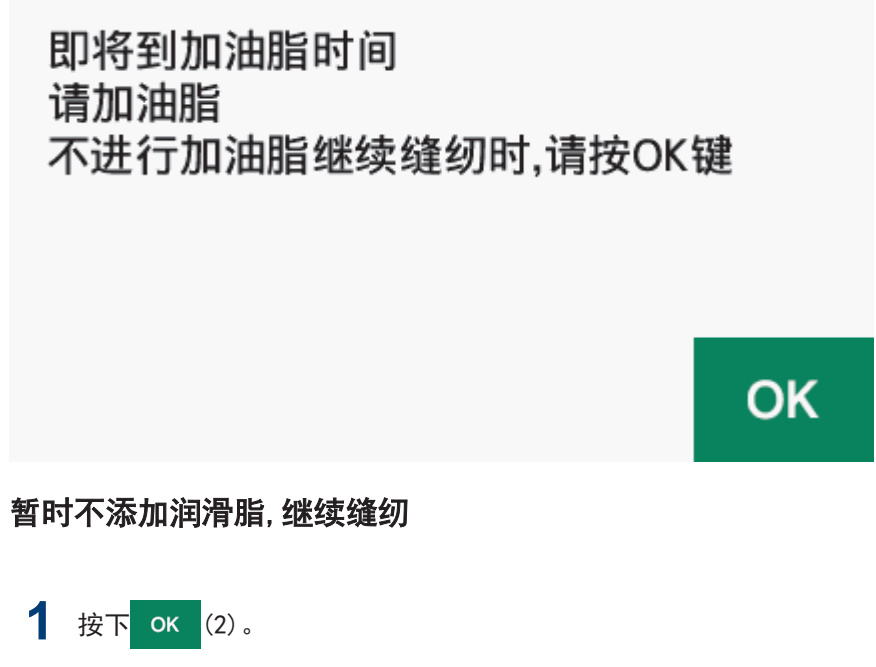

操作盘显示将切换为主画面,踏下脚踏板便可进行缝纫。

## 注意

- 每次打开电源开关都会显示[加油脂警告画面],直至添加润滑脂并执行清除累计工作时间的操作。
- "加油脂警告画面"出现后如不马上添加润滑脂(或不清除累计工作时间的操作)而继续使用缝纫机,过一段时间 后,[E 100]"将出现,为安全起见,缝纫机将被强行停止工作。 此时,添加润滑脂并执行清除累计工作时间的操作。

• 如果不添加润滑脂就进行清除累计工作时间的操作,并继续使用缝纫机,则可能会引起缝纫机故障。

#### 添加润滑脂

## 提示:

请使用 Brother 规定的「润滑脂组件(SB6659-101)」。

#### 导管的使用法

**1** 按照图片,在导管上开孔,安装喷嘴。

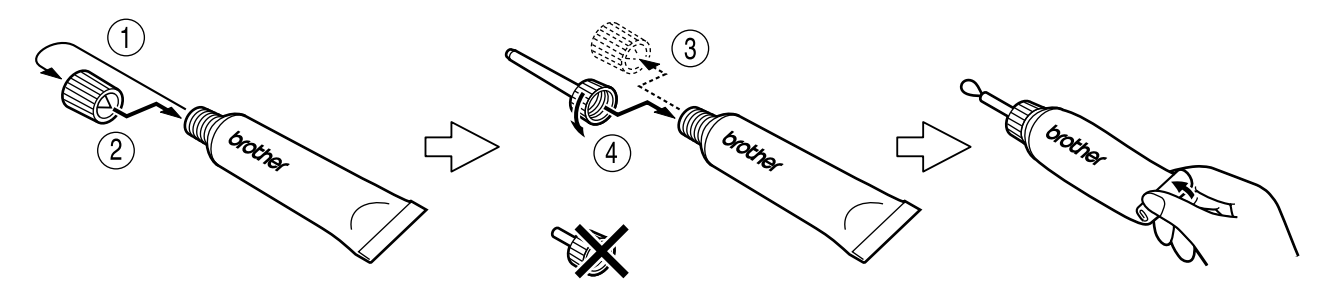

#### 润滑脂的添加法

- **2** 关闭电源开关(OFF)。
- **3** 在[A]-[G]的位置添加润滑脂。
- **4** 取下各个螺钉。

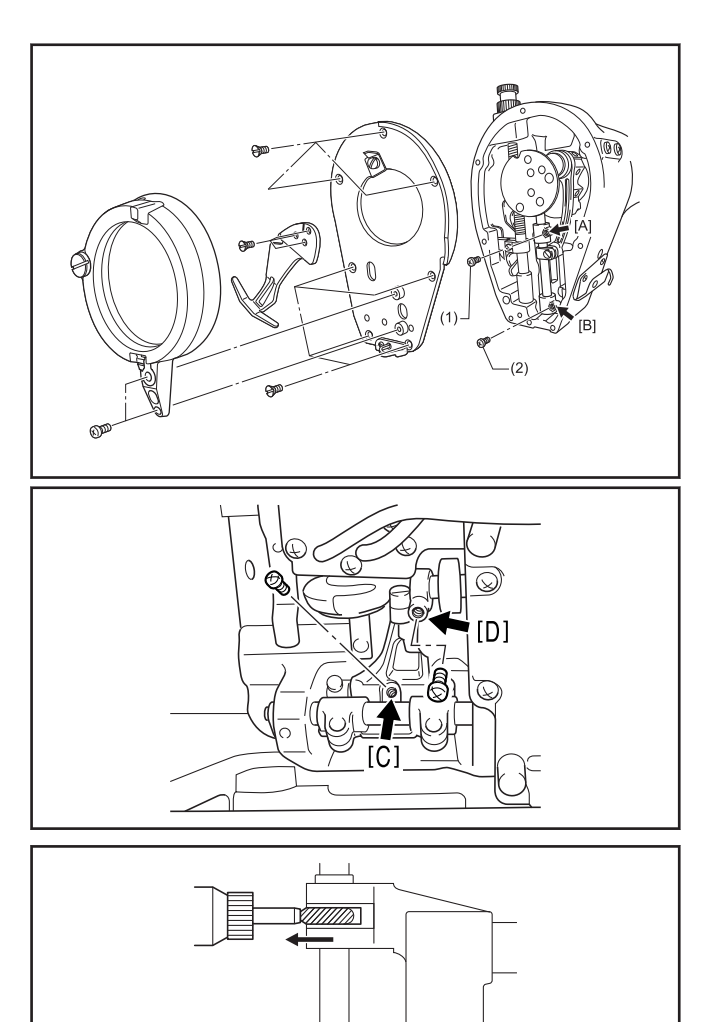

- **5** 在每个孔里添加润滑脂直到润滑脂略微溢出为止。
- **6** 随着螺钉的拧紧,润滑脂将被压进去。
- **7** 用手转动缝纫机手轮,将针杆上下移动几次,使油 脂渗透。
- **8** 用布将溢出在螺钉上及其周围的润滑脂擦干净。

**9** 先将螺钉(1)和螺钉(2)拧上,将润滑脂压进后,再<br>——次取下,将螺钉接触面及孔的周围用布擦干净 一次取下,将螺钉接触面及孔的周围用布擦干净。 然后将螺钉(1)和螺钉(2) 再一次旋上,并完全拧 紧。

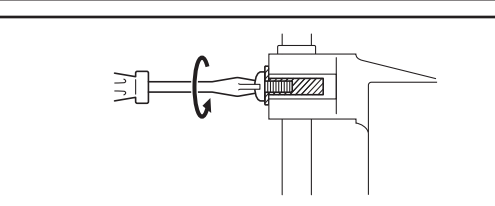

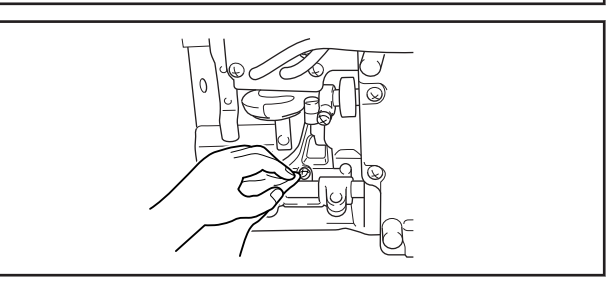

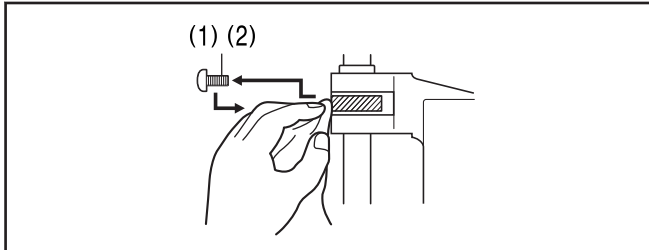

#### 涂敷润滑脂

10 利用长毛刷的毛尖, 在 [E]-[G] 所示的各处涂敷润滑<br>脂约 1g 左右。

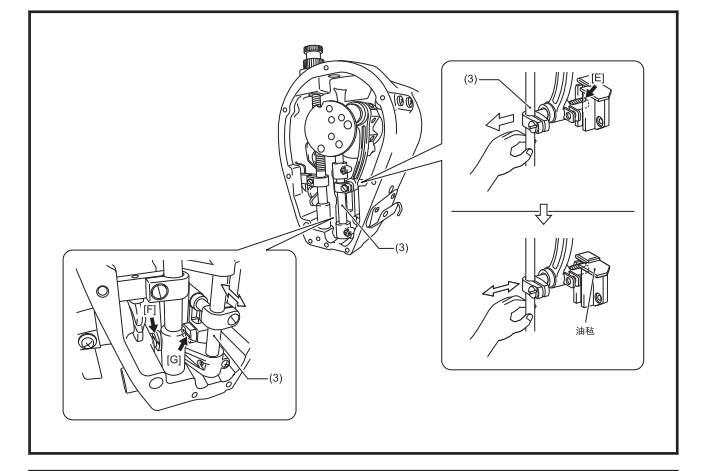

**11** 用手将针杆(3)拉到面前,涂敷润滑脂约 1g 左右。

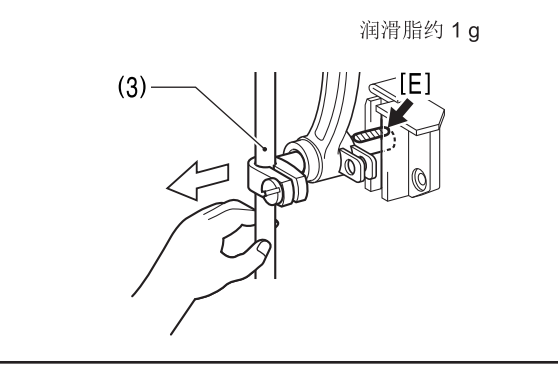

12 回转缝纫机手轮,让油毡稍微碰到润滑脂。

- 13 用手将针杆(3)前后运动,使润滑脂散布开。
- 14 槽部涂敷润滑脂约 1g 后, 用手将针杆(3)前后运 动,使润滑脂散布开。
- 15 将拧紧螺钉,恢复零部件到原来位置。 在箭头所示位置[A]-[G]处添加润滑脂后,执行清除 累计工作时间的操作。

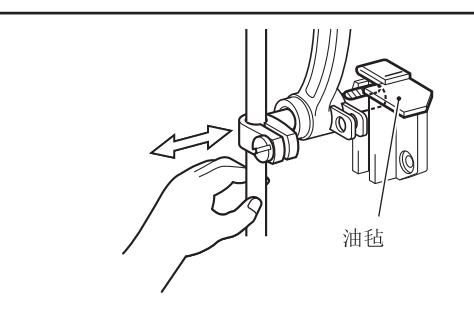

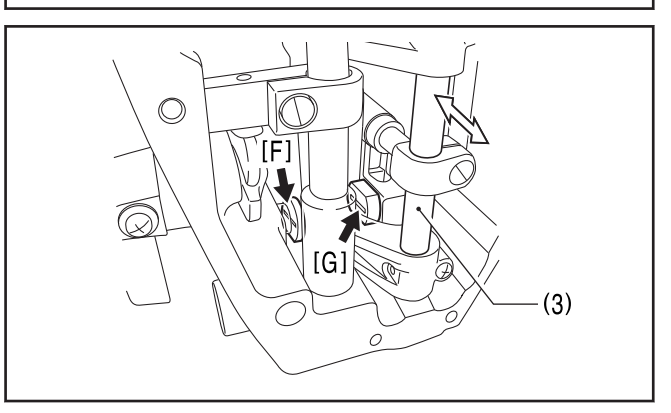

## 清除添加润滑脂前的累计工作时间

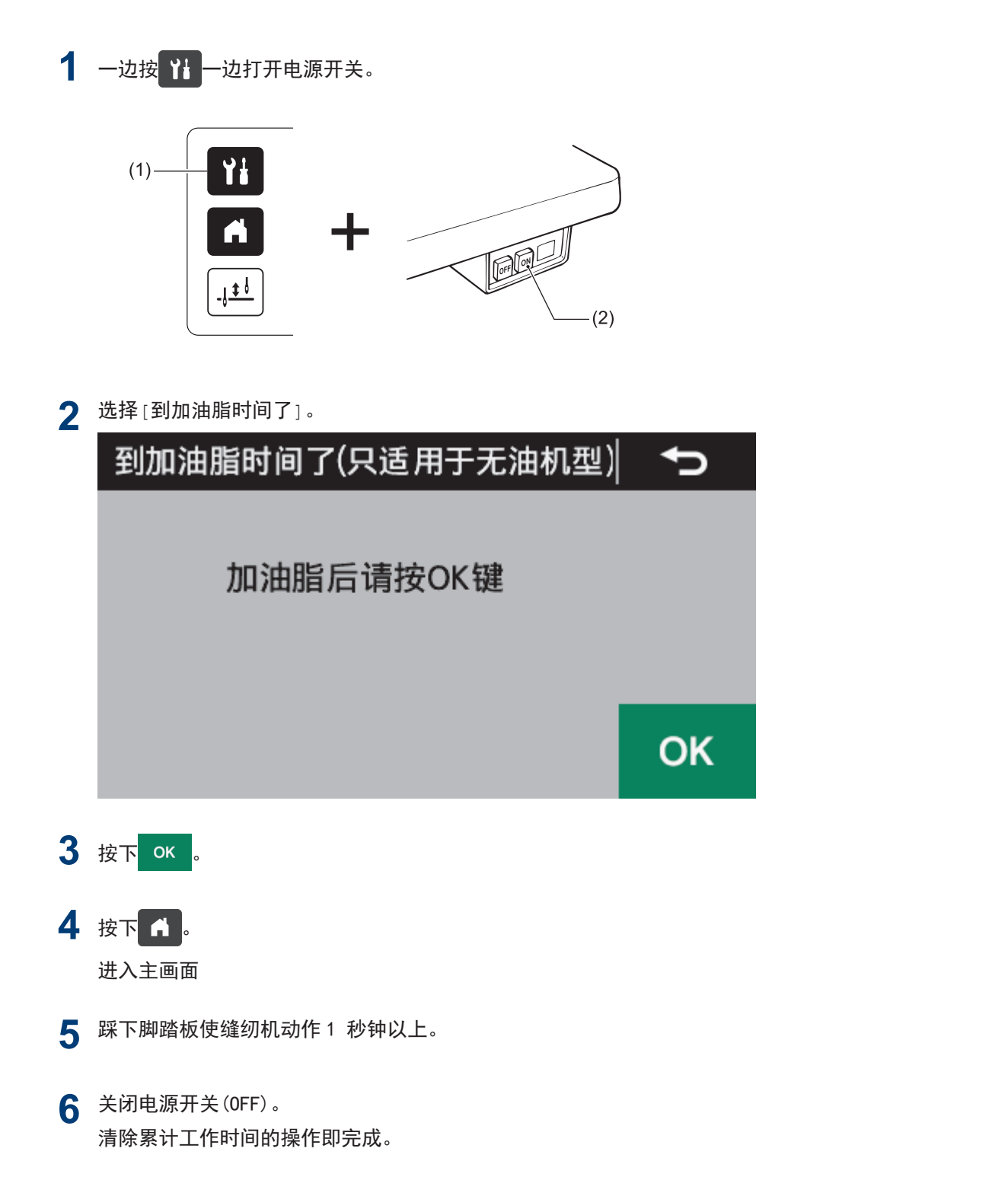

# <span id="page-104-0"></span>更换零部件时的注意事项

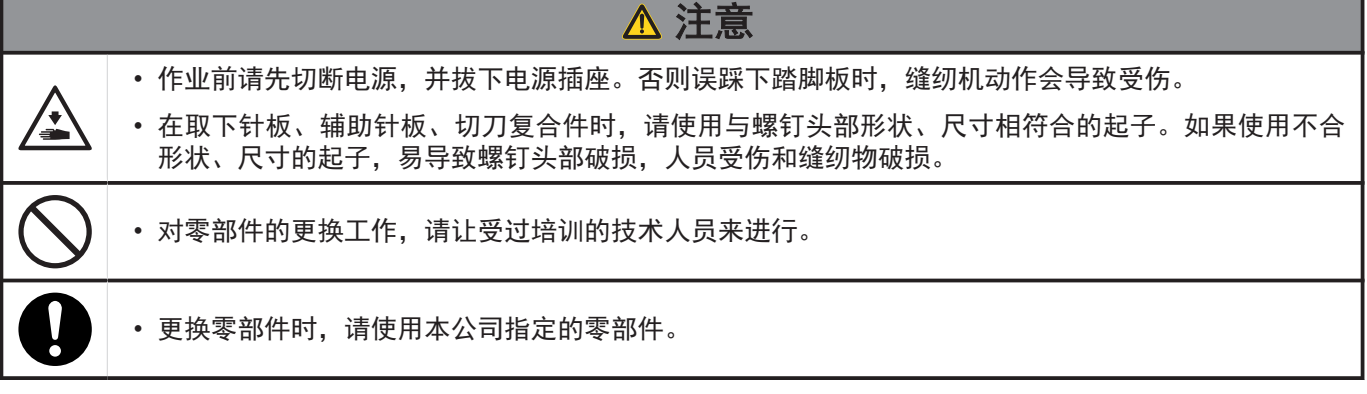

### 相关信息 -

- [更换定刀和动刀](#page-105-0) >> 第 93 页
- [更换针摆定位器](#page-106-0) >> 第 94 页
- [限制振幅\(记忆开关的附加功能\)](#page-106-0) >> 第 94 页
- [将送布量变更为大节距规格](#page-107-0) >> 第 95 页
- [变更最大送布量](#page-108-0) >> 第 96 页

## <span id="page-105-0"></span>更换定刀和动刀

相关型号: Z-8560B

#### 取出定刀和动刀

- **1** 拧下螺钉(1)[2 个],取出切刀复合件(2)。
- **2** 拧下螺钉(3)[4 个],取出刀架(4)。
- **3** 取下定刀(5)和动刀(6)。

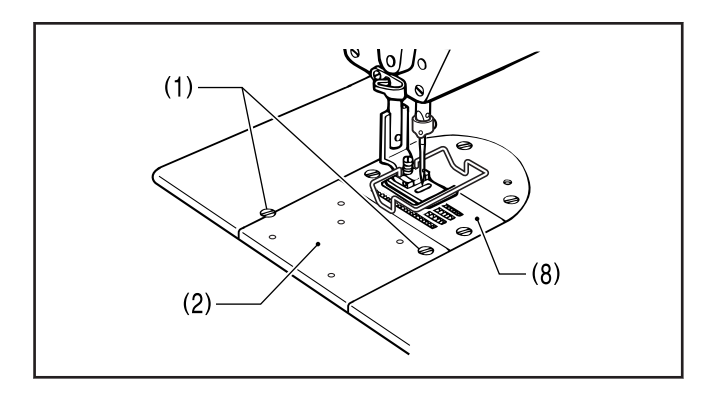

#### 安装定刀和动刀

- **4** 先将定刀(5)和动刀(6)安装到切刀底板(7)上。
- **5** 使用螺钉(3)[4 个]将刀架(4)固定。
- **6** 如果没有安装针板(8)的话,请装上针板(8)。
- **7** 将切刀复合件(2)紧靠针板(8)的端面,使用螺钉(1) [2 个]将其固定。

相关信息 -

- [更换零部件时的注意事项](#page-104-0) >> 第 92 页
- [调节底线弹簧的张力](#page-127-0) >> 第 115 页

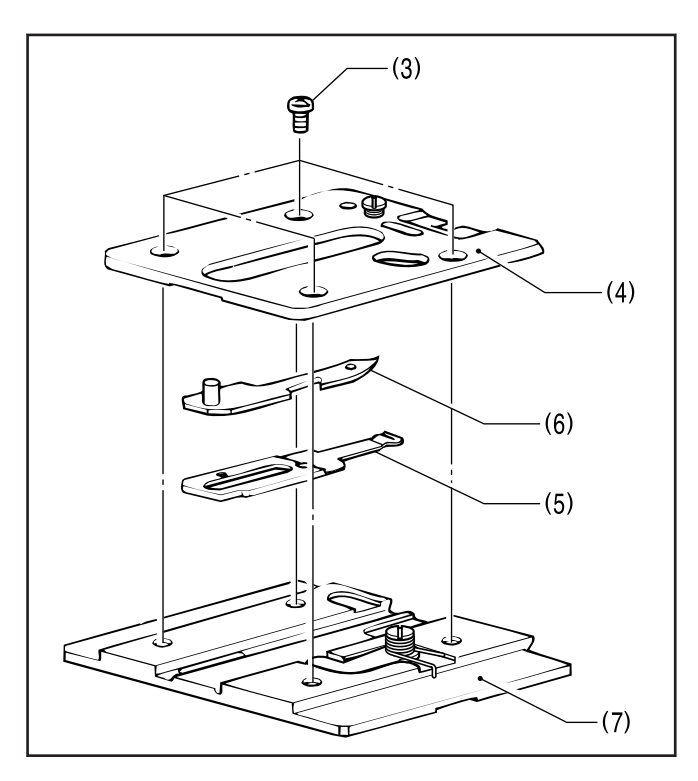

## <span id="page-106-0"></span>更换工模具零部件(压脚,针板和送布牙)

记载在更换压脚,针板和送布牙等工模具零部件时必须遵守的注意事项。

#### 更换针摆定位器

当使用振幅 8mm 以外的压脚,针板和送布牙时,在缝纫机运动时有可能发生机针折断,所以将振幅加以限制,请更换 针摆定位器。

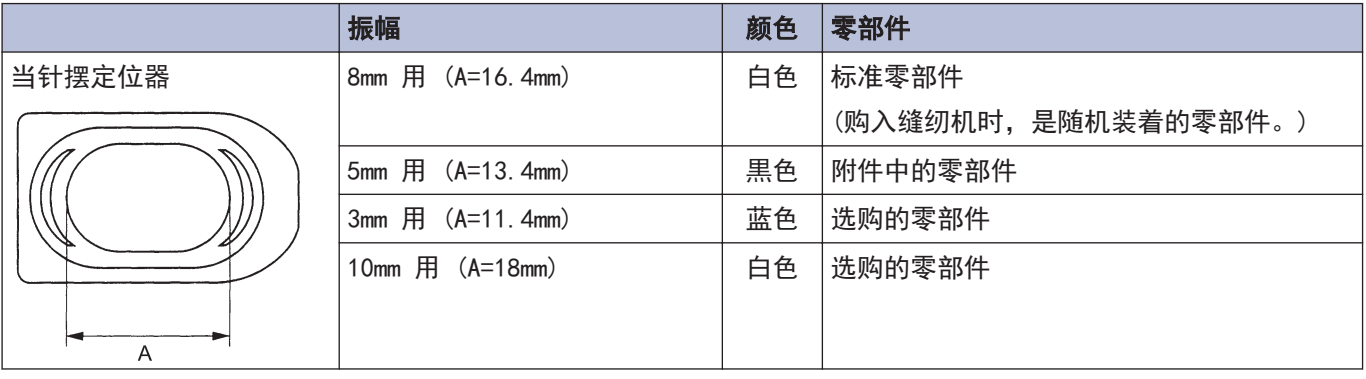

 $\mathscr{D}$ 根据不同的规格,用于振幅 8mm 以外的针摆定位器也有作为标准零部件随机装着的。这时,请确认 A 尺寸和颜 色。

- 当使用振幅 5mm 的压脚·针板(选购件)时,请将针摆定位器更换为用于振幅 5mm(黑色)的针摆定位器。
- 当使用振幅 3mm 的压脚 · 针板(特别订货零部件)时, 请将针摆定位器更换为用于振幅 3mm(蔚蓝色)的针摆定位 器。
- 当使用振幅 10mm 的压脚·针板(选购件)时,请将针摆定位器更换为用于振幅 10mm(白色·A=18mm)的针摆定位 器。

**1** 取下螺钉(1)[2 个],取下定位板(2)。

- **2** 将嵌在定位板(2)处的针摆定位器(3)取出,然后更 换及安装上符合压脚和针板的针摆定位器(3)。
- **3** 在缝纫机头部装上定位板(2)后,用螺钉(1)[2 个] 将其固定及完全拧紧。
- **4** 打开电源。
- **5** 将振幅设定为其最大的振幅。

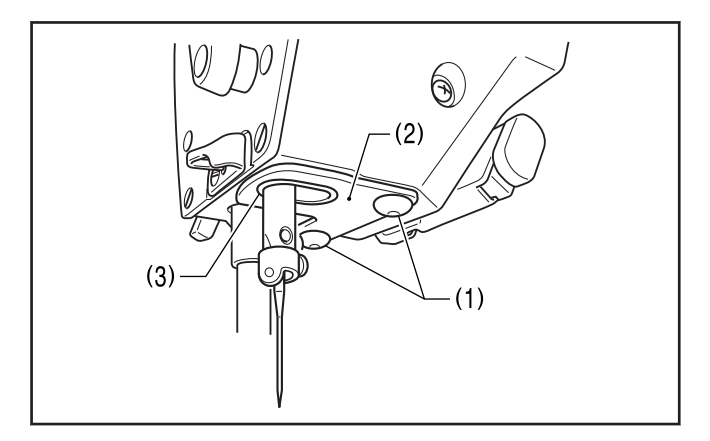

**6** 用手回转缝纫机手轮,确认机针和各工模具零部件的针孔,针杆和针摆定位器(3)不能有碰到的情况。

### 相关信息

- [更换零部件时的注意事项](#page-104-0) >> 第 92 页
- 限制振幅(记忆开关的附加功能) >> 第 94 页

#### 限制振幅(记忆开关的附加功能)

当使用振幅 8mm 以外的压脚和针板时,如果搞错振幅设定了过大的压脚和针板的针孔幅度,会发生针杆碰到针摆定 位器等情况。为了防止像这种在操作盘上的设定错误,配合压脚和针板的针孔幅度一起请改用存储器开关的设定。

<span id="page-107-0"></span>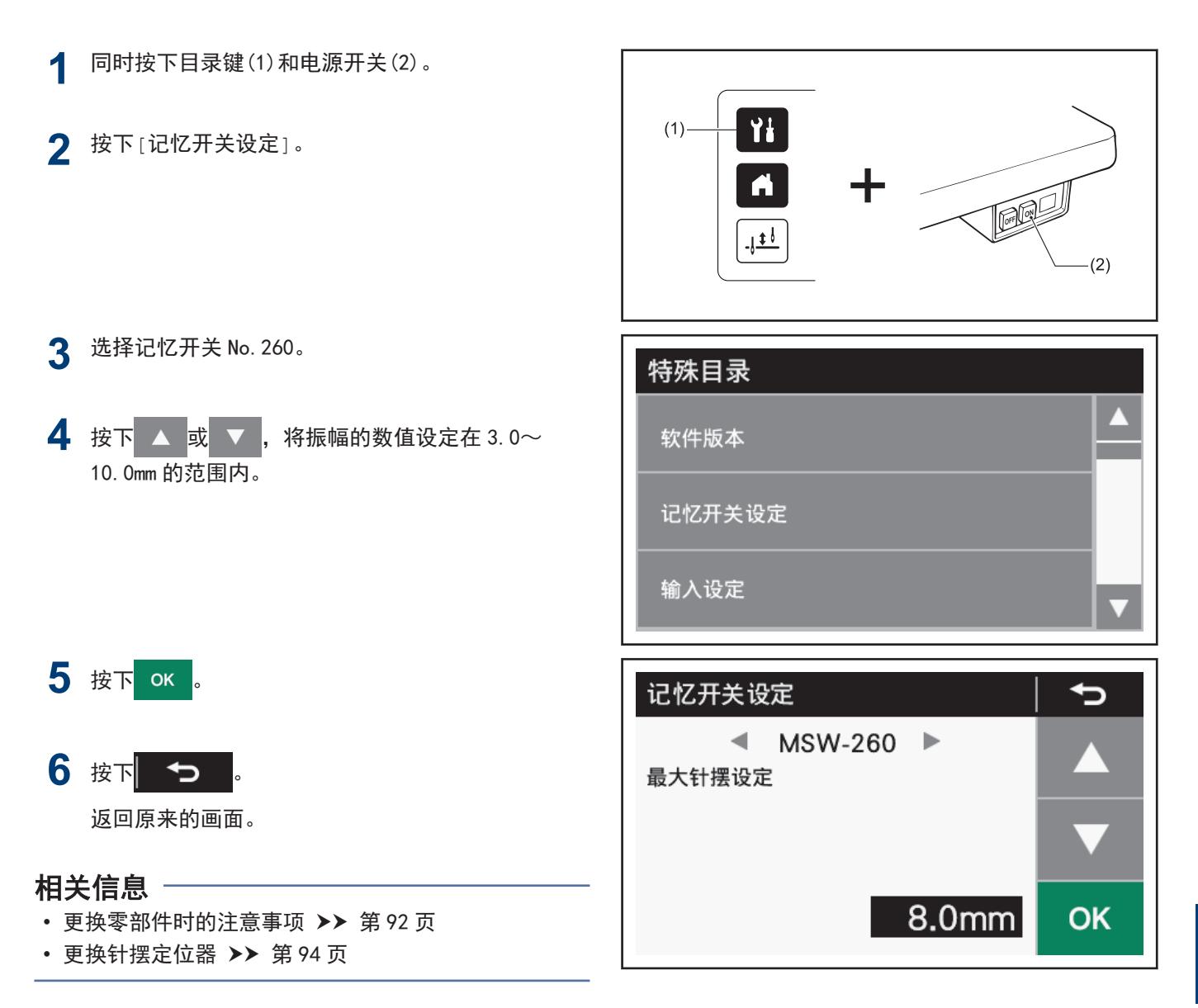

### 将送布量变更为大节距规格

将送布量变更为大节距规格(2.0mm 到 5.0mm)时, 请替换成大节距专用零部件。

- **1** 交换大节距用的送布牙(1)和针板(2)。
- **2** 进行最大送布量的变更。 了解更多 > 相关信息

#### 相关信息 -

- [更换零部件时的注意事项](#page-104-0) >> 第 92 页
- [变更最大送布量](#page-108-0) >> 第 96 页

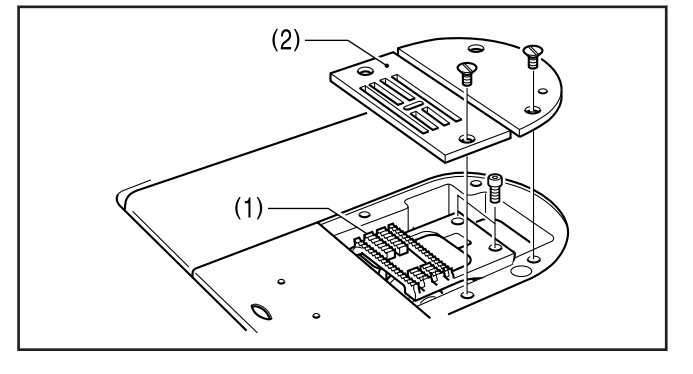

**8** 更换零部件
## 变更最大送布量

当交换和现在所使用的送布量不同的送布牙时,如果搞错送布量针距旋钮或加固缝标盘旋钮设定了大于最大送布牙的 送布量时,会发生送布牙碰到针板,彼此碰伤及产生异音等不良情况。为了防止像这种在旋钮上的设定错误,请配合 送布牙的最大送布量来改变缝纫机的最大送布量的设定。

**1** 放倒缝纫机。

**3**

**4**

D

 $\mathscr{D}$ 

动。

**2** 先松开螺钉(1)[2 个],将逆转电磁铁(2)上下移 动。 (Z-8550B-A31/Z-8560B)

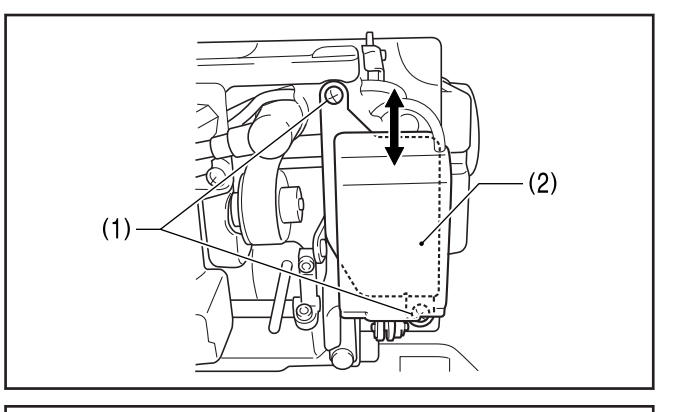

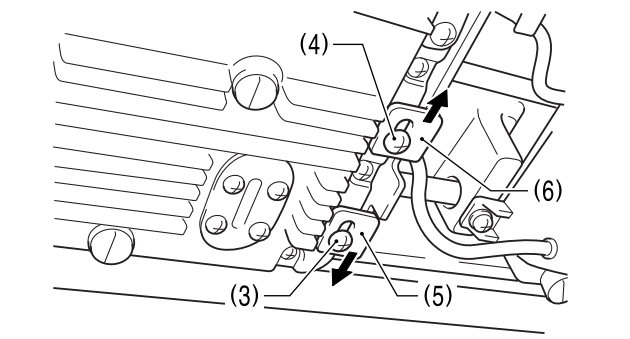

**5** 使用送布量针距旋钮(7)和加固缝标盘旋钮(8)来配 合送布牙的最大送布量。

将定位板(5)向下、定位板(6)向上,尽最大量移

加固缝标盘旋钮(8)使用-(负)的数字。

再松开螺钉(3)和螺钉(4)。

**6** 在倒缝扳手(9)不放下时,及压脚放下时,分别确认 其送布牙不碰到针板。

如果碰到的话,调整送布牙前后的安装位置(前后分 开的位置)。

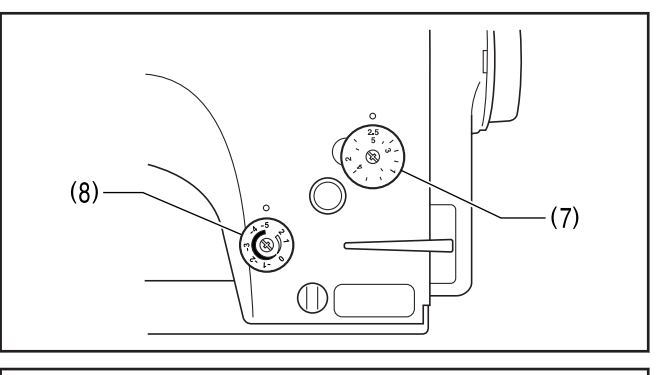

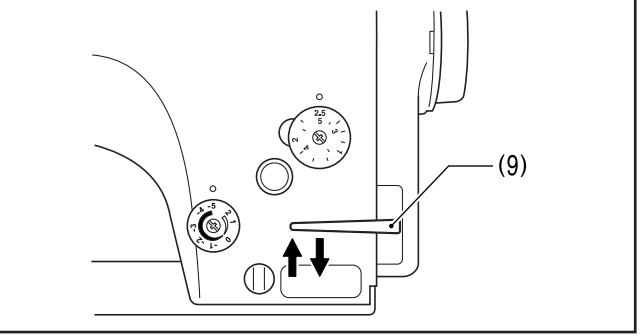

**7** 在倒缝扳手(9)不放下的状态下,将定位板(5)向上 移动到碰到切换器连杆(10)为止,拧紧螺钉(3)。

8 在倒缝扳手(9)向下按到底的状态下,将定位板(6)<br>向下移动到碰到切换器连杆(10)为止,拧紧螺钉 向下移动到碰到切换器连杆(10)为止,拧紧螺钉 (4)。

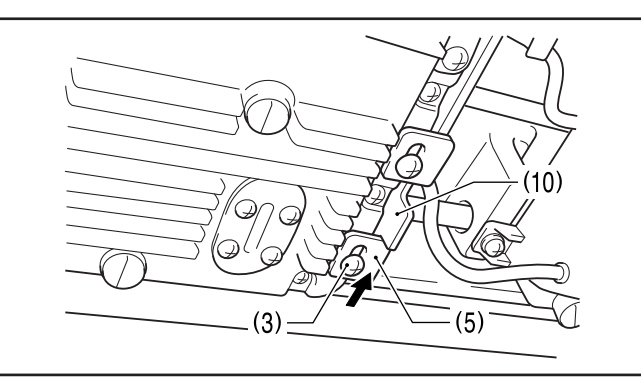

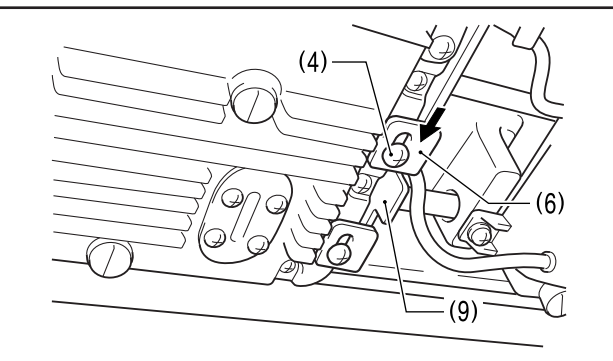

5 在倒缝扳手(9)向下按到底的状态下(逆转电磁铁的<br>林塞(11)移动到最上位置的状态下) 左柱塞(11)。 柱塞(11)移动到最上位置的状态下),在柱塞(11)的 (A)部的上部和逆转电磁铁(2)接触的位置,用螺钉 (1)[2 个]将其拧紧固定。(Z-8550B-A31/Z-8560B)

## 相关信息 ––

- [调节针距](#page-32-0) >> 第 20 页
- [进行回针缝纫](#page-33-0) >> 第 21 页
- [更换零部件时的注意事项](#page-104-0) >> 第 92 页
- [将送布量变更为大节距规格](#page-107-0) >> 第 95 页

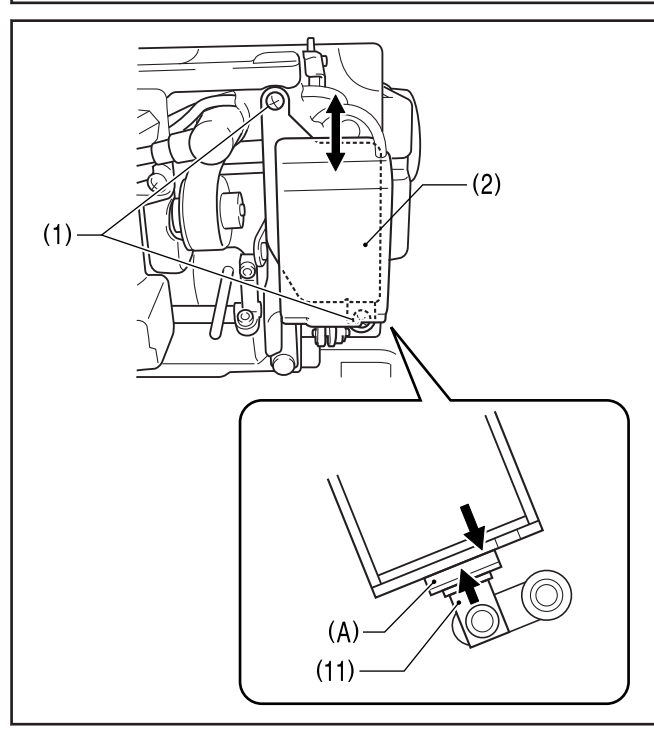

**8** 更换零部件

## 调整缝纫机时的注意事项

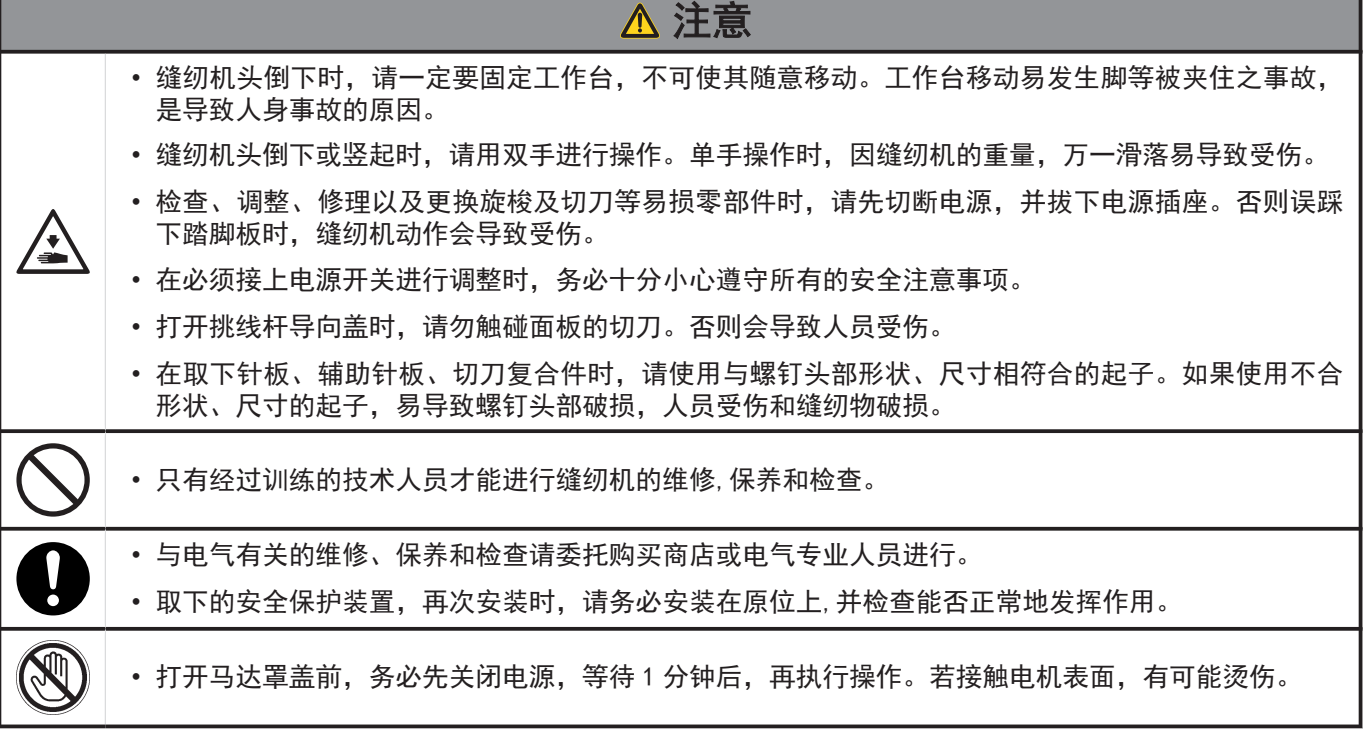

## 相关信息 -

<span id="page-110-0"></span>**9**

- [调整手动开关的位置](#page-111-0) >> 第 99 页
- [调整安全开关的位置](#page-112-0) >> 第 100 页
- [调整挑线簧](#page-113-0) >> 第 101 页
- [调整压脚高度](#page-114-0) >> 第 102 页
- [调整送布牙高度](#page-115-0) >> 第 103 页
- [调整送布牙的倾斜度](#page-116-0) >> 第 104 页
- [调整送布牙的前后位置](#page-117-0) >> 第 105 页
- [调整针杆高度](#page-118-0) >> 第 106 页
- [调整机针和旋梭的同步](#page-119-0) >> 第 107 页
- [调整旋梭定位板的位置](#page-121-0) >> 第 109 页
- [调整旋梭供油量](#page-122-0) >> 第 110 页
- [调整压脚的浮起量\(微调抬压量\)](#page-123-0) >> 第 111 页
- [调整踏板操作](#page-124-0) >> 第 112 页
- [调整切线凸轮的位置](#page-125-0) >> 第 113 页
- [调节底线弹簧的张力](#page-127-0) >> 第 115 页
- [调整切线后的面线残余量](#page-128-0) >> 第 116 页
- [调整扫线装置](#page-130-0) >> 第 118 页

## <span id="page-111-0"></span>调整手动开关的位置

手动开关(1)可以调整到如图所示的安装位置。请调整到 操作容易的位置。

 $\mathscr{D}$ (Z-8560B)

**1**

如果使用扫线装置时,手动开关(1)不能碰到或接触 到扫线杆,请在(A)的范围内进行位置的调整。

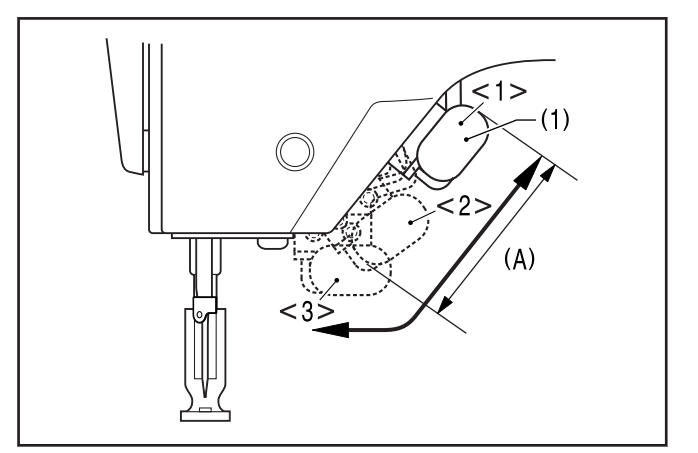

 $\odot$ 

 $1>$ 

 $<3>$ 

旋松螺钉(2)[2 个]。

- **2** 移动开关安装板(3),将手动开关(1)移到适当的位 置。
- **3** 拧紧螺钉(2)[2 个]。

## 相关信息

• [调整缝纫机时的注意事项](#page-110-0) >> 第 98 页

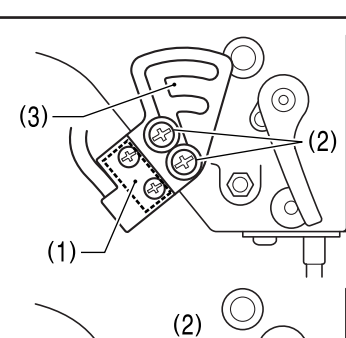

O  $\circledcirc$ 

 $(1)$ 

背面

## <span id="page-112-0"></span>调整安全开关的位置

根据台板的加工尺寸,如果缝纫机座与台板孔的间距(1) 过大,安全开关(2)的动作将会不正常,此时需调整位 置。

## 安全开关位置的调整方法

缝纫机座(4)与台板孔(5)间距的标准尺寸为 1.5m m。

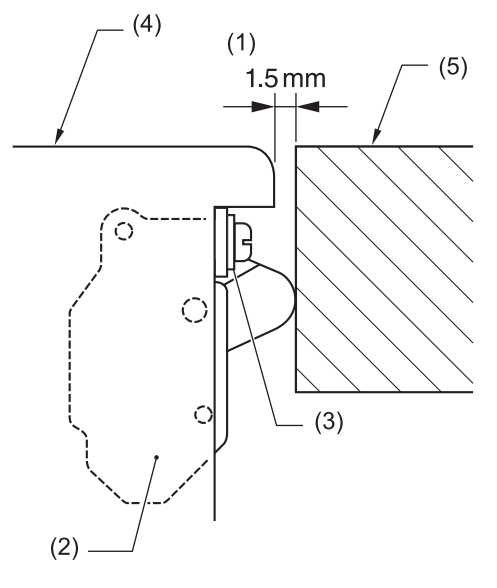

- (2) 安全开关
- (3) 垫圈
- **1** 间距 3.5mm 以上时, 如图 [B] 所示将垫圈(3)靠 近缝纫机座部一侧来安装安全开关(2)。

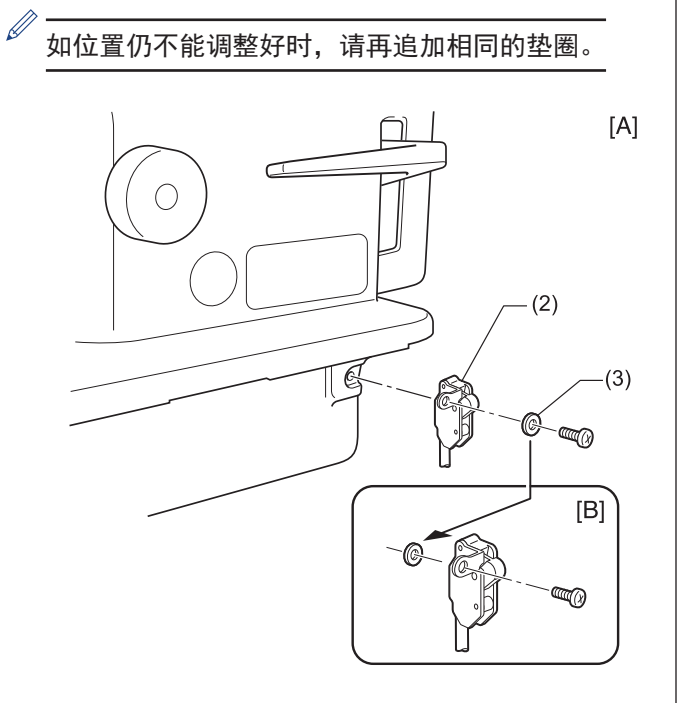

## 安全开关的工作

间距(1)大,弹簧的工作范围小

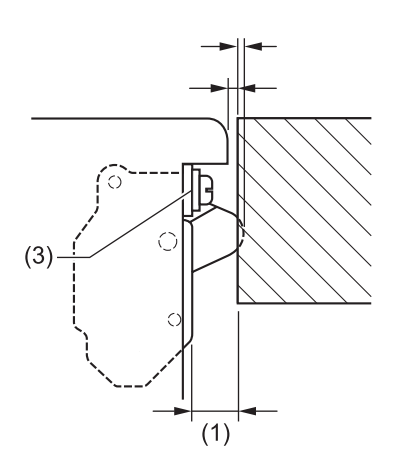

- 安全开关不工作。
- 缩小间距。

将安全开关的位置错开,以确保必要的运动量。

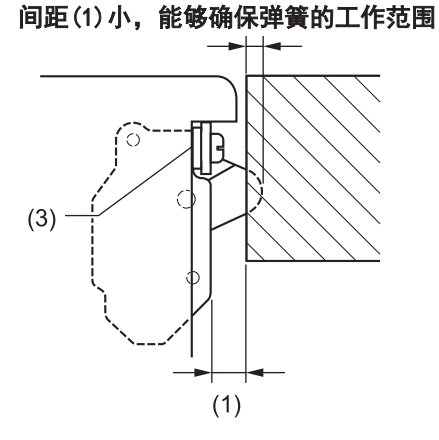

## 相关信息

## <span id="page-113-0"></span>调整挑线簧

- 挑线簧的位置标准为,压脚被放低的状态下距离线导向表面 5-8mm。
- 挑线簧的强度标准为 0.25-0.30N。

#### 调整挑线簧的位置

- **1** 放下压脚(2)。
- **2** 松开螺钉(4)。
- **3** 连同夹线器杆架(5)一起旋转,调节挑线簧(1)的位 置。
- **4** 拧紧螺钉(4)。

#### 调整挑线簧的强度

- 5 在夹线器杆架(5)的稍微上方处,用手指拿住面线使 其不要被拉出来。
- 5 将面线往下拉,在挑线弹簧(1)刚开始向下动时,正 好测定挑线弹簧(1)的强度。
- **7** 将起子插入夹线螺杆(6)的槽中,旋转起子,可调整 挑线弹簧(1)的强度。

 $\mathscr{D}$ 若使用张力计(7)(另行购买)来测量张力时,请直接 读出面线张力[红色线侧]的刻度。

#### 相关信息

• [调整缝纫机时的注意事项](#page-110-0) >> 第 98 页

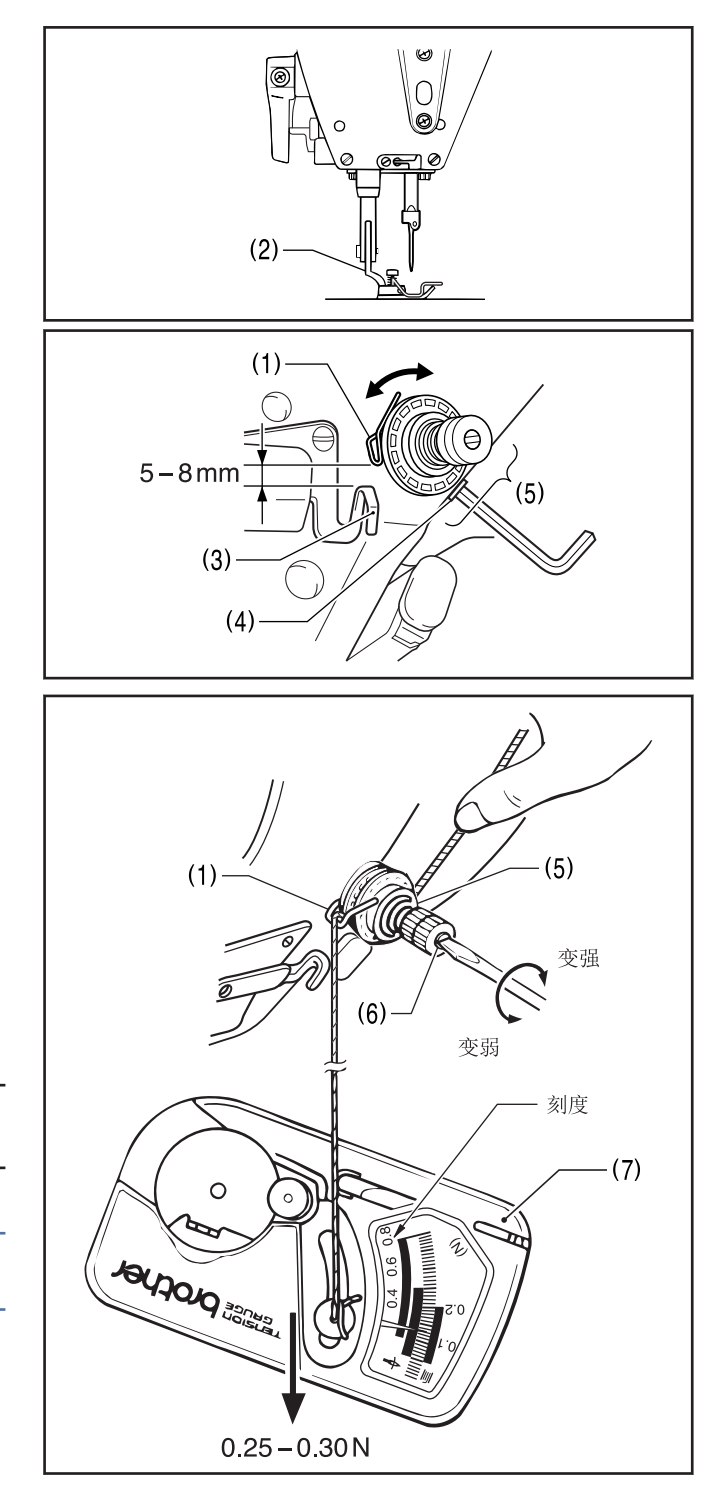

# 调整缝纫机(标准调整) 调整缝纫机(标准调整)

**9**

## <span id="page-114-0"></span>调整压脚高度

使用抬压脚扳手(2)抬高压脚(1)时,压脚的标准高度是 6mm。

- **1** 松开螺钉(3)[2 个],取下挑线杆导向(4)。
- **2** 旋松螺母(5)和压脚调节螺拴(6),对压脚不施加压 力。
- **3** 使用抬压脚扳手(2)来抬高压脚(1)。
- 4 旋松螺钉(7),上下移动压杆(8),调整压脚(1)的高<br><sub>座为 6</sub>mm 度为 6mm。
- **5** 拧紧螺钉(7)。
- **6** 通过压脚调节螺拴(6)来调整压脚压力, 拧紧螺母 (5)。
- **7** 用螺钉(3)[2 个],来安装挑线杆导向(4)。

## 相关信息 -

- [调整缝纫机时的注意事项](#page-110-0) >> 第 98 页
- [安装压紧杆轴和压紧杆前端](#page-131-0) >> 第 119 页

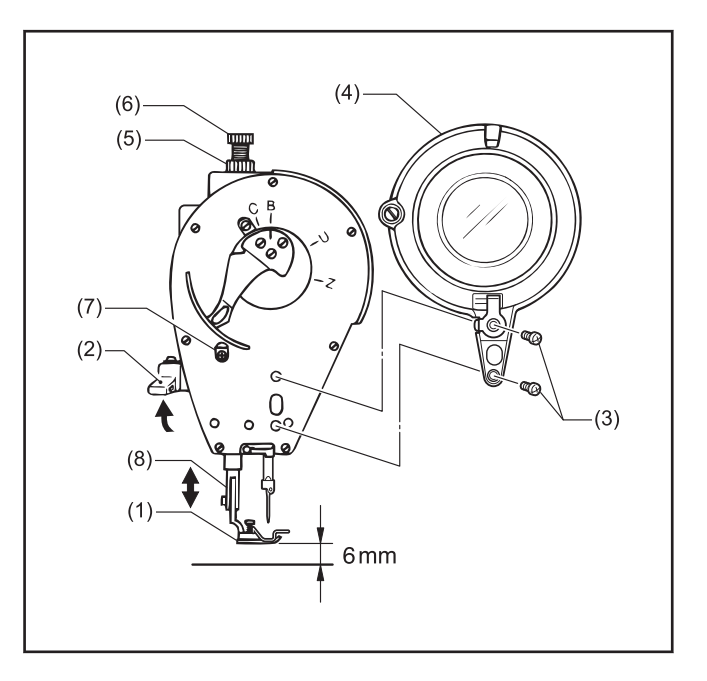

## <span id="page-115-0"></span>调整送布牙高度

送布牙(1)上升到离针板表面最高点时的标准高度为如下 所示的高度。

- 1mm(Z-8550B)
- 面前侧 1.1mm 里侧 0.9mm Z-8560B
- **1** 转动缝纫机手轮,将送布牙(1)移到针板上方最高 处。
- **2** 放倒缝纫机。

Z-8550B

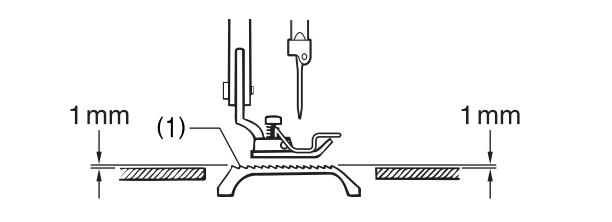

Z-8560B

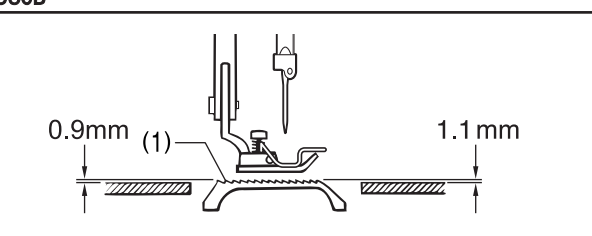

 $-(3)$  $(2)$  $\bf(4)$ 

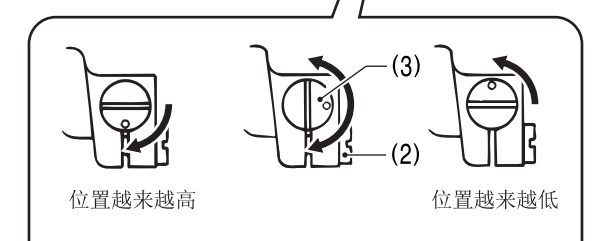

9 调整缝纫机 (标准调整) 调整缝纫机(标准调整)

#### **3** 松开螺钉(2)。

- **4** 回转上下偏心销(3),将送料台(4)进行上下调节。
- **5** 拧紧螺钉(2)。

## 相关信息

- [调整缝纫机时的注意事项](#page-110-0) >> 第 98 页
- [调整送布牙的倾斜度](#page-116-0) >> 第 104 页

## <span id="page-116-0"></span>调整送布牙的倾斜度

- 送布牙(1)上升到针板上面最高位置时的标准倾斜度
	- 针板上面与送布牙上面平行 Z-8550B
- 送布牙上面的前端略高于针板上面 Z-8560B

送布台短轴(2)的〇标记与水平送布台臂(3)的标记一致。

- **1** 转动缝纫机手轮,将送布牙(1)移到针板上方最高 处。
- **2** 放倒缝纫机。
- **3** 松开螺钉(4)。

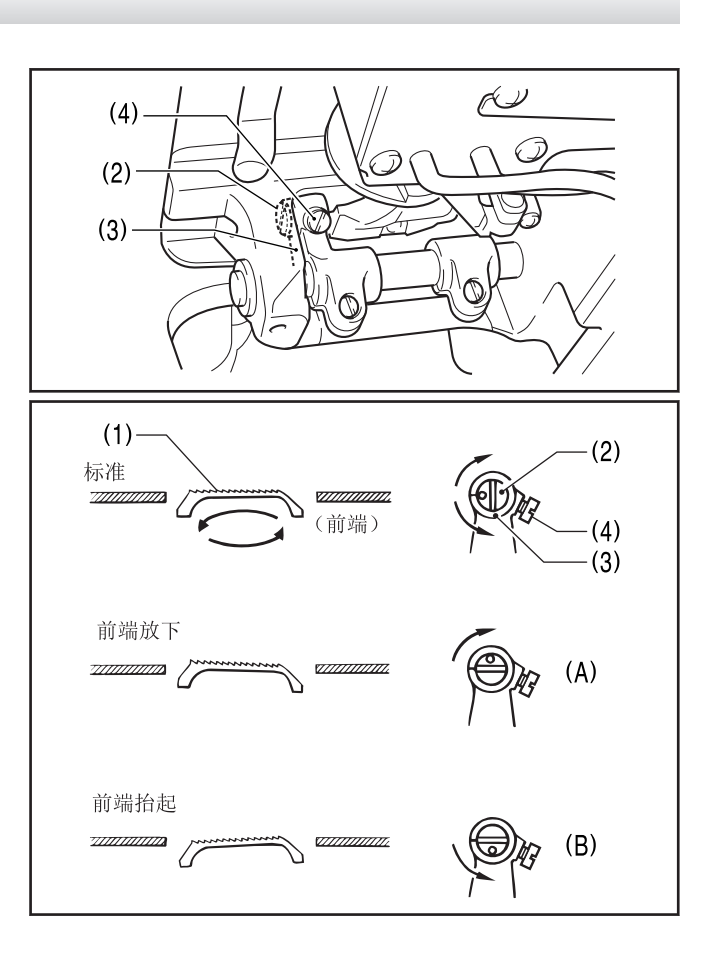

- 4 根据标准位置,在 90°的范围内按箭头方向调整送<br>布台矩轴(2) 布台短轴(2)。
- $\mathbb{Z}$ • 为了防止起皱,降低送布牙(1)的前端。(图 A)
	- 为了防止重叠缝纫时布料不一致[缝线不合],抬高送布牙(1)的前端。(图 B)

**5** 拧紧螺钉(4)。

若调整送布牙(1)的倾斜度,则送布牙(1)的高度和前后位置会发生变化,因此请重新调整。

## 相关信息 -

 $\mathscr{D}$ 

- [调整缝纫机时的注意事项](#page-110-0) >> 第 98 页
- [调整送布牙高度](#page-115-0) >> 第 103 页
- [调整送布牙的前后位置](#page-117-0) >> 第 105 页

## <span id="page-117-0"></span>调整送布牙的前后位置

回转缝纫机手轮,当送布牙(1)移动到最前端时和移动到 最后端时,与针板前后的间隙应该均等。

- **1** 放倒缝纫机。
- **2** 旋松螺钉(2)[2 个]。
- **3** 回转水平送布台曲柄(3),调整送布牙(1)的前后位 置。
- **4** 拧紧螺钉(2)[2 个]。

## 相关信息

- [调整缝纫机时的注意事项](#page-110-0) >> 第 98 页
- [调整送布牙的倾斜度](#page-116-0) >> 第 104 页

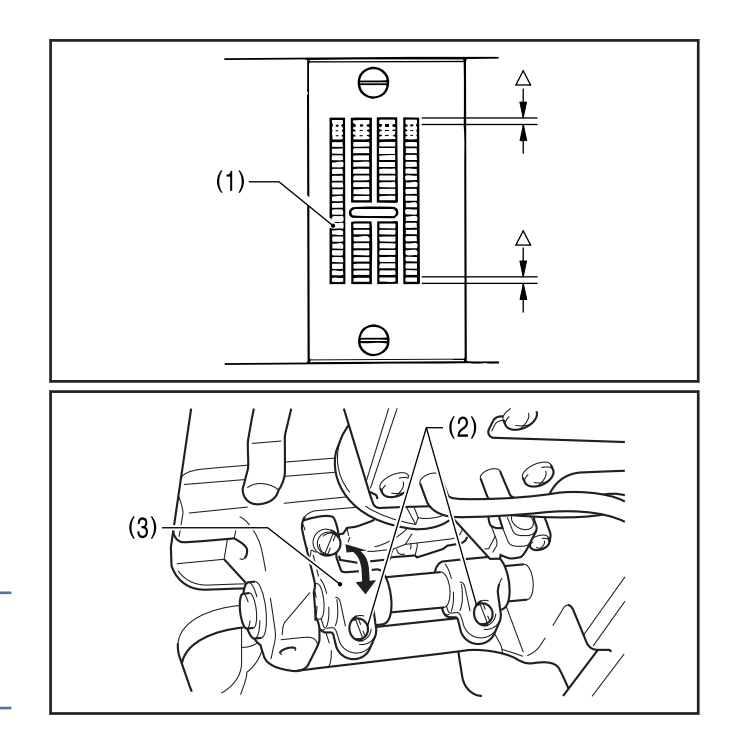

## <span id="page-118-0"></span>调整针杆高度

在针杆(1)处装着附件针杆高度量计(2)的状态下,将针杆(1)移到最低位置时,针杆高度量计(2)正好接触到针板(3) 的表面。

**1** 拆下机针(4)和压脚(5)。

- 1. 拆下针板(3)和辅助针板(6)。(Z-8560B)
- 2. 取下针板垫片(7)。 (Z-8560B)
- 3. 在针板的安装面上放上针板(3)。 (Z-8560B)
- **2** 在针杆(1)处将附件针杆高度量计(2)装上后,拧紧 螺钉(8)。

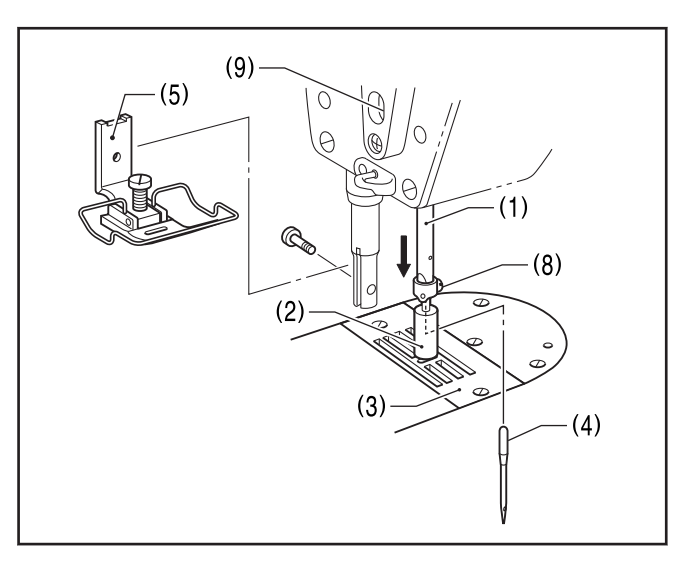

Z-8560B

- **3** 松开螺钉(9)。
- 1 回转缝纫机手轮,使针杆(1)移到最低位置时的针杆<br>高度最计(2)正好接触到针板(3)的表面,将针杆(1) 高度量计(2)正好接触到针板(3)的表面,将针杆(1) 上下移动来进行调整。
- **5** 拧紧螺钉(9)。
- **6** 取下针杆高度量计(2)。
- **7** 安装针板垫片(7)、针板(3)、辅助针板(6)。(Z-8560B)
- **8** 装上压脚(5)和机针(4)。

## 相关信息

- [调整缝纫机时的注意事项](#page-110-0) >> 第 98 页
- [调整机针和旋梭的同步](#page-119-0) >> 第 107 页

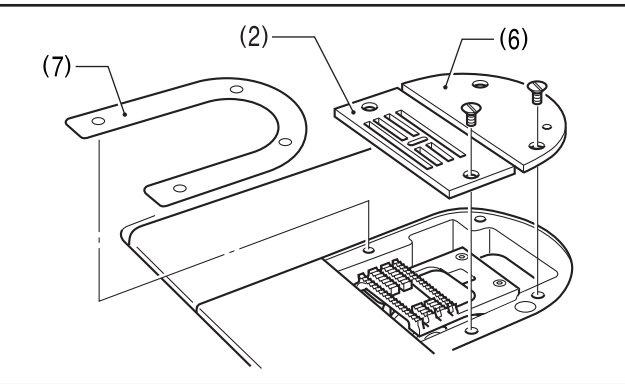

## <span id="page-119-0"></span>调整机针和旋梭的同步

- **1** 打开电源开关(1)。
- 2 按下 11。
- 3 设定振幅和针摆基线位置为「 0」。 了解更多 >> 相关信息
- 4 取下压脚(2),针板(3),辅助针板(4),送布牙(5)<br>和针板热片(6) 和针板垫片(6)。
	- (6) 针板垫片 Z-8560B

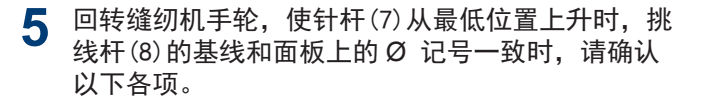

- 旋梭的梭尖(9)和机针的中心必须一致
- 旋梭的梭尖(9)和机针的间隙在 0-0.05mm 之间
- **6** 如果没能如上记所示时, 松开螺钉(10) [2 个], 调 整旋梭(11)的位置。
- **7** 调整完毕后,将螺钉(10)[2 个]用力拧紧。
- **8** 设定振幅为最大(8mm)。
- **9** 回转缝纫机手轮,使机针在最右位置时旋梭尖(9)与 机针中心一致。 确认从针眼上端到旋梭尖(9)的尺寸为 0.2-0.5mm。

 $\mathscr{D}$ 如果尺寸没法相符合时、请对「针杆的高度」进行调 整。了解更多 >> 相关信息

10 在有段差部进行缝纫等时, 当进针时机针被拉偏, 如 图(A)所示,将弯曲护针板(12),使其与机针接触。

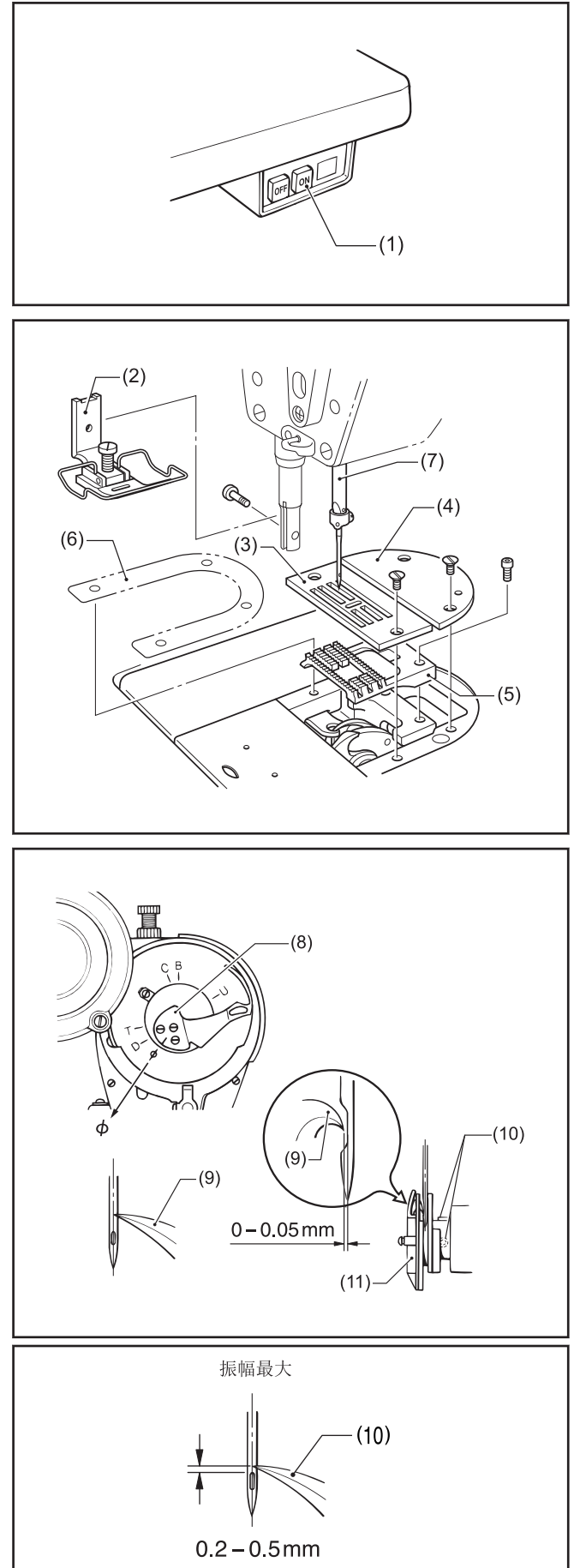

 $\mathscr{D}$ 此后,请确认旋梭的梭尖(9)和机针之间的间隙为 0-0.05mm。

11 按下 d

返回主画面。

## 相关信息 —

- [设定振幅](#page-51-0) >> 第 39 页
- [设定针摆基线位置](#page-52-0) >> 第 40 页
- [调整缝纫机时的注意事项](#page-110-0) >> 第 98 页
- [调整针杆高度](#page-118-0) >> 第 106 页

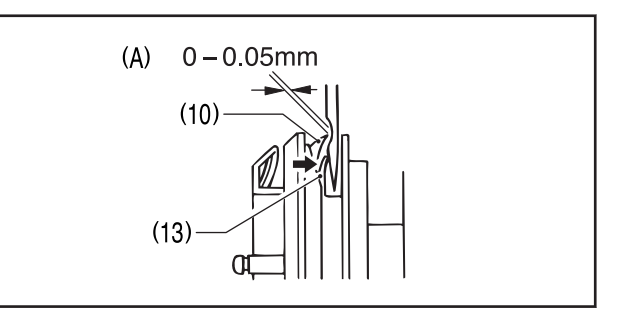

## <span id="page-121-0"></span>调整旋梭定位板的位置

旋梭定位板(1)的尖端, 调整在离内旋梭(2)的(A)部尖端前 0-0.5mm 之间的位置处。

 $\mathscr{D}$ 旋梭定位板(1)的尖端,请绝对不能超过到内旋梭(2)的(A)部先端的右侧。

**1** 松开螺钉(3),调整旋梭定位板(1)的位置。

**2** 拧紧螺钉(3)。

## 相关信息

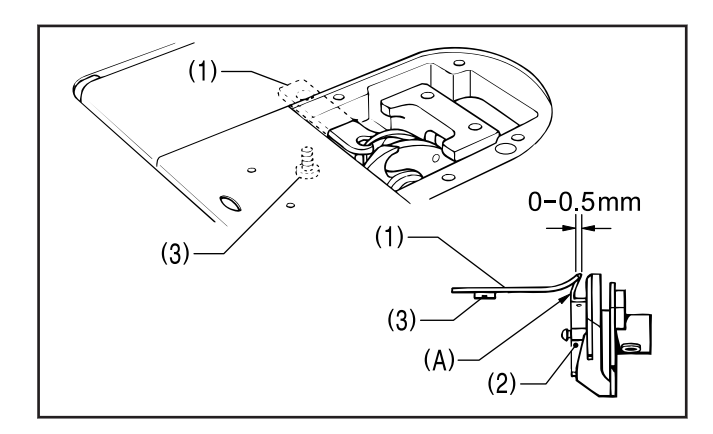

## <span id="page-122-0"></span>调整旋梭供油量

如更换了旋梭或要变更缝纫速度时,请按下述步骤调整旋梭的供油量。

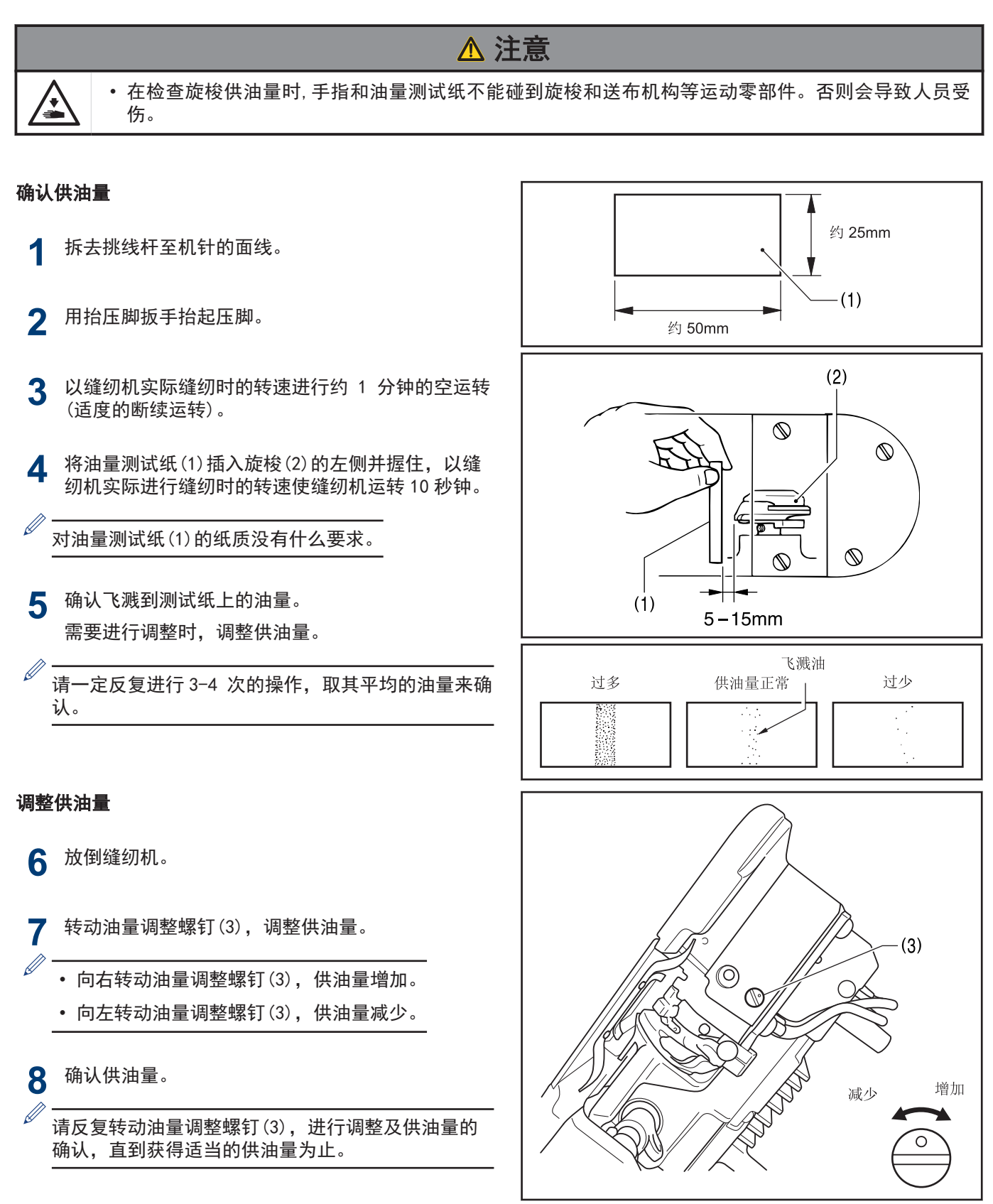

## 相关信息

## <span id="page-123-0"></span>调整压脚的浮起量(微调抬压量)

遇到伸缩布料和起毛布料等时,可根据材料将压脚(1)的浮起量进行微调整。

- **1** 用手转动缝纫机手轮,将送布牙(2)下降到针板(3) 下面。
- **2** 使用抬压脚扳手将压脚(1)放下。
- $(1)$ ┸ 浮起量 7777A wwww <u>VK,</u> T  $-(2)$  $- (3)$
- $(5)$ 上升 下降 ĬΠ ت  $\circ$  $\odot$  $(4)$
- **3** 松开螺母(4)。
- **4** 使用起子回转调节螺钉(5),对浮起量进行调节。
	- 抬起压脚(1)时,将调节螺钉(5)向右回转。
	- 放下压脚(1)时,将调节螺钉(5)向左回转。
- **5** 拧紧螺母(4)。

调整后,要根据实际的布料进行试缝制,确认其浮起量。

## 相关信息

D

## <span id="page-124-0"></span>调整踏板操作

#### 调整踏板踏入力的轻重

**1** 只把脚放在踏板上时,缝纫机进行低速缝纫,如踏 入力比较轻时,将踏入弹簧(1)挂在踏入连杆(2)的 位置上进行调整。

D 以 a 为最轻,b、c、d 依次逐渐变重。

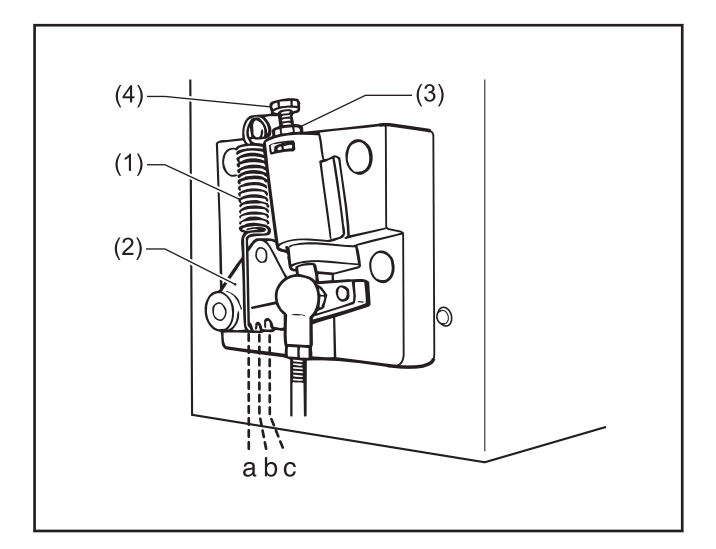

#### 调整踏板返回力的轻重

**2** 松开螺母(3),旋转螺拴(4)。

如将螺拴(4)拧紧则踏板返回力很重, 旋松则变轻。

**3** 拧紧螺母(3)。

#### 调整踏板行程

4 拆下螺母(5), 将连杆接头(6)从图[A]的位置移到图<br>[R]的位置 [B]的位置,

则踏板行程变为原来的约 1.3 倍。此时,踏板踏入 力的轻重和踏板返回力的轻重会有所改变,请再一 次重新进行调整。

#### 相关信息 -

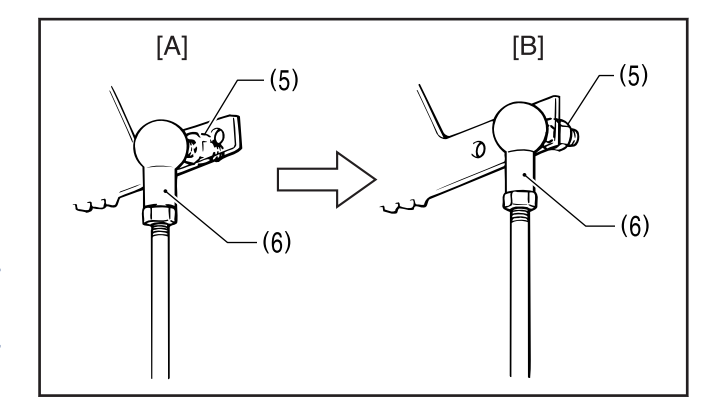

## <span id="page-125-0"></span>调整切线凸轮的位置

相关型号: Z-8560B

请在已经正确安装了切刀复合件(1)的状态下,进行切线凸轮的位置调整。

#### 调整左右位置

- **1** 放倒缝纫机。
- **2** 旋松螺钉(2)[2 个]。
- **3** 让动刀(3)的端面和切刀复合件(1)的端面一致,移 动驱动杆定位板(4)来进行调整。
- **4** 拧紧螺钉(2)[2 个]。
- **5** 松开螺钉(5)[2 个]和螺钉(6)[2 个]。
- 6<br>6 用手一边按着切线轴(7),一边调整切线凸轮(10)的<br>左右方向的位置 左右方向的位置。

调整切线凸轮左右方向的位置,要使主杆(8)的滚轮 (9)在切线凸轮(10)的槽的直线部、没有倒角的(A) 处能够很顺畅地进出。

- **7** 暂时先将螺钉(5)[2 个]拧上。
- **8** 将紧圈(11)紧靠着切线凸轮(10),然后将螺钉(6)[2 个]用力拧紧。

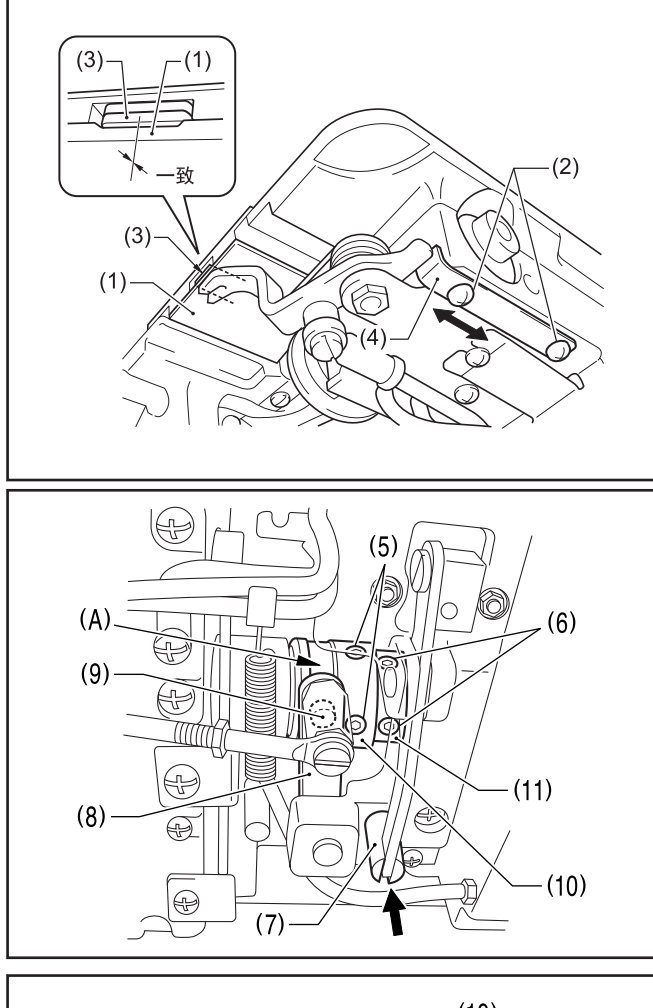

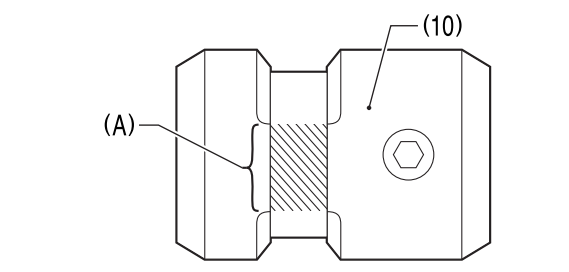

**9** 调整缝纫机(标准调整) 调整缝纫机(标准调整)

#### 调整转动方向

- **9** 将切线轴(7)用手一直按着,向前回转缝纫机手轮, 调整切线凸轮(10)的转动方向。 调整切线凸轮的转动方向,确保当挑线杆(12)的基 线和面板的 T 钢印记号一致时, 切刀开始转动。
- **10** 拧紧螺钉(5)[2 个]。
- 11 将切线轴(7)用手一直按着,向前回转缝纫机手轮,<br>挑线杆(12)的基线和面板的 T 钢印记号一致时,请 确认切刀应该归位。

## 相关信息 -

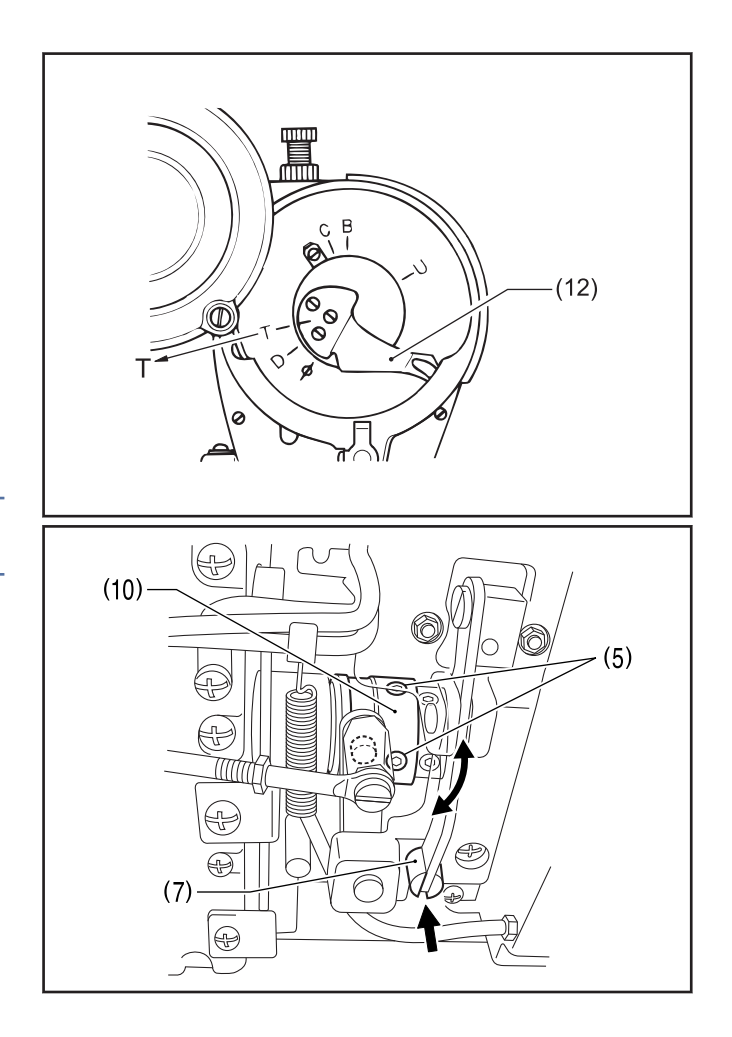

## <span id="page-127-0"></span>调节底线弹簧的张力

相关型号: Z-8560B

切线后,底线弹簧(1)将夹住的底线抽出时的张力,当使用丽琦龙线(#60)时调整其张力在 0.03-0.11N 之间。

**1** 取下切刀复合件(2)。

了解更多 >> 相关信息

- **2** 移动捏手(3),拉出动刀(4),如图所示,在挂钩上 挂上线(5)。
- **3** 将动刀(4)复位,切线。
- **4** 测量从底线弹簧(1)处抽出的被夹住的底线时的张 力。
- **5** 回转螺钉(6),将底线弹簧(1)的张力调整在 0.03-0.11N 之间。
- $\mathscr{D}$ 若使用另行购买的张力计来测量张力时,请直接读出 面线张力[红色线侧]的刻度。

## 相关信息 -

- [更换定刀和动刀](#page-105-0) >> 第 93 页
- [调整缝纫机时的注意事项](#page-110-0) >> 第 98 页

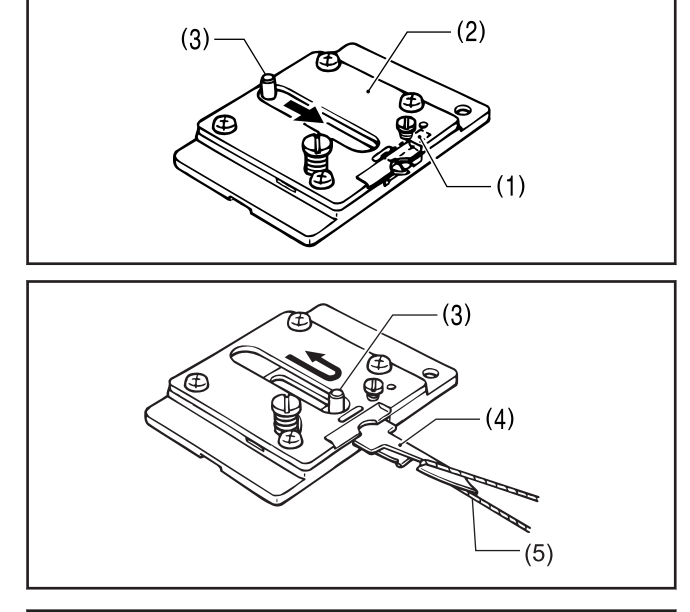

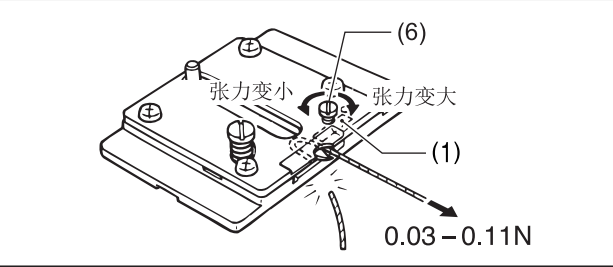

## <span id="page-128-0"></span>调整切线后的面线残余量

相关型号: Z-8560B

#### 将面线放出装置调整至标准位置

面线放出装置的标准位置如图所示。需要进行调整时,请 按照步骤书进行调整。

- **1** 松开螺钉(1)。
- **2** 与面线放出台(2)一起回转,来上下调整面线放出钢 丝(3)的前端位置。 面线放出钢丝(3)的前端位置应该比面线(4)通过的 位置更下面 3mm。
- 3 拧紧螺钉(1)。 此时,请将面线放出钢丝(3)的前端离线导向(5)的 表面(A)有 1mm 的距离。
- **4** 松开螺栓(6)[2 个]。
- **5** 左右移动面线放出钢丝(3)进行调整。 面线放出钢丝(3)的前端位置应该位于离线导向(5) 上方左端 10mm 的位置。
- **6** 拧紧螺栓(6)[2 个]。

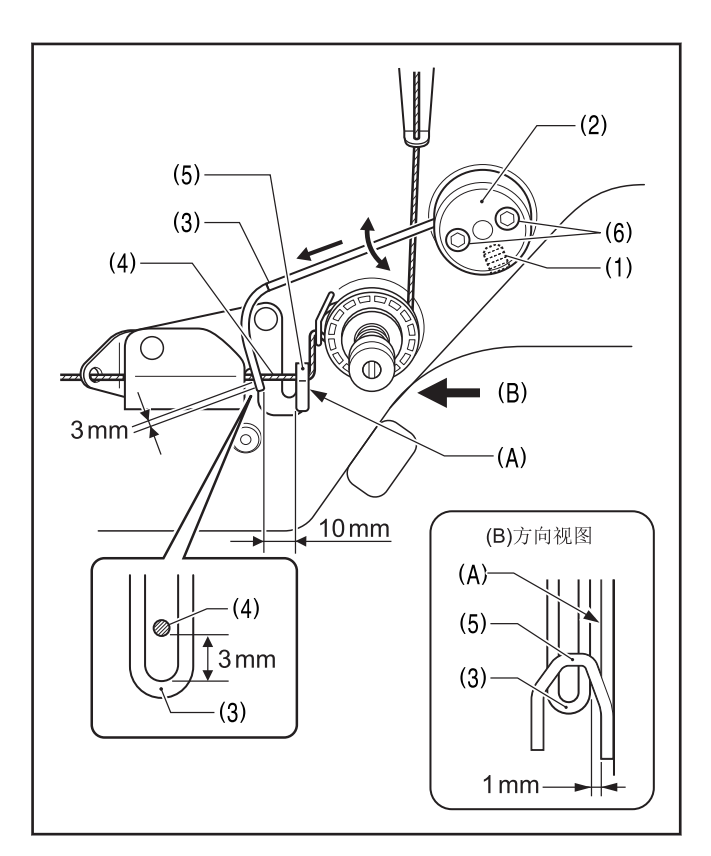

## 调整面线残余量

面线的标准残留长度为 50-60mm。如果需要调整时,如下 所述,请调整面线放出钢丝(3)的位置。

**1** 松开螺钉(1)。

 $\mathscr{D}$ 

- **2** 与面线放出台(2)一起回转,来上下调整面线放出钢 丝(3)的前端位置。
	- 面线残余量过长时,在不接触到面线(4)的范围内 提高面线放出钢丝(3)的位置。
	- 面线残余量过短时,在不接触到面线(4)的范围内 降低面线放出钢丝(3)的位置。
- **3** 调整完后,拧紧螺钉(1)。

此时,请将面线放出钢丝(3)的前端离线导向(5)的表 面(A)有 1mm 的距离。

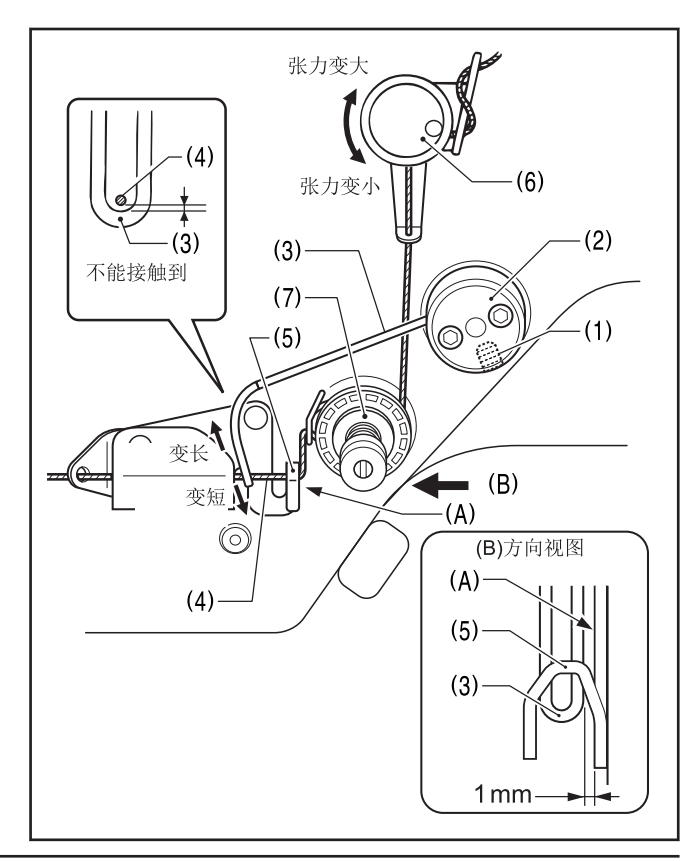

如果张力器(6)的张力过强,面线残余量的调整会变的很困难。张力器(6)的张力请尽可能调节的弱些,只要使转 盘(7)能圆滑的转动即可。

张力器(6)的张力,请尽可能调节的弱些,只要使转盘(7)可以圆滑的转动即可。了解更多 >> 相关信息

## 相关信息 -

 $\mathscr{D}$ 

- [调节线张力](#page-92-0) >> 第 80 页
- [调整缝纫机时的注意事项](#page-110-0) >> 第 98 页

## <span id="page-130-0"></span>调整扫线装置

相关型号: Z-8560B

**1**

#### 调整扫线装置的左右位置

将电磁铁柱塞(1)完全按到底。 电磁铁柱塞(1)完全按到底时,扫线杆(2)的尖端角 的位置应比压脚(3)的针孔(或是针板(4)的针孔)的 左边更向左 9mm 的位置处。

**2** 松开螺钉(5)[2 个],将电磁铁安装板(6)上下移动 进行调节。

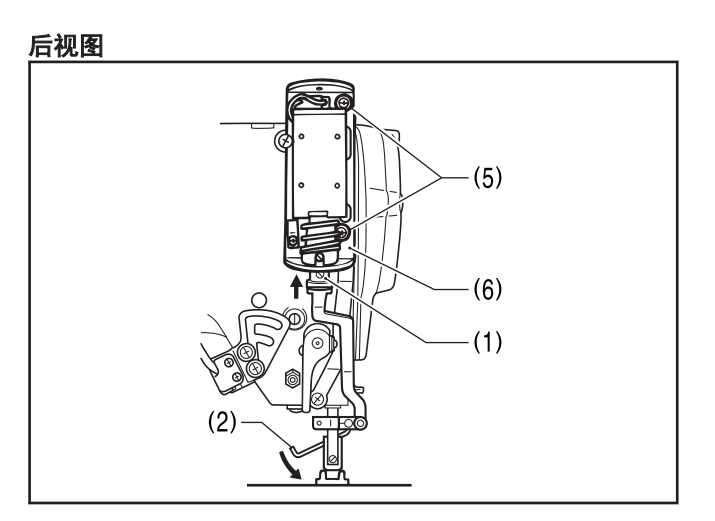

正视图

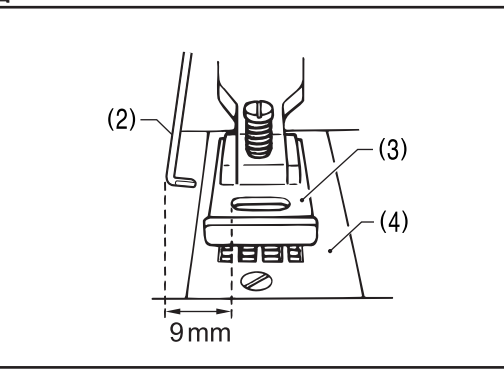

#### 调整扫线装置的高度

- **3** 扫线杆(2)的尖端底面到针板(4)表面之间的距离为 5mm。
- **4** 松开螺钉(7),将扫线杆(2)上下移动进行调节。

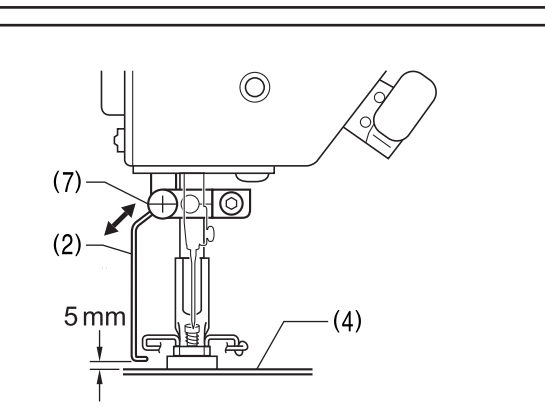

#### 调整扫线装置的前后位置

- **5** 扫线杆(2)的尖端位置应该在比机针尖(8)前 1mm 的 位置处。
- **6** 松开螺钉(7),转动扫线杆(2)进行调节。

相关信息

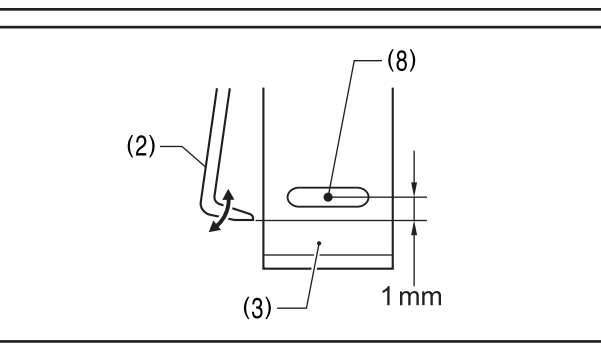

# <span id="page-131-0"></span>安装选购零部件时的注意事项

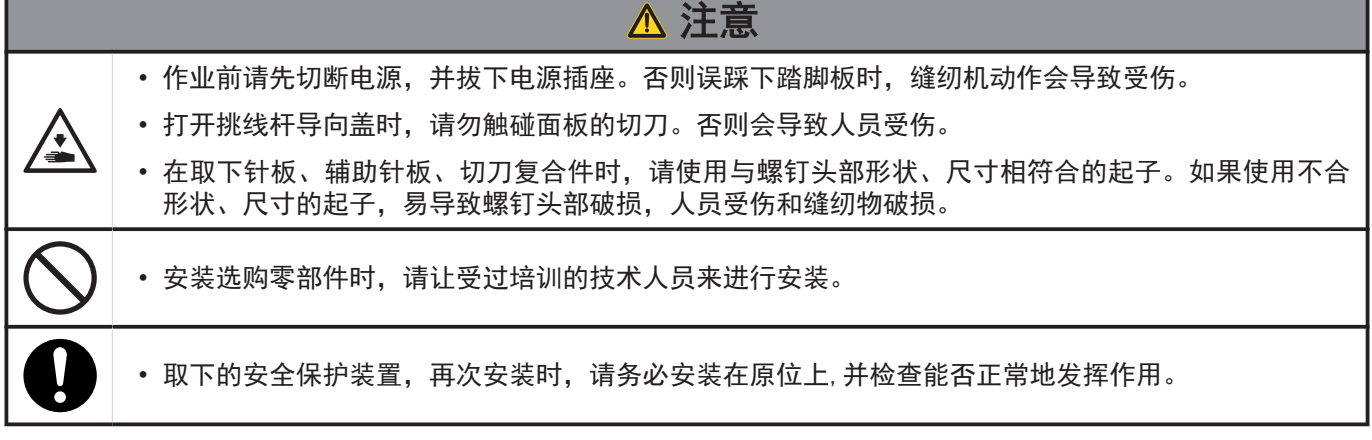

## 相关信息 -

• 安装压紧杆轴和压紧杆前端 >> 第 119 页

## 安装压紧杆轴和压紧杆前端

#### 取下压紧杆轴和压紧杆前端

- **1** 取下压脚(1)。
- **2** 旋下螺钉(2)[2 个],取下挑线杆导向(3)。
- **3** 旋下螺钉(4)[7 个]和螺钉(5),取下面板(6)。
- **4** 松开螺母(7),旋松调节螺钉(8)后, 并取出。

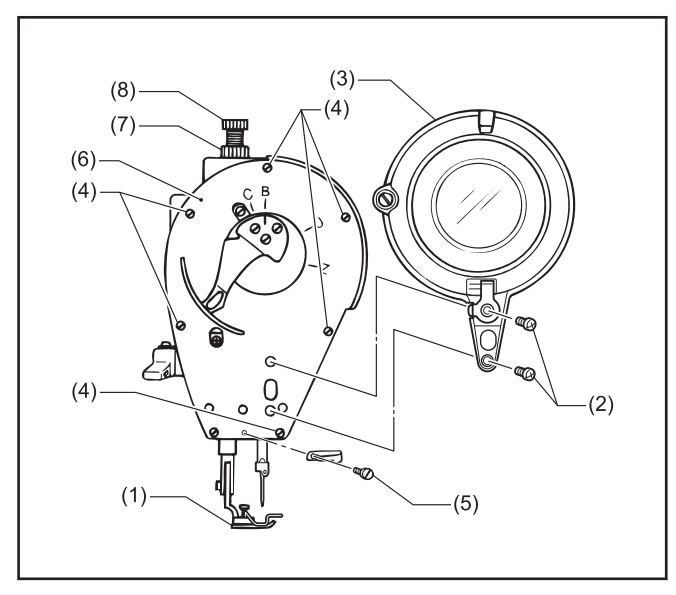

- **5** 取下压紧弹簧导柱(9),压紧弹簧(10)和压紧弹簧导 柱圈(11)。
- **6** 松开螺钉(12),取出压紧杆抱箍(13)。
- **7** 将压紧杆(14)从上面取出。

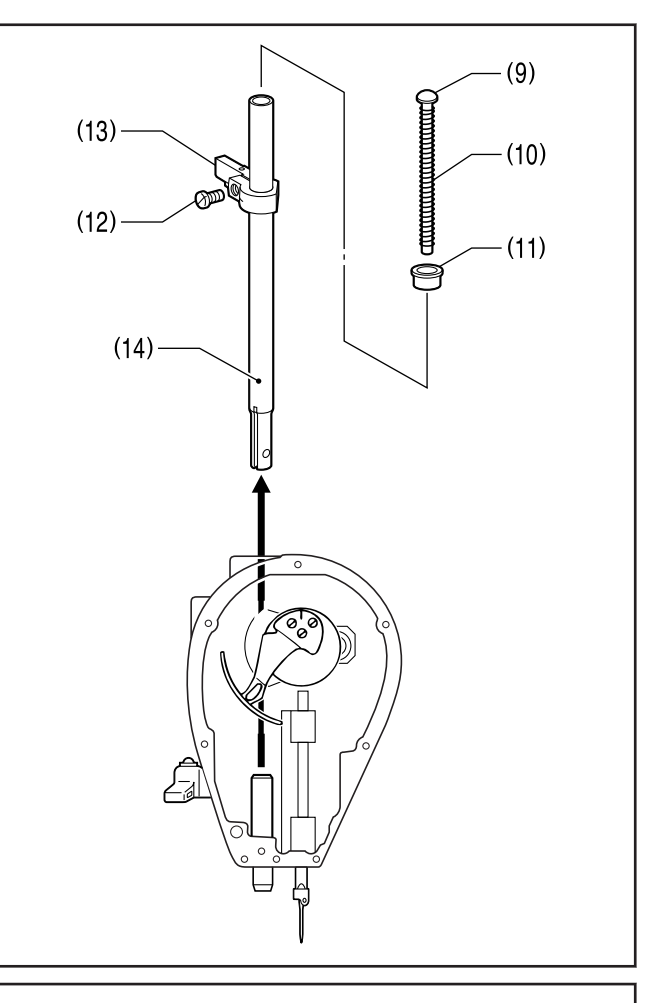

#### 安装压紧杆轴和压紧杆前端

- 8 将压紧杆轴(15)从上面放入,通过压紧杆轴套 (16)。
- **9** 将压紧杆前端 A(17) 或压紧杆前端 B(18) 插到压紧杆 轴(15)中,使用扳手等将其用力旋紧。
- 10 将压紧杆抱箍(13) 嵌入压紧杆轴(15) 和机壳槽部(A)<br>中, 用螺钉(12) 将其暂时固定。

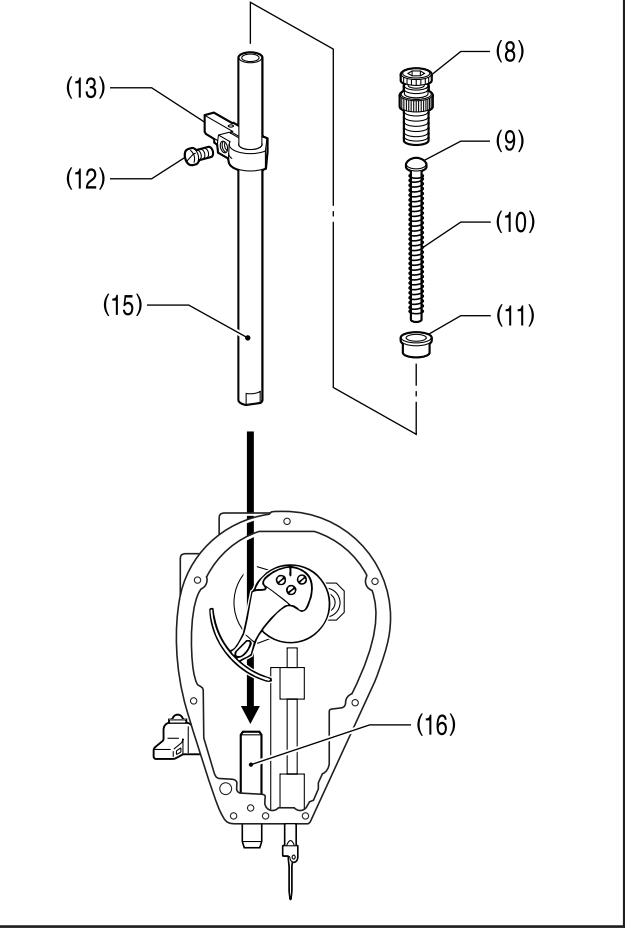

- 11 将压脚安装在压紧杆前端 A(17)或压紧杆前端 B(18) 上。
- 12 安装上压紧弹簧导柱圈(11),压紧弹簧导柱(9)和压 紧弹簧(10)。
- $13$  拧紧调节螺钉(8)。

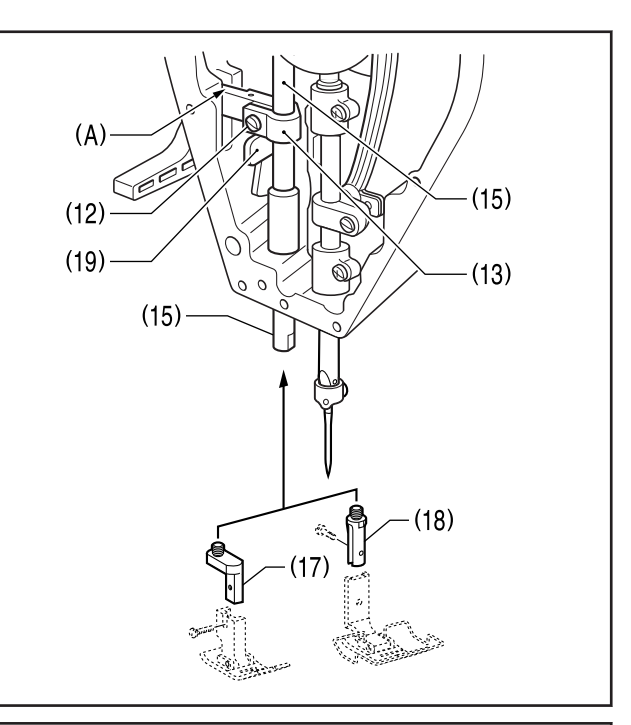

14 松开螺钉(12),使压脚和针板(20)的槽的位置成一<br>致的状态下,对「压脚的高度」进行调整。

了解更多 > 相关信息

 $\mathscr{D}$ 在拧紧螺钉(12)时,将压紧杆抱箍(13)放到刚与抬压 脚扳手(19)碰到处,拧紧螺钉(12)。

15 用螺钉(4)和螺钉(5)将面板(6)安装上。

**16** 使用螺钉(2)将挑线杆导向(3)固定。

## 相关信息 -

• [调整压脚高度](#page-114-0) >> 第 102 页

• [安装选购零部件时的注意事项](#page-131-0) >> 第 119 页

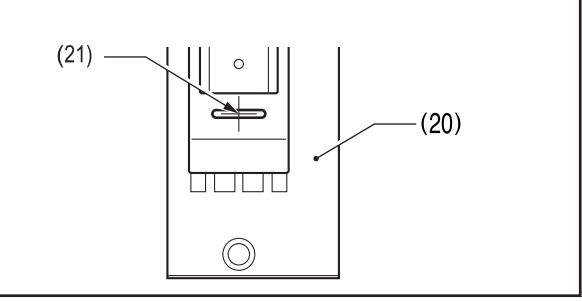

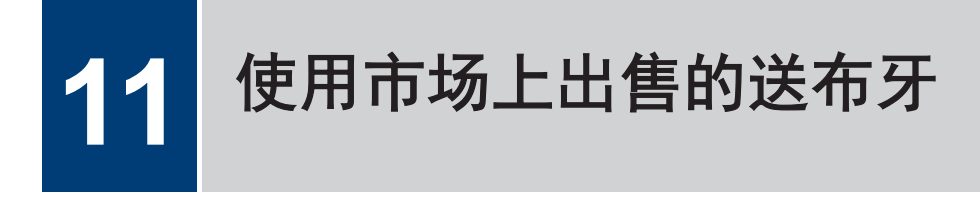

# 使用市场上出售的送布牙

相关型号: Z-8560B

• 当使用市场上出售的送布牙时,请如图所示对送布牙进行加工。 如果不对送布牙进行加工而使用时,易损坏动刀和定刀。

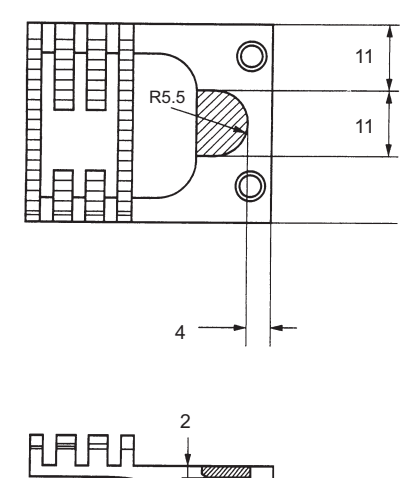

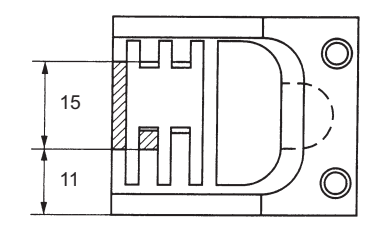

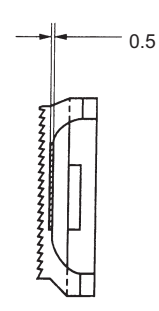

# **12** 故障检修

- 请您在要求维修或服务前,先检查以下各点。
- 可在操作盘中确认到简单的内容。
- 如果以下方法仍然不能解决问题,关闭电源开关,向受过训练的技术人员或经销商咨询。

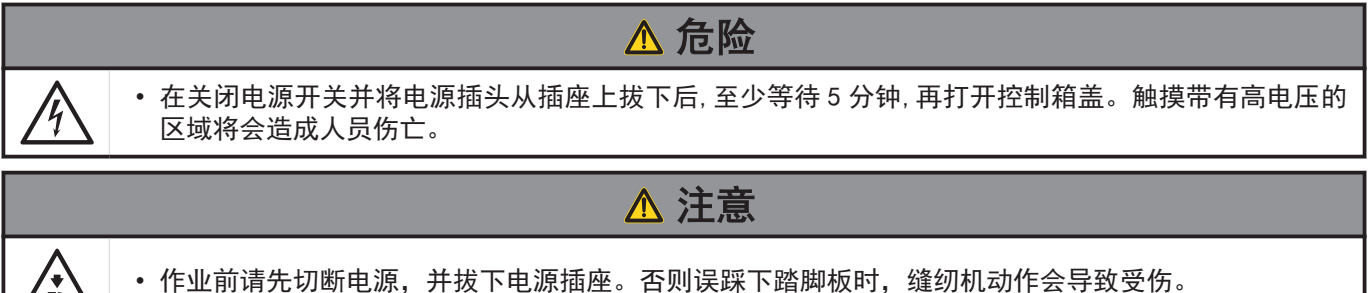

#### • 作业前请先切断电源,并拔下电源插座。否则误踩下踏脚板时,缝纫机动作会导致受伤。

# 缝纫时的故障排除

在参照页栏目中带有"\*"记号的只能由合格的技术人员进行检查。

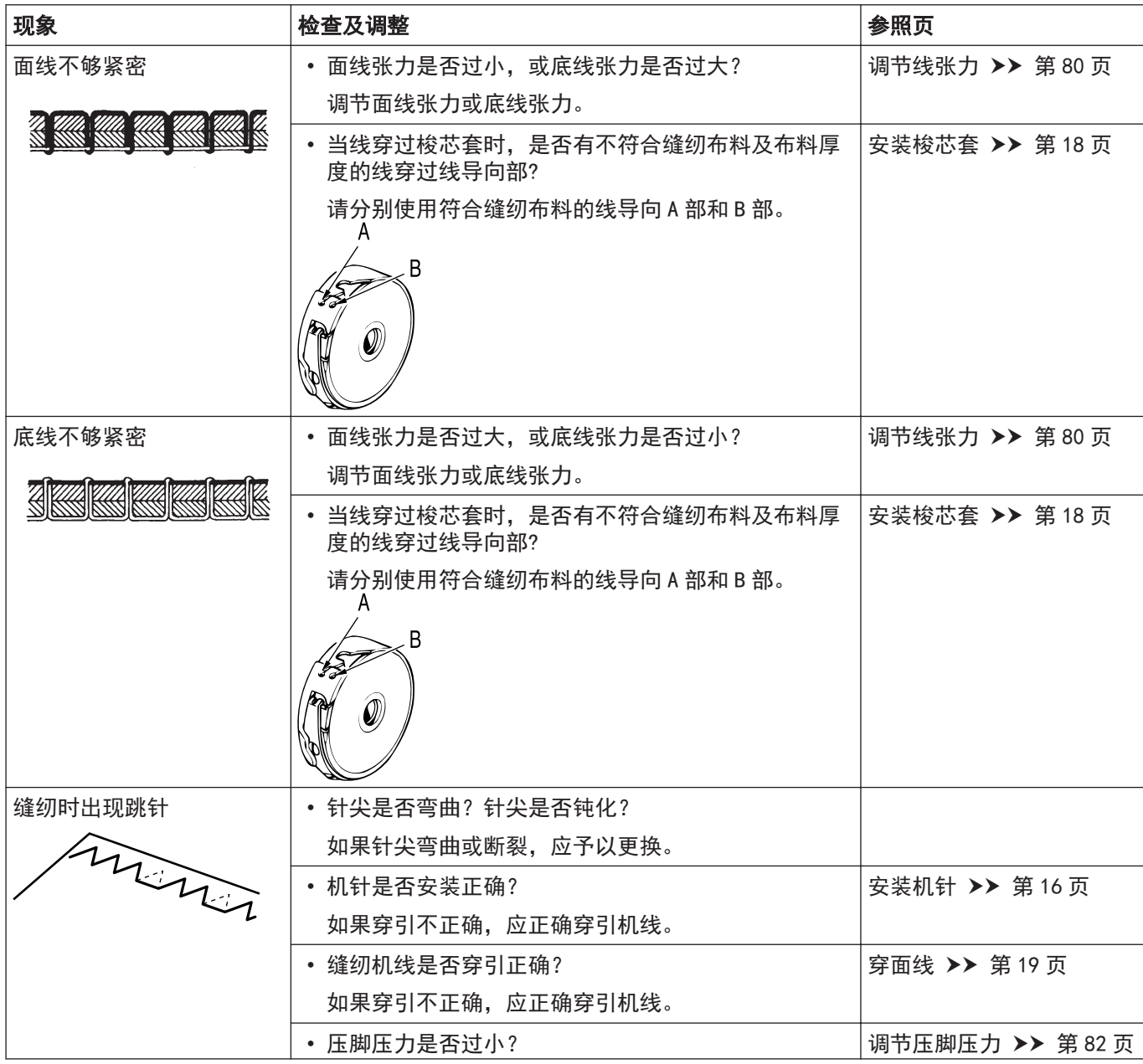

**12** 故障检修

<span id="page-136-0"></span>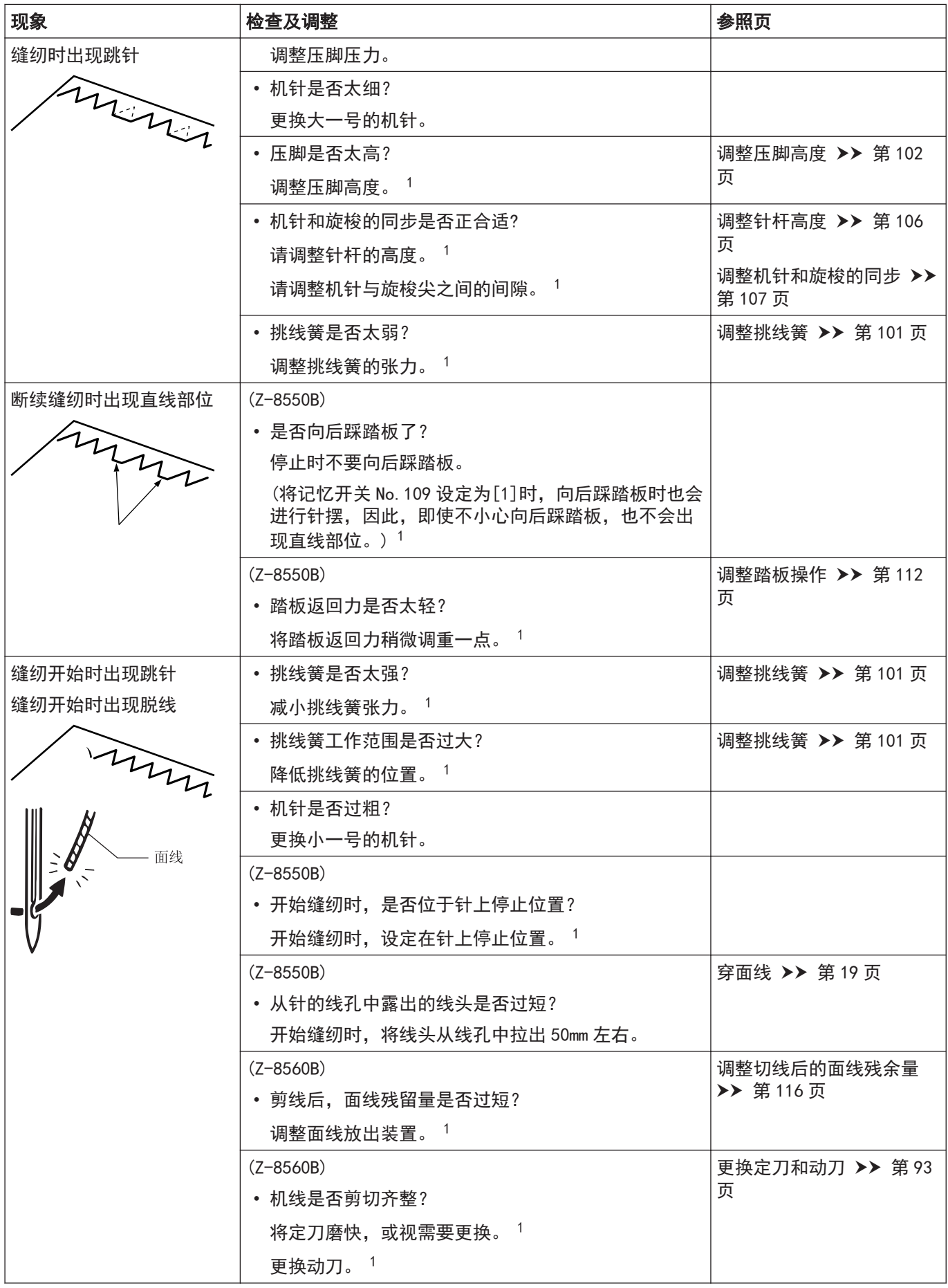

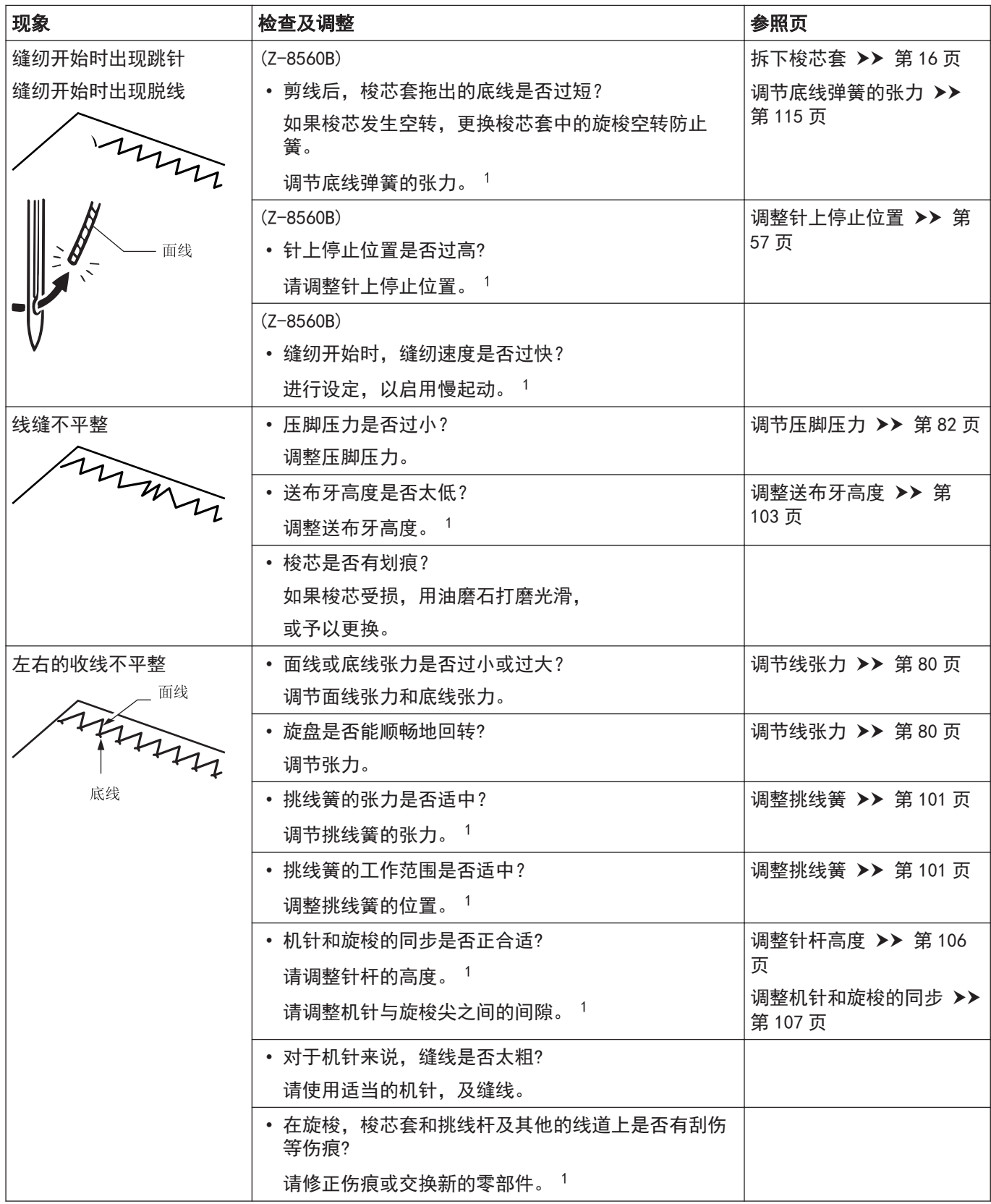

**12** 故障检修

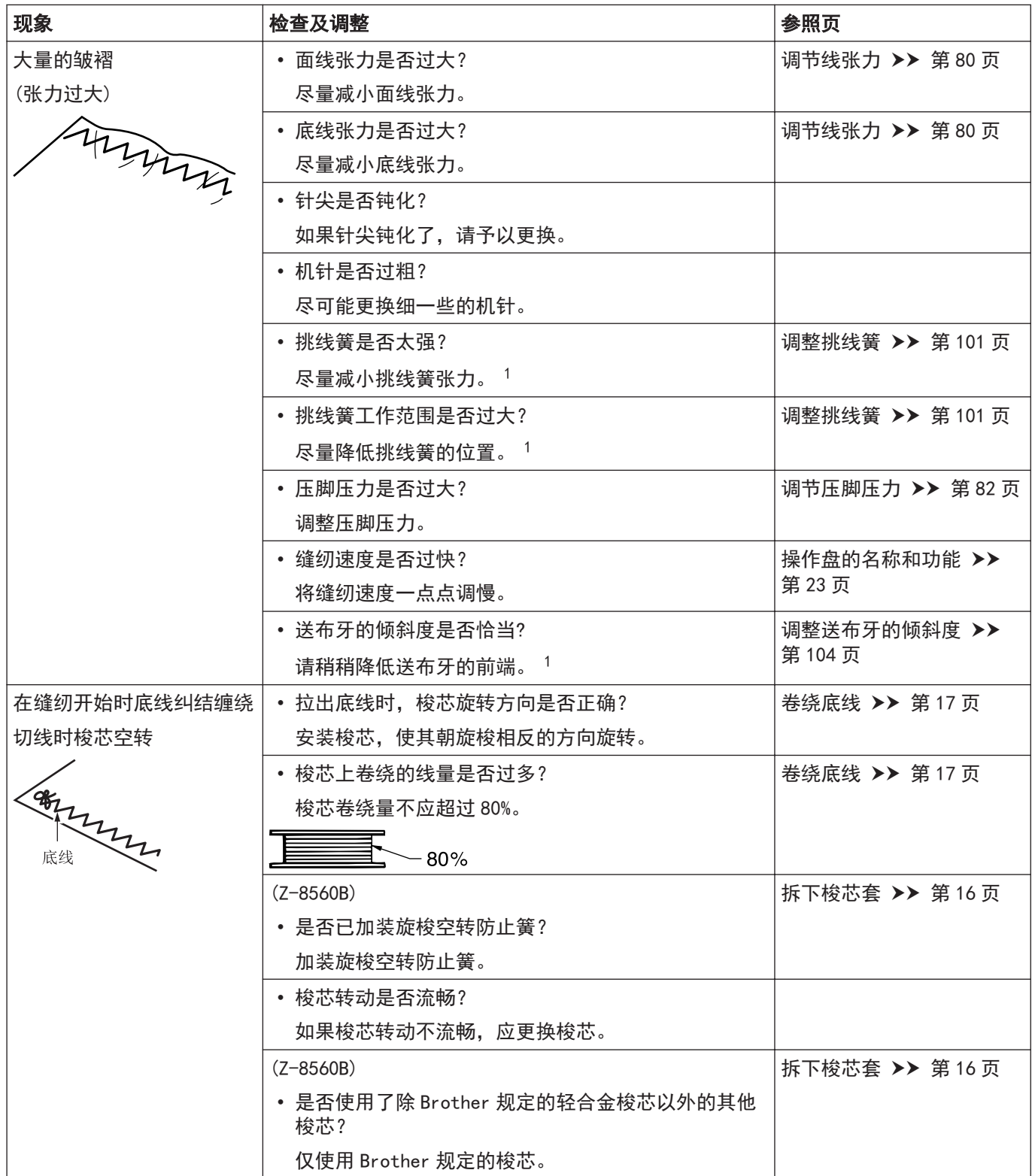

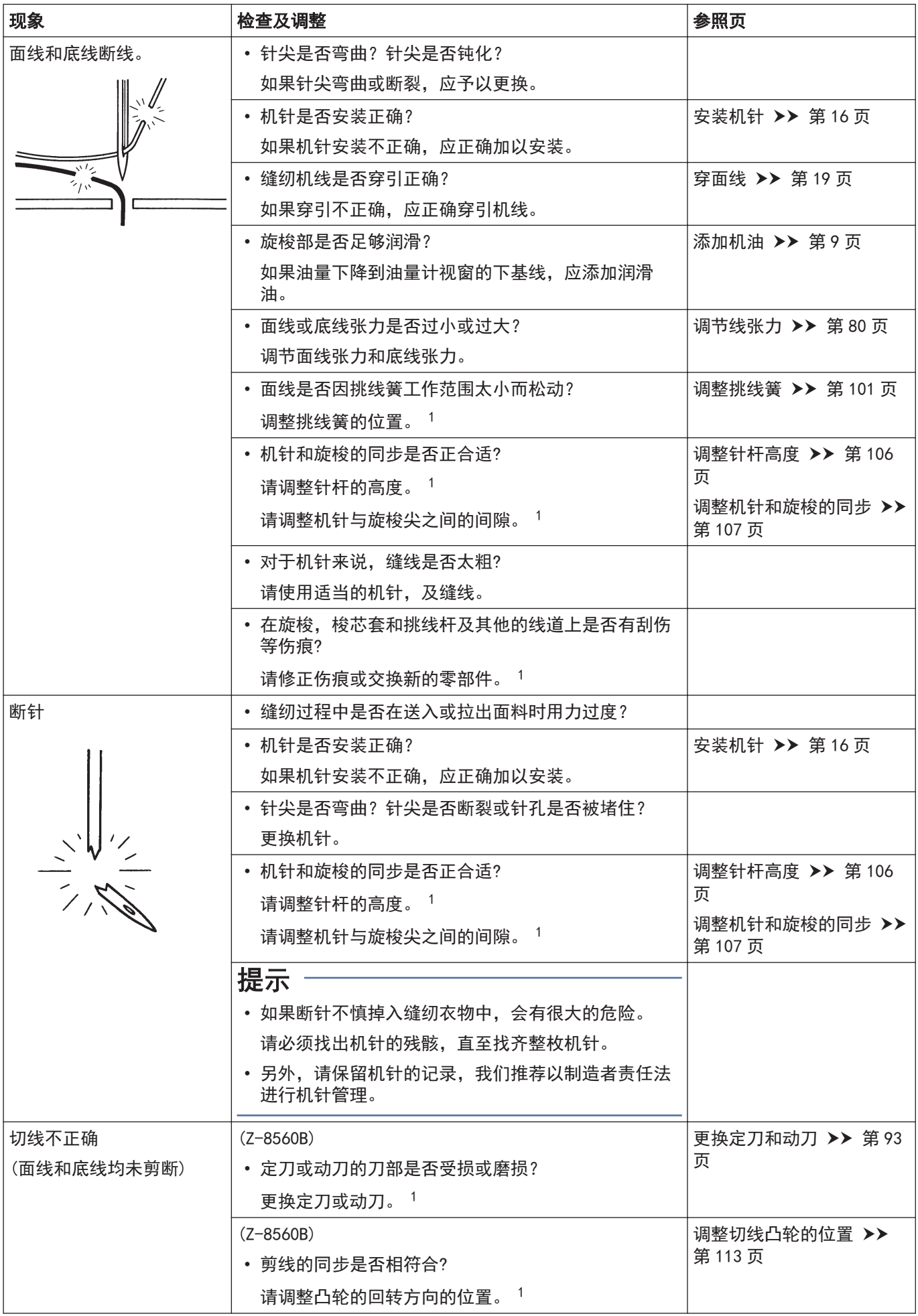

**12** 故障检修

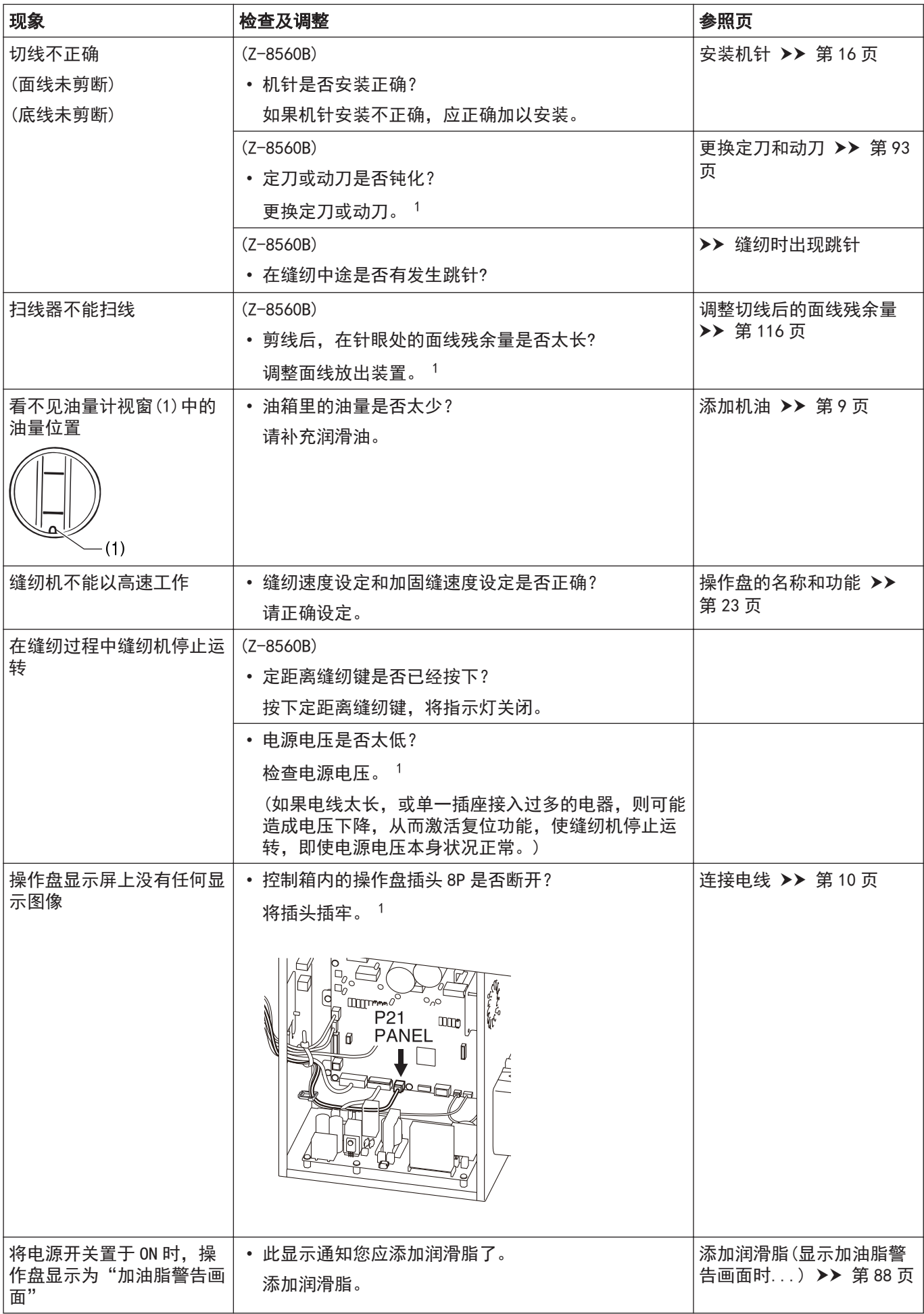

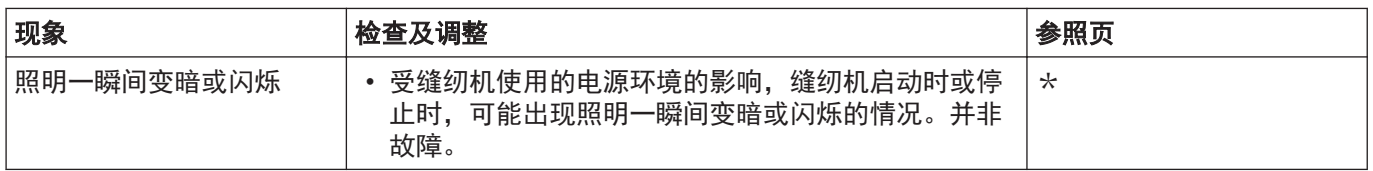

## 错误号码一览

错误号码一览表 触摸屏上显示错误号码时

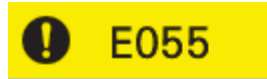

打开电源时检测出头部倾斜<br>请切断电源扶正机头<br>请切断电源﹑检测插头CN8的连接

#### 插头布局图

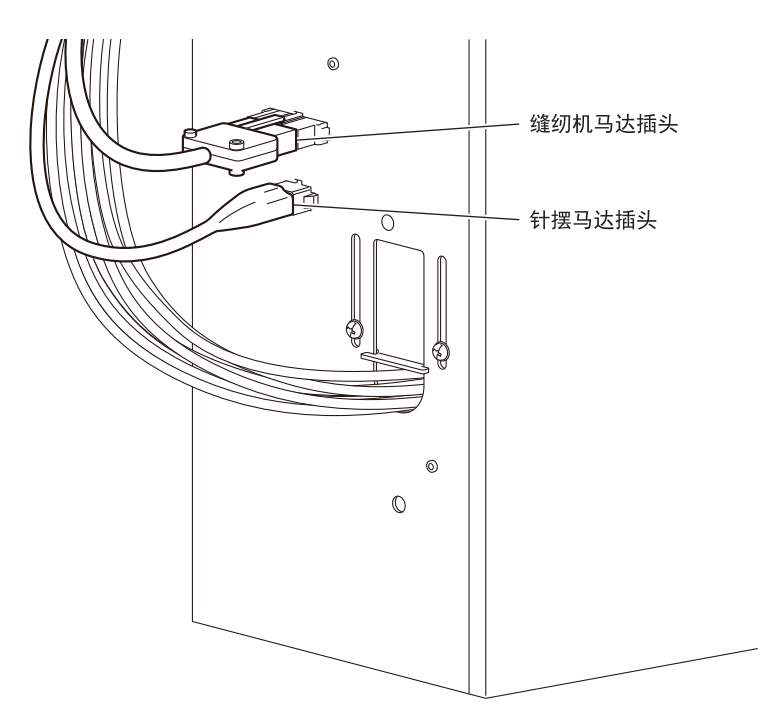

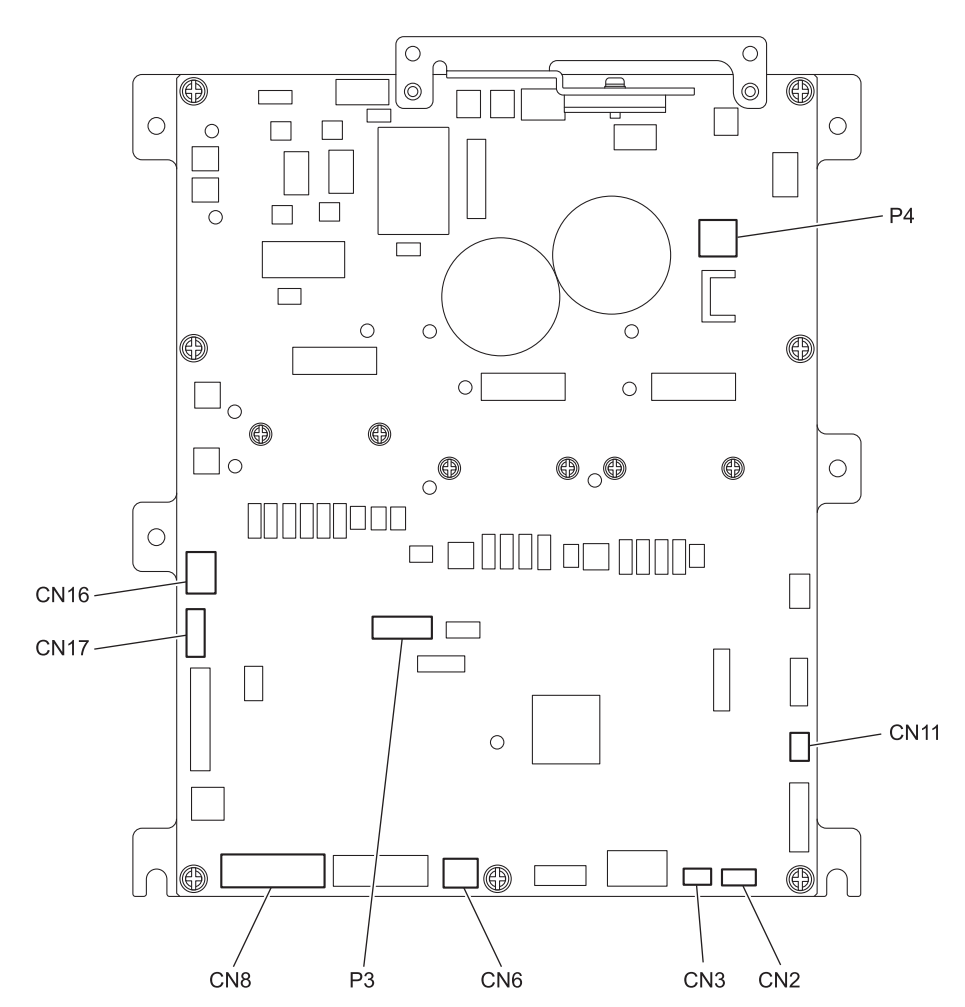

## 开关相关的错误

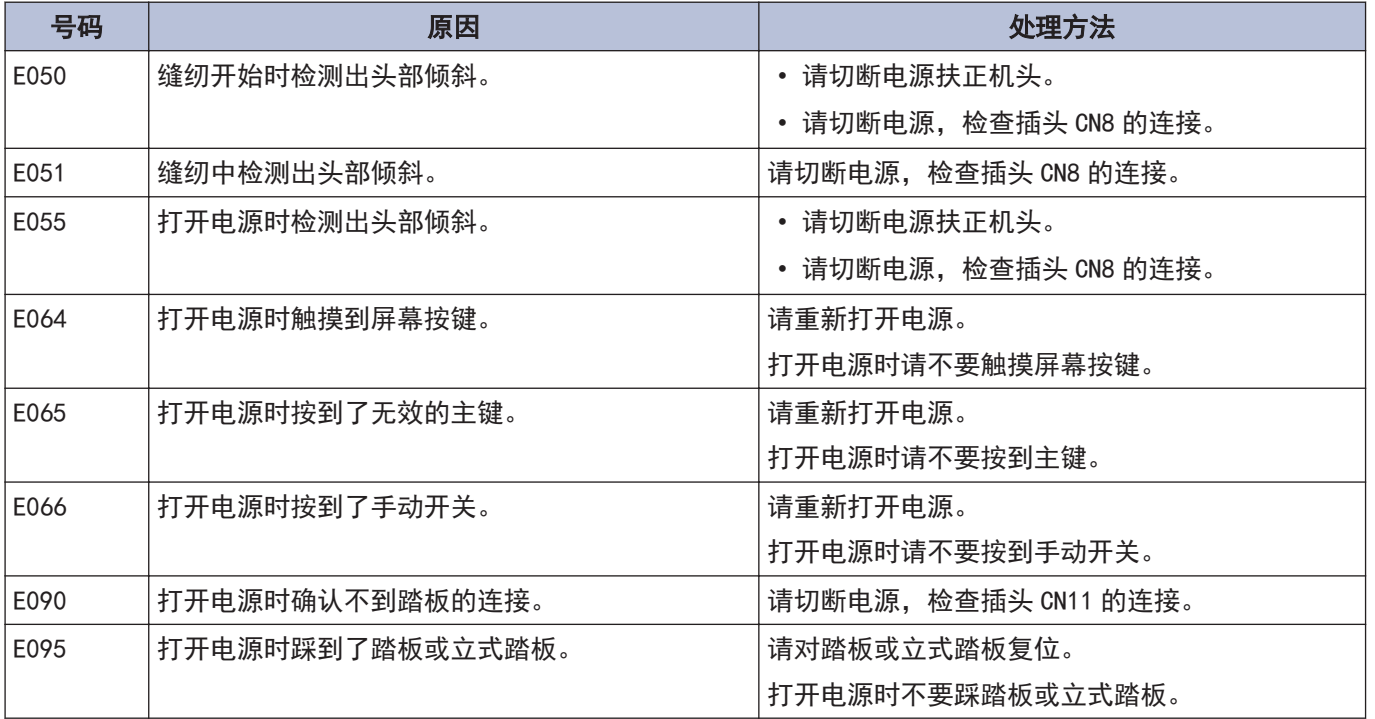
### 缝纫机马达相关的错误

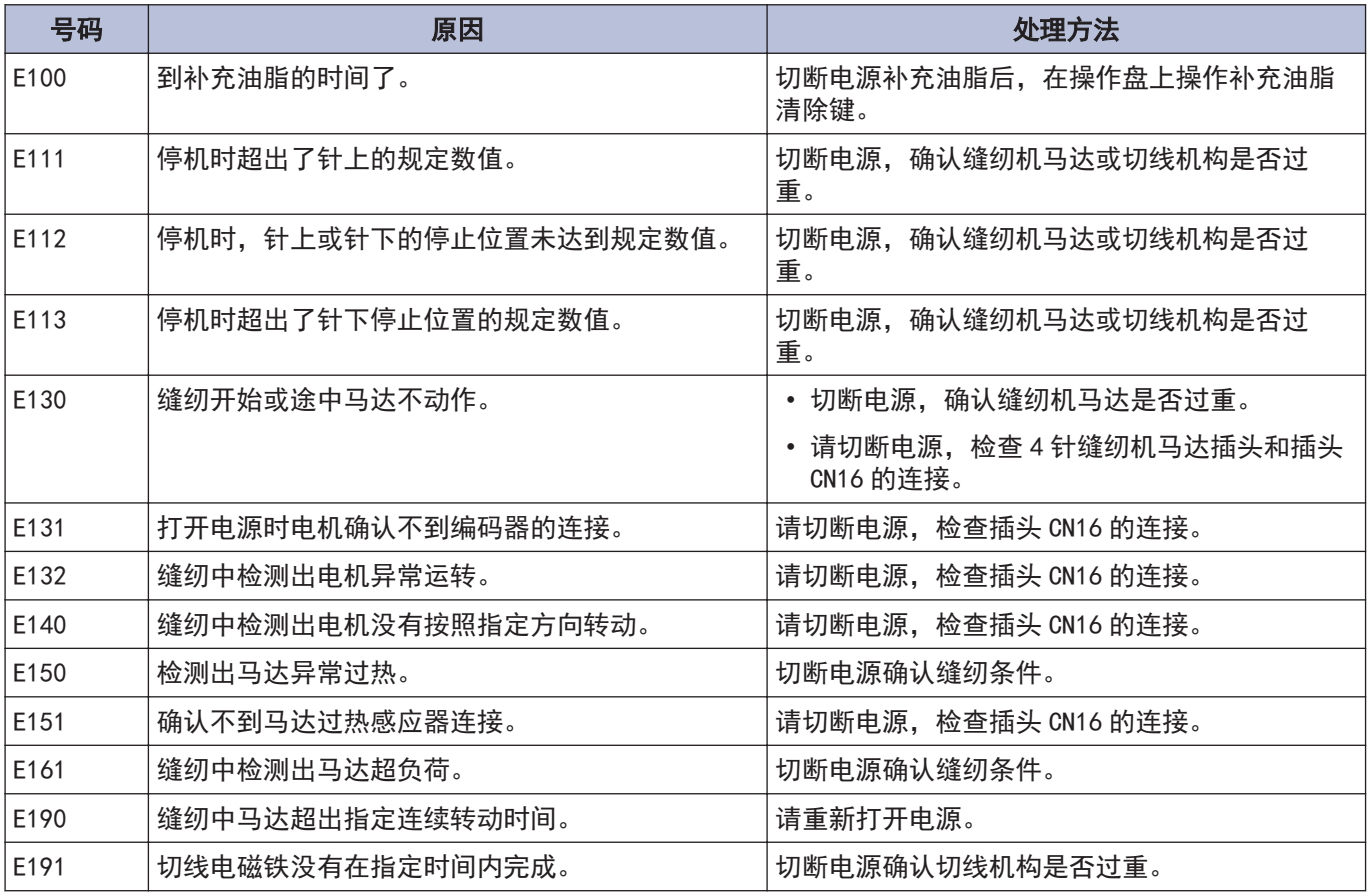

#### 针摆相关的错误

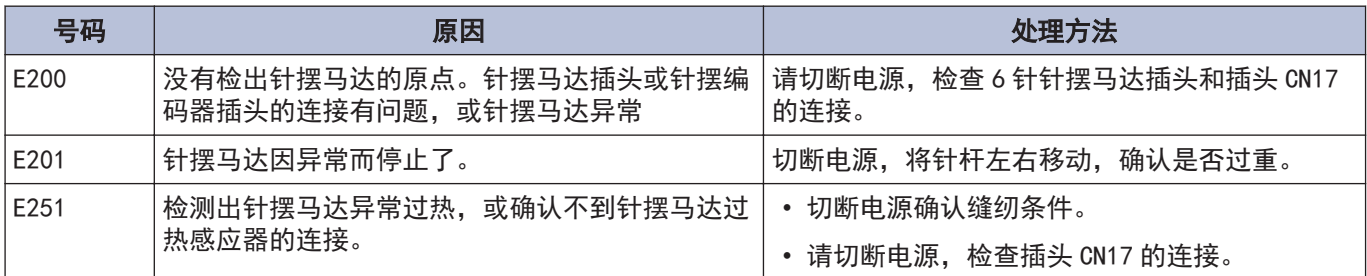

# 通信或记忆存储器相关的错误

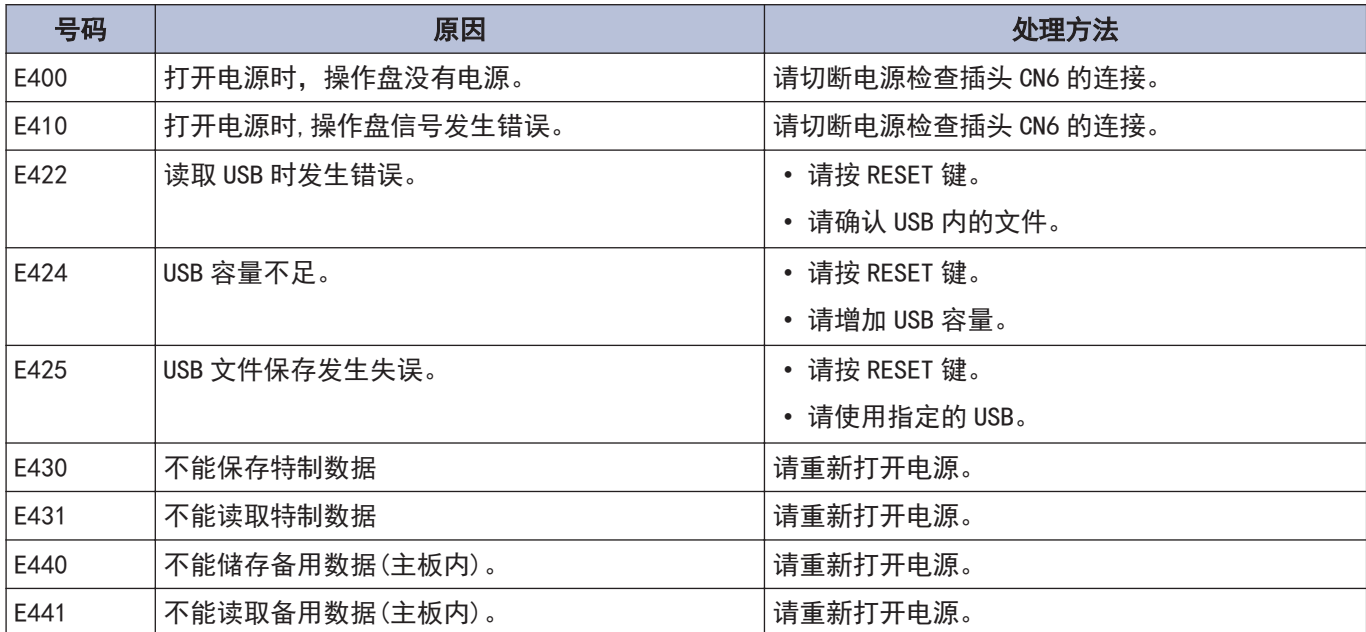

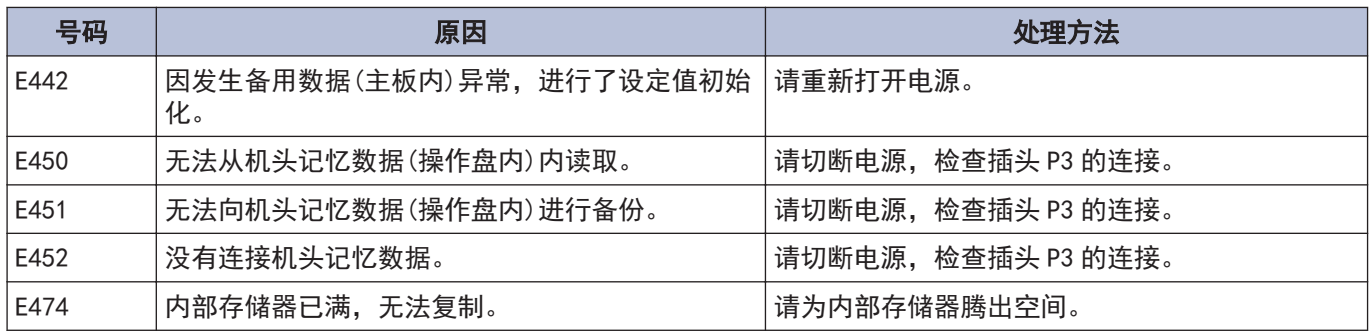

# 软件相关错误

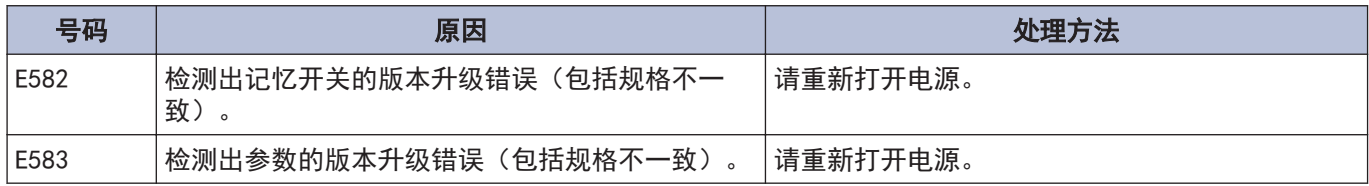

### 基板相关的错误

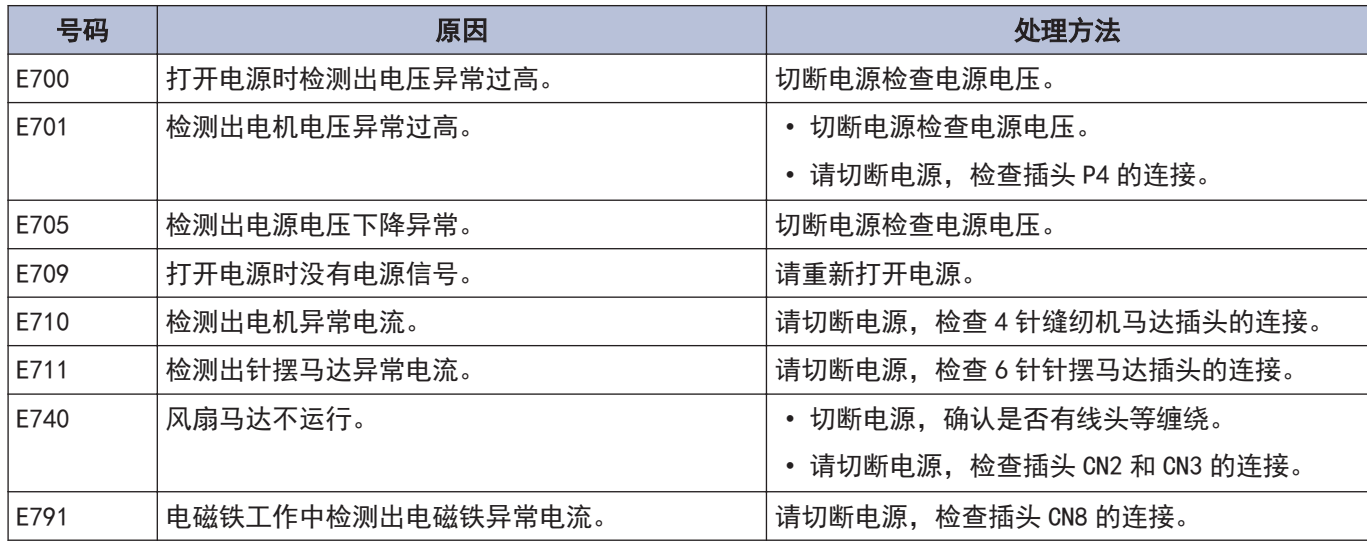

# 版本升级相关的错误

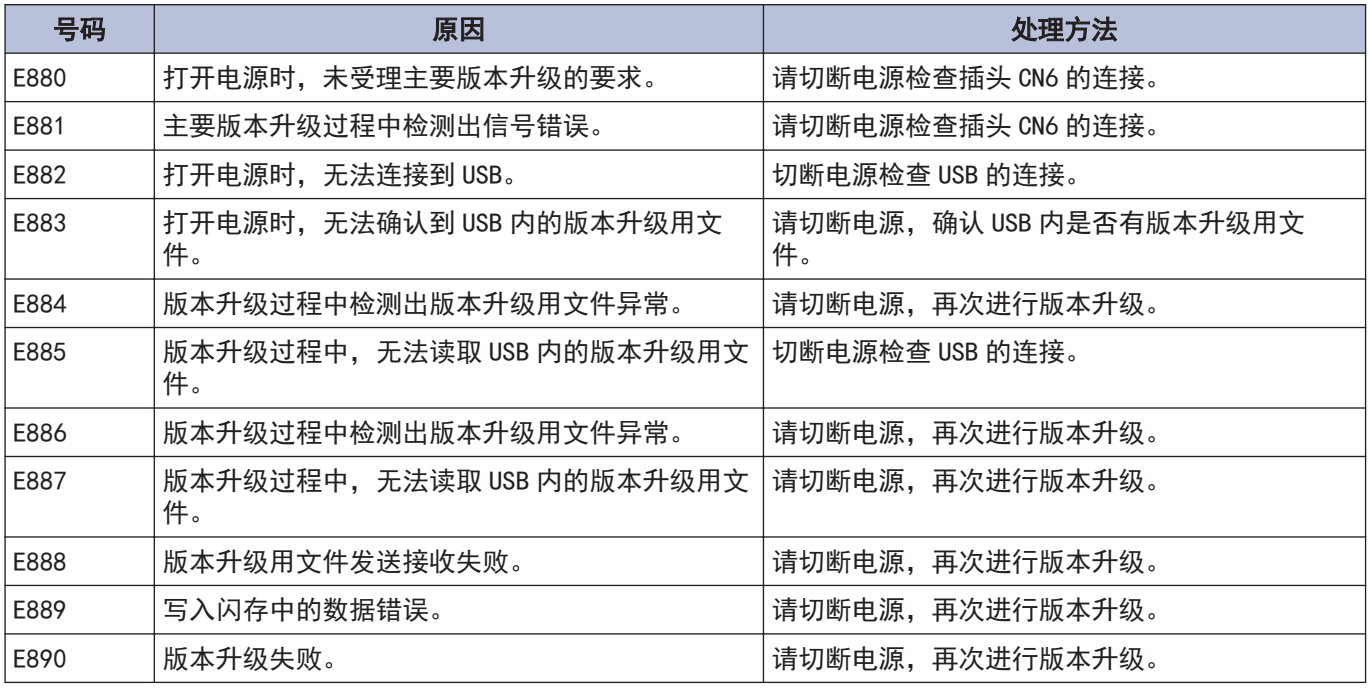

出现上述以外的错误号码时或按照处理方法处理症状也未得到改善时,请向购买的经销商咨询。

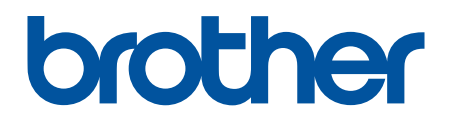

请注意:由于产品改进,本手册内容可能会与实际购买的产品略有出入。

BROTHER INDUSTRIES, LTD.

[www.brother.com](http://www.brother.com/) 1-5, Kitajizoyama, Noda-cho, Kariya 448-0803, Japan. Phone:81-566-95-0088 ©2019Brother Industries, Ltd. All Rights Reserved.

I9011291B C 2019.01.B(1)